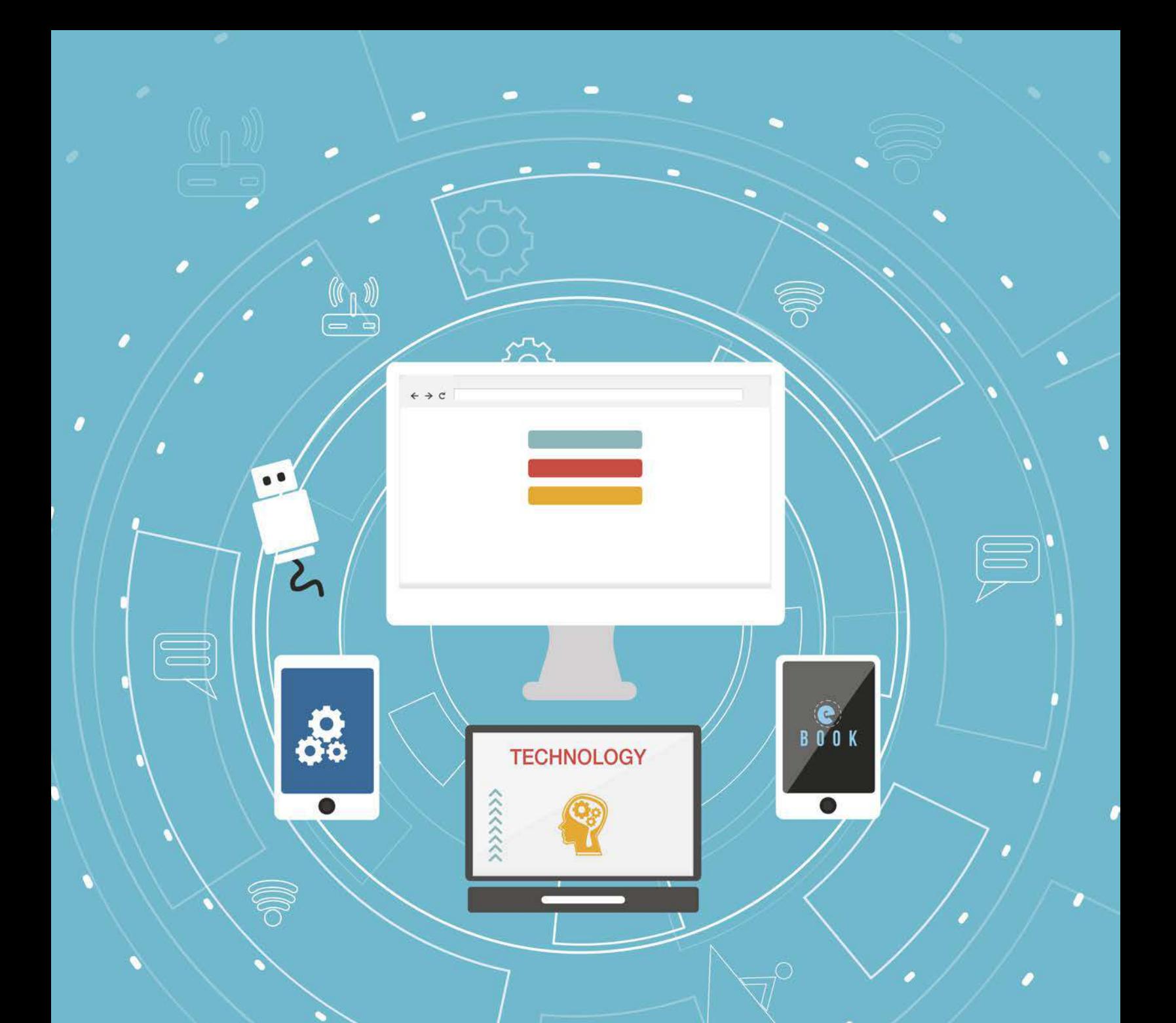

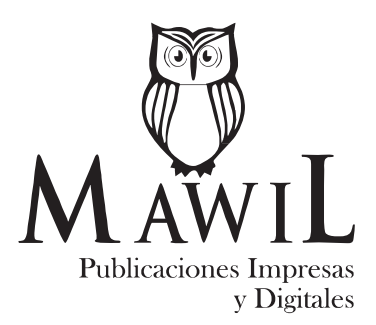

### **AUTORES**

#### **Suasnabas Pacheco Lenin Stalin**

PhD. Student; Magíster en Gerencia de Tecnologías de la Información; Licenciado en Ciencias de la Educación mención Informática y Programación; Profesor de segunda Enseñanza Especialización Informática y Programación; Tecnólogo Pedagógico en Informática

y Programación *Docente Investigador de la Universidad de Guayaquil Director Editorial de Saberes del Conocimiento* lenin.suasnabas@ug.edu.ec lenin30000@hotmail.com

#### **Bailon Lourido Walter Alberto**

Magister de Finanzas y Comercio Internacional; Magister en Auditoria de Tecnologías de la Información; Especialista en Diseño Curricular por Competencias; Analista de Sistemas; Ingeniero en Sistemas *Universidad Laica Eloy Alfaro de Manabí* walter.bailon.lourido@gmail.com

#### **Tómala De la Cruz Michael Antonio**

Magister en Seguridad Informática Aplicada; Ingeniero en Sistemas *Universidad Estatal Península de Santa Elena* mictomcruz@hotmail.com

#### **Veliz Blacio Jacqueline Jeaneen**

Licenciada en Lengua Inglesa, Graduada en la Universidad Católica de Guayaquil; Docente de la Universidad de Guayaquil; Certificada Academia Internacional en la Niveles C1 y B2; Graduada y Titulada en Academias de Inglés Centro Ecuatoriano (C.E.N) y centro Politécnico (COPEI)

> *Universidad de Guayaquil* jeaneenveliz94@hotmail.com

#### **Macías Valencia David Gabriel**

Especialista en Diseño Curricular por Competencia; Contador Público; Licenciado en Ciencias de la Educación Especialidad Computación Comercio y Administración; Licenciado en Contabilidad y Auditoría; Tecnólogo en Computación Administrativa *Universidad Laica Eloy Alfaro de Manabí* david.macias@uleam.edu.ec

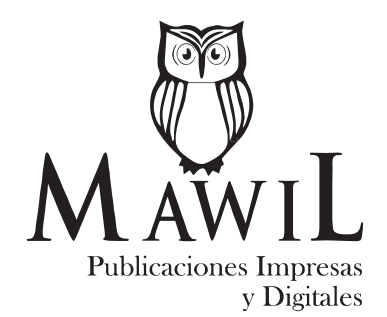

### **REVISORES**

#### **Basurto Guerrero Mario Oswaldo**

Magister en Educación; Ingeniero en Ejecución en Informática; Ingeniero en Informática *Universidad Israel*  obasurto@uisrael.edu.ec

#### **Vinueza Morales Silvia Ximena**

Magister en Procesos Educativos Mediados por Tecnología; Especialista en Docencia Universitaria; Diploma Superior en Gerencia Estratégica de Mercadeo; Ingeniera de Sistemas; Analista de Sistemas *Universidad de Cuenca* svinueza@ucuenca.edu.ec

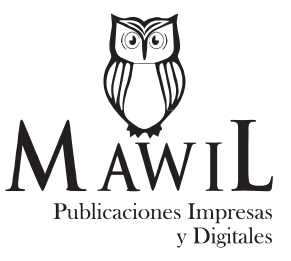

### **DATOS DE CATALOGACIÓN**

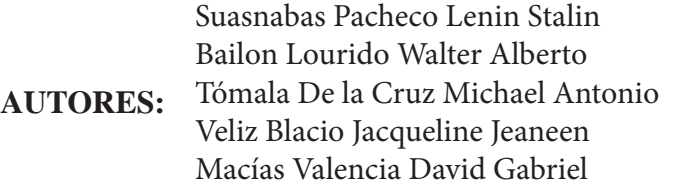

**Título:** TIC y sistemas inteligentes herramientas para la educación superior **Descriptores:** Educación superior; Tecnología de la información; Tecnología educacional; Investigación educativa. **Edición:** 1era **ISBN:** 978-9942-787-88-0 **Editorial:** Mawil Publicaciones de Ecuador, 2019 **Área:** Educación Superior; Ciencia de los Ordenadores. **Formato:** 148 x 210 mm. **Páginas:** 322 Publicaciones Impresas **DOI:** https://doi.org/10.26820/978-9942-787-88-0 v Digitales

#### *Texto para Docentes y Estudiantes Universitarios*

El proyecto didáctico *Tic y sistemas inteligentes herramientas para la educación superior*, es una obra colectiva creada por sus autores y publicada por *MAWIL*; publicación revisada por el equipo profesional y editorial siguiendo los lineamientos y estructuras establecidos por el departamento de publicaciones de *MAWIL* de New Jersey.

*© Reservados todos los derechos. La reproducción parcial o total queda estrictamente prohibida, sin la autorización expresa de los autores, bajo sanciones establecidas en las leyes, por cualquier medio o procedimiento.*

\*Director General: MBA. Vanessa Pamela Qhisphe Morocho Ing. \*Dirección Central MAWIL: Office 18 Center Avenue Caldwell; New Jersey # 07006 \*Gerencia Editorial MAWIL-Ecuador: Aymara Galanton.

\*Editor de Arte y Diseño: Lic. Eduardo Flores

## **ÍNDICE**

### **Tic y sistemas inteligentes herramientas para la educación superior**

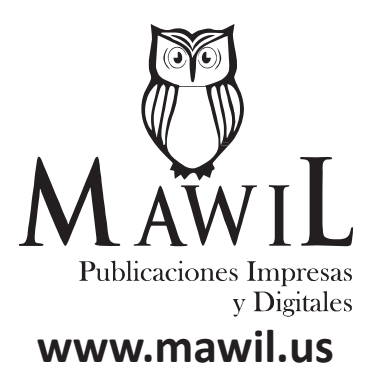

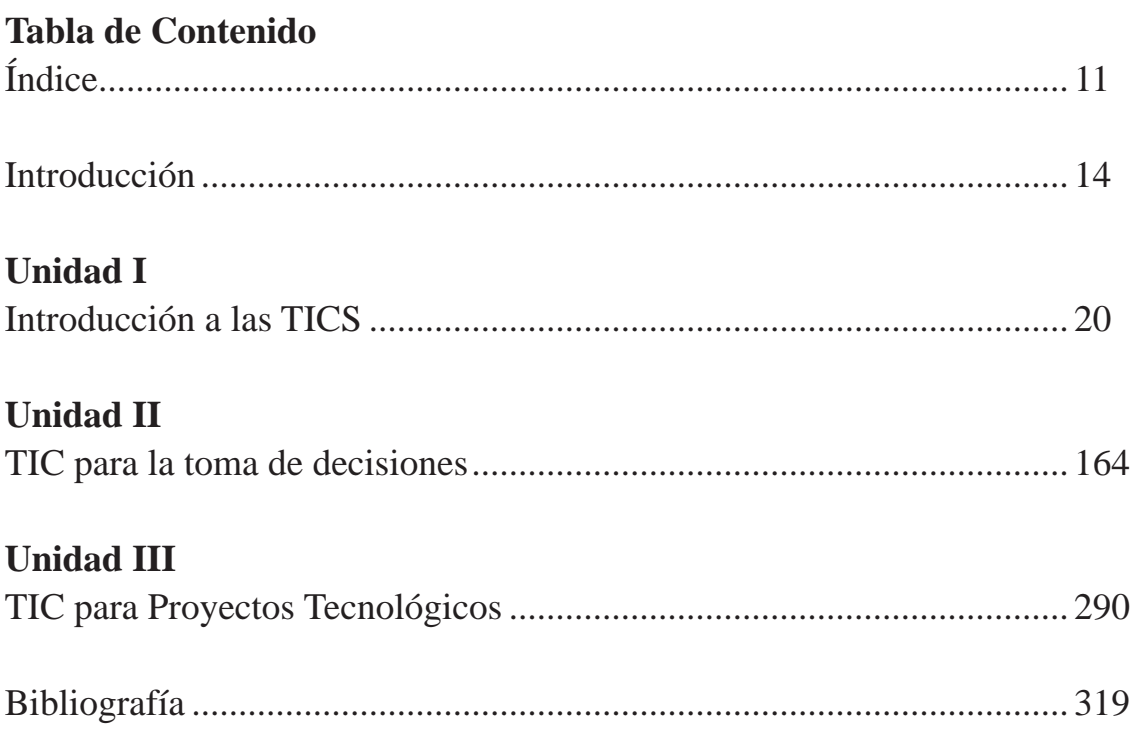

# **INTRODUCCIÓN**

### **Tic y sistemas inteligentes herramientas para la educación superior**

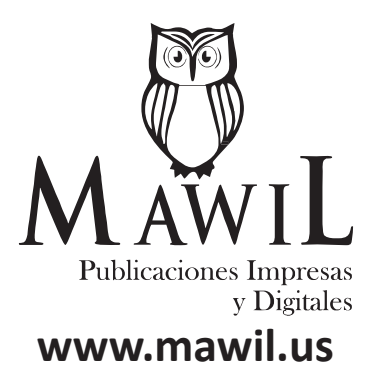

La comunicación con soporte de las Tecnologías de Información y Comunicación (TIC) se considera un medio de integración en una comunidad de individuos, muy en particular en el dominio de las organizaciones educativas de educación superior, tal como las Universidades.

En este sentido, se puede utilizar como un recurso indispensable para acercar información de eventos académicos de interés para toda la institución educativa, busca brindar nuevas posibilidades dentro de los procesos enseñanza aprendizaje que llene todas las expectativas universitarias en el ámbito competitivo de la promoción, de la creación, desarrollo, transmisión y difusión de la ciencia, la técnica, la tecnología y la cultura. En particular, puede facilitar la obtención de información relevante de la malla curricular que se imparte en los distintos programas de formación, la interacción de tareas personalizadas con los docentes y demás actividades relacionadas con el ámbito estudiantil, noticias, eventos e información institucional.

Todo lo anterior, es con la finalidad de tener informada a la comunidad educativa y a todas las personas de los procesos que se desarrollan y gestionan en el ámbito educativo, a través de un conjunto de herramientas tales como catálogos, plataformas de producción, comunicación y colaboración alojadas locamente o en la nube, las cuales permiten editar documentos online, ver y escuchar a otras personas que están colaborando o compartiendo documentos de manera simultánea, promoviendo las reuniones entre los grupos de trabajo en cualquier lugar y momento (con acceso a Internet), quienes pueden contar con el correo electrónico, calendarios y contactos desde inclusive sus dispositivos móviles, entre otros. Por ejemplo el uso de la Plataforma Office 365 podría convertirse para los estudiantes de una institución educativa en una nueva herramienta de aprendizaje, y al mismo tiempo, abrir una puerta hacia el conocimiento de nuevas utilidades de la tecnología en el ámbito académico de dicha institución.

Una condición importante, es tener informada a la comunidad que conforma dicho ecosistema, para que así disfruten de las ventajas y capacidades técnicas de los cuales ellos podrían beneficiarse al momento de la

realización de sus actividades cotidianas desde las más básicas como el uso del correo electrónico, hasta la comunicación con sus documentos, contactos y calendario desde cualquier lugar o dispositivo, incluyendo el acceso de material académico, como talleres, deberes, información de la Universidad, considerado como una nueva alternativa de interacción e información para adquirir aprendizaje, economizando tiempo, dinero y espacio.

En los últimos años se destaca la importancia del conocimiento como un factor clave para la seguridad, prosperidad y calidad de vida, de allí que se valora fuertemente la facilidad con la que la tecnología posibilita el rápido intercambio de información, en casos donde por ejemplo, la colaboración informal (sobre todo a través de redes) entre individuos e instituciones está reemplazando a estructuras sociales más formales como corporaciones, universidades y gobiernos. La facilidad de pertenecer a una red social y su cantidad de usuarios, afianza los beneficios educativos que se pueden adquirir por parte de los estudiantes, colegas, especialistas e incluso dependencias de la propia institución universitaria, debido a la innovación de las formas de comunicación usando sus aplicaciones, para la recepción de envíos de imágenes, fotos, texto, juegos, videos; recibir y enviar archivos y tener un respaldo a la hora de envió de información y tener los archivos de una forma organizada en la bandeja de entrada esta es una nueva forma de socializar y adquirir nuevos conocimientos. Las Instituciones educativas superiores deben tener en cuenta la importancia de las redes sociales, las cuales se han convertido en un medio de comunicación (FaceBook), investigación (Research Gate), conexión (LinkedIn), e interacción (Twitter) como vía rápida para el desarrollo y mejoramiento en la educación. Así el fenómeno de las redes sociales con usos educativos ha sido trascendental en las nuevas formas de comunicación, colaboración, comodidad y comunidad que se ejercen en la actualidad a partir de las redes más usadas a nivel nacional y que cuentan con mayor auge entre los estudiantes universitarios.

Por todo lo anterior, se propone en esta obra digital tres unidades:

La primera unidad denominada TIC aplicadas a la profesión e investigación, presenta una sección breve de una Introducción a las TICS (definiciones de PC, tipos de ordenadores, sistemas operativos, base de datos, aplicaciones informáticas, webinars, los MOOC's, entre otros. También se definen las funciones básicas de las herramientas para el procesamiento de texto, para la elaboración de presentaciones dinámicas de la información y para la investigación, con sus respectivas prácticas.

En la segunda unidad denominada TIC para la toma de decisiones abarca tres secciones. La primera, introducción a la programación, permite aprender las nociones generales para iniciarse en el desarrollo de los algoritmos y su representación, sea en diagramas de flujo o en notación pseudoformal (pseudocódigo). Para lograr esto, se presentan los contenidos de lógica simbólica y teoría de conjuntos que constituyen las bases fundamentales de la programación. La sección 2, cubre lo relacionado con las Herramientas para el manejo de hojas de cálculo, introduce al lector en su uso y en las potenciales de su aplicación en diferentes tareas de la vida cotidiana o profesional. Se describen las opciones de formato y estilos de celdas, filtros, gráficos, minigráficos y manejos de funciones básicas como suma, promedio, contar, máximo y mínimo. Y por último la sección 3, presenta los fundamentos del análisis de datos para la toma de decisiones, hace una revisión de distintos aspectos relacionados a los datos, su recolección y preparación, medición e incertidumbre, métodos y técnicas para su análisis, destacando su aplicación para la toma de decisiones oportunas y efectivas en contextos organizacionales o en el ámbito personal. La idea es que el lector tome conciencia de las implicaciones asociadas al análisis de los datos en pro de obtener mejoras en su empresa, considerando a todos los actores, trabajadores, clientes y socios.

En cuanto a la unidad 3 denominada TIC para proyectos tecnológicos. Se presentan dos unidades: la unidad 1 que cubre las funciones financieras, funciones de texto, funciones estadísticas, funciones lógicas, gráficos dinámicos, tablas dinámicas y macros de las hojas de cálculo. La unidad 2 contiene algunos temas que facilitan la construcción de flujos de trabajo, actividades y responsabilidades entre los miembro de las comunidades involucradas, tales como Software en la Nube, OneDrive - Office 365, Google Drive, desarrollo de plantillas estándar de flujos Orientados a Office 365 y orientados a gestores de contenidos y Herramientas para el desarrollo de flujos, con sus respectivas prácticas.

Con todo lo anterior se espera que el lector y aprendiz adquiera los conocimientos necesarios para generar alternativas de solución a los problemas que se le presentan, bien sea a nivel personal, familiar o empresarial, haciendo uso de herramientas automatizadas que soporten y agilicen la ejecución de sus tareas y responsabilidades, para la toma de decisiones acertadas basadas en el análisis e interpretación de los datos disponibles.

## **UNIDAD I**

### **INTRODUCCIÓN A LAS TICS**

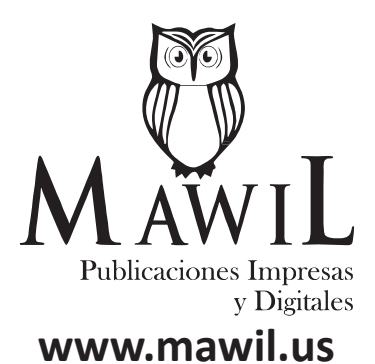

#### **1.1 Arquitectura de un Computador Personal (PC)**

La arquitectura básica de cualquier ordenador o PC completo está formado por 5 componentes básicos: hardware (procesador, memoria RAM, disco duro, dispositivos de entrada/salida) y software. Otros autores afirman que en general un sistema de Cómputo está formado por el Hardware, Software, Firmware y Wetware. A continuación se describen cada uno de ellos.

#### *Hardware (Hw)*

Hard (Dura) ware (tecnología), etimológicamente significa tecnología dura. Más específicamente, se considera que es la parte de un Sistema formado por el equipo computacional, es decir, por las partes físicas de la computadora llamadas comúnmente "Fierros". El hardware representa la Arquitectura de una Computadora Personal e Incluye la Unidad Central de Procesamiento (CPU), la memoria principal y los dispositivos periféricos, la cual se presenta en la siguiente figura.

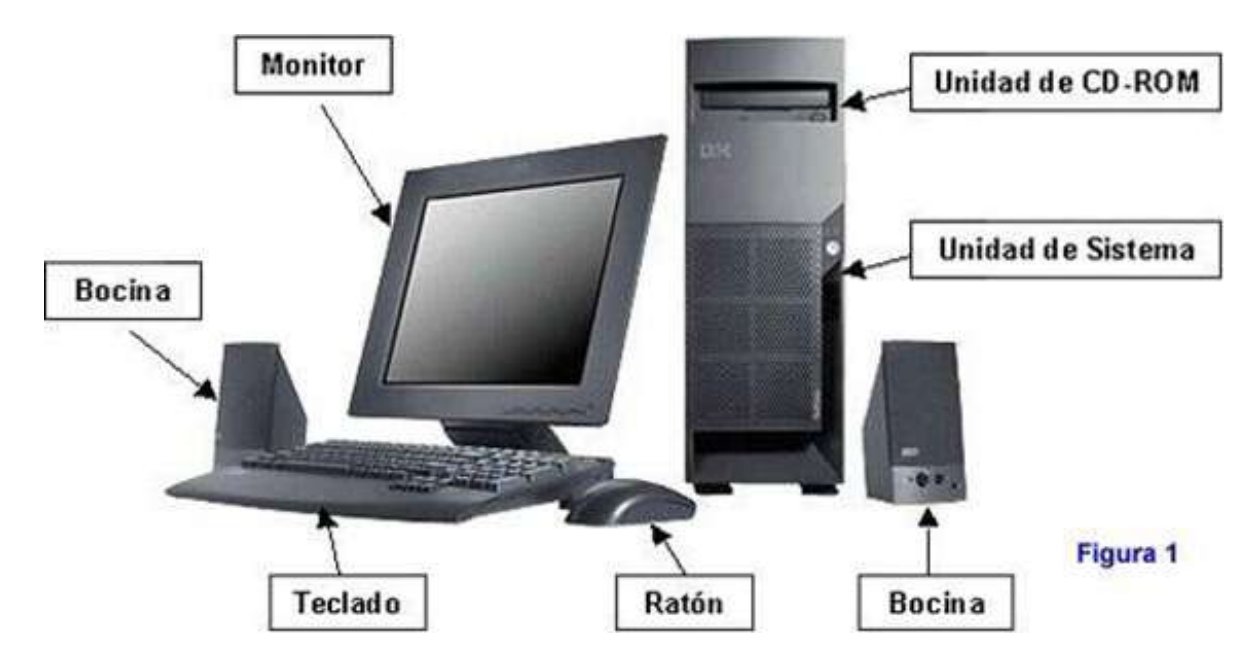

#### *Software*

Soft viene de la palabra suave o blanda y ware de la palabra tecnología. Es decir, etimológicamente significa tecnología blanda. El software se puede definir como el conjunto de programas que ejecuta una computadora. Estos programas contienen instrucciones u órdenes, las cuales se encuentran codificadas en un lenguaje que la computadora puede comprender. Se considera intangible, existe como información, ideas, conceptos, símbolos, pero no ocupa un espacio físico, se podría decir que no tiene sustancia.

Para entender mejor el concepto de hardware y software, se puede considerar la siguiente metáfora: para un libro, las páginas y la tinta son el hardware, mientras que las palabras, oraciones, párrafos y el significado del texto (información) son el software.

#### *Firmware*

Firm viene de la palabra firma y ware de la palabra tecnología. Es decir, etimológicamente significa tecnología de firma. El firmware, es un bloque de instrucciones de programa para propósitos específicos, grabado en una memoria tipo ROM, que establece la lógica de más bajo nivel que controla los circuitos electrónicos de un dispositivo de cualquier tipo. Al estar integrado en la electrónica del dispositivo es en parte hardware, pero también es software, ya que proporciona lógica y se dispone en algún tipo de lenguaje de programación.

Funcionalmente, el firmware es el intermediario (interfaz) entre las órdenes externas que recibe el dispositivo y su electrónica, ya que es el encargado de controlar a ésta última para ejecutar correctamente dichas órdenes externas.

Se encuentran en memorias ROM de los sistemas de diversos dispositivos periféricos, como en monitores de video, unidades de disco, impresoras, etc., pero también en los propios microprocesadores, chips de memoria principal y en general en cualquier circuito integrado. Muchos de los Firmwares almacenados en ROM están protegidos por Derechos de Autor. Por ejemplo, el programa BIOS de un ordenador es un firmware cuyo propósito es activar una máquina desde su encendido y preparar el entorno para la instalación de un sistema operativo complejo, así como responder a otros eventos externos (botones de pulsación humana) y al intercambio de órdenes entre distintos componentes del ordenador

#### *Wetware*

El Wetware se define como el conjunto de personas que desarrollan las distintas funciones con el uso del computador. Entre ellos tenemos: personal informático de gestión, análisis, programación, explotación y operación

#### *El computador*

El computador puede poseer las siguientes definiciones:

- Máquina capaz de efectuar una secuencia de operaciones mediante un programa, de tal manera, que se realice un procesamiento sobre un conjunto de datos de entrada, obteniéndose otro conjunto de datos de salida.
- Un instrumento electrónico capaz de interpretar y ejecutar comandos programados para entrada, salida, cómputo y operaciones lógicas.
- Una computadora u ordenador es un dispositivo electrónico compuesto básicamente de un procesador, una memoria y los dispositivos de entrada/salida (E/S).
- Es un sistema digital con tecnologías microelectrónica capaz de procesar datos a partir de un grupo de instrucciones denominado programa.

La estructura básica de una computadora incluye microprocesador (CPU), memoria y dispositivos de entrada/salida (E/S), junto a los buses que permiten la comunicación entre ellos. En resumen la computadora es una dualidad entre hardware (parte física) y software (parte lógica), que interactúan entre sí para una determinada función. A continuación se describen cada uno de los componentes de su estructura.

#### **1.2. Descripción de los componentes**

El computador está compuesto por diversos dispositivos tales como el disco duro, tarjeta madre, microprocesador o CPU, unidad de discos, y otros que están dentro del case.

#### *CASE*

Este tiene en su interior todos los componentes internos del computador. En la parte trasera se encuentran: conectores puerto serie y paralelo, conector de teclado, conectores USB, fuente de Alimentación y otros conectores necesarios. En la parte delantera del case, podemos distinguir botones e indicadores luminosos (Ver la siguiente figura).

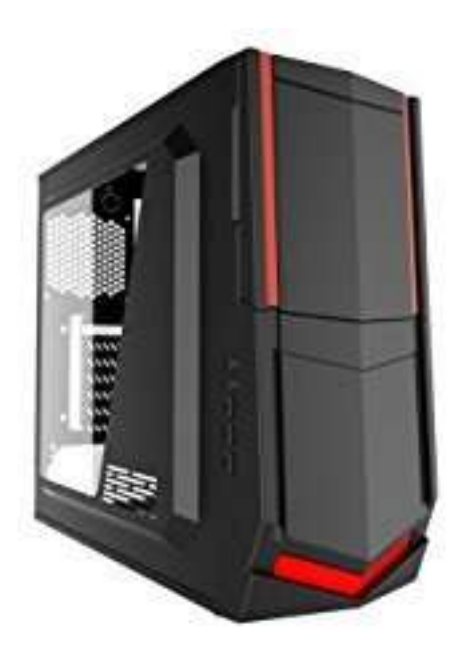

#### *Tarjeta Madre*

En ella se insertan tarjetas de expansión necesarias para anexar dispositivos a nuestro equipo, y ranuras para insertar el procesador, la memoria, los buses que llevan la información de un dispositivo a otro, etc. Ver la siguiente figura.

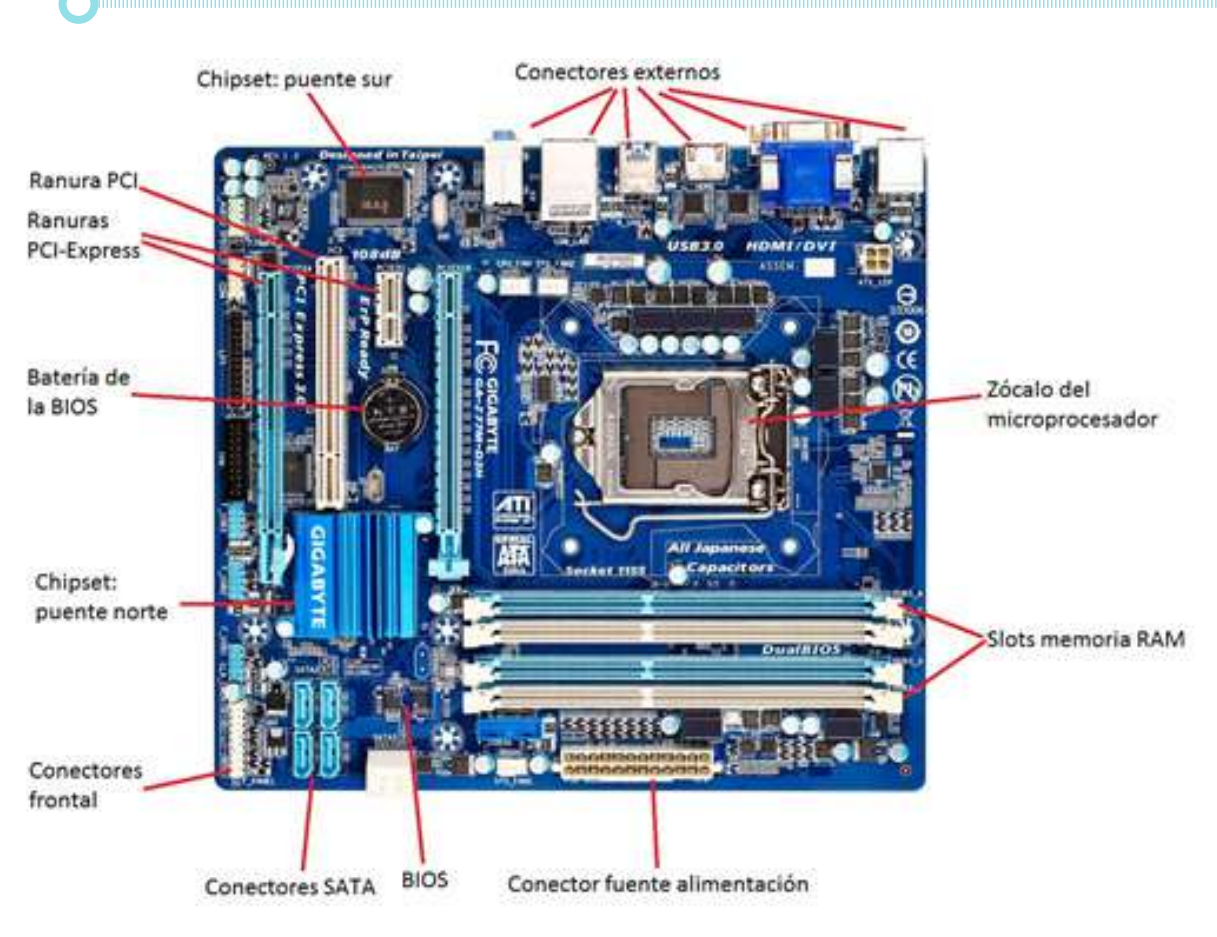

#### *Procesador*

Un procesador controla prácticamente todas las funciones de una computadora, está encargado de dirigir y coordinar los diversos componentes de la computadora (o de otros aparatos que los poseen), son microchips que controlan todas las tareas de la computadora, por lo que se puede decir que es el cerebro de la computadora. También se denomina CPU (Unidad Central de Procesamiento), porque realiza diversos procesos numéricos (en lenguaje binario), entre los que se cuentan las diversas instrucciones que ejecutan otras partes de la computadora (hardware), siendo la parte coordinadora que realiza los procesos lógicos necesarios para el buen funcionamiento de una computadora o aquellos aparatos que los contienen.

Intel y Advanced Micro Devices (AMD) son los principales fabricantes de procesadores (ver la siguiente figura). Cada tipo de procesador posee

una funcionalidad diferente, pero existen similitudes entre los diversos tipos. El procesador va inserto en la tarjeta madre y tiene la función de llevar a cabo todos los procesos dentro del computador. Las velocidades de los procesadores actuales más rápidos están entre los 4.6/5.0 GHz para un procesador para un procesador Core i7-9850 4.6 GHz para un procesador Core i9-9900 series de hasta 18 núcleos y 5.0GHz.

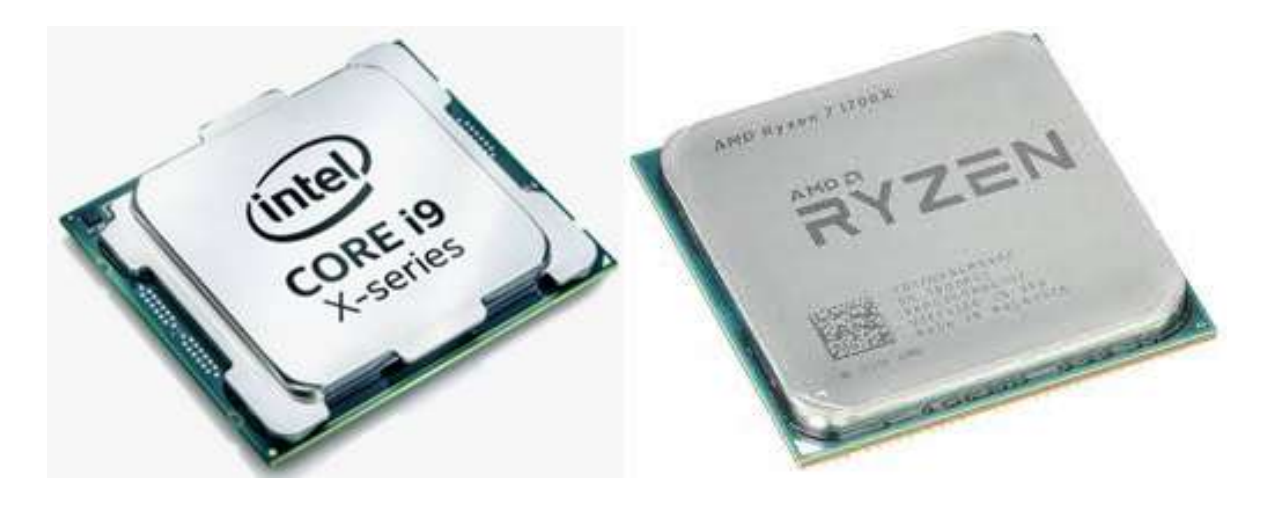

**Procesador Intel CORE i9** Procesador AMD RYZEN 7

#### *Unidad de disco duro*

La unidad de Disco duro viene del inglés: hard disk drive, HDD. Se puede definir como un dispositivo físico que sirve para almacenar grandes cantidades de información, lo componen varios discos que giran y son leídos por varios cabezales, ver figura. Un disco duro es la suma de distintos dispositivos, tales como: eléctricos, mecánicos, magnéticos y electrónicos. Es un dispositivo físico que sirve para almacenar grandes cantidades de información, lo componen varios discos que giran y son leídos por varios cabezales. Los parámetros que se deben tomar en cuenta son la capacidad, tiempo de acceso y velocidad de transferencia.

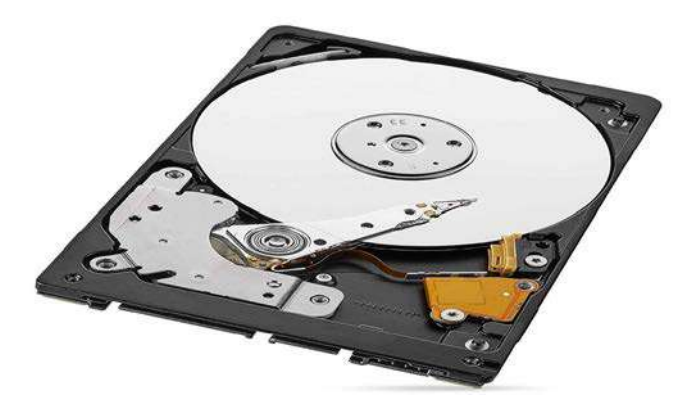

Existen 4 clases de discos duros y son:

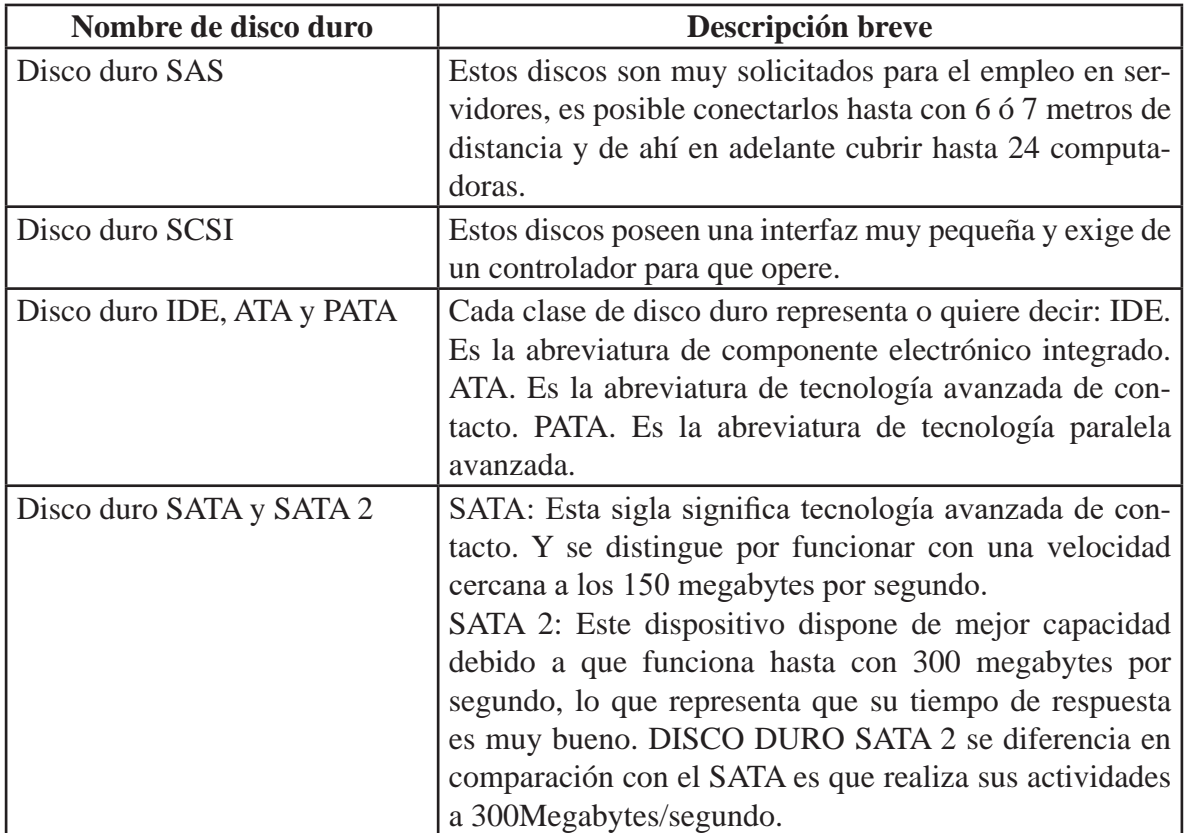

#### *Unidad de Estado Sólido*

La unidad de estado sólido viene del inglés: Solid State Drive, SSD. Se puede definir como un dispositivo físico que sirve para almacenar información en memoria no volátil, por esta razón se diferencia de los disco duros que utilizan

un plato o disco para almacenar información. Además la velocidad de acceso y escritura es mucha más rápida en este tipo de unidad, ver figura.

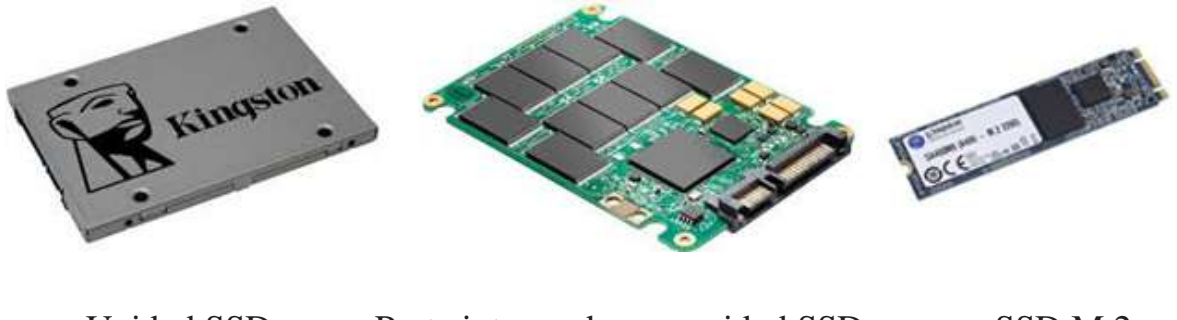

#### Unidad SSD Parte interna de una unidad SSD SSD M.2

#### *Slot o Ranura de expansión*

También conocida como puerto de expansión. Esta ranura se utiliza para ampliar las capacidades del computador, en esta se colocan las tarjetas de expansión, que pueden ser de sonido, video, red entre otros. En la siguiente gráfica se puede apreciar los puertos de expansión, entre los que se puede observar 3 puertos PCI, 2 PCI Express X16 y 2 PCI express..

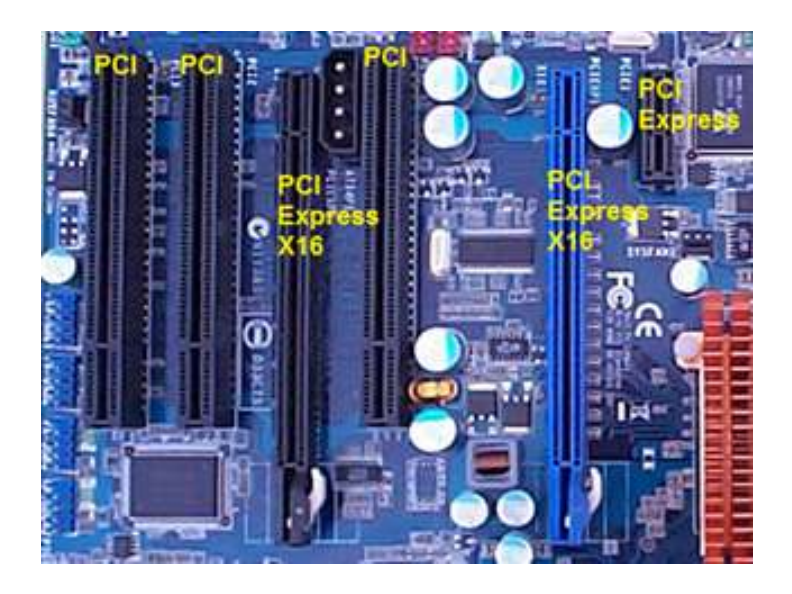

#### *Fuentes de Poder*

La principal función de la fuente de poder es la de obtener la energía desde la toma eléctrica y distribuirla al equipo para que éste funcione, ver figura.

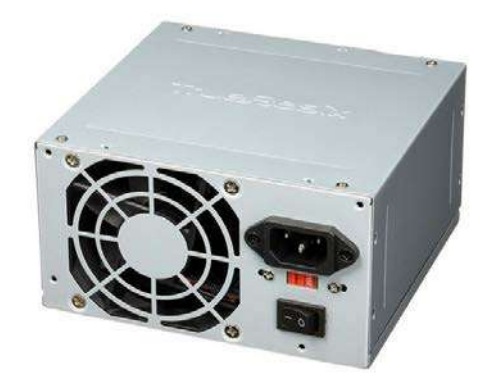

*Memoria RAM (Memoria de Acceso Aleatorio)*

La memoria RAM (del inglés, Random Acces Memory), se trata de una memoria de semiconductor en la que se puede tanto leer como escribir información. Se considera una memoria volátil, porque pierde su contenido al desconectar la energía eléctrica. Cuando se compra memoria RAM, se comprueba cómo estos pequeños chips no se encuentran sueltos, sino soldados a un pequeño circuito impreso denominado módulo, que se encuentra en diferentes tipos y tamaños, cada uno ajustado a una necesidad concreta (ver figura).

La RAM se puede definir como un conjunto de celdas donde se guarda la información (programas y datos que se están manejando en un momento dado). Para entender mejor, pudiéramos imaginarnos cuando encendemos el computador, de inmediato se carga el sistema operativo desde el disco duro, luego vamos a escribir una carta con un procesador de textos, se carga en la RAM el programa - por ejemplo Word y mientras tecleas el documento, lo que estas escribiendo también se carga allí, si en ese momento el ordenador se apaga, perderías todo el trabajo que no hubieras guardado al disco duro. Las dos formas principales de RAM moderna son:

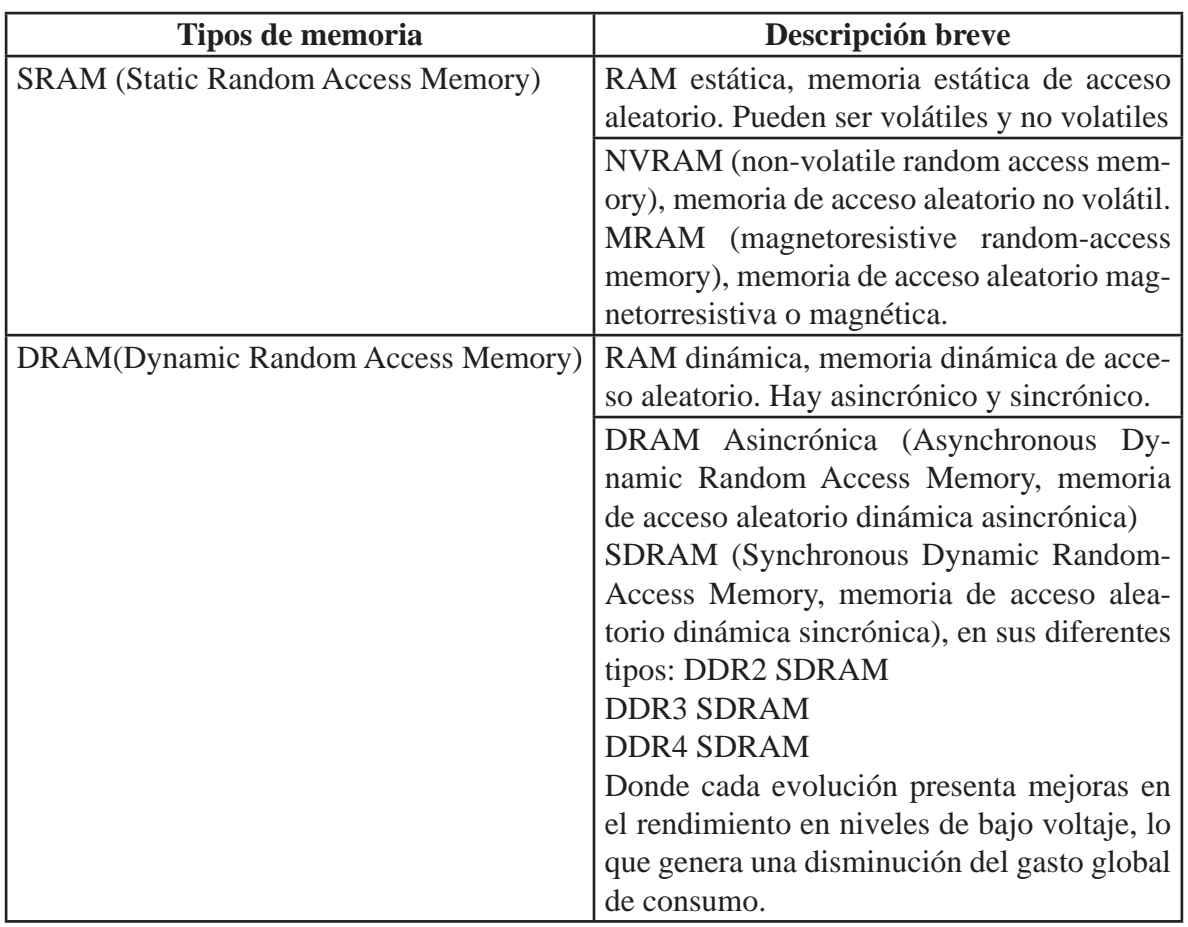

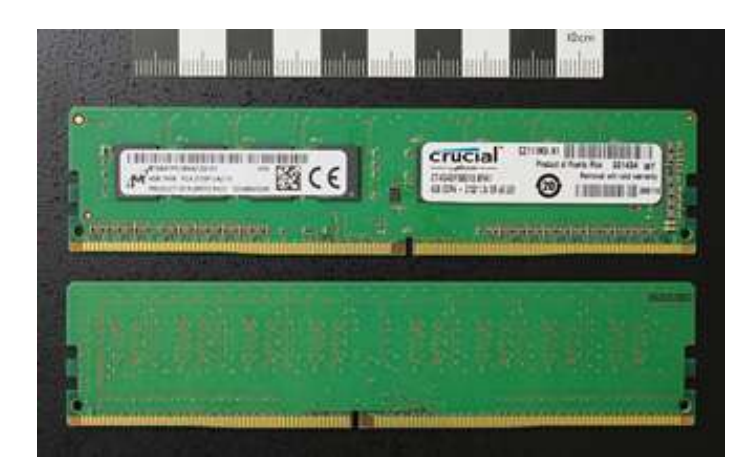

#### *Memoria Auxiliar*

La memoria secundaria, memoria auxiliar, memoria periférica o memoria externa, también conocida como almacenamiento secundario, es el conjunto de dispositivos y soportes de almacenamiento de datos que conforman el subsistema

de memoria de la computadora, junto con la memoria primaria o principal. Se consideran dispositivos de almacenamiento masivo de información. Su principal importancia radica en que permite almacenar información a lo largo del tiempo, recuperándola cuando se quiera y sin que se pierda aunque el dispositivo quede desconectado de la red eléctrica. Un ejemplo son dispositivos USB (ver figura).

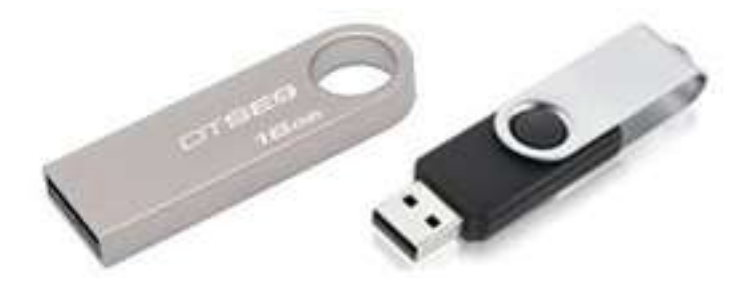

#### *Kit de Sonido*

El kit de sonido está compuesto de parlantes, que pueden ser externos como los que se ven en la imagen y que se encuentran en los establecimientos, o pueden estar integrados en el monitor (en algunos modelos los parlantes están en el monitor como por ejemplo en los Compaq), el micrófono que puede encontrarse en variadas formas, el lector de CD y la tarjeta de sonido que permite transformar los archivos digitalizados en sonidos audibles.

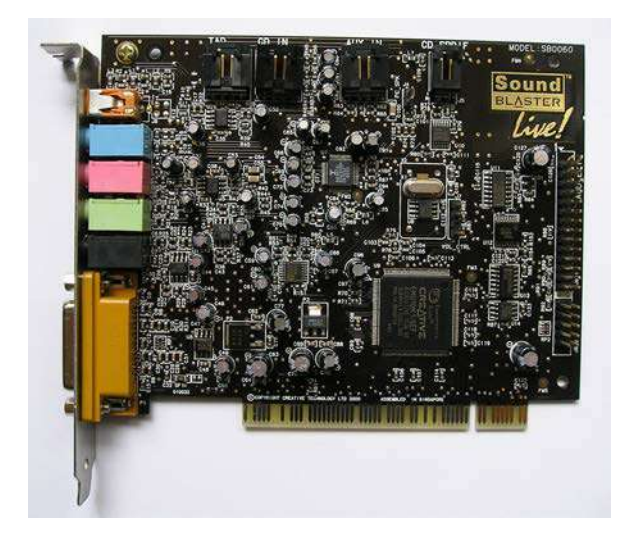

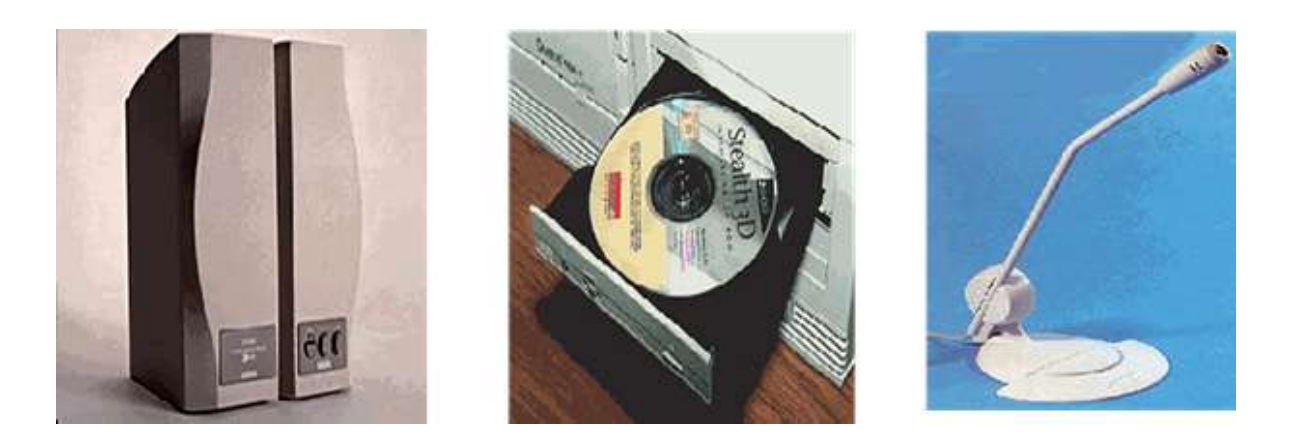

También dentro de las partes del computador se pueden hablar de los componentes externos del computador como lo son el monitor, el mouse o ratón y el teclado.

#### *Monitor*

El monitor permite visualizar al usuario las operaciones que el computador realiza y aquellas órdenes que se le indican. Los hay de distintos tipos, marcas, colores y calidades dependiendo del uso que se le quiera dar. Es un dispositivo de salida, también es conocido como pantalla.

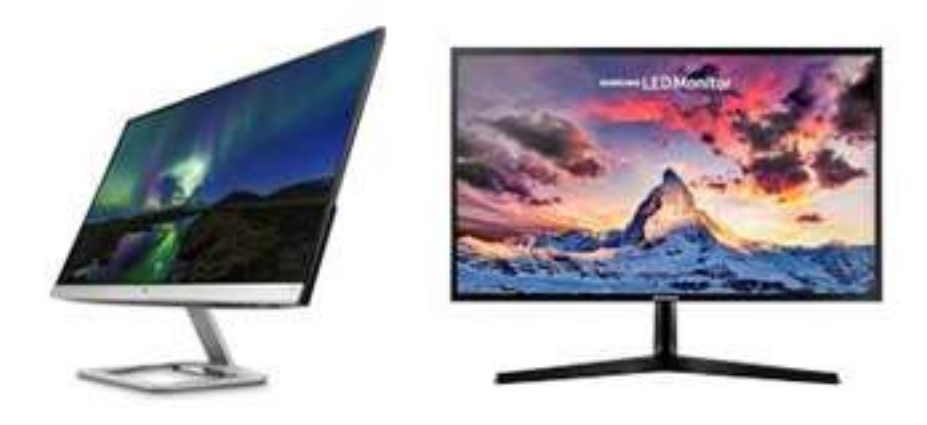

#### *Mouse o ratón*

El mouse o ratón es un dispositivo de ingreso o Control de datos porque le entrega información al computador, posición en la pantalla, selección de alguna opción, entre otros. Generalmente tienen 2 o 3 botones de los cuales los más usados son los de los extremos: El botón izquierdo sirve para seleccionar, arrastrar y abrir programas. El botón derecho sirve para desplegar el menú de opciones más frecuentes de Windows.

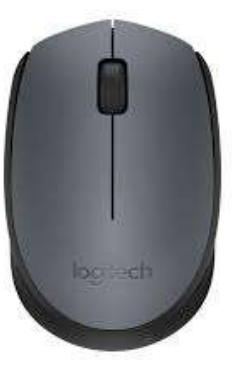

#### *Teclado*

El teclado es un dispositivo que permite al usuario comunicarse con el computador para darle órdenes escritas, escribir documentos, movernos dentro de menús de opciones, entre otros. Hay distintos modelos de teclado como los que se ven en la figura siguiente y cada día se desarrollan nuevas alternativas como los teclados inalámbricos y los teclados activos que permiten conectarse a Internet con solo digitar una tecla, entre otras cosas. Por su parte, el teclado ergonómico, permite una mayor comodidad para la digitación ya que posee una forma curva que hace que el teclado se acomode a la posición natural de las manos.

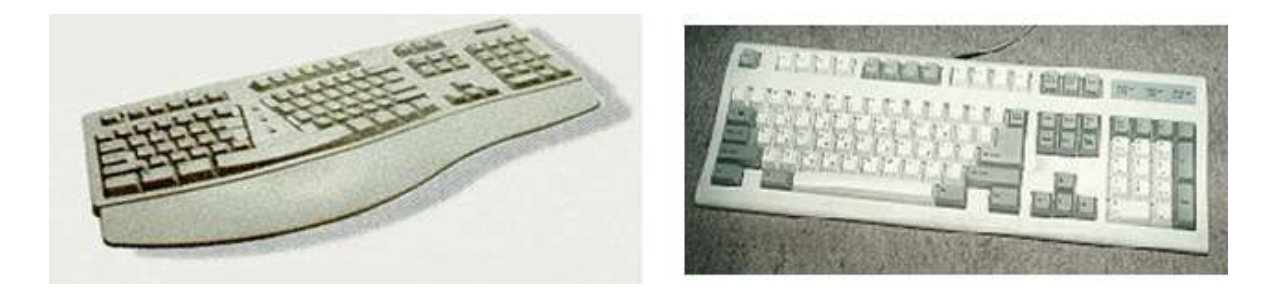

#### *Impresoras*

Las impresoras se consideran un periférico del computador cuya fun-

ción es transcribir un documento (imagen o texto) desde el ordenador (procesador de textos, bloc de notas, visor de imágenes, etc.) a un medio físico, generalmente papel, mediante el uso de cinta, cartuchos de tinta o también con tecnología láser, actualmente las impresoras más utilizadas en el hogar y oficina son las impresoras multifunción que es la combinación de impresora, scanner y copiadora y utilizan sistemas de inyección de tinta continua. Aquellos equipos que permiten que la información que se observa en pantalla y que contienen los archivos sea traspasada al papel.

Hay varios tipos de impresoras, cada una con distintas características que influyen principalmente en la velocidad y calidad de la impresión. La impresora de la izquierda es la Epson LX 300 matriz de punto, muy económica, ya que, para imprimir usa una "CINTA" la cual tiene un costo bajo y dura unas 500 copias. El valor se reduce a un 20% del costo que tiene un repuesto de una inyección de tinta. Está diseñada para imprimir cosas en baja calidad siendo ideal para laboratorios donde se utilice para imprimir borradores, material de prueba y en general texto plano ya que no imprime bien tablas, ni imágenes fotográficas de muy alta calidad, por ser de impacto permite imprimir con dos o más copias. La impresora de la derecha es una impresora multifunción, con sistema de inyección de tinta continua, que con el avance de la tecnología también ha abaratado costos y tiene una buena relación costo beneficio.

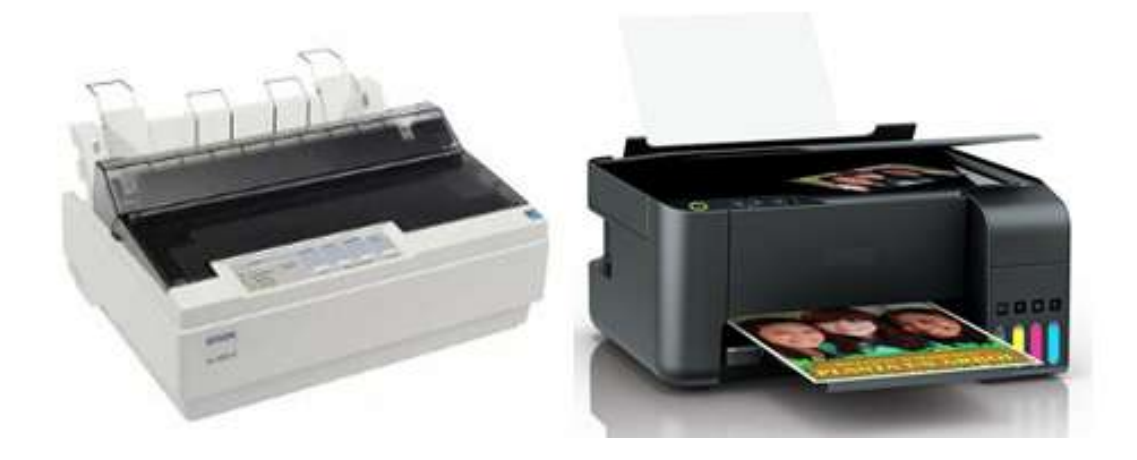

#### *Escáner*

El escáner se considera un periférico que se utiliza para convertir, mediante el uso de la luz, imágenes impresas a formato digital. Al obtenerse una imagen digital se puede corregir defectos, recortar un área específica de la imagen o también digitalizar texto. Estas funciones las puede llevar a cabo el mismo dispositivo o aplicaciones especiales.

El escáner es una de las herramientas fundamentales para introducir en Internet imágenes realmente sorprendentes. Una definición simple de escáner podría ser la siguiente: dispositivo que permite pasar la información que contiene un documento en papel a una computadora, para de esta manera poder modificarlo. Este proceso transforma las imágenes a formato digital, es decir en series de 0 y de 1, pudiendo entonces ser almacenadas, retocadas, impresas o ser utilizadas para ilustrar un texto. Si el documento que se desea escanear es un texto, por medio de programas de reconocimiento de caracteres, también llamados por las siglas inglesas OCR (Optical Character Recognition), es posible reconstituirlo y convertirlo en texto reconocible por la computadora, pudiendo ser corregido o modificarlo, es decir, nos evita tener que teclearlo.

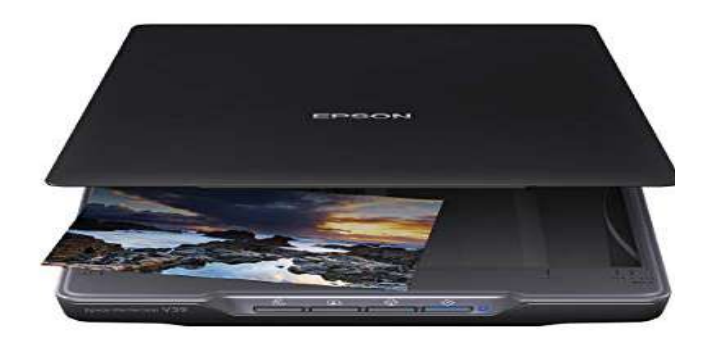

#### *HUB*

Con el hub o concentrador se puede construir una red de computadores, los cuales pueden compartir información de los discos duros, disqueteras,
lectores de CD, además de imprimir en varios ordenadores con una única impresora y conectarse a Internet a través de un computador principal. Físicamente todos los hub son pequeñas cajas de forma rectangular parecidos a módem externos grandes, con numerosos conectores para los cables y una serie de indicadores luminosos que muestran el estado de la red, lo que resulta fundamental a la hora de diagnosticar problemas.

La mayoría de los hub pueden unirse unos a otros para ampliar la red, aunque para una red del tamaño que tenemos en la sala nos interesa tener un único hub que gobierne toda la red. Los puertos extras que quedan en los hub es para poder ampliar la sala al conectar nuevos equipos a la red. Generalmente los hub son de 8, 16 hasta 64 bocas. La cantidad de bocas corresponde a la cantidad de computadores que puede conectar a la red.

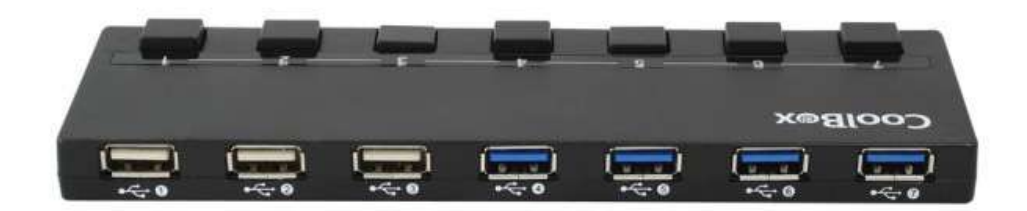

#### **1.3. Tipos de ordenadores**

Existen varios tipos de ordenadores, las cuales se explican a continuación:

• Supercomputadoras: Son las más grandes, poderosas y costosas que existen en el mercado. Son utilizadas por centros de investigación, universidades y grandes corporaciones. Tienen una capacidad de procesamiento de cientos de millones de instrucciones por segundo (MIPS), debido a que cuentan con varios CPU´s operando en paralelo.

- Mainframes: Son máquinas de gran potencia de proceso y extremadamente rápidas y además disponen de una gran capacidad de almacenamiento masivo. Conocidas como computadores centrales, masivas y de multipropósito. Son utilizadas por bancos, universidades, entre otros. Los computadores centrales se están convirtiendo en una plataforma popular de la computación de negocios para la minería de datos y para las aplicaciones de comercio electrónico.
- Servidores: Son conocidas como las computadoras de rango medio y son servidores de red de alto desempeño o servidores para el procesamiento a gran escala de muchas aplicaciones de negocio. Aunque no son tan poderosas como los mainframe, son menos costosas de adquirir, operar y mantener, razón por la cual son usados por muchas organizaciones.
- Microcomputadores: Dentro de esta categoría se encuentran las estaciones de trabajo y las computadoras personales. Las estaciones de trabajo son computadoras de escritorio con poder de cómputo y menos costosas que una minicomputadora, que apoyan aplicaciones con cálculos matemáticos y demandas de despliegue gráfico intenso. una estación de trabajo (en inglés, workstation). Es una computadora que facilita a los usuarios el acceso a los servidores y periféricos de la red. A diferencia de una computadora aislada, tiene una tarjeta de red y está físicamente conectada por medio de cables u otros medios no guiados con los servidores, usualmente consisten de una pantalla de alta resolución, un teclado y un ratón como mínimo.
- Los componentes para servidores y estaciones de trabajo alcanzan nuevos niveles de rendimiento informático, al tiempo que le ofrece la fiabilidad, compatibilidad, escalabilidad y arquitectura avanzada

ideales para entornos multiproceso. Una estación de trabajo es optimizada para desplegar y manipular datos complejos como el diseño mecánico 3D, simulación de ingeniería, diagramas matemáticos, etc.

- Microcomputadores: Las computadoras personales como su nombre lo indica, generalmente está orientada a dar servicio a un solo usuario y es de un menor costo que las estaciones de trabajo, por lo tanto son más populares. Abarcan desde las portátiles (laptop) , las de escritorio (Desktop), todo en uno (All in One) que son de escritorio pero el monitor y el CPU forman una sola pieza, y diseñadas para que puedan ser usadas en el escritorio de una oficina u hogar.
- Computadoras Portátiles: Las laptops o notebooks son máquinas livianas que no están fijas en un escritorio. Tienen pantalla, teclado y dispositivo de selección integrado por lo que permiten trabajar con ellas en el regazo. Dado que cuentan con batería integrada es posible trabajar sin necesidad de corriente eléctrica.
- Computadoras Portátiles: La palmtop son mucho más pequeñas que una laptop y generalmente no cuentan con teclado, por lo que la entrada de caracteres se realiza escribiendo directamente en la pantalla y la palmtop lo traduce a su equivalente en caracteres. También, cuentan con programas de aplicación específicos como agenda, libreta de contactos y block de notas entre otros.

### **1.4. El Sistema Operativo**

El Sistema Operativo se define como un tipo de software de sistemas el cual permite gestionar y administrar eficientemente los recursos del hardware, permitiendo que se ejecuten concurrentemente varios programas y haciendo de intermediario entre el usuario y el hardware, proporcionando un ambiente en donde el usuario puede ejecutar programas. Los Sistemas operativos proporcionan una plataforma de software encima de la cual otros programas, llamados aplicaciones informáticas, puedan funcionar (ver la figura siguiente).

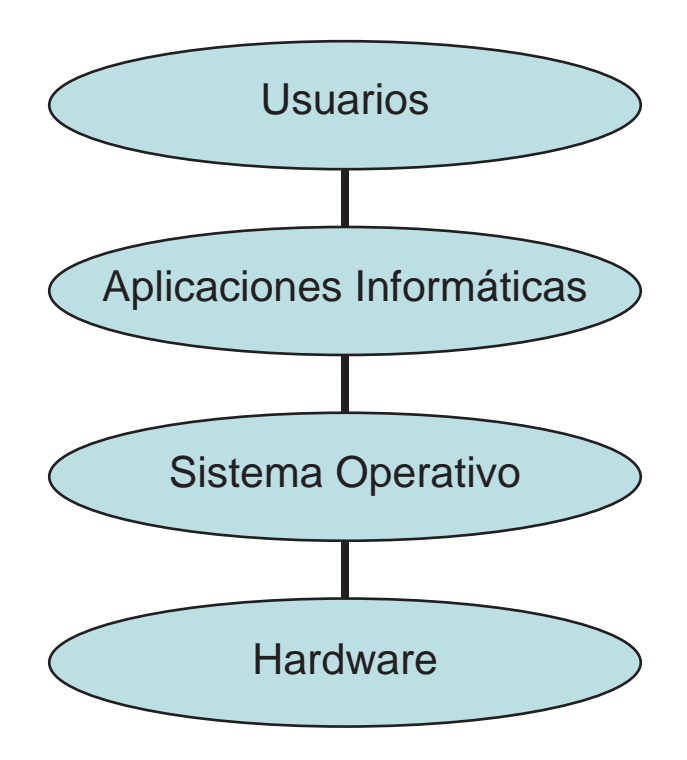

El sistema operativo se puede considerar como un software intermedio entre las aplicaciones informáticas y el acceso a los recursos físicos, junto a la estandarización de las interconexiones, ha fomentado el crecimiento de la industria del software ya que en muchos casos, los desarrolladores de software no necesitan controlar, ni siquiera conocer, el equipo físico donde se ejecutará su programa, sin ocuparse de qué tipo de disco duro, de qué acceso a memoria RAM hay disponible o de la velocidad del procesador. En otras palabras, todas las interacciones con el equipo físico son gestionadas por el sistema operativo por lo que son casi transparentes para el equipo que desarrolla la aplicación informática que utiliza el usuario.

Entre las funciones del sistema operativo se identifican las siguientes:

### TIC Y SISTEMAS INTELIGENTES HERRAMIENTAS PARA LA EDUCACIÓN SUPERIOR

- Administración del procesador.
- Gestión de la RAM.
- Gestión de entradas y salidas.
- Gestión de ejecución de programas de aplicación.
- Administración de autorizaciones (seguridad).
- Gestión de archivos (lectura y escritura en los archivos).
- Gestión de la información (diagnostica el correcto funcionamiento de la computadora).

En cuanto a la Clasificación de los Sistemas operativos se tiene lo siguiente:

- Sistema Operativo Monotarea.
- Sistemas Operativos de multiprogramación (multitarea).
- Sistema Operativo Monousuario.
- Sistema Operativo Multiusuario.
- Sistemas Operativos por lotes.
- Sistemas Operativos de tiempo real.
- Sistemas Operativos de tiempo compartido.
- Sistemas Operativos distribuidos.
- Sistemas Operativos de red.
- Sistemas Operativos paralelos.

A continuación se explican brevemente cada uno de ellos:

- **• Sistema Operativo Monotarea:** Los sistemas operativos monotareas son más primitivos. Sólo pueden manejar un proceso en cada momento, es decir, solamente puede ejecutar las tareas de una en una.
- Ejemplo: Cuando la computadora imprime un documento, no puede iniciar otro proceso ni responder a nuevas instrucciones hasta que se termine la impresión. MS−DOS
- **• Sistema Operativo de multiprogramación (multitarea):** Los sis-

temas operativos de multiprogramación permiten procesar varias tareas al mismo tiempo. Los Sistemas Operativos como UNIX, Windows 95, Windows 98, Windows NT, MAC−OS, OS/2, soportan la multitarea.

- **• Sistema Operativo Monousuario:** Los sistemas operativos Monousuario atienden a un solo usuario por las limitaciones creadas por el hardware, los programas o el tipo de aplicación que se esté ejecutando. Estos tipos de sistemas son muy simples, porque todos los dispositivos de entrada, salida y control dependen de la tarea que se está utilizando.
- **• Sistema Operativo Multiusuario:** Los sistemas operativos Multiusuario cumplen simultáneamente las necesidades de dos o más usuarios, que comparten mismos recursos. Este tipo de sistemas se emplean especialmente en redes.
- **• Sistema Operativo por Lotes:** Los sistemas operativos por Lotes, procesan una gran cantidad de trabajos con poca o ninguna interacción entre los usuarios y los programas en ejecución. Se reúnen todos los trabajos comunes para realizarlos al mismo tiempo. Requiere que el programa, datos y órdenes al sistema sean remitidos todos juntos en forma de lote. Ejemplo de estos SO son SCOPE, del DC6600, el cual está orientado a procesamiento científico pesado, y el EXEC II para el UNIVAC 1107, orientado a procesamiento académico. Se utilizan convenientemente para programas de largos tiempos de ejecución (ejemplos: análisis estadísticos, nóminas de personal, entre otros.)
- **• Sistema Operativo de Tiempo Real:** Los sistemas operativos de Tiempo real tienen el objetivo de proporcionar rápidos tiempos de respuesta. Muchos Sistemas Operativos de tiempo real son construidos para aplicaciones muy específicas como: Control de tráfico aéreo, Bolsas de valores, Control de refinerías, Control de trenes, entre otros.
- **• Sistema Operativo de Tiempo Compartido:** En este tipo de sistemas los principales recursos, el procesador, la memoria, dispositivos de E/S, son continuamente utilizados entre los diversos usuarios, dando a cada usuario la ilusión de que tiene el sistema dedicado para sí mismo dando la sensación de que el sistema y sus recursos son dedicados completamente para cada usuario. Algunos ejemplos son: Multics, OS/360 y DEC−10.
- **• Sistema Operativo Distribuidos:** Este SO permite distribuir trabajos, tareas o procesos, entre un conjunto de procesadores. Puede ser que este conjunto de procesadores esté en un equipo o en diferentes, en este caso es trasparente para el usuario. Entre los ejemplos se tienen: Sprite, Solaris−MC, Mach, Chorus, Spring, Amoeba, Taos
- **• Sistema Operativo de Red:** Son aquellos sistemas que mantienen a dos o más computadoras unidas mediante de algún medio de comunicación, con el objetivo primordial de poder compartir los diferentes recursos y la información del sistema. Entre los Ejemplos se mencionan: Novell Netware, Personal Netware, LAN Manager, Windows NT Server, UNIX, LANtastic.
- **• Sistema Operativo Paralelo:** En estos tipos de Sistemas Operativos se pretende que cuando existan dos o más procesos que compitan por algún recurso se puedan ejecutar al mismo tiempo. Entre los ejemplos se tienen: Alpha, PVM, la serie AIX, que es utilizado en los sistemas RS/6000 de IBM
- **• Ejemplos de Sistemas Operativos:** Entre los Sistemas operativos más comunes, se explican brevemente los siguientes:
	- Ubuntu está basado en una versión del sistema operativo Linux conocido como Debian GNU/Linux. Su principal beneficio es que es gratuito y de código abierto. Esto significa que los usuarios pueden modificar el código si lo consideran conveniente.

Ubuntu también destaca debido a que se actualiza cada seis meses, a diferencia de otros programas de código abierto que no tienen un calendario de actualización estricto. La mayoría del software compatible con Ubuntu también es gratuito y está disponible en "repositorios" en línea. Los usuarios pueden probar Ubuntu en sus computadoras usando el modo "Live CD" del programa. Esto te permite ejecutar el sistema sin instalarlo en tu computadora. En la sección 1.7, se explica el concepto de software libre donde Linux es un ejemplo significativo.

- Android es un sistema operativo móvil mantenido por Open Handset Alliance, un grupo de compañías y organizaciones que contribuyen al desarrollo del sistema bajo la dirección de Google Inc. El sistema se soporta en una completa comunidad de desarrolladores quienes pueden modificar el software, no sólo Google, permitiendo a los desarrolladores crear versiones diferentes de sus programas básicos, lo que permite que los usuarios tengan una mayor libertad para personalizar sus dispositivos móviles. Android viene preinstalado en teléfonos inteligentes y en computadoras tablet para las que fue diseñado.
- Mac OS X: Aunque una versión de Mac OS X viene preinstalada en todas las computadoras Apple Macintosh, los usuarios deben pagar si desean usar nuevas versiones cuando se encuentran disponibles. El sistema no es de código abierto, por lo que sólo los desarrolladores de Apple tienen la capacidad para realizar modificaciones o mejoras de forma legítima a su código. Mac OS X se diferencia de otros sistemas operativos computacionales al funcionar sólo en computadoras Apple. Su característica clave es su facilidad de uso.
- iOS: es el sistema operativo móvil de Apple. Este sistema se ejecuta sobre los dispositivos iPod, iPhone y iPad de la compañía. Una ventaja de iOS es que para este sistema existen

más aplicaciones disponibles que para cualquier otro sistema operativo móvil. Las características fundamentales del sistema incluyen soporte multitarea, que permite que los usuarios ejecuten varias aplicaciones de forma simultánea, y FaceTime, un programa de chat de video que viene preinstalado en dispositivos iOS.

Windows: es un sistema operativo desarrollado, modificado y operado sólo por Microsoft. Puede ser instalado en diversas computadoras diferentes de una serie de fabricantes que compiten, lo que le ofrece más libertad de elección al usuario cuando se trata de hardware. Se considera el sistema operativo más utilizado. Microsoft está desarrollando un nuevo sistema operativo que sería la evolución directa de Windows 10, el cual tuvo un update el 10 de mayo de 2019. Microsoft denomina esta nueva versión como "sistema operativo moderno", con posibles nombres tales como Windws Lite, Windows 11 o Windows Core OS. Algunas características de esta nueva versión son las actualizaciones sucederán en segundo plano, de manera fluida y sin fastidiar la productividad, pudiera ser soportado con funcionalidad total por gran cantidad de dispositivos, no tendrán huecos de seguridad y basará buena parte de su funcionamiento en la capacidad de procesamiento de su hardware, será compatible para conectarse a redes 4G y 5G para mantener siempre en línea el dispositivo conectado a la nube de Microsoft y su plataforma de inteligencia artificial.

#### **1.5. Bases de Datos**

La base de datos se puede definir como el conjunto de datos almacenados de forma estructurada, permitiendo acceder a la información de forma fácil y rápida. En otras palabras, es una colección de información organizada de forma que un programa de ordenador pueda seleccionar rápidamente los fragmentos de datos que necesite. Una base de datos es un sistema de archivos electrónico. Las bases de datos tradicionales se organizan por campos, registros y archivos.

Entre las características se tiene:

- Redundancia mínima.
- Acceso concurrente de múltiples usuarios.
- Integridad de los datos.
- Seguridad de acceso.
- Respaldo y recuperación.
- Acceso a través de lenguajes que permiten: insertar, eliminar, recuperar y modificar los datos.

Un sistema manejador de bases de datos (SGBD, por sus siglas en inglés) o DataBase Management System (DBMS) es una colección de software muy específico, cuya función es servir de interfaz entre la base de datos, el usuario y las distintas aplicaciones utilizadas, con el objetivo de manejar un conjunto de datos para convertirlos en información relevante para la organización, ya sea a nivel operativo o estratégico. Algunos ejemplos son Oracle Database. Sistema de gestión de base de datos objeto-relacional desarrollado por Oracle Corporation, Microsoft SQL Server. Sistema de manejo de bases de datos del modelo relacional desarrollado por Microsoft, PostgreSQL y MySQL, entre otros.

### **1.6. Redes de Computadoras**

Las redes de computadoras, es una interconexión de computadoras para compartir información (archivos), recursos (por ejemplo: impresoras) y servicios (por ejemplo: acceso a internet). Esta interconexión puede ser a través de un enlace físico o inalámbrico. Las redes por su alcance se clasifican en:

- Red de área personal (PAN).
- Red de área local (LAN).
- Red de área metropolitana (MAN).
- Red de área amplia (WAN).

También se puede definir una red de telecomunicaciones como una red de enlaces y nodos ordenados para la comunicación a distancia, donde los mensajes pueden pasarse de una parte a otra de la red sobre múltiples enlaces y a través de varios nodos. Ejemplos de redes de telecomunicaciones son:

- Red de computadoras.
- Internet.

# **1.7. Qué es Software Libre?**

Se define el Software libre como un software cuyo código fuente puede ser utilizado, estudiado, modificado y redistribuido por cualquiera. El Sistema operativo Linux es un ejemplo muy conocido.

Entre las ventajas de usar Software Libre se identifican:

- Es gratis y libre de costosas licencias.
- La calidad del código es superior.
- Se reducen los riegos de seguridad.
- Desvanece monopolios de Software.
- Al usar estándares se mejora la interoperabilidad.
- Ideal para usar con fines educativos.

El Sistema Operativo Linux se deriva del sistema operativo UNIX, es multitarea y multiusuario. Este sistema puede ser ejecutado en computadoras personales, estaciones de trabajo y servidores. También, puede ejecutarse en equipos de cómputo con potencia limitada y mostrar un desempeño decente.

### *Breve Historia de Linux*

En sus orígenes fue desarrollado, en 1991, por el informático finlandés Linus Torvalds basándose en el Sistema Operativo UNIX (AT&T Bell Labs, 1969). Heredó las características de portabilidad, multitarea y multiusuario de UNIX y fue escrito en el lenguaje de programación C y liberado bajo la licencia GPL. Su expansión fue debida a la aportación, generalmente voluntaria y sin ánimo de lucro, de multitud de desarrolladores independientes.

### *Distribuciones de Linux*

Una distribución es una variante del sistema Linux que se enfoca en satisfacer las necesidades de un grupo específico de usuarios. De este modo hay distribuciones para hogares, empresas y servidores, las cuales son ensambladas por individuos, empresas u otros organismos. Cada distribución puede incluir cualquier número de software adicional. Por ejemplo Suse, debían, Fedora, Kubuntu, Ubuntu, CentOS.

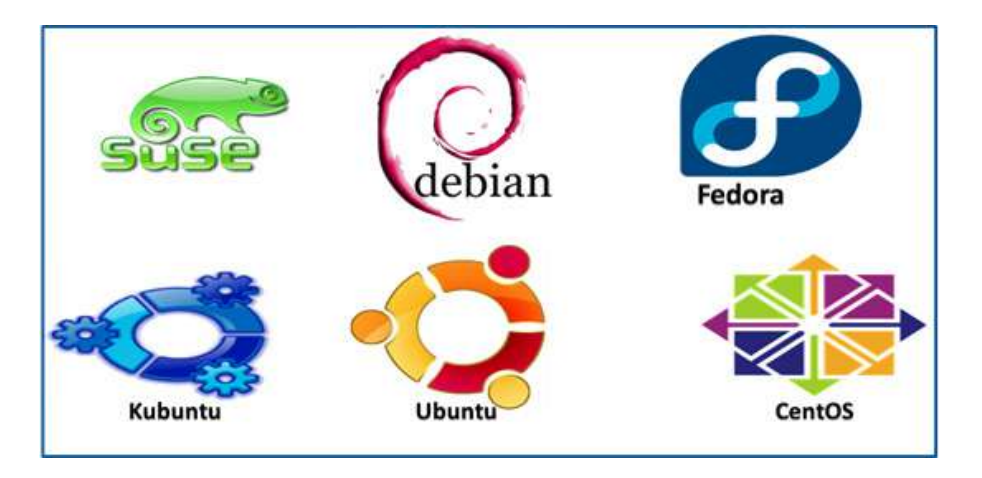

Vale la pena mencionar que Linux, en sus orígenes, con la única herramienta que contaba para trabajar en Linux era la consola o terminal, hoy en día se cuenta con un entorno gráfico al que llamamos escritorio el cual se llena de ventanas de aplicaciones mientras trabajamos. Asimismo mientras Windows cuenta en sus distintas versiones con una sola interfaz personalizable, en Linux se puede instalar varias interfaces distintas entre sí igualmente personalizables. Las más famosas son Gnome y KDE que son escritorios que aportan calidad visual al sistema operativo y que incluyen además paquetes de software alternativo para la realización de las tareas más comunes.

#### TIC Y SISTEMAS INTELIGENTES HERRAMIENTAS PARA LA EDUCACIÓN SUPERIOR

### *Escritorio KDE*

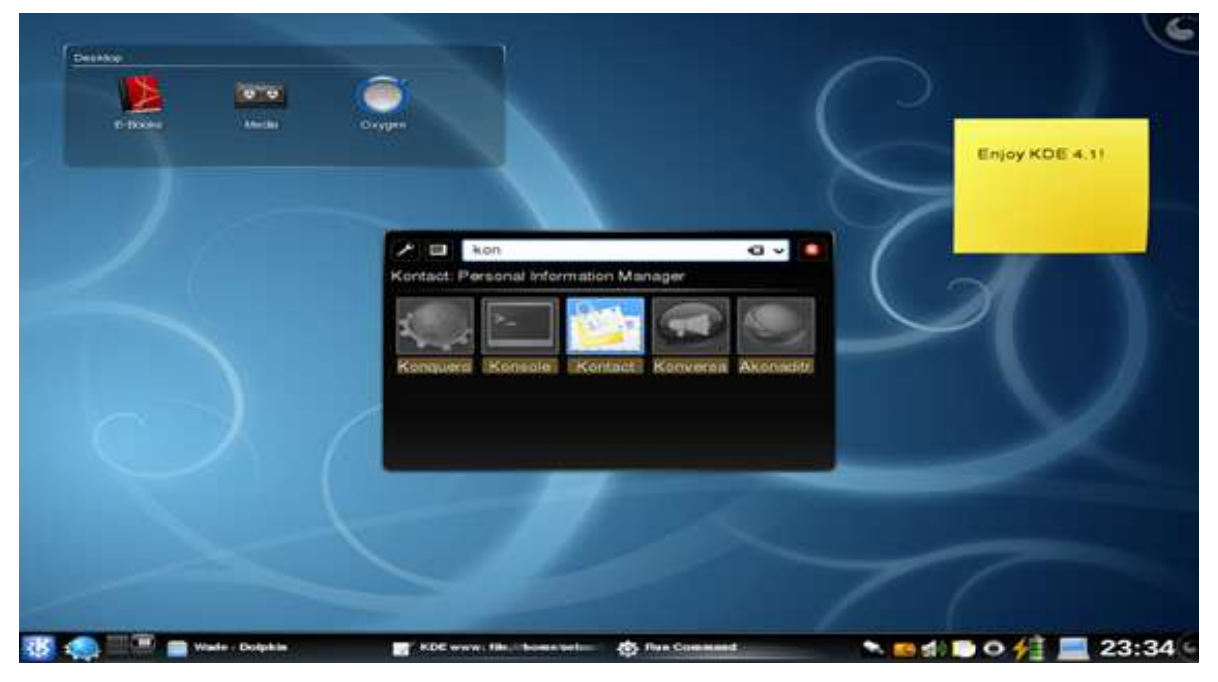

# *Escritorio Gnome*

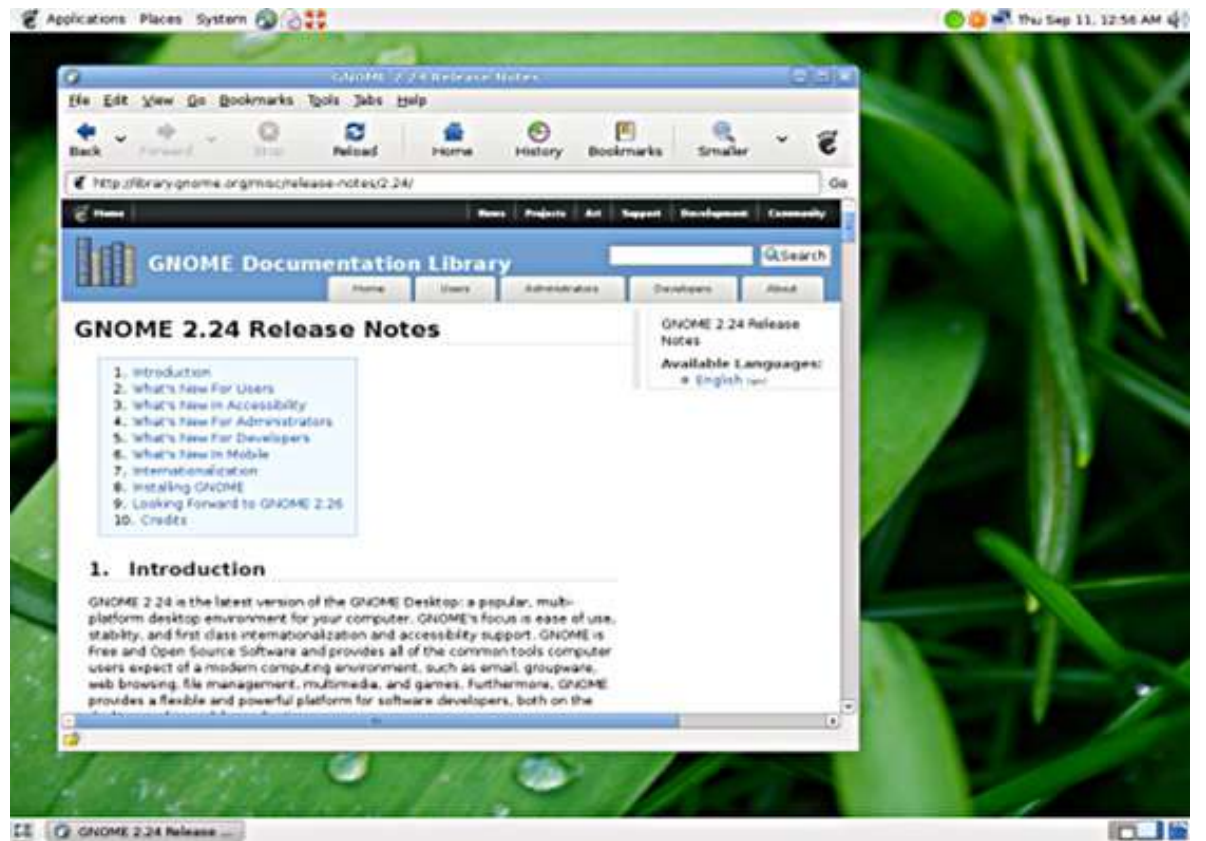

# *Alternativas de Software*

En esta tabla se identifican una lista de aplicaciones en Windows con su equivalente en Linux.

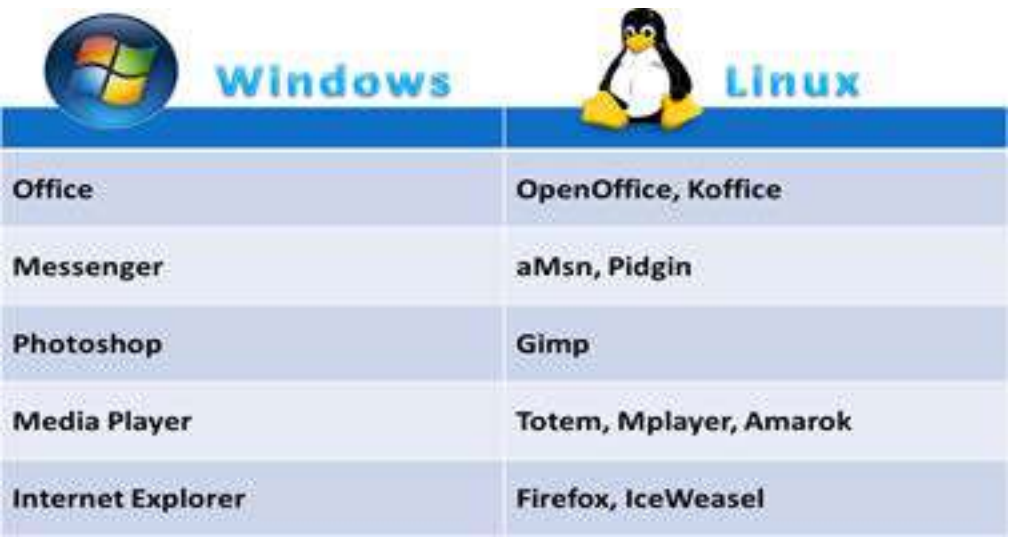

### *Comandos básicos de Linux*

En la siguiente tabla se describen brevemente algunos de los comandos de Linux.

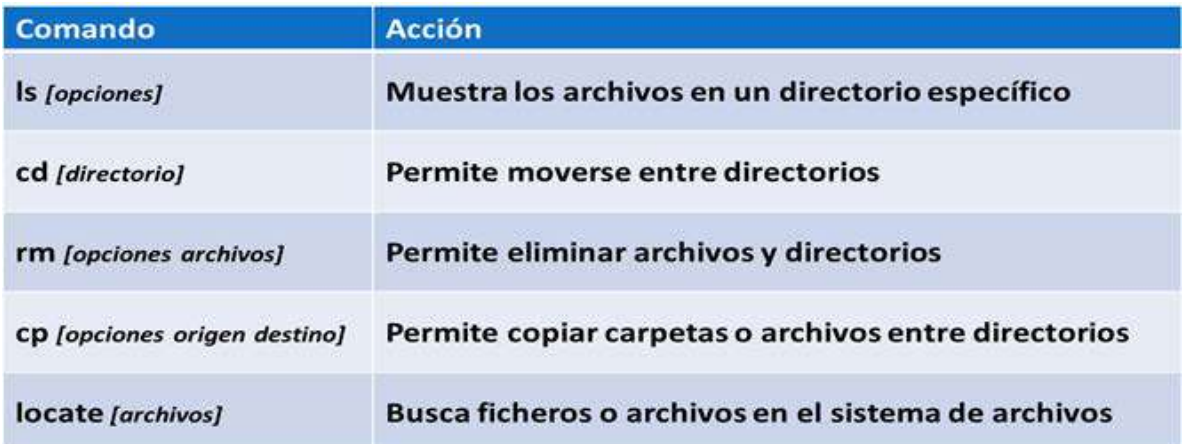

El comando *ls* ejecutado sobre el directorio del escritorio muestra los archivos y carpetas disponibles, ver la siguiente figura.

#### TIC Y SISTEMAS INTELIGENTES HERRAMIENTAS PARA LA EDUCACIÓN SUPERIOR

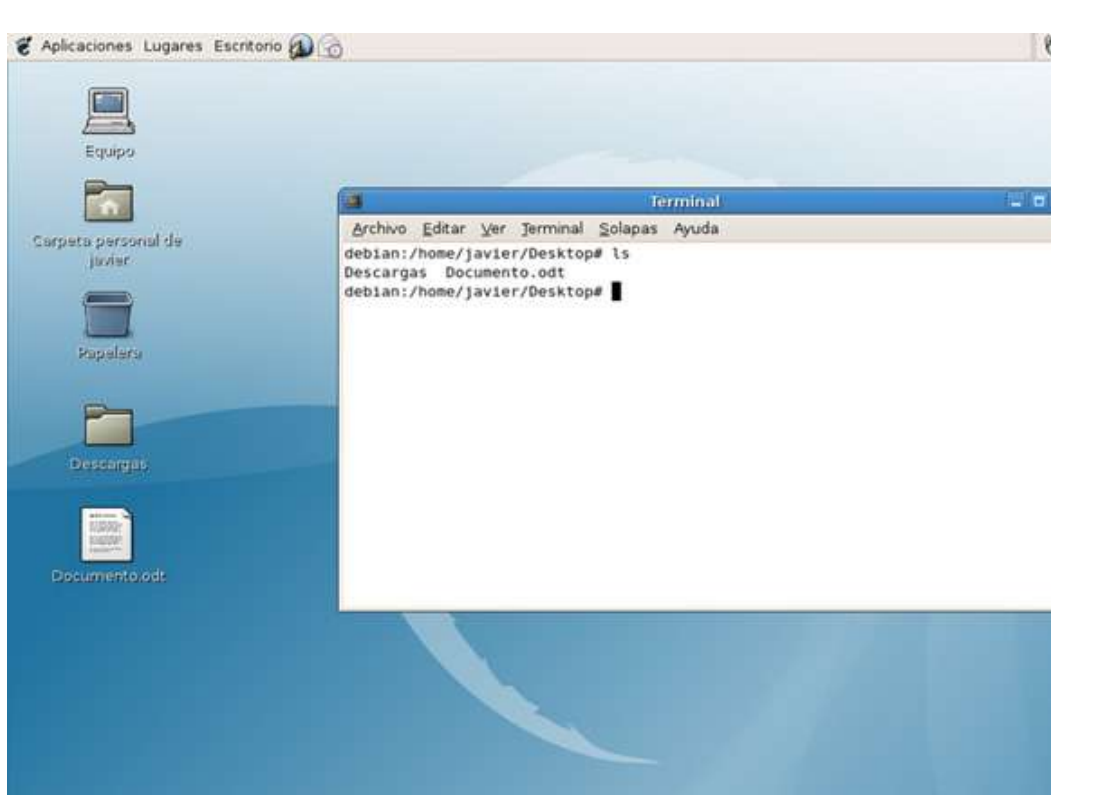

El comando *cd Descargas/* hace que nos movamos al directorio Descargas, ver la siguiente figura.

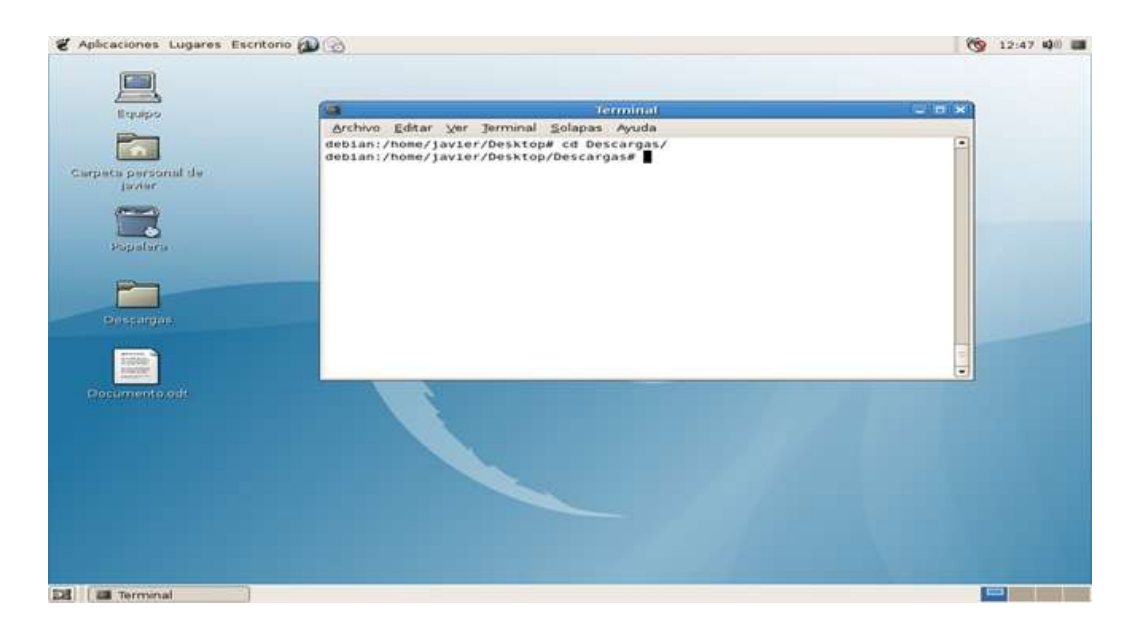

El comando *ls* ejecutado en el directorio Descargas nos permite ver los

archivos que contiene. ver la siguiente figura.

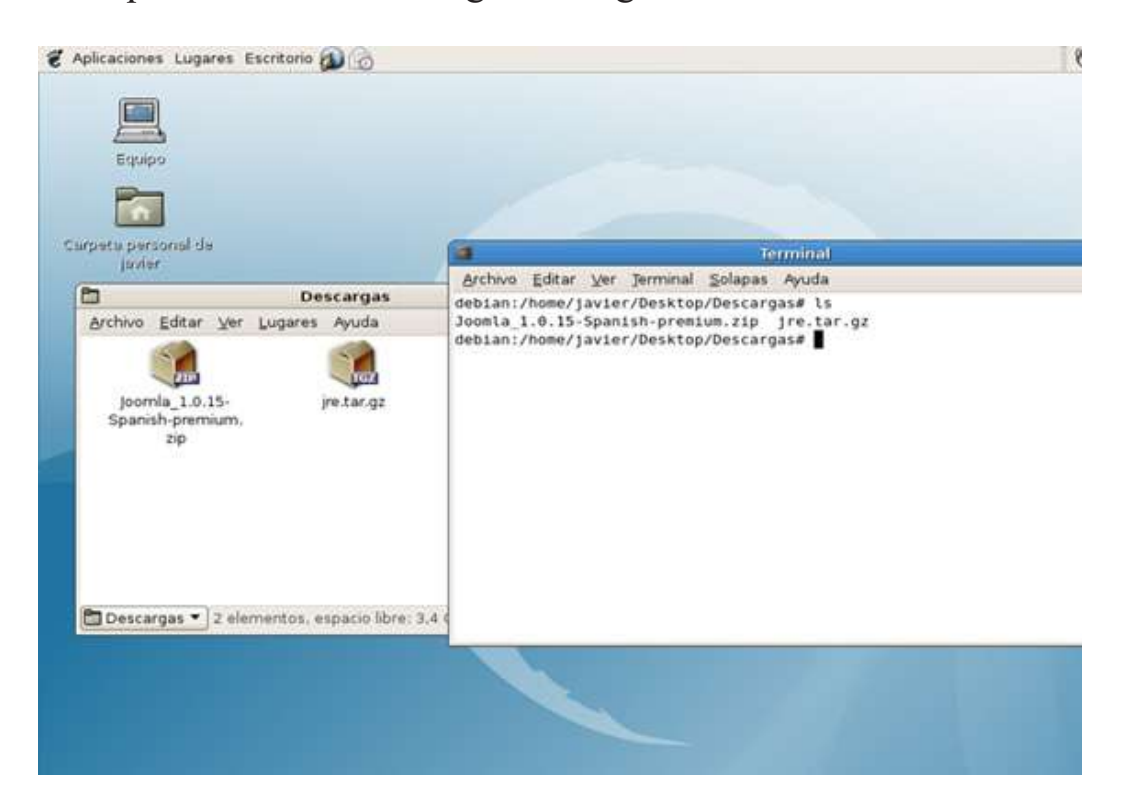

El comando *rm* junto con el nombre del archivo jre.tar.gz eliminó el archivo de la carpeta, ver la siguiente figura.

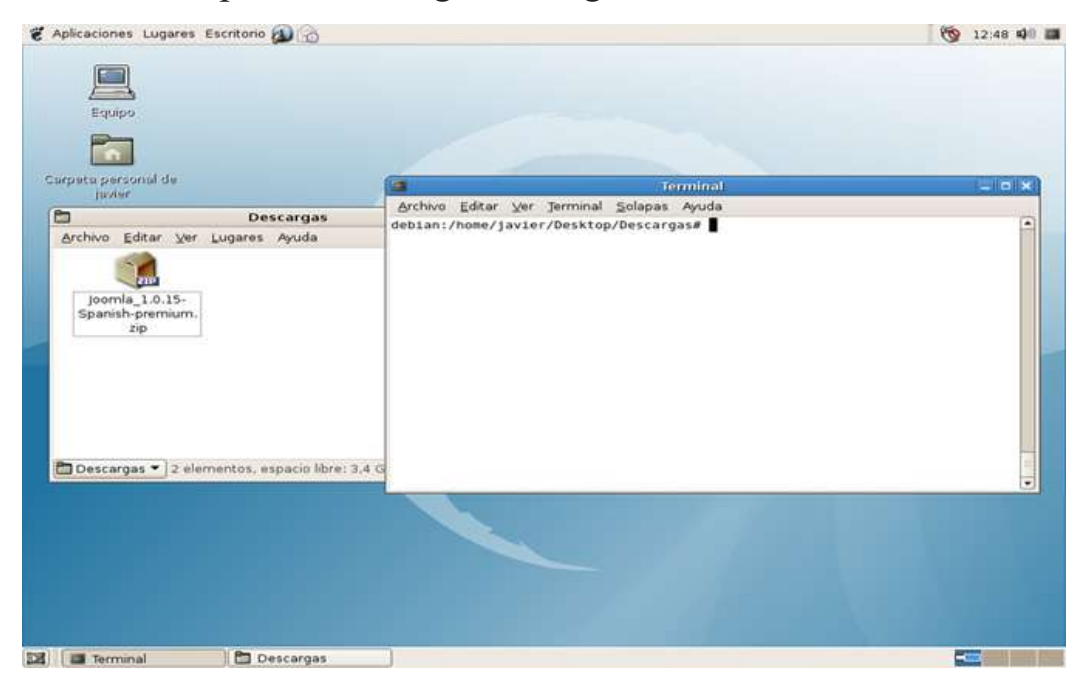

#### **1.8. Entorno, manejo de carpetas**

El Explorador es una herramienta indispensable en un Sistema Operativo ya que permite organizar y controlar los archivos contenidos en carpetas de los distintos sistemas de almacenamiento que se dispongan, tal como el disco duro, la disquetera, entre otros. En particular, el Explorador del Sistema Operativo Windows también es conocido como el Administrador de Archivos donde es común realizar las tareas de Copiar, mover, renombrar y borrar archivos y carpetas. Esta ventana aparece al abrir el explorador de Windows (ver la siguiente figura), puede que cambie, porque se puede configurar.

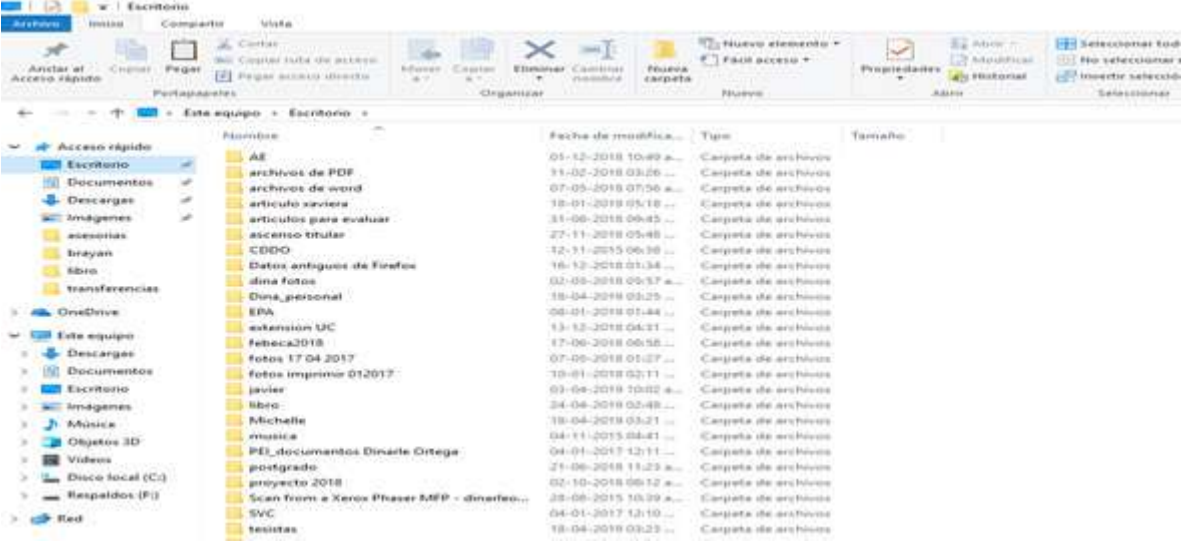

El almacenamiento de los archivos en un disco se fundamenta en una estructura llamada de directorios y subdirectorios. Dentro de cada directorio puede haber subdirectorios y archivos, y dentro de cada subdirectorio, se puede volver a repetir la misma estructura. Lo que aparece ante usted y lo que usted puede manejar, son las carpetas (fólder). Cada directorio es una carpeta que se abre en una ventana. Dentro de ella se encuentran los iconos que representan subcarpetas (subdirectorios) y archivos.

#### *Mis documentos*

En el sistema operativo Windows, se encuentra el menú Inicio, donde

están los accesos directos a las carpetas personales, que son Mis documentos, Mis imágenes y Mi música, siendo de utilidad para usuarios inexpertos. Si hace clic en cualquiera de ellas, se abrirán ventanas que mostrarán su contenido. Cada usuario puede ordenar sus documentos, imágenes y archivos en general y se consideran predeterminadas por los diferentes programas a la hora de guardar los archivos.

Dependiendo de la configuración del Windows, al abrir la ventana Mis Documentos, se presenta varias subcarpetas instaladas por predefinición: Mis imágenes, Mi música, entre otros. A su vez, dado que una carpeta es un contenedor lógico, puede almacenar otros objetos, como archivos individuales, otras carpetas y accesos directos; y los archivos y documentos aparecen como iconos dentro de ella. Mover objetos dentro o fuera de carpetas es tan simple como arrastrarlos con el mouse. Además, pueden ser depositados como iconos directamente sobre el Escritorio.

#### *Administración de archivos*

Se considera que cada archivo es un objeto, se selecciona con un click del mouse, y luego hacer clic con el botón derecho del mouse se despliega un menú contextual con las opciones Cortar, Copiar, Crear acceso directo, Eliminar y Cambiar nombre, entre otras.

Para mover un archivo a otro disco o carpeta, existen varios procedimientos. Uno de ellos es el siguiente:

- 1. Abra el Explorador de Windows o una ventana de carpeta y ubique el archivo que va a mover.
- 2. Abra otra ventana de carpeta o Explorador y muévase hacia la carpeta en la que va a ir el archivo.
- 3. Arrastrando las ventanas desde la Barra de título, coloque una junto a otra, de modo que los contenidos de ambas carpetas queden a la vista.
- 4. Seleccione el archivo con el mouse y arrástrelo hacia la ventana de la carpeta ó disco receptor, manteniendo presionado el botón derecho.
- 5. Al momento de dejarlo "caer" en el destino, se abre un menú que da la opción de mover, copiar, crear un acceso directo o cancelar la operación (Figura 6). Haga clic con el botón izquierdo en la opción que elija.

#### *Otro método de mover o copiar un archivo*

- 1. Acomode las ventanas tal como lo hizo en el caso anterior.
- 2. Seleccione el archivo y haga clic con el botón derecho; se abrirá el menú contextual (ver figura siguiente).
- 3. Seleccione Cortar, con lo cual el icono pasará a verse sombreado.
- 4. Vaya a la ventana receptora y haga clic derecho en un espacio vacío del área de trabajo. Se abrirá otro menú dentro del cual se encuentra la opción Pegar. Púlsela, y colocará el archivo en el nuevo lugar.

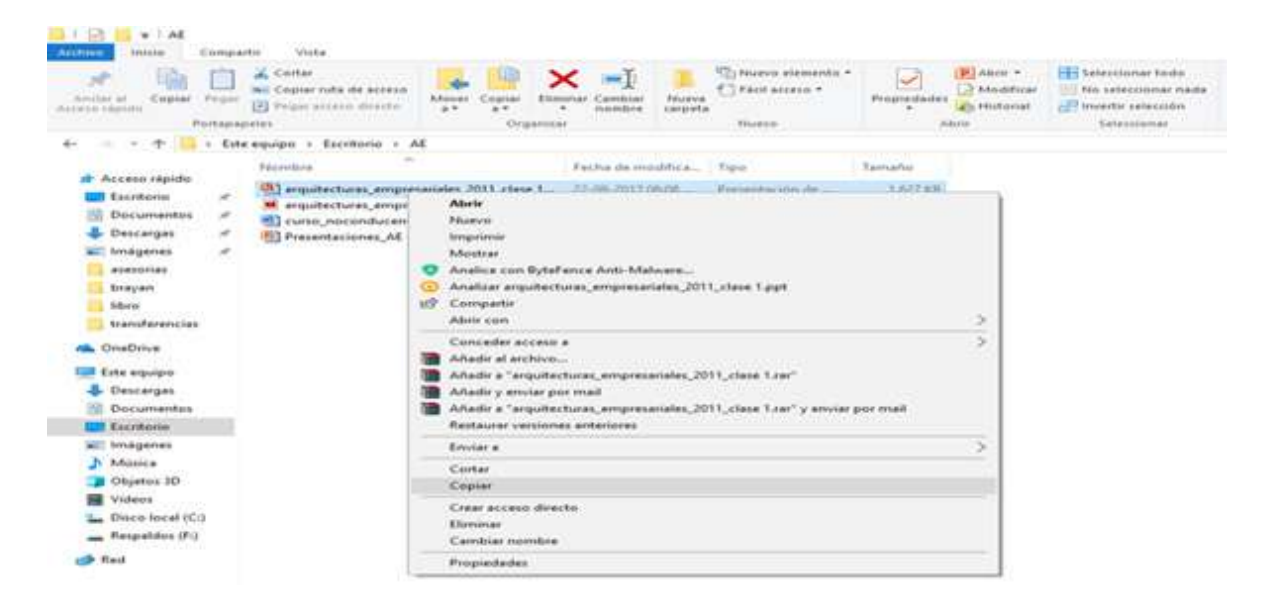

El procedimiento para copiar un archivo es similar, sólo que hay que arrastrar el icono con el mouse, o hacer clic derecho con el mouse y, del menú contextual, elegir Copiar. En este último caso, también se habilita la opción Pegar.

Para cambiar el nombre de un archivo:

- 1. Seleccione el archivo y haga clic con el botón derecho del mouse; se abrirá el menú contextual en la opción cambiar nombre o presione el botón del teclado (F2).
- 2. También es posible realizar esta acción desde el menú Archivo/ Cambiar nombre, en caso de que el archivo se encuentre dentro de una ventana del Explorador de Windows.
- 3. Una tercera opción es hacer un clic sobre el nombre del archivo y, cuando éste se pinta, repetir el clic. De este modo, el texto del nombre del archivo quedará seleccionado, y podrá escribir el nuevo nombre desde el teclado.
- 4. Una vez escrito el nuevo nombre pulse ENTER para terminar.

La opción Propiedades, es la última opción del menú contextual. En general muestra información sobre el tamaño, ubicación y fechas de creación, modificación y acceso, además de modificar los atributos del archivo.

### *Trabajar con carpetas*

Para crear carpetas nuevas en Windows se sigue el siguiente procedimiento: se activa un clic derecho con el puntero del mouse en la ubicación donde quiera crear la carpeta, ya sea en el Escritorio o en alguna otra carpeta. En el menú contextual que se presenta (ver Figura siguiente), seleccione la opción Nuevo, despliegue el submenú y haga clic con el puntero del mouse en Carpeta. La carpeta se creará y su nombre quedará seleccionado para que ingrese el nombre que desee, una vez escrito el nombre

#### TIC Y SISTEMAS INTELIGENTES HERRAMIENTAS PARA LA EDUCACIÓN SUPERIOR

### pulse ENTER.

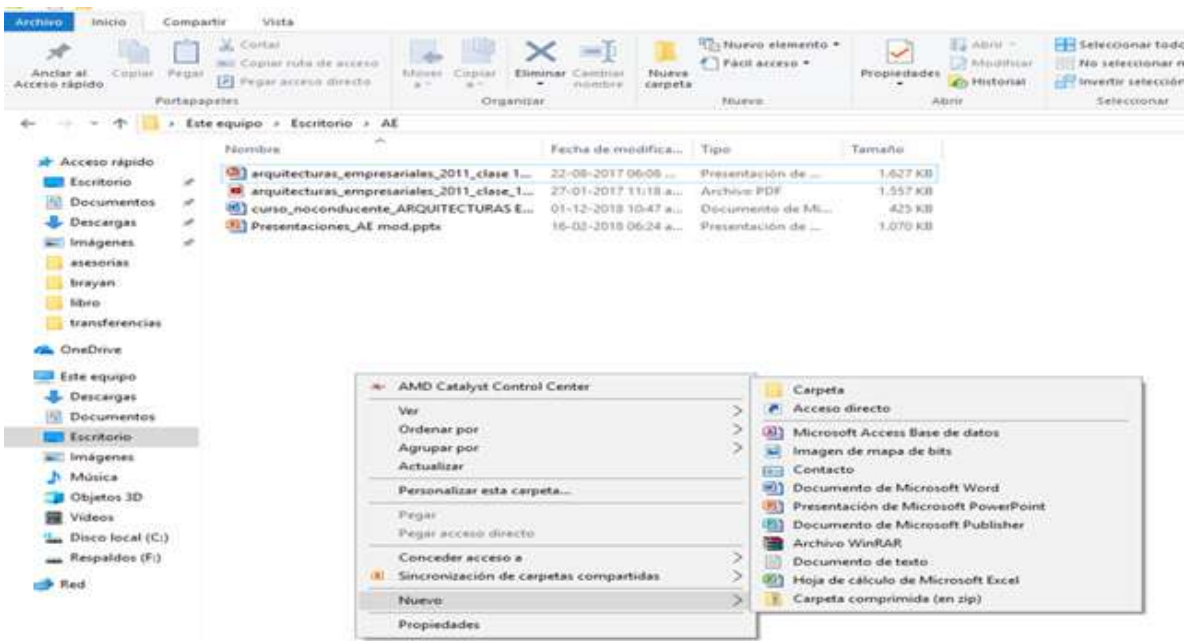

Otra opción es, si estamos situados en una ventana dentro de una carpeta, como el caso de Mis documentos, un procedimiento alternativo es presionar desde el menú de Archivo, en donde se seleccionará el ítem Nuevo y, finalmente la opción Carpeta, la carpeta se creará y su nombre quedará seleccionado para que ingrese el nombre que desee (Figura siguiente), una vez escrito el nombre pulse ENTER.

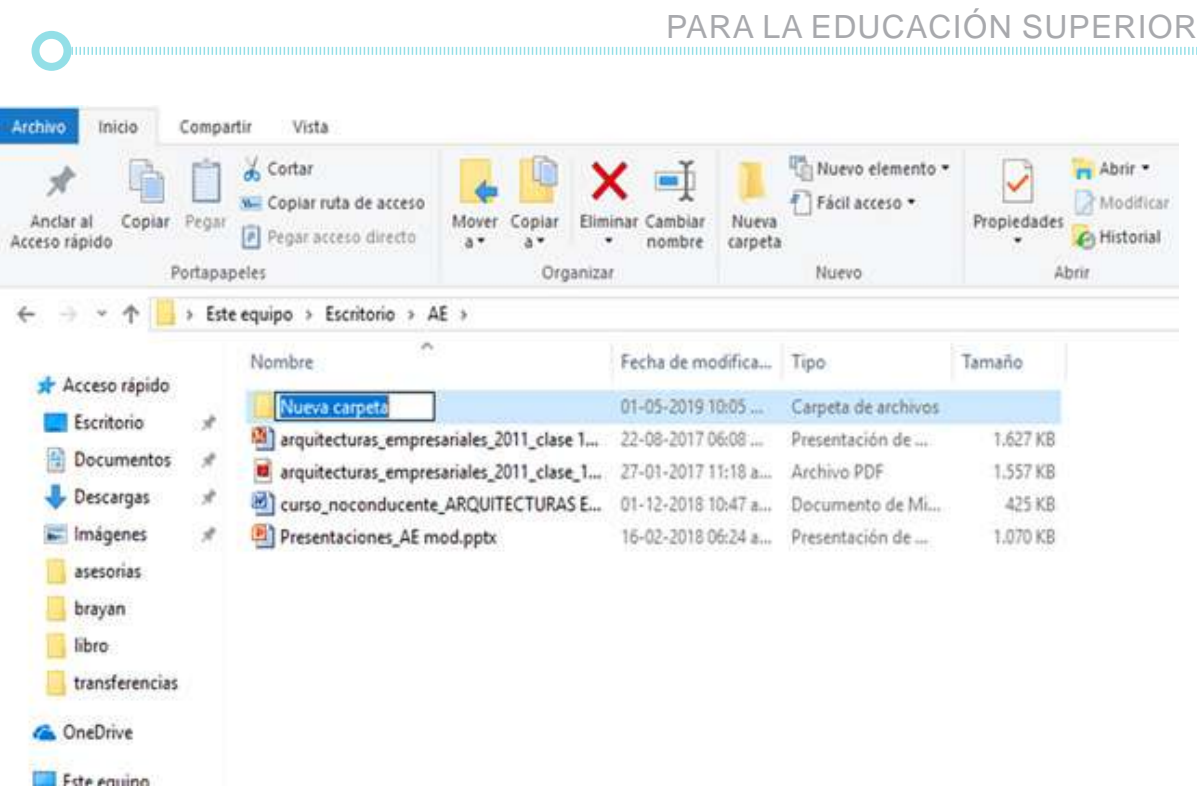

TIC Y SISTEMAS INTELIGENTES HERRAMIENTAS

### **1.9. Aplicaciones informáticas**

En informática, una aplicación es un programa informático diseñado como herramienta para permitir a un usuario realizar uno o diversos tipos de tareas. Esto lo diferencia principalmente de otros tipos de programas, considerados software de sistemas, como los sistemas operativos (que hacen funcionar la computadora) y las utilidades (que realizan tareas de mantenimiento o de uso general), y las herramientas de desarrollo de software (para crear programas informáticos). Las aplicaciones pertenecen al software de aplicación. Actualmente, con el uso de dispositivo móviles, se ha extendido el término app, que es un acortamiento de la palabra inglesa application, y extendida por el éxito de la llamada App Store de Apple.

#### TIC Y SISTEMAS INTELIGENTES HERRAMIENTAS PARA LA EDUCACIÓN SUPERIOR

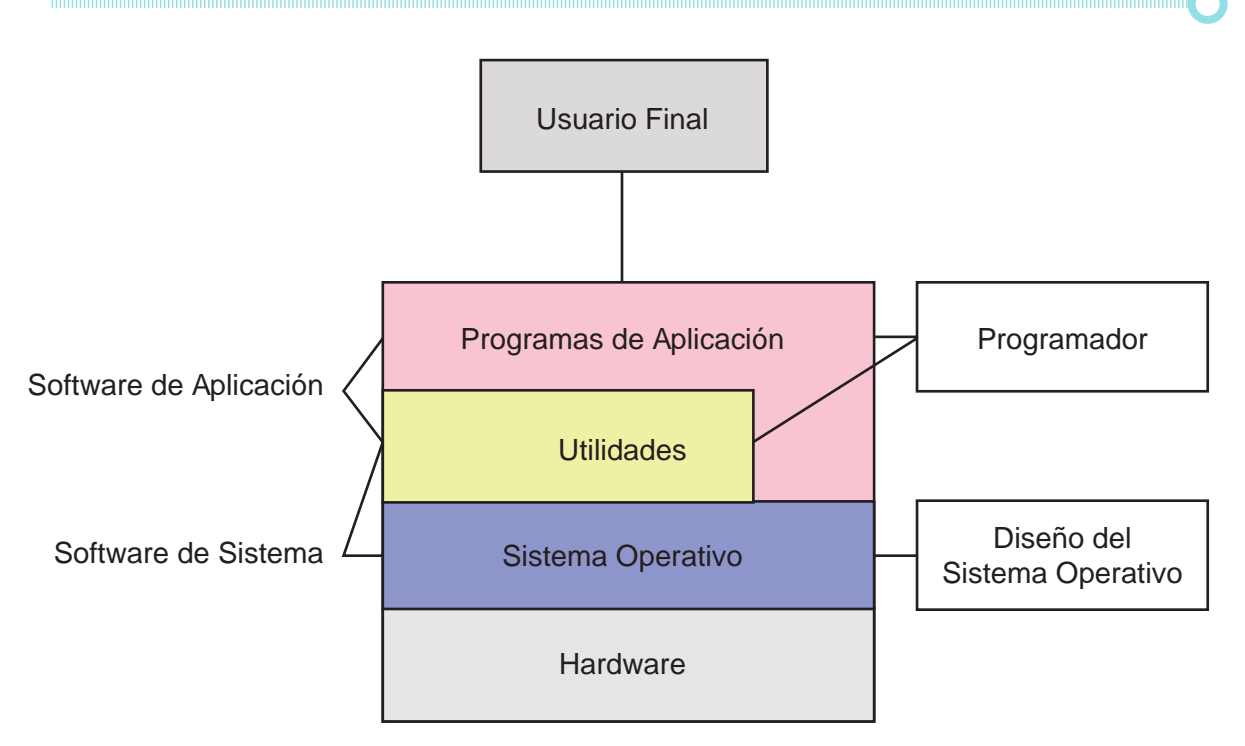

Los tipos de aplicaciones informáticas más frecuentes son:

- Programas Ofimático.
- Programas de Diseño.
- Programas de Comunicaciones.
- Programas Multimedia.
- Programas de Edición.
- Programas de Gestión.

Por ejemplo, los Programas de edición sirven para modificar el aspecto de un contenido (fotos, vídeos, audio) con el fin de mejorar su presentación. Ejemplos son: Programa de edición fotográfica: Adobe Photoshop CS y Programa de edición de vídeo: Movavi. Por otra parte, los Programas de gestión que facilitan la organización del trabajo de las personas. Ejemplos de este tipo de programas son: Unionpyme Easy y Contaplus. Las Aplicaciones de comunicaciones hacen posible que los ordenadores intercambien información entre sí, tales como los Programas de Correo Electrónico (Outlook, Express, Eudora, Gmail, Yahoo) y los Programas de Mensajerías Instantánea tales como Messenger, Gaim, entre otros.

### **1.10. Interacción con Creación y Programas de Conferencia en Línea: WEBINARS**

Una conferencia web o conferencia en línea es similar a una reunión personal porque permite a los asistentes interactuar entre sí donde pueden participar entre 2 y 20 personas. Es una manera de compartir información (documentos y aplicaciones), impartir una charla o desarrollar un curso en tiempo real con la misma calidad que si se llevara a cabo en el aula de clases. En algunos países, también usan esta tecnología para hacer presentaciones de productos o servicios. Existen aplicaciones en las cuales el usuario puede pedir el micrófono y hablar, hacer preguntas e interactuar con el interlocutor, o usar un chat incluido en la página de la conferencia.

El término conferencia web o conferencia en línea proviene del término inglés webinar creado por Eric R. Kolb en 1998, quien lo registró como marca patentada en el año 2000. En inglés, el término resulta de la combinación de otros dos términos: web (World Wide Web) y seminar (seminario). Kolb usó este término para denominar al servicio de reuniones en línea que su empresa había desarrollado para ese momento. En español existe el neologismo webinario.

Los seminarios web o webinar tienen, como principal característica, ofrecer a los asistentes de un curso la posibilidad de interactuar con el docente o instructor o con sus pares como si estuvieran en el mismo ámbito físico. Esta técnica hace que la educación a distancia se parezca un poco a la forma tradicional de tomar un curso.

Existen cientos de experiencias del dictado de seminarios de perfeccionamiento a distancia, pero este no es el único uso posible. Otro uso de webinar en medicina, es la ayuda a pacientes crónicos. También en el área publicitaria y de presentación de un curso online o para atraer clientes a un proyecto de internet, para dar charlas de formación o de otro tipo. En otras palabras, un webinar puede ser utilizado tanto para dar clases, realizar mentorías o simplemente para conversar entre los ponentes con la participación de los visitantes que en algunos casos pueden preguntar e interactuar con los ponentes, pudiendo ser grabados previamente o en vivo.

Aunque los webinar comenzaron siendo una herramienta de mercadeo para informar o promocionar, poco a poco se están convirtiendo en una manera de dictar clases o realizar cursos online, y son especialmente interesantes porque la mayoría de ellos son gratis. Éstos ofrecen una amplia gama de funcionalidades y prestaciones, destinadas a incrementar la eficacia de las reuniones y la capacidad de comunicación. Entre ellas podemos mencionar: Aplicaciones compartidas, Educación en línea, Múltiples cámaras y audios, Escritorio compartido, Grabación de sesiones, Personalización de las salas, Cesión del control del teclado y el ratón a una persona en particular o a todos los participantes (permitiendo así a éstos manipular el documento que esté abierto en ese momento en el escritorio del presentador), Cambio de presentador durante la reunión, Realización de encuestas durante el desarrollo de la reunión, Herramientas para notas y dibujos, Pizarra blanca (whiteboard), Chat, Integración de la solución para conferencia web con los clientes de correo electrónico para distribuir de forma muy práctica los correos con las invitaciones, Comunicación bidireccional (en algunas plataformas), Posibilidad de grabar las reuniones (en algunas plataformas), Sistemas de evaluación, Entablar conversaciones entre dos o más interlocutores (en algunas plataformas), entre otros.

Existen diferentes herramientas que podemos utilizar para realizar un webinar gratuito. Los programas más utilizados son Google Hangout, TeamViewer, WebEx Meetings Basic y Anymeeting. Al ser herramientas gratuitas tendremos algunas limitaciones como el número de invitados que podemos tener y la calidad de la imagen. Existen algunas otros softwares profesionales que privilegian el uso de algunas herramientas en el desarrollo del webinario: NETConference, Zoom, Cisco WebEx, Onstream Webinars, GoToWebinar, Adobe Connect, ClickWebinar, omNovia, ReadyTalk, MegaMeeting, iLinc, AnyMeeting, Open Webinars, entre otros,

En algunos casos el webinar es conceptualizado como una estrategia con alto potencial de formación entre expertos utilizando las herramientas o recursos tecnológicos disponibles en la red y permite el desarrollo de prácticas profesionales utilizando las TIC. Se considera en el ámbito educativo como una poderosa herramienta de comunicación en un entorno virtual que se utiliza ampliamente y donde hay una tendencia a considerarla un excelente recurso para la construcción de ambientes de aprendizaje colaborativo y significativo, de diálogos y de encuentros.

Es una práctica innovadora en la formación tanto de pregrado como de postgrado, con la suficiente flexibilidad para los docentes, tanto para aquellos que no cuentan con experiencia en el uso de la tecnología como para quienes, teniendo conocimientos en el empleo de las TIC quieren utilizar estas plataformas de manera creativa. En todo caso, se deben tomar decisiones pedagógicas (quiénes participan, cómo se relacionan, quién los acompaña en el recorrido, qué contenidos se desarrollan) que la acompañen.

Hay trabajos de investigación realizados que indican que en un futuro próximo se utilizarán con mucha más frecuencia las conferencias web y más clases serán realizadas en línea como consecuencia del desarrollo de los dispositivos móviles.

## **1.11. MOOC's de Nuevas Tecnologías en su área de conocimiento**

Las competencias digitales de la alfabetización informativa son un factor clave para el desarrollo personal y social, tanto que en el 2003 la UNESCO considera que son un requisito fundamental para el derecho humano de la educación a lo largo de la vida (del inglés, continuous education). Por tal motivo es crítico que estas competencias sean enseñadas eficaz y efectivamente en todos los niveles. Esto es especialmente importante en ambientes de educación social, donde la capacidad de usar los recursos digitales es un requisito para lograr buenos resultados en cualquier programa. Más aún cuando el programa está dirigido a formadores que a su vez serán responsables de formar a otros estudiantes. Sin embargo, para que el aprendizaje de las competencias de acceder a la información requerida con eficacia y eficiencia y de evaluar de forma crítica la información y sus fuentes sea exitoso se requiere entender cómo deben ser enseñadas y evaluadas.

Sin embargo, el uso de multimedia en cursos académicos todavía no está muy extendido o es usado de forma limitada. En muchas instituciones su uso se limita a presentaciones basadas en PowerPoint con audio de soporte. Mientras que estas formas de presentación pueden ser efectivas en situaciones concretas, hay muchos otros usos del multimedia que no se explotan, como los objetos de aprendizaje con simulaciones o videos. Sin embargo, antes de implementar los autoestudios multimedia, se debe tener un concepto muy claro de cuáles son sus beneficios, y sobre todo de los elementos de diseño instruccional que son claves para que sean efectivos.

En noviembre de 2012 el prestigioso diario norteamericano The New York Times publicaba un extenso artículo que declaraba el año 2012 como "The Year of the MOOC". Por primera vez una publicación de amplísimo alcance se hacía eco de un fenómeno sin precedentes en el mundo del elearning del que, sin embargo, pocas personas parecían tener constancia. Desde entonces son muchos los interrogantes que se han planteado a raíz de la enorme expansión de los cursos online abiertos y masivos (en su traducción al español), un ritmo de crecimiento en apenas dos años considerablemente mayor al de Facebook, como señala en el artículo Andrew Ng, cofundador de Coursera. Pedro Aranzadi, director de Universia y director corporativo de MOOC, se sorprendía también a principios de 2013 y calificaba la enorme acogida de estos cursos como algo "vertiginoso".

La plataforma en línea diseñada para responder a esta demanda se conoce como Massive Online Open Course (MOOC, por sus siglas en inglés) o Curso Online Masivo Abierto (COMA, por sus siglas en español), la cual se considera una herramienta que integra la conectividad de una red social, la educación de un instructor especializado en un área de estudio y una colección de recursos en línea gratuitos. Según los autores McAuley, Stewart, Siemens, & Cornier, en el 2010, consideran que uno de los objetivos principales que se espera del MOOC es la participación activa de un gran número de estudiantes adscritos a los cursos ofrecidos, de acuerdo a los objetivos de aprendizaje, conocimientos y habilidades, y los intereses en común en relación al resto de los participantes.

Por consiguiente, un MOOC se refiere a uno de los muchos sistemas de aprendizaje en línea existentes en el mundo. El aprendizaje en línea es una forma de utilizar la tecnología para distribuir materiales y servicios educativos, permitiendo un canal de retroalimentación entre profesores y alumnos, en los que se utiliza la tecnología web en los entornos como una opción de gran preferencia para la mencionada distribución, ya sea dentro de una intranet de campus educacional o por medio de la internet.

Según Mackness, Mak, & Williams, en el 2010 consideran un término importante a resaltar dentro del área del MOOC el "Conectismo". En este sentido, se define como una teoría de enseñanza adaptada a la creciente era digital, la cual establece la relación del aprendizaje obtenido entre la teoría y la experiencia. Las claves fundamentales para un curso en línea que usa los principios de esta teoría son la Autonomía, la Diversidad, el Alcance libre y la Interactividad. Por otro lado, un sistema MOOC no busca reemplazar totalmente a los métodos tradicionales de aprendizaje presencial. En muchos casos, el aprendizaje en línea puede complementar significativamente el aprendizaje adquirido en el aula de clases, y ejercer un papel positivo en el crecimiento de la educación profesional y académica, más debe integrar las pedagogías de prácticas educativas estándares que permita un interés y participación mayores de facilitadores y una mejora notable en la interactividad y personalización del sistema educacional.

Otras metas que se persiguen con el uso de los MOOC es aplanar el modelo jerárquico y la limitada conexión personal entre estudiantes y facilitadores que se impone con la academia tradicional, ofreciendo una vía orientada por el compromiso de ambas partes en el logro de los objetivos principales impuestos por el MOOC y los procesos y mecanismos establecidos para la ejecución del mismo y el alcance de dichos objetivos

Según, Vázquez-Cano & López Meneses, en 2014, indican que en la actualidad, los MOOC son reflexionados por la Educación Superior como una revolución de la formación universitaria, siendo vistos desde una perspectiva academicista. Desde comienzos del año 2010, numerosas universidades de reconocido prestigio, como Harvard y Stanford, iniciaron sus actividades masivas con el desarrollo y uso de sus propias plataformas, sin descuidar la observación de su alcance, el valor pedagógico y la calidad de la educación ofrecida.

Es especialmente importante que se cuide el diseño instruccional en los casos en los que se quiere obtener una adquisición de competencias creativas entre los estudiantes. En cualquier caso habrá una configuración nueva de la enseñanza universitaria (entendiendo como tal exclusivamente la organización de actividades y recursos con el concurso de estrategias instruccionales y metodologías adecuadas: Lo que hacen los profesores para que los alumnos aprendan). Y esta configuración incluirá lo que quede de los cursos masivos abiertos online, que posiblemente ya no serán abiertos, pero también las distintas modalidades de enseñanza masiva emergente como son el aprendizaje adaptativo, los cursos híbridos (b-learning), el diseño basado en competencias,... que actualmente son vistos como soluciones particulares, no excluyentes y que aparecen como soluciones parciales a los problemas acuciantes de acceso, costo, inserción profesional y de calidad de la educación.

## **2. HERRAMIENTAS PARA EL PROCESAMIENTO DE TEXTO**

Con la herramienta Word de Microsoft office en su PC, Mac o dispositivo móvil, puede:

- Crear un documento y darle formato con temas.
- Revisar el trabajo con el control de cambios.
- Perfeccionar el texto con herramientas de corrección, como el Editor.
- Guardar documentos en OneDrive para acceder a ellos en un equipo, una tableta o un teléfono.
- Compartir su trabajo para chatear, comentar y colaborar con otros usuarios, independientemente del lugar en el que se encuentren.

# **2.1 Pestaña de Inicio**

*Crear un documento*

- En la pestaña Archivo, haga clic en Nuevo.
- En el cuadro Buscar plantillas en línea, escriba el tipo de documento que quiere crear y presione ENTRAR.

Sugerencia: Para empezar desde cero, seleccione Documento en blanco. O bien, para practicar con las características de Word, pruebe una guía de aprendizaje como Realizar un paseo introductorio, Insertar la primera tabla de contenido, etc.

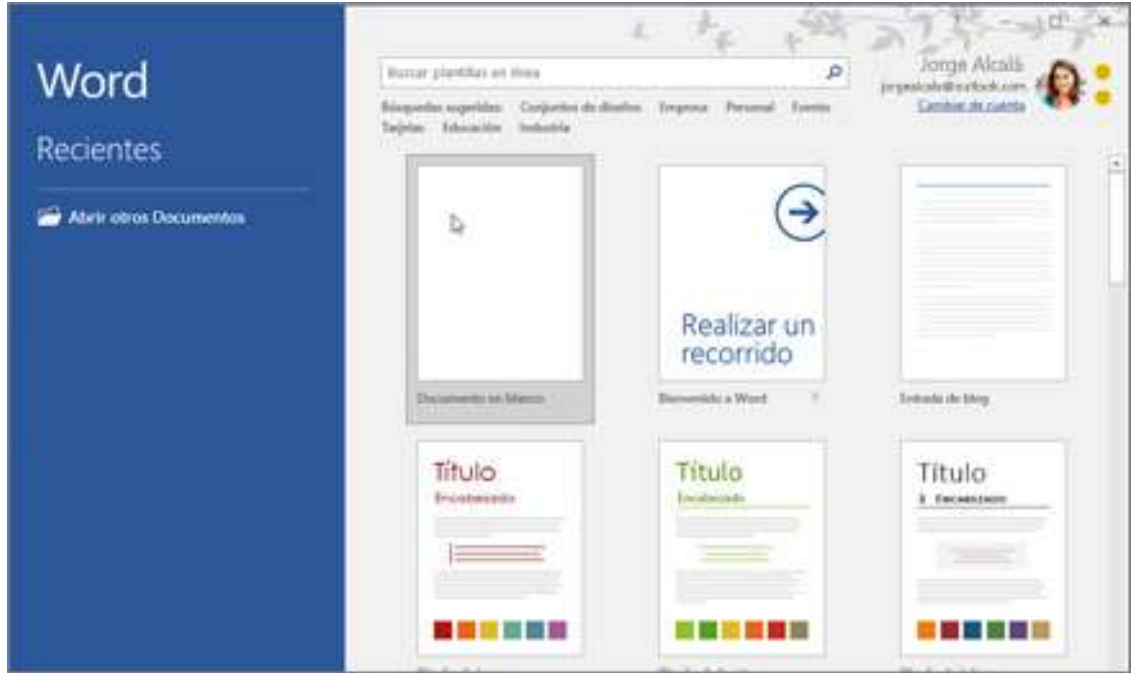

## **2.2. Pestaña de Insertar**

### *Portada*

Microsoft Word le ofrece una conveniente galería de portadas prediseñadas. Elija una portada y reemplace el texto de muestra por el suyo propio.

1. En la pestaña Insertar en el grupo Páginas, haga clic en Portada.

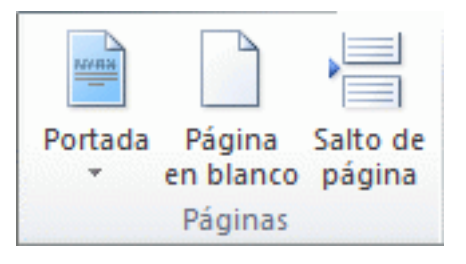

2. Haga clic en el diseño de una portada en la galería de opciones.

Después de insertar una portada, puede sustituir el texto de muestra con su propio texto. Para ello, haga clic para seleccionar un área de la portada, como el título, y escriba el texto.

Notas:

- Si inserta otra portada en el documento, la nueva portada reemplazará la primera que ha insertado.
- Para reemplazar una portada creada en una versión anterior de Word, es necesario eliminar la primera portada manualmente y, después, agregar una nueva portada con un diseño de la galería de Word.

# **TABLAS**

• Para una tabla básica, haga clic en Insertar > Tabla y mueva el cursor sobre la cuadrícula hasta que haya resaltado el número de columnas y filas que quiera.

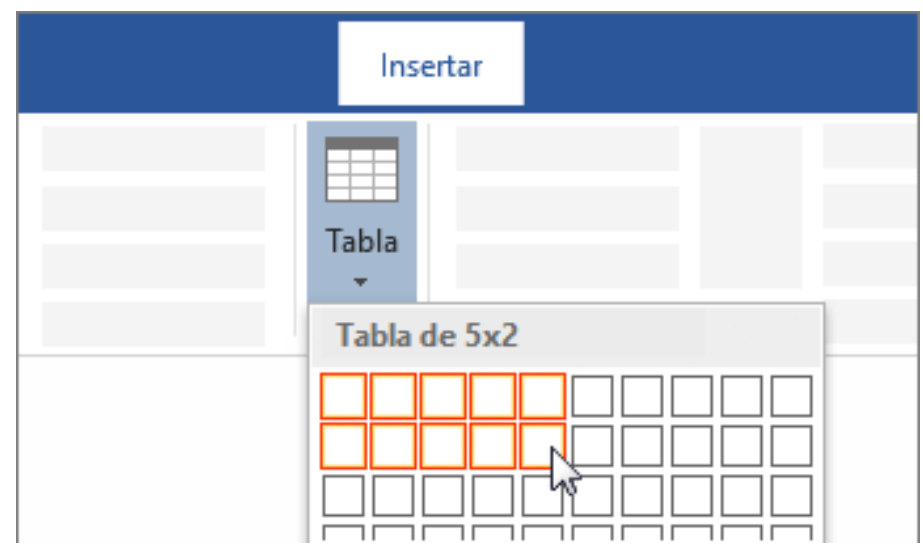

Para crear una tabla más grande o para personalizar una, seleccione Insertar > Tabla > Insertar tabla.

Si ya tiene el texto separado por tabulaciones, puede convertirlo rápidamente en una tabla: Seleccione Insertar > Tabla y, después, seleccione Convertir texto en tabla.

Puede incluso dibujar una tabla: seleccione Insertar > Tabla > Dibujar tabla.

# **IMÁGENES**

Para el manejo de las imágenes, siga uno de estos procedimientos:

- Seleccione Insertar > Imágenes si quiere una imagen de su PC.
- Seleccione Insertar > Imágenes en línea para imágenes de la Web.

Notas:

• Para insertar una imagen de su OneDrive, vaya a la lista desplega-

ble de la parte superior izquierda y cambie de Bing a OneDrive.

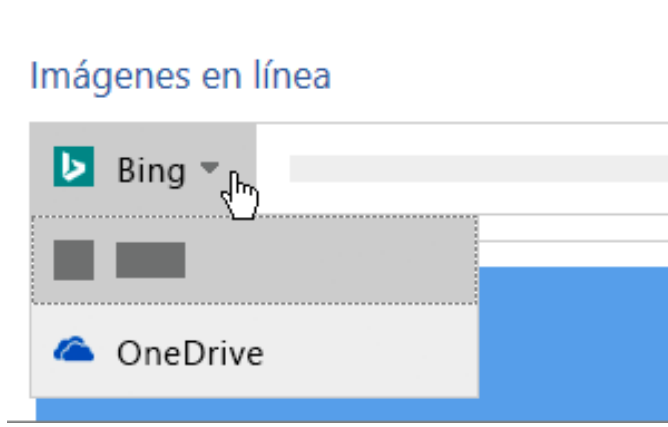

Seleccione la imagen que quiera y, después, Insertar.

Cambiar de tamaño o mover las imágenes

- Para cambiar el tamaño de una imagen, selecciónela y arrastre uno de los controladores de la esquina.
- Para ajustar texto alrededor de una imagen, selecciónela y, luego, seleccione una opción de ajuste.

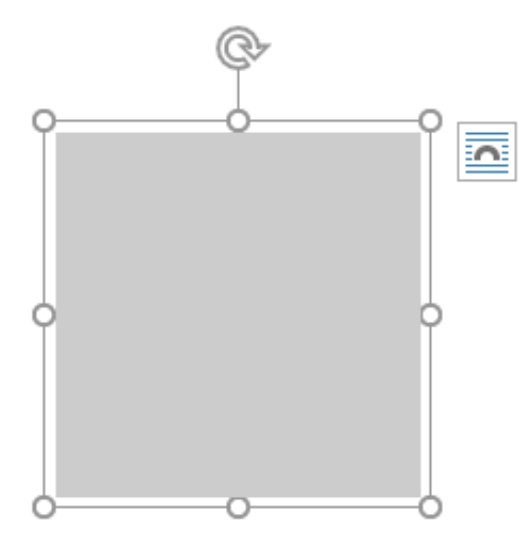

Sugerencia: Seleccione una opción que no sea En línea con el texto y podrá mover la imagen alrededor de la página: seleccione la imagen y arrástrela.

# **FORMAS**

Puede agregar formas, como cuadros, círculos y flechas, a los documentos, mensajes de correo electrónico, presentaciones de diapositivas y hojas de cálculo. Para agregar una forma, haga clic en Insertar, haga clic en Formas, seleccione una forma y luego haga clic y arrastre para dibujar la forma.

Después de agregar una o más formas, puede agregar texto, viñetas y numeración en las mismas y puede cambiar su relleno, contorno y otros efectos desde la pestaña Formato.

Sugerencia: Puede Agregar formas individuales a un gráfico o agregar formas sobre una Gráfico SmartArt para personalizar el gráfico o el gráfico.

Agregar una forma en Excel, Outlook, Word o PowerPoint

1. En la pestaña Insertar, haga clic en Formas.

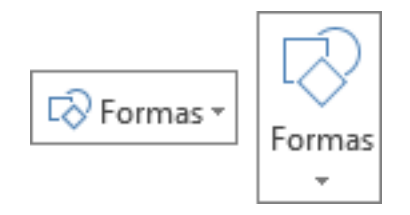

2. Haga clic en la forma que desee, haga clic en cualquier parte del área de trabajo y luego arrastre para colocar la forma.

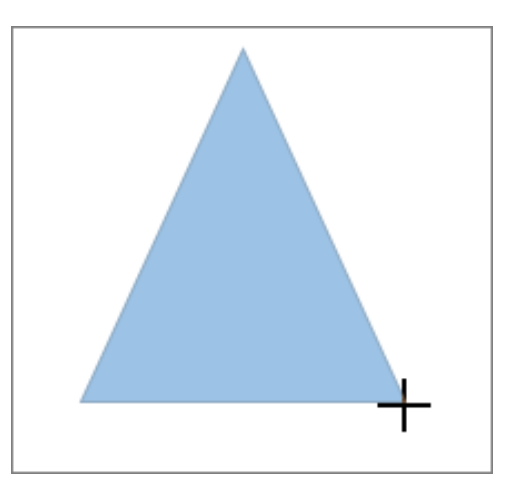

Para crear un cuadrado o un círculo perfectos (o restringir las dimensiones de otras formas), presione la tecla Mayús y manténgala presionada mientras arrastra.

#### *Eliminar una forma*

Haga clic en la forma que desea eliminar y luego presione Eliminar. Para eliminar varias formas, presione la tecla Ctrl mientras hace clic en las formas que desea eliminar y luego presione Suprimir.

#### **SMARTART**

Cada diseño de SmartArt permite expresar el contenido y mejorar el mensaje de forma distinta. Algunos diseños simplemente agregan una mejora visual a una lista con viñetas, mientras que otros diseños (tales como los organigramas o los diagramas de Venn) están diseñados para representar clases de información específicas.

Antes de elegir un diseño para el elemento gráfico SmartArt, pregúntese qué desea transmitir y si desea que la información aparezca de determinada manera. Dado que puede cambiar diseños de forma rápida y fácil, pruebe con los diferentes tipos de diseños hasta que encuentre el que mejor ilustre su mensaje. Un tipo es similar a una categoría que puede ayudarle a elegir rápidamente el diseño adecuado para la información. Experimentar con diferentes tipos. La siguiente tabla no es una lista exhaustiva, pero puede ayudarlo como punto de partida.

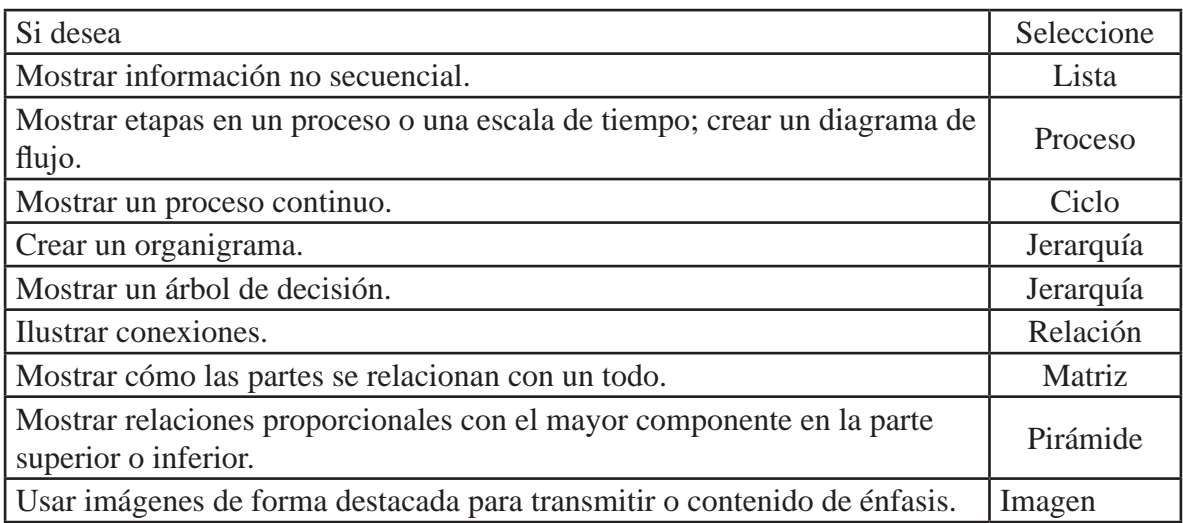

Tenga en cuenta también la cantidad de texto que tiene, dado que la cantidad de texto influye en el aspecto y el número de formas que necesite en un diseño. ¿Hay varios puntos principales con subpuntos por debajo? ¿Tienen más peso los detalles que los puntos de resumen o viceversa? En general, los elementos gráficos SmartArt son más eficaces cuando el número de formas y la cantidad de texto se limitan a puntos clave. Los textos largos pueden distraer la atención de la apariencia visual del elemento gráfico SmartArt y dificultar la transmisión visual del mensaje. No obstante, algunos diseños, como el diseño Lista de trapezoides en el tipo Lista, funcionan mejor con textos más largos.

Para cada tipo de elemento gráfico SmartArt hay disponibles muchos diseños únicos. Algunos tienen marcadores de imagen. Algunos diseños están compuestos por formas independientes para cada elemento de información, incluidos los subpuntos. Otros diseños combinan subpuntos con sus puntos de resumen. El posicionamiento de la información de resumen respecto a los detalles ayuda a hacerse una idea sobre qué partes de la información llamarán más la atención a la audiencia. Asegúrese de que los datos más importantes estén en la posición que suscita mayor atención.

Algunos diseños para elementos gráficos SmartArt contienen un número limitado de formas. Por ejemplo, el diseño Flechas de contrapeso del tipo Relación está diseñado para mostrar dos ideas o conceptos opuestos. Solo dos formas pueden contener texto y el diseño no se puede cambiar para mostrar más ideas o conceptos. Si elige un diseño con un número de formas limitado, puede decir
qué contenido no aparecerá en el elemento gráfico SmartArt dado que aparecerá una X de color rojo (en lugar de un punto de viñeta) junto a dichos elementos en el panel Texto.

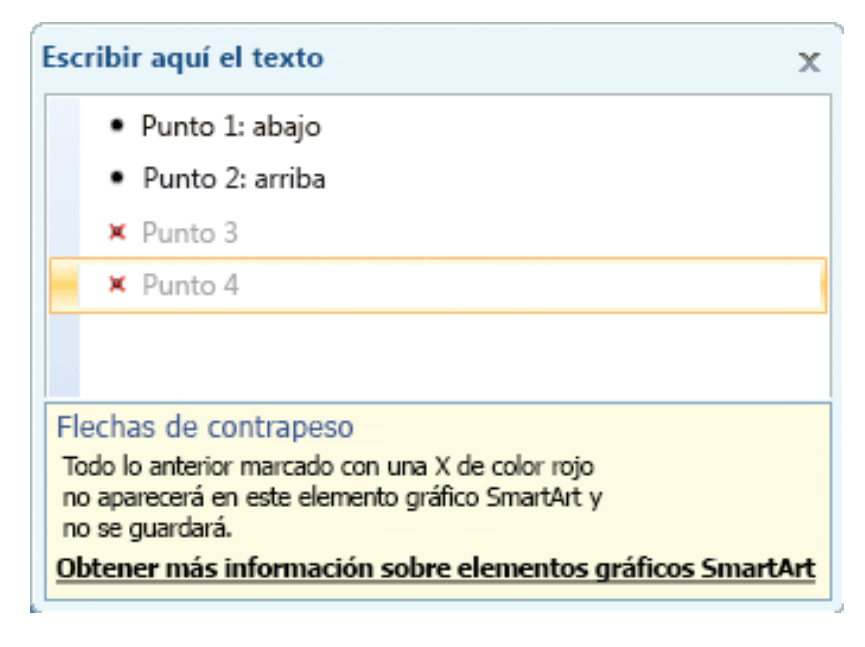

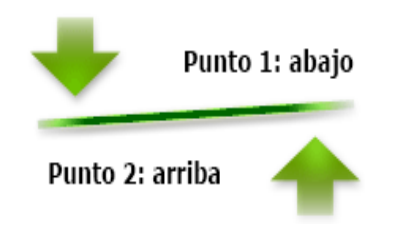

Si necesita transmitir más de dos ideas, cambie a otro diseño de elemento gráfico SmartArt que disponga de más de dos formas para texto, por ejemplo, el diseño Pirámide básica del tipo Pirámide. Tenga en cuenta que cambiar los diseños o los tipos de elementos gráficos SmartArt puede alterar el significado de la información. Por ejemplo, un diseño de elemento gráfico SmartArt con flechas hacia la derecha, como Proceso básico en el tipo Proceso, no significa lo mismo que un elemento gráfico SmartArt con las flechas en círculo, por ejemplo, Ciclo continuo en el tipo Ciclo.

Cuando se pasa a un diseño de elemento gráfico SmartArt diferente, la mayor parte del texto y demás contenido, colores, estilos, efectos y formato de texto, se transfieren automáticamente al nuevo diseño.

O bien, puede volver a evaluar el contenido para ver si parte de la información resulta menos importante para el mensaje. Los elementos gráficos SmartArt con menos conceptos y menos palabras suelen resultar más eficaces.

Si no encuentra el diseño exacto que desea, puede agregar y quitar formas en el elemento gráfico SmartArt para ajustar la estructura del diseño. Por ejemplo, el diseño Proceso básico del tipo Proceso aparece con tres formas, pero es posible que su proceso solo necesite dos formas únicamente o que necesite cinco formas. A medida que agrega o quita formas, y modifica el texto, la disposición de las formas y la cantidad de texto que contienen se actualiza automáticamente, manteniendo el diseño y el borde originales del diseño de elemento gráfico SmartArt.

Una vez seleccionado un nuevo diseño, aparece un texto de marcador de posición (por ejemplo [Texto]). El texto de marcador de posición no se imprime y no aparece durante una presentación de PowerPoint. Puede sustituir el texto de marcador de posición por su propio contenido. Si cambia diseños mientras aparece el texto de marcador de posición, verá el texto de marcador de posición en el nuevo diseño. Observe que las formas siempre aparecen y se imprimen a menos que las elimine.

Además, tenga en cuenta el tamaño del espacio donde colocará el elemento gráfico SmartArt. Por ejemplo, si tiene un espacio alargado y estrecho, elija un diseño vertical como, por ejemplo, Proceso escalonado en el tipo Proceso, en lugar de un diseño horizontal como, por ejemplo, Flechas de proceso en el tipo Proceso.

Algunos diseños tienen una relación de aspecto fija y es posible que no ocupen todo el espacio. La relación de aspecto se refiere a la relación entre el ancho y el alto. Por ejemplo, si coloca el diseño Matriz de cuadrícula del tipo Matriz en un espacio más ancho que alto, el elemento gráfico SmartArt no utilizará todo el espacio vacío del ancho. Para cambiar la relación de aspecto, puede cambiar el diseño de la diapositiva o del documento, cambiar el tamaño del espacio en el que se coloca el elemento gráfico SmartArt (cambiando, por tanto, el aspecto del elemento gráfico SmartArt) o cambiar a un diseño con una relación de aspecto

#### distinta.

La galería Elegir un gráfico SmartArt muestra todos los diseños disponibles divididos en once tipos diferentes: Todos, Lista, Proceso, Ciclo, Jerarquía, Relación, Matriz, Pirámide, Imagen, Office.com y Otros. (El tipo Office.com muestra diseños adicionales disponibles en Office.com. El tipo Otros solo aparece si se agregan elementos gráficos SmartArt personalizados y no se agregan a uno de los otros tipos). Las descripciones que sugieren qué tipo de información es adecuada para un diseño dado aparecen debajo de la imagen más grande a un lado de la galería Elegir un gráfico SmartArt.

Una vez elegido el elemento gráfico SmartArt que considere más apropiado, puede editarlo y personalizarlo para que se ajuste más a sus necesidades.

Crea una Gráfico SmartArt para crear rápida y fácilmente una representación visual de la información. Puede elegir entre varios diseños diferentes para comunicar mensajes o ideas de forma eficaz. Gráficos SmartArt se pueden crear en Excel, Outlook, PowerPoint y Word, y se pueden usar en todo Office.

#### *Insertar un elemento gráfico SmartArt y agregarle texto*

1. En la pestaña Insertar en el grupo Ilustraciones, haga clic en SmartArt.

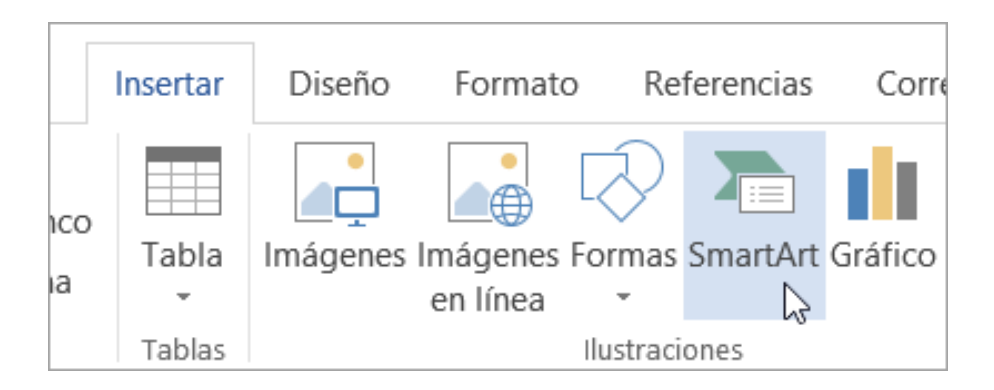

2. En el cuadro de diálogo Elegir un elemento gráfico SmartArt, haga clic en el tipo y el diseño que quiera.

3. Escriba el texto de una de estas formas:

- Haga clic en [Texto] en el panel y escriba.
- Copie texto de otra ubicación o programa, haga clic en [Texto] en el panel y péguelo.
- Haga clic en un cuadro en el elemento gráfico SmartArt y luego escriba el texto. Para obtener los mejores resultados, use esta opción después de agregar todos los cuadros que desee.

Agregar o eliminar formas a un elemento gráfico SmartArt

1. Haga clic en el elemento gráfico SmartArt que quiere cambiar.

2. Haga clic en la forma existente que esté más cerca del lugar donde desea agregar la nueva forma.

3. En Herramientas de SmartArt, en la pestaña Diseño, en el grupo Crear gráfico, haga clic en la flecha ubicada junto a Agregar forma.

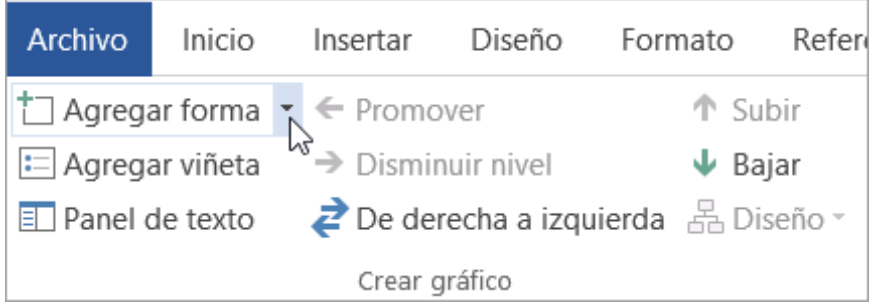

Si no ve las pestañas Herramientas de SmartArt o Diseño, asegúrese de que ha seleccionado el elemento gráfico SmartArt. Es posible que deba hacer doble clic en el elemento gráfico SmartArt para abrir la pestaña Diseño.

4. Siga uno de estos procedimientos:

- Para insertar una forma detrás de la forma seleccionada, haga clic en Agregar forma detrás.
- Para insertar una forma delante de la forma seleccionada, haga clic en

Agregar forma delante.

*Cambiar los colores de todo un elemento gráfico SmartArt*

Puede aplicar variaciones de color derivadas del color para temas a las formas del elemento gráfico SmartArt.

1. Haga clic en el elemento gráfico SmartArt.

2. En Herramientas de SmartArt, en el grupo Estilos SmartArt de la pestaña Diseño, haga clic en Cambiar colores.

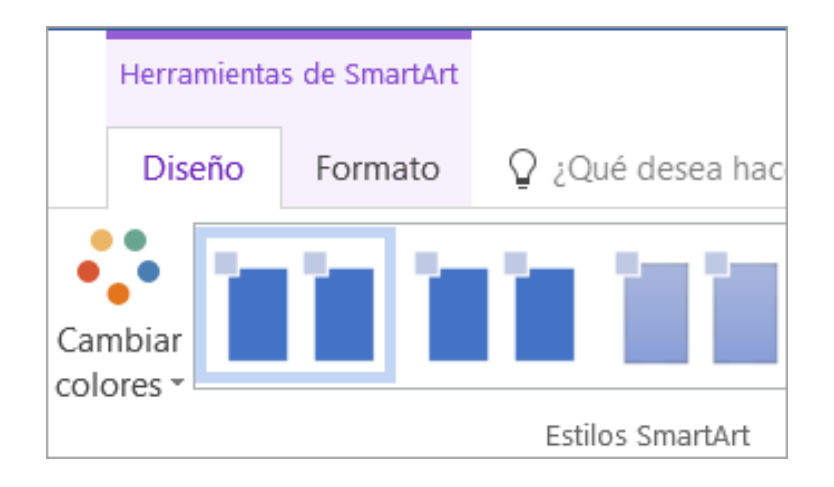

Si no ve las pestañas Herramientas de SmartArt o Diseño, asegúrese de que ha seleccionado un elemento gráfico SmartArt. Es posible que deba hacer doble clic en el elemento gráfico SmartArt para abrir la pestaña Diseño.

3. Haga clic en la variación de colores que desea.

Aplicar un estilo SmartArt a un elemento gráfico SmartArt

Un estilo SmartArt es una combinación de varios efectos, como estilo de línea, bisel o 3D, que se puede aplicar a las formas en el elemento gráfico SmartArt para crear un aspecto único y de diseño profesional.

4. Haga clic en el elemento gráfico SmartArt.

5. En Herramientas de SmartArt, en el grupo Estilos SmartArt de la pestaña Diseño, haga clic en el estilo SmartArt que desee.

Para ver más estilos SmartArt, haga clic en el botón Más Botón Más.

Notas:

Para cambiar el tamaño de toda la Gráfico SmartArt, haga clic en el borde de la Gráfico SmartArt y, a continuación, arrastre los controladores de tamaño hacia dentro o hacia afuera hasta que el Gráfico SmartArt tenga el tamaño que desee.

En PowerPoint en Windows o MacOS, si ya tiene texto en una diapositiva, puede convertir el texto de la diapositiva en un elemento gráfico SmartArt.

## **GRÁFICOS**

Los gráficos le ayudan a que la audiencia visualice los datos de una forma más efectiva.

Puede crear un gráfico en Word. Si tiene muchos datos para representar en un gráfico, cree el gráfico en Excel y, a continuación, cópielo de Excel a otro programa de Office. Esto también es la mejor manera si los datos cambian regularmente y desea que el gráfico siempre refleje los números más recientes. En ese caso, cuando copie el gráfico, manténgalo vinculado al archivo original de Excel.

Para crear un gráfico sencillo desde cero en Word, haga clic en Insertar > Gráfico y elija el gráfico que desee.

1. Haga clic en Insertar > Gráfico.

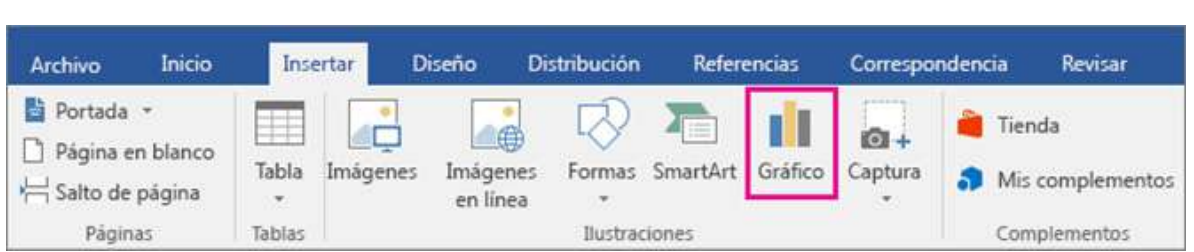

2. Haga clic en el tipo de gráfico y luego haga doble clic en el gráfico que quiera.

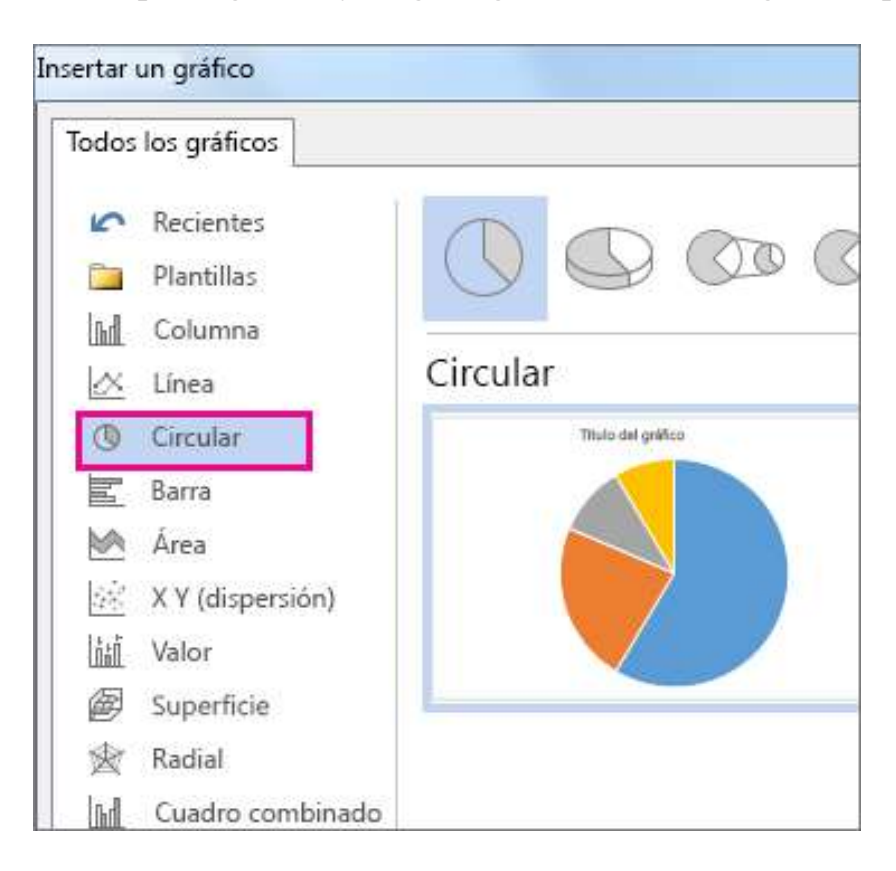

3. En la hoja de cálculo que aparece, cambie los datos predeterminados por su información.

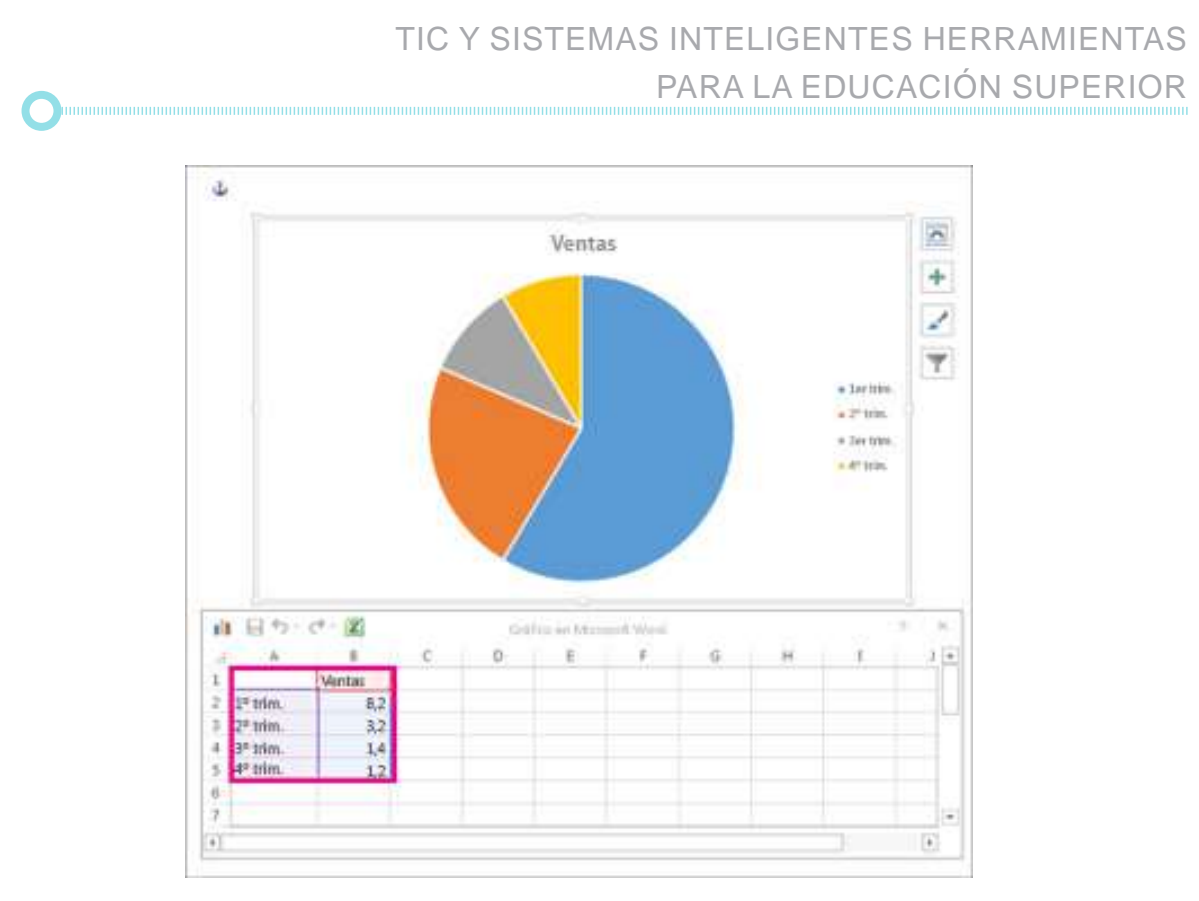

Sugerencia: Al insertar un gráfico, aparecen botones pequeños junto a su esquina superior derecha. Use el botón elementos de gráfico Botón Elementos de gráfico para mostrar, ocultar o dar formato a elementos como títulos de eje o etiquetas de datos. O bien, use el botón estilos de gráfico Botón Personalizar la apariencia del gráfico para cambiar rápidamente el color o el estilo del gráfico. El botón filtros de gráficos Botón Filtros de gráfico es una opción más avanzada que muestra u oculta los datos del gráfico.

4. Cuando termine, cierre la hoja de cálculo.

5. Si lo desea, use el botón Opciones de diseño Botón Opciones de diseño para organizar el gráfico y el texto de su documento.

## **HIPERVÍNCULOS**

Puede agregar hipervínculos a su documento que ofrecen a sus lectores acceso instantáneo a información en otra parte del mismo documento. El hipervínculo puede ser texto o gráficos. Al usar hipervínculos, puede proporcionar información a sus lectores sin repetir la misma información en páginas diferentes.

Para agregar vínculos que salten de una parte de un documento a otra parte del mismo documento, marque el destino y, a continuación, agréguele un vínculo.

## **Marcar el destino**

Marque el hipervínculo con un marcador o estilo de título.

#### **Insertar un marcador**

1. Seleccione texto o un artículo o bien, haga clic donde desee insertar un marcador.

2. Haga clic en Insertar marcador >.

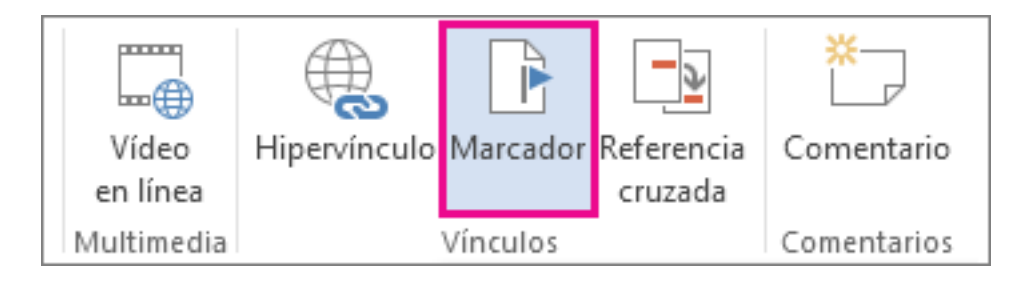

3. En nombre del marcador, escriba un nombre.

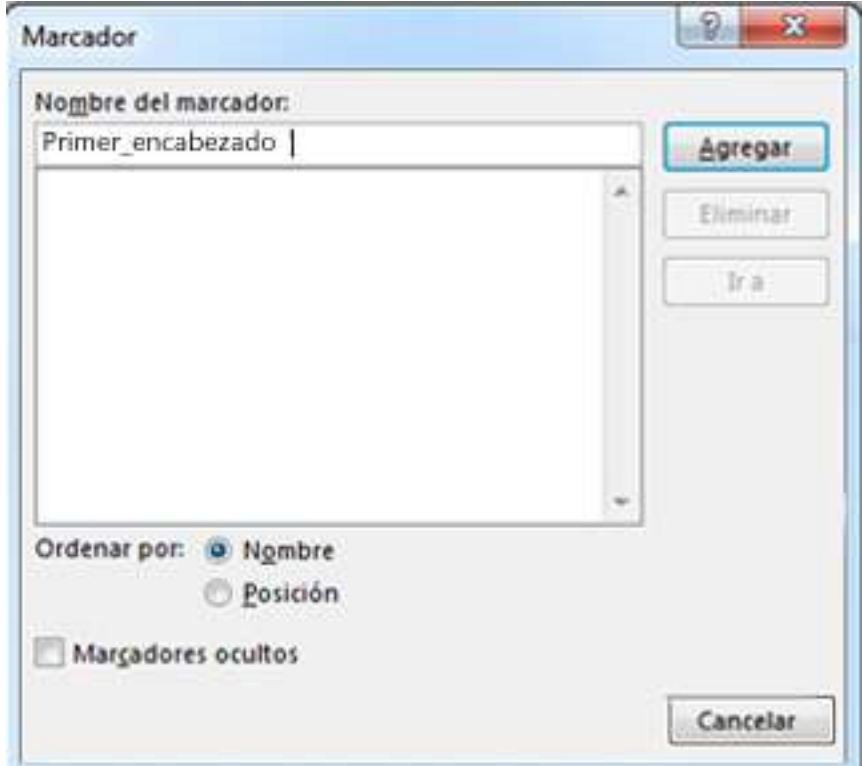

Nota:

Los nombres de marcador tienen que comenzar por una letra. Pueden incluir números y letras, pero no espacios. Si tiene que separar palabras, puede usar un carácter de subrayado ( \_ )—por ejemplo, Primer\_título.

4. Haga clic en Agregar

#### **Aplicar un estilo de título**

Los títulos se marcan automáticamente como destino. Todo lo que tiene que hacer es aplicar uno de los estilos de títulos integrados.

- 1. Seleccione el texto al que desea aplicar un estilo de título.
- 2. En la pestaña Inicio, haga clic en el estilo que prefiera.

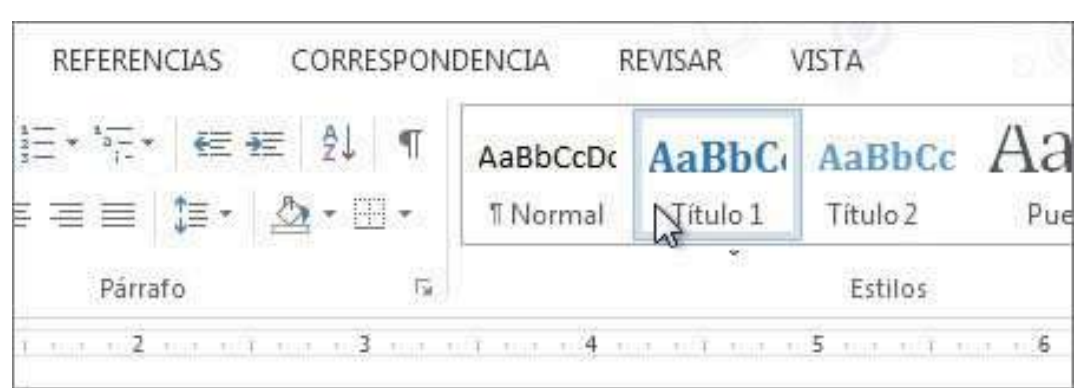

#### **Agregar el vínculo**

Una vez haya marcado el destino, estará listo para agregar el vínculo.

1. Seleccione el texto u objeto que desea usar como hipervínculo.

2. Haga clic con el botón derecho y, después, haga clic en Hipervínculo Botón de hipervínculo 爲

3. En Vincular a, haga clic en Lugar de este documento.

4. En la lista, seleccione el encabezado o marcador al que desea vincular.

Nota: Para personalizar la información en pantalla que aparece cuando mantiene el cursor sobre el hipervínculo, haga clic en Información en pantalla, y luego escriba el texto que quiere.

## **ENCABEZADO Y PIE DE PÁGINA**

1. Con el cursor en la primera página del documento, vaya a Insertar, seleccione Encabezado o Pie y, a continuación, elija un diseño y un diseño integrado o seleccione Editar encabezado o Editar pie de página para crear el suyo propio.

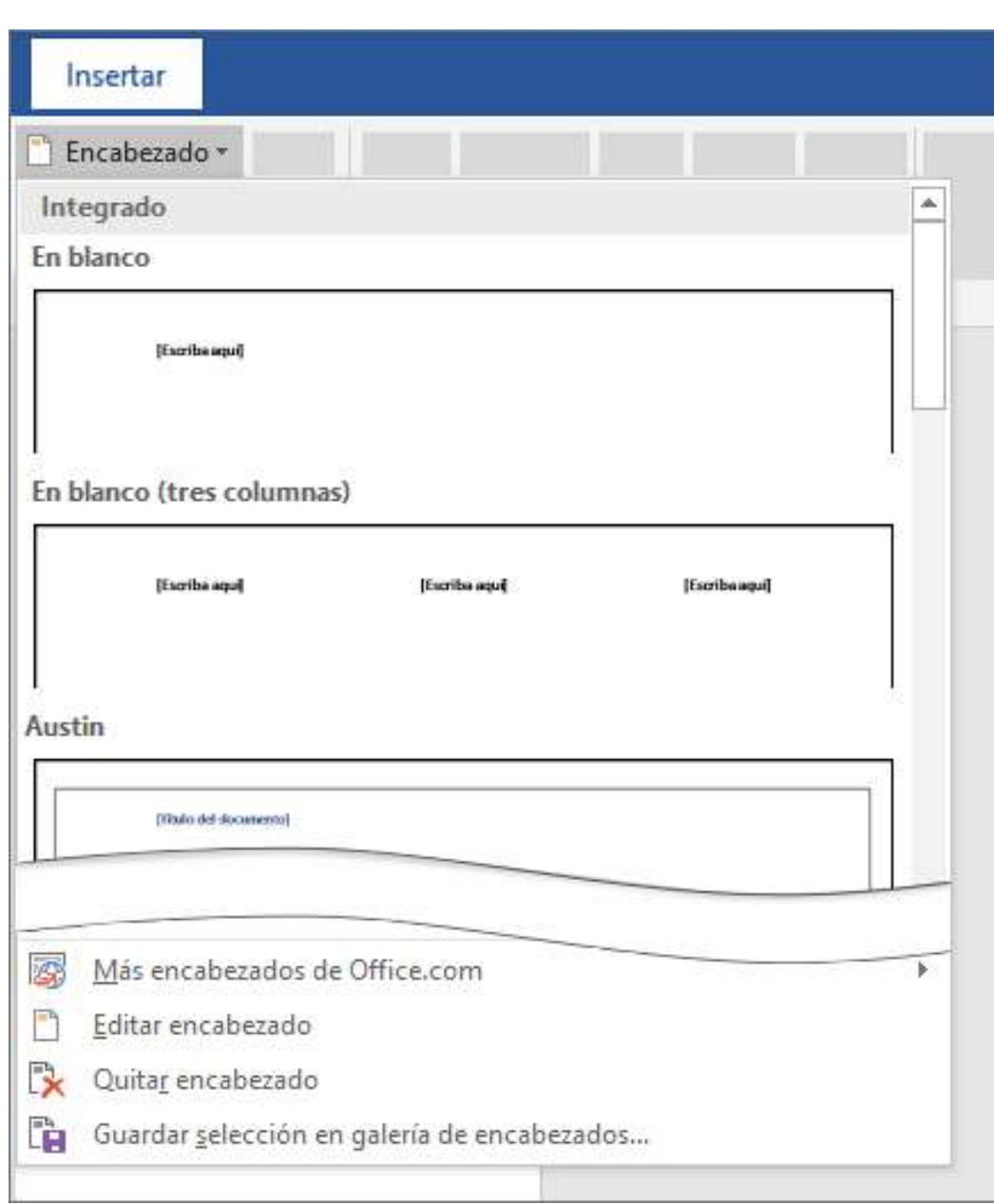

Sugerencia: Algunos encabezados integrados y diseños de pie de página incluyen números de página.

2. Lo que desee repetir en las páginas del documento: agréguelo en el área de encabezado o pie de página en la página.

Si no desea el encabezado o pie de página en la primera página, seleccione Diferente de la primera página.

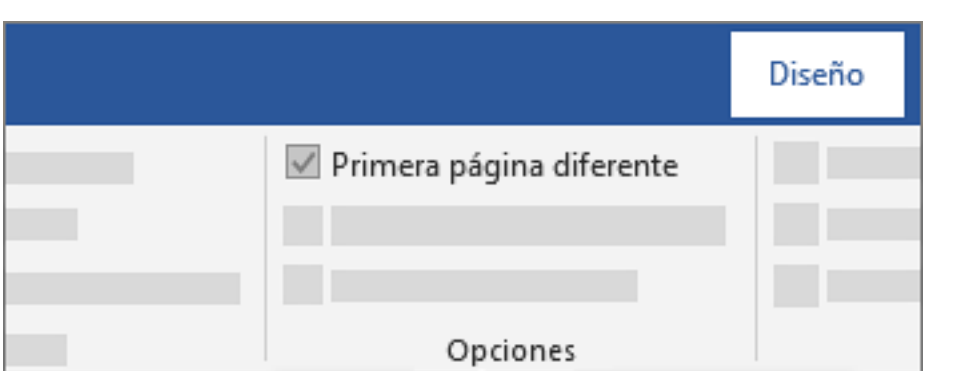

3. Cuando haya terminado, seleccione Cerrar encabezado y pie de página.

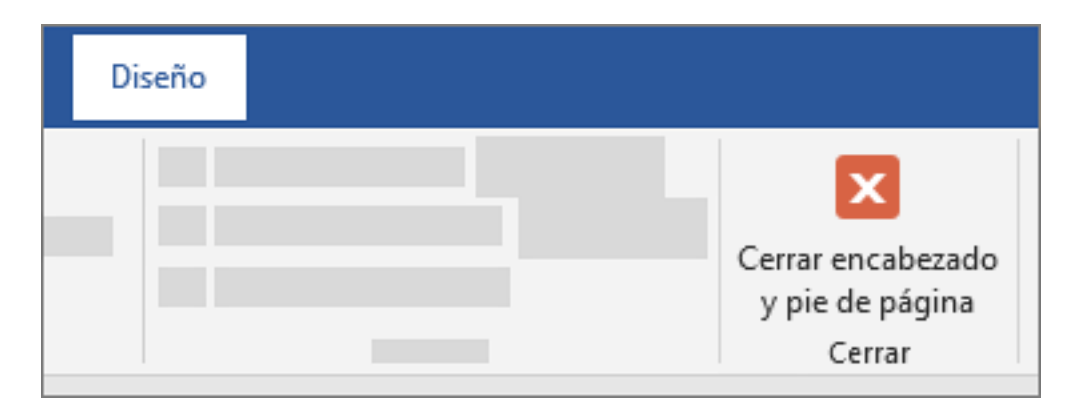

Sugerencia: Para volver a un encabezado o pie de página para realizar cambios, haga doble clic en el área de encabezado o pie de página.

#### **Eliminar o cambiar el encabezado o pie de página en la primera página**

1. Haga doble clic en el área de encabezado o pie de página (en la parte superior o inferior de la página) para abrir Herramientas para encabezado y pie de página.

2. Active la casilla Primera página diferente.

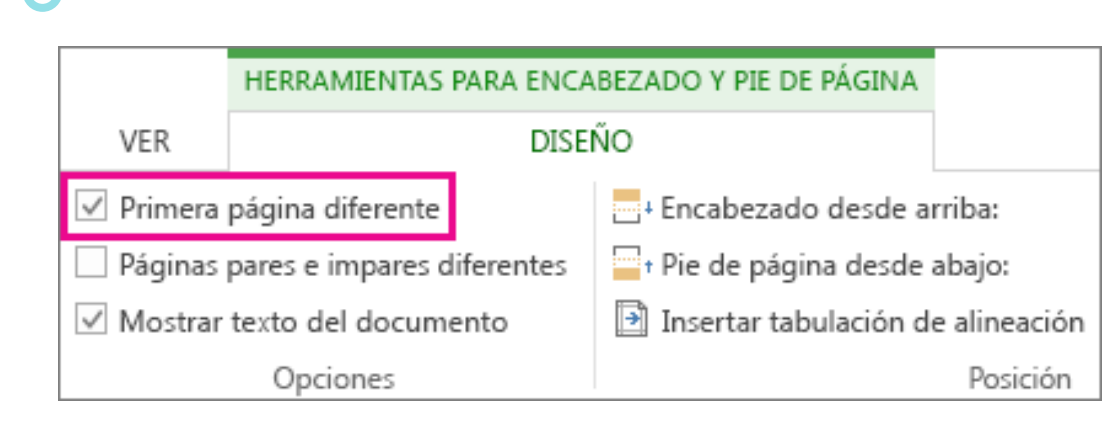

3. Si el documento incluye un encabezado o pie de página, se quitará de la primera página automáticamente. Puede dejar esta área en blanco o agregar otro encabezado o pie de página solo para esta página.

#### **Eliminar o modificar un encabezado o pie de página de más páginas aparte de la primera**

Existe otro proceso para quitar un encabezado o pie de página de más páginas además de la primera (como la primera página de un capítulo nuevo). Comience por insertar un salto de sección.

Nota: Los saltos de sección no son lo mismo que los saltos de página. Si ya hay un salto de página antes de la página de la que quiere quitar el encabezado o pie de página, elimínelo y reemplácelo por un salto de sección como se indica a continuación.

1. Haga clic donde quiera empezar una página nueva sin encabezado o pie de página.

2. Haga clic en Diseño o Diseño de página > Saltos > Página siguiente para crear un salto.

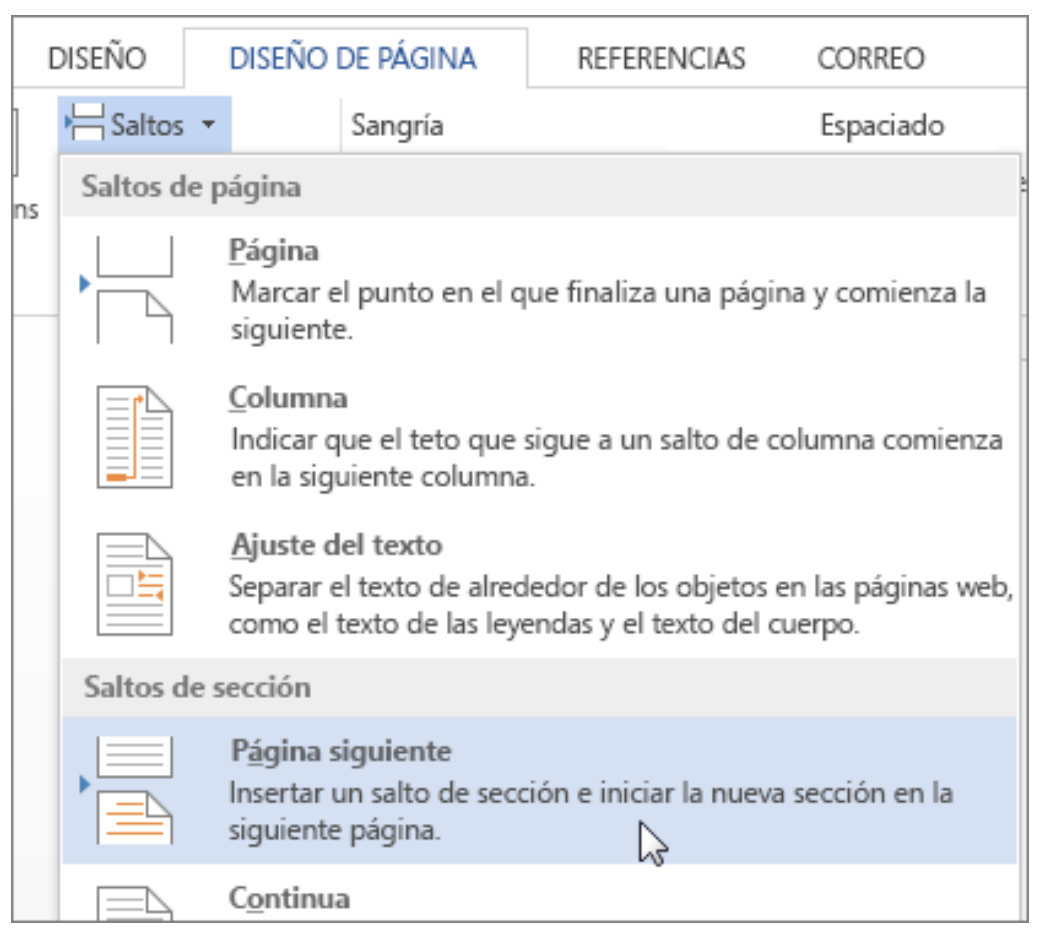

3. Haga doble clic en el área de encabezado o pie de página (en la parte superior o inferior de la página) para abrir Herramientas para encabezado y pie de página.

4. Haga clic en Vincular al anterior para desactivar los vínculos entre secciones.

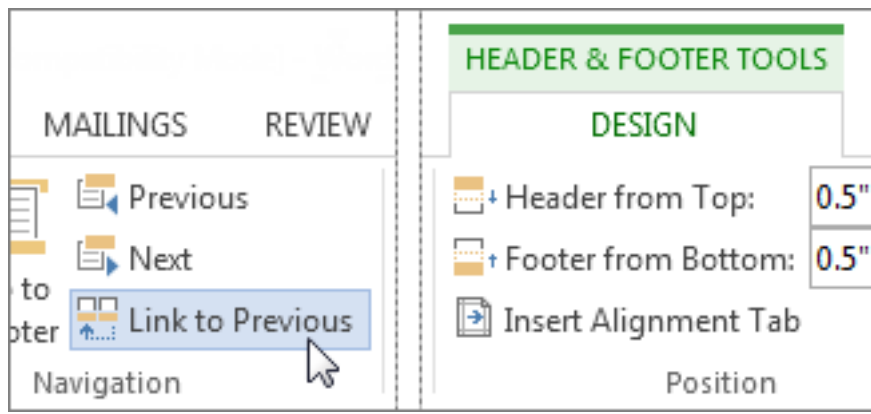

5. Para eliminar el encabezado, haga clic en el botón Encabezado o Pie de página y elija Quitar encabezado o Quitar pie de página cerca del final del menú (deberá repetir los pasos 3 a 5 si quiere eliminar ambos elementos).

Si desea cambiar el encabezado en esta página (y no eliminarlo):

Para editar texto, seleccione el texto que desea cambiar y escriba el nuevo encabezado o pie de página en su sitio.

Para cambiar el diseño, en la pestaña Diseño de las Herramientas de encabezado y pie de página, haga clic en Encabezado o Pie de página y elija un estilo de la galería.

6. Para volver al cuerpo del documento, haga clic en Cerrar encabezado y pie de página.

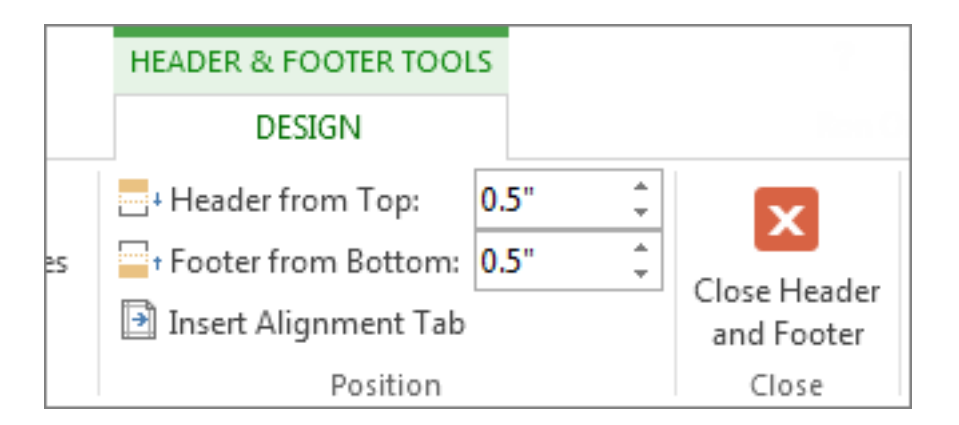

Nota: Las herramientas de encabezado y pie de página también se pueden cerrar haciendo doble clic en el cuerpo del documento.

El encabezado o pie de página se quita de la primera página tras el salto de sección.

Para quitar todos los encabezados y pies de página después de un salto de sección, haga doble clic en el área de encabezado o pie de página de la página en la que quiera quitar estos elementos y, después, repita los pasos 4 a 6 anteriores. Si la sección tiene páginas pares e impares distintas, es probable que tenga que repetir este procedimiento.

Si, posteriormente, decide que quiere incluir encabezados y pies de página en el documento, inserte otro salto de sección y agregue un encabezado o pie de página a la nueva sección.

# **NÚMERO DE PÁGINA**

1. Seleccione Insertar > Número de página y, después, elija la ubicación y el estilo que quiera.

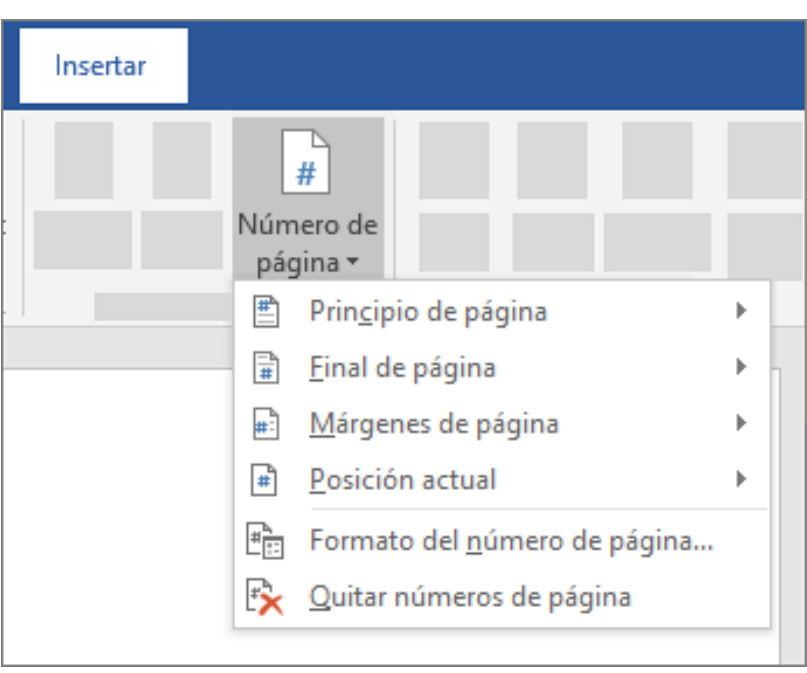

2. Si no quiere que aparezca el número en la primera página, seleccione Primera página diferente.

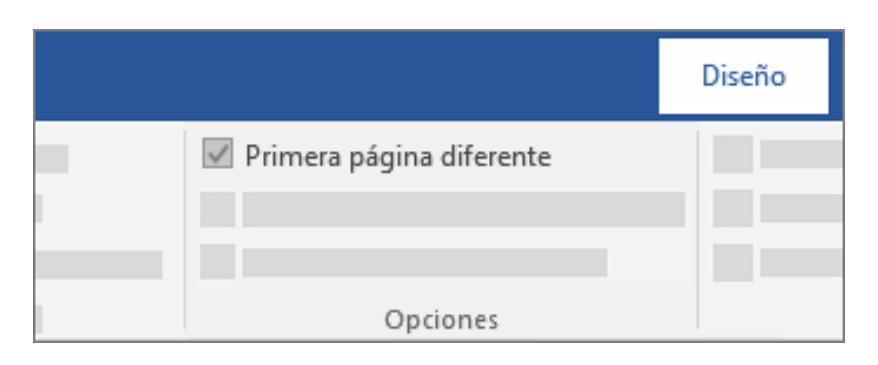

3. Si quiere que la numeración empiece por 1 en la segunda página, vaya **a Nú-**

**mero de página > Formato del número de página y establezca Iniciar en como 0.**

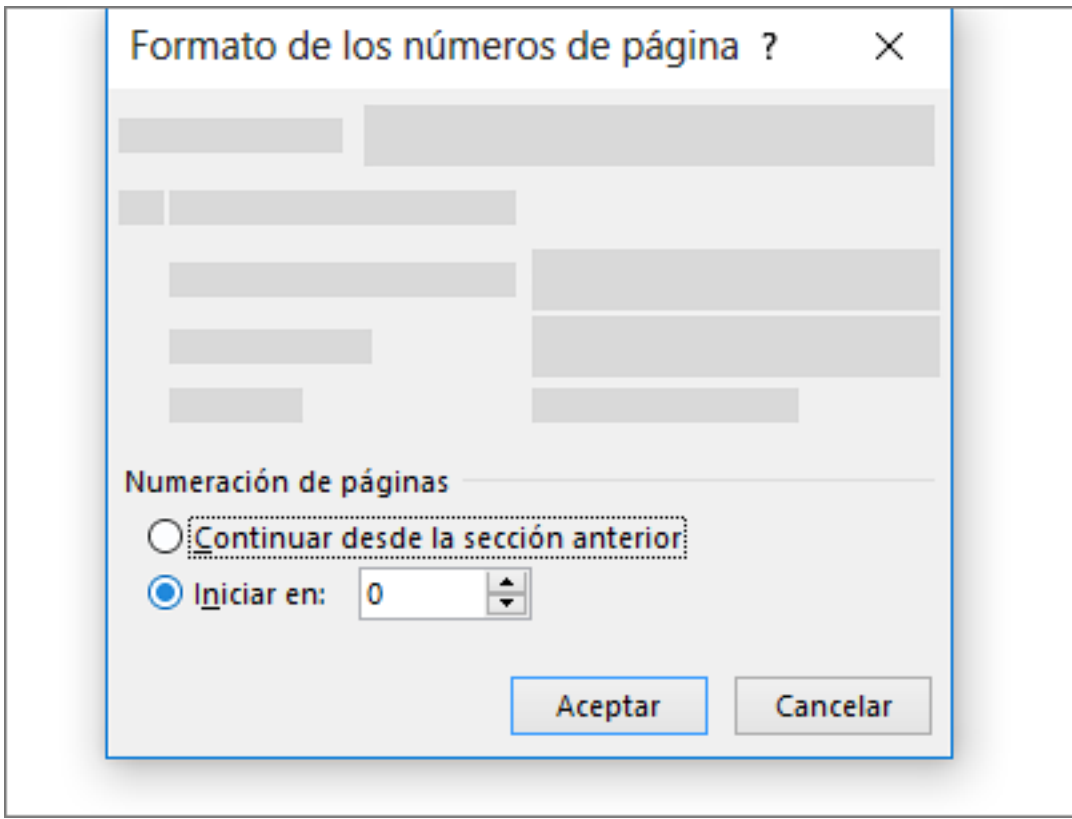

**4. Cuando haya terminado, seleccione Cerrar encabezado y pie de página.**

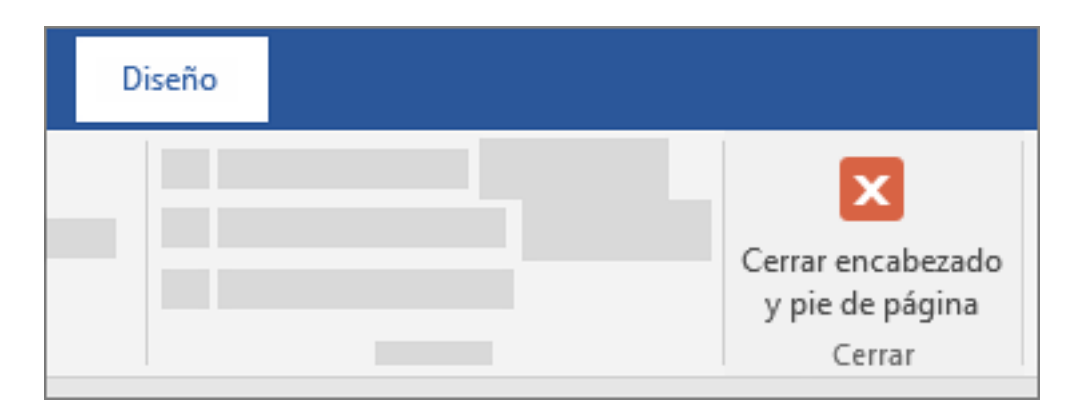

Nota: Para volver a un encabezado o pie de página para realizar cambios, haga doble clic en el área de encabezado o pie de página.

## **CUADRO DE TEXTO**

Un cuadro de texto es un objeto que puede agregar al documento y que le permite colocar y escribir texto en cualquier parte del archivo. Los cuadros de texto son útiles para llamar la atención sobre un texto específico y también pueden ser de ayuda a la hora de mover texto por el documento.

#### **Agregar un cuadro de texto**

1. En la pestaña Insertar, haga clic en Cuadro de texto y elija Dibujar cuadro de texto (cuando el texto se alinea horizontalmente en la página) o Cuadro de texto vertical (cuando el texto se alinea verticalmente).

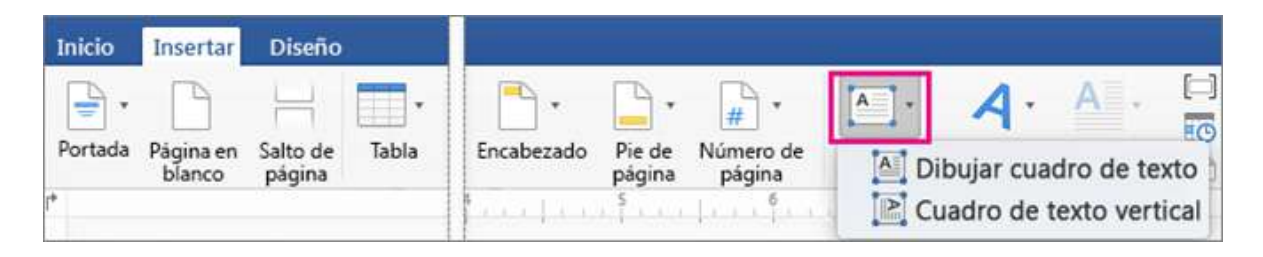

2. Haga clic en el documento y, luego, arrastre para dibujar el cuadro de texto con el tamaño que desee.

3. Para agregar texto a un cuadro de texto, haga clic dentro del cuadro de texto y, luego, escriba o pegue el texto.

Para dar formato al texto del cuadro, selecciónelo y después, con la tecla Control presionada, haga clic en el texto. Luego, haga clic en Fuente.

Para agregar distintos efectos al cuadro de texto, haga clic en él y use las opciones de la pestaña Formato de forma (como cambiar la dirección del texto o alinearlo con la parte superior, central o inferior del cuadro de texto).

Para colocar el cuadro de texto, haga clic en él y no suelte el botón del mouse. Cuando el puntero cambie a una Flecha de cuatro puntas, arrastre el cuadro de texto hasta una nueva ubicación.

Nota: Si tiene varios cuadros de texto, puede vincularlos para que el texto fluya de un cuadro a otro. Al cuadro seleccionado solo se puede vincular un cuadro de texto vacío. Para ello, haga clic en el cuadro de texto que desee vincular a otro y después, en la pestaña Formato de forma, haga clic en Crear vínculo.

#### **Copiar un cuadro de texto**

Haga clic en el cuadro de texto que desea copiar.

Asegúrese de que el puntero está en el borde del cuadro de texto, no dentro del mismo. Si el puntero no está en el borde, lo que se copia es el texto que contiene el cuadro, no el propio cuadro.

Con la tecla Control presionada, haga clic. Luego, haga clic en Copiar. Si lo prefiere, presione  $COMANDO + C$ .

Haga clic en el punto del documento donde quiere pegar el cuadro de texto y, con la tecla Control presionada, haga clic. Luego, haga clic en Pegar. Si lo prefiere, presione COMANDO + V.

### **Quitar un cuadro de texto**

Haga clic en el borde del cuadro de texto que desee eliminar y presione SUPRIMIR.

Asegúrese de que el puntero está en el borde del cuadro de texto, no dentro del mismo. Si el puntero no está en el borde, cuando presione SU-PRIMIR, se eliminará el texto dentro del cuadro de texto y no el cuadro de texto.

## **WORDART**

En la pestaña Insertar, seleccione WordArt.

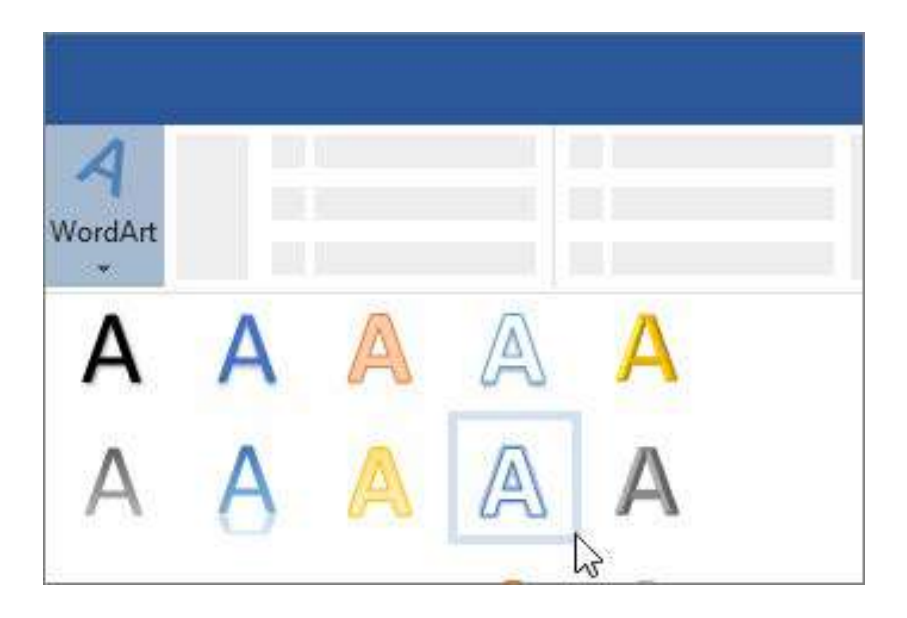

Elija el estilo que quiera y, después, escriba el texto.

Sugerencia: Para convertir texto existente en WordArt, seleccione el texto y, después, seleccione Insertar > WordArt.

Cambiar el color

Seleccione el WordArt.

En la pestaña Formato, seleccione Relleno de texto y Contorno de texto.

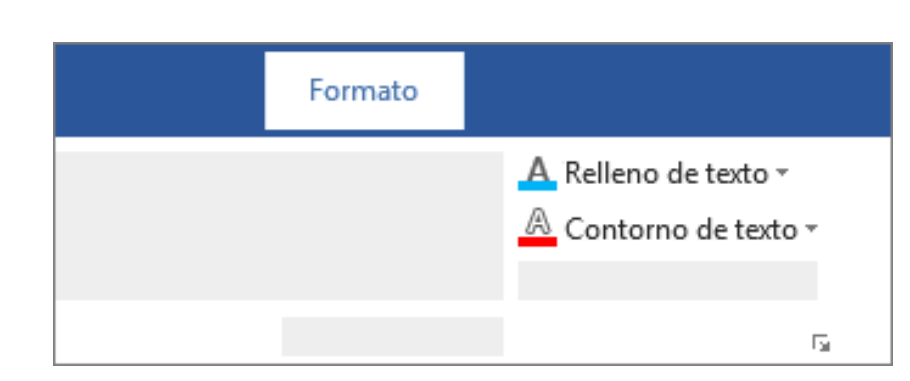

Elegir un efecto de texto

Seleccione el WordArt.

En la pestaña Formato, seleccione Efectos de texto.

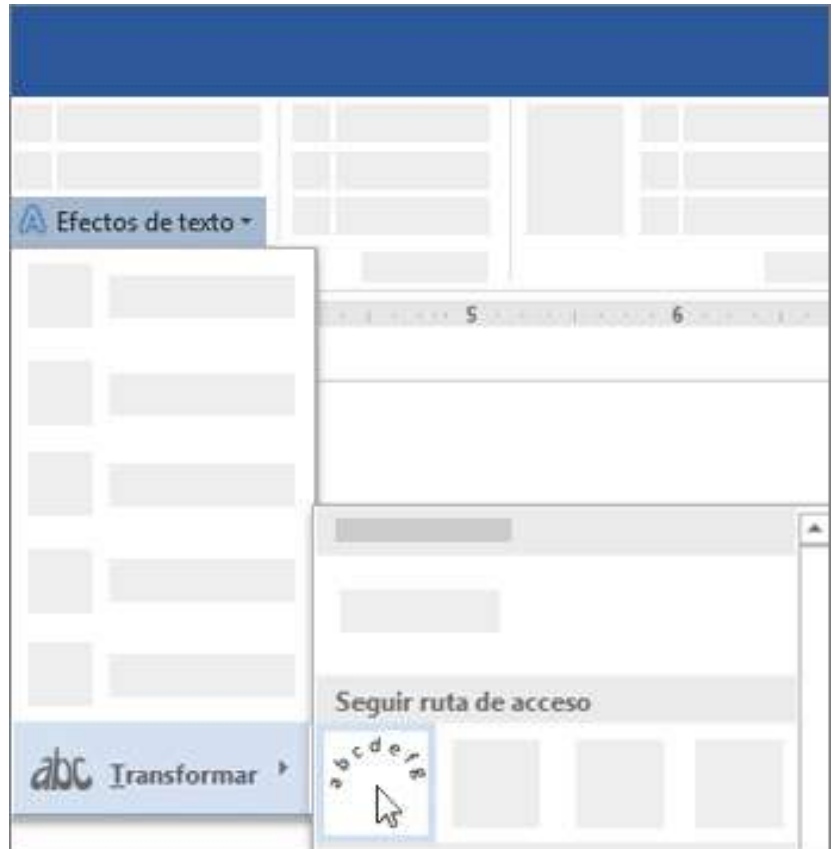

## **INSERTAR TEXTO DE ARCHIVO**

Puede insertar el contenido de documentos de Word creado previamente en un documento de Word nuevo o diferente.

#### **Insertar un documento**

1. Haga clic donde quiera insertar el contenido del documento existente.

2. En la pestaña Insertar, en el grupo Texto, haga clic en la flecha situada junto a Objeto y, después, haga clic en Texto de archivo.

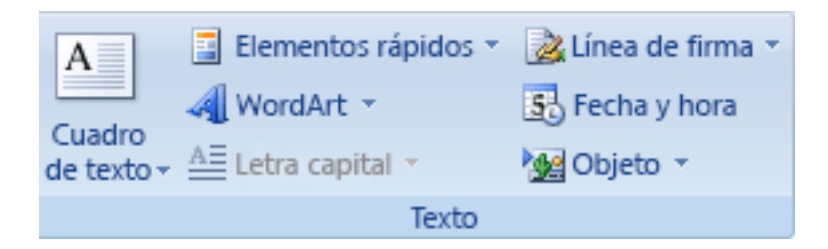

3. En el cuadro de diálogo Insertar archivo, busque el archivo que quiere y, después, haga doble clic en él.

4. Para agregar el contenido de los documentos de Word adicionales, repita los pasos anteriores según sea necesario.

Nota: Si también quiere insertar el encabezado y pie de página, asegúrese de insertar el texto desde el archivo en una nueva sección para que el encabezado y pie de página se apliquen únicamente a esas páginas.

## **SÍMBOLOS**

En Word, puede insertar símbolos matemáticos en ecuaciones o texto mediante las herramientas de ecuación.

1. En la pestaña Insertar, en el grupo Símbolos, haga clic en la flecha situada bajo Ecuación y, después, haga clic en Insertar nueva ecuación.

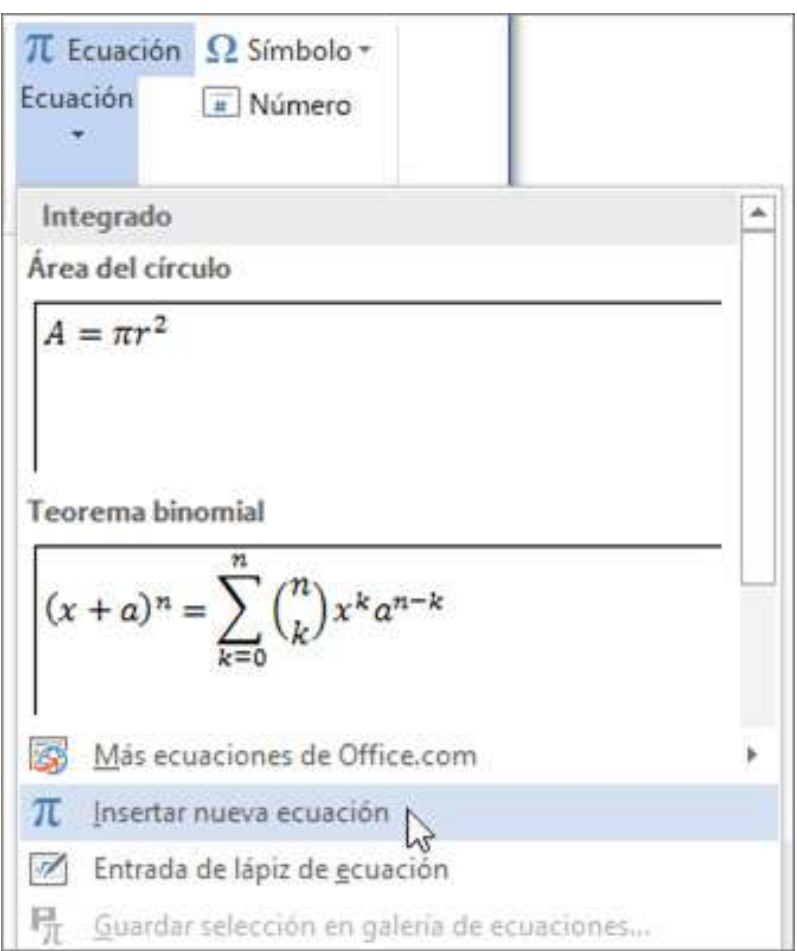

2. En Herramientas de ecuación, en la pestaña Diseño, en el grupo Símbolos, haga clic en la flecha Más.

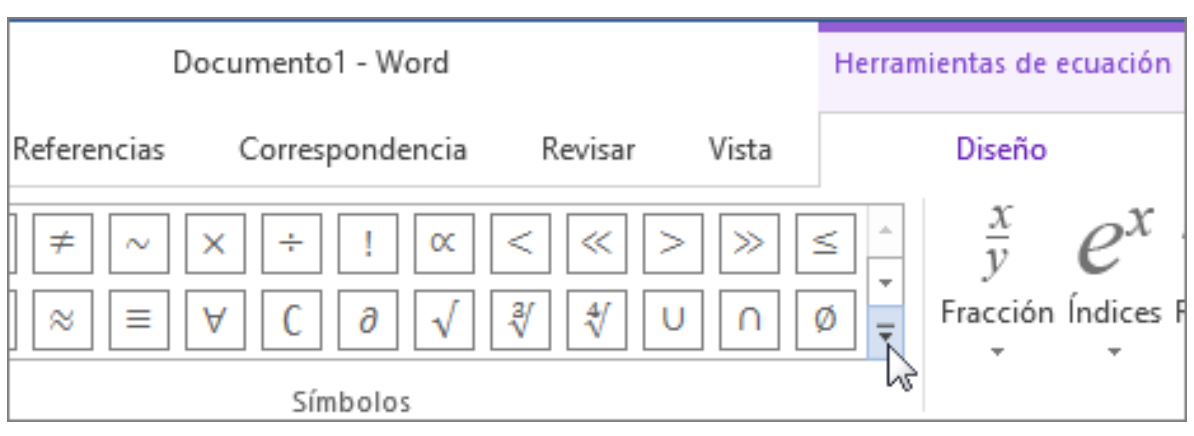

3. Haga clic en la flecha situada junto al nombre del conjunto de símbolos y, a continuación, seleccione el conjunto de símbolo que desea mostrar.

4. Haga clic en el símbolo que quiere insertar.

#### **Conjuntos de símbolos disponibles**

Los siguientes conjuntos de símbolos matemáticos están disponibles en el grupo Símbolos en Word. Después de hacer clic en la flecha Más, haga clic en el menú de la parte superior de la lista de símbolos para ver cada grupo de símbolos.

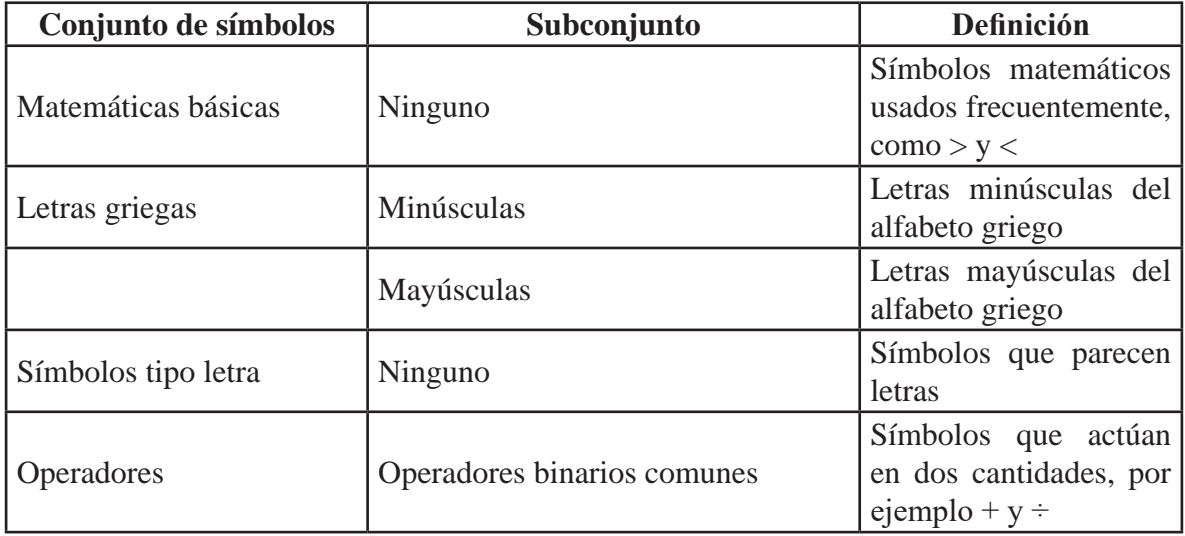

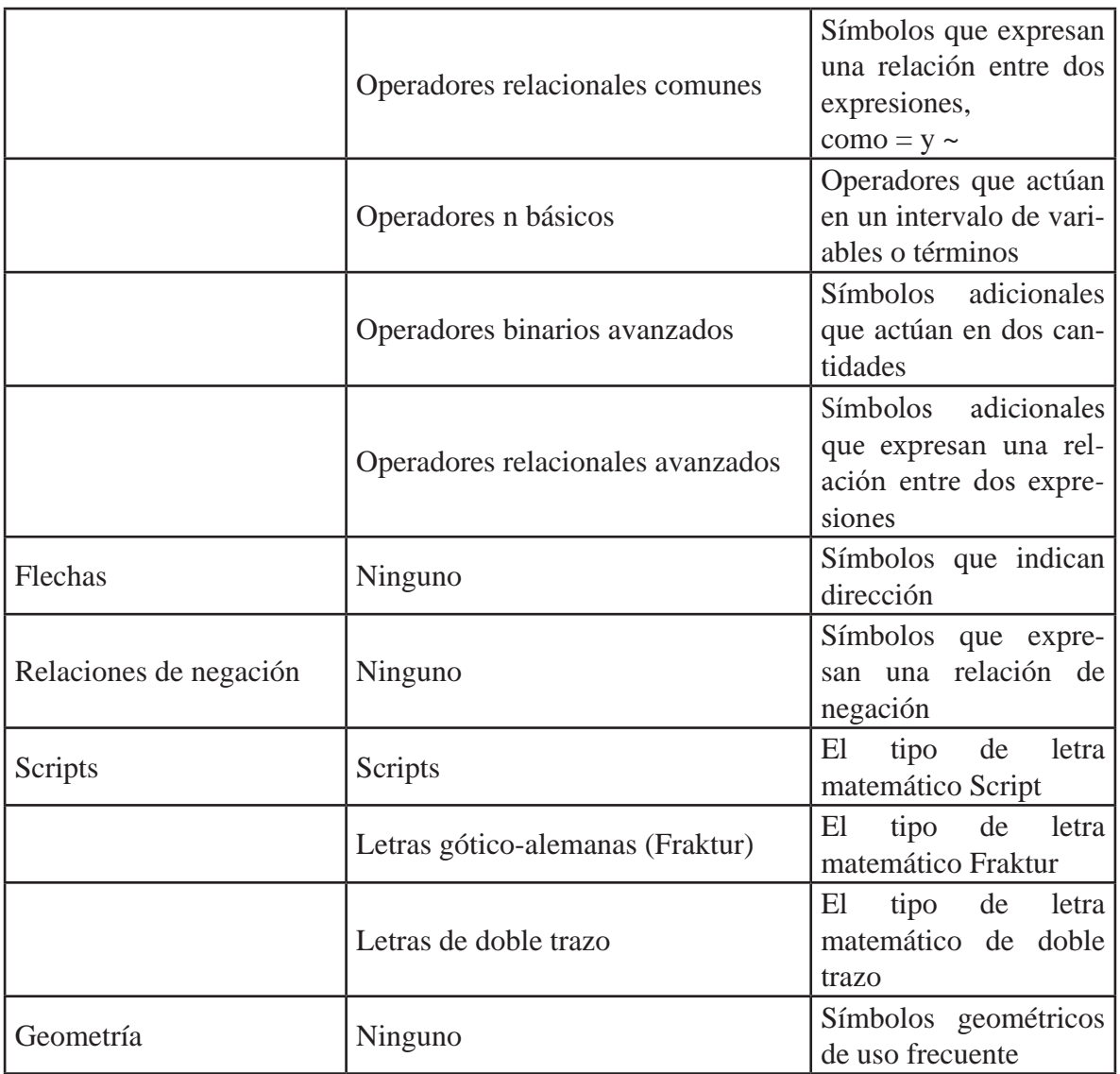

### **ECUACIONES**

Office tiene ecuaciones que puede insertar fácilmente en sus documentos. Si las ecuaciones integradas de Office no satisfacen sus necesidades, puede editar, cambiar la ecuación existente o escribir su propia ecuación desde el principio.

Insertar una ecuación con el Editor de ecuaciones

1. En la pestaña Insertar, en el grupo Texto, haga clic en Objeto.

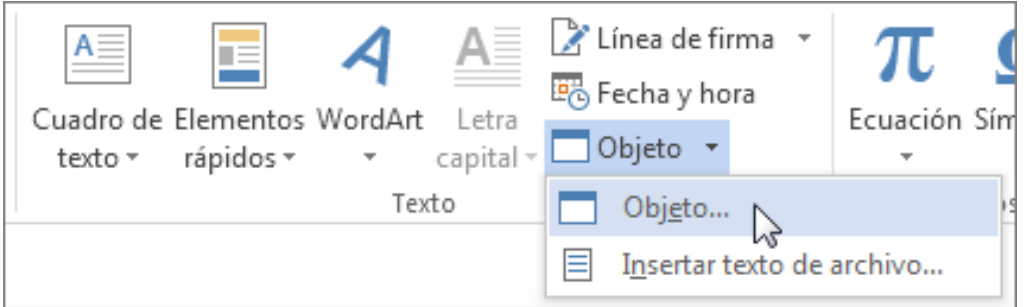

2. En el cuadro de diálogo objeto, haga clic en la ficha Crear nuevo.

3. En el cuadro tipo de objeto, haga clic en Microsoft Equation 3.0 y, a continuación, haga clic en Aceptar.

4. Utilice los símbolos, plantillas o marcos en la barra de herramientas de ecuaciones para modificar la ecuación.

5. En Word, Excel o Outlook, para volver al documento, haga clic en cual- quier lugar del documento. En PowerPoint, para volver a la presentación, en el Editor de ecuaciones, en el menú archivo, haga clic en Salir y volver a la presentación.

### **Modificar una ecuación en el Editor de ecuaciones**

Si utiliza el Editor de ecuaciones para insertar una ecuación, también puede editar la ecuación en el Editor de ecuaciones.

1. Haga doble clic en el objeto de ecuación que desea editar. 2. Utilice los símbolos, plantillas o marcos en la barra de herramientas de ecuaciones para modificar la ecuación.

3. En Word, Excel o Outlook, para volver al documento, haga clic en cualquier lugar del documento. En PowerPoint, para volver a la pre- sentación, en el Editor de ecuaciones, en el menú archivo, haga clic en Salir y volver a la presentación.

## **2.3 Pestaña de Diseño de Página**

En Word, se puede personalizar la configuración de márgenes o elegir una predefinida. Word establece automáticamente un margen de página de una pulgada alrededor de cada página. También se pueden establecer márgenes de páginas opuestas, dejar espacio de márgenes adicional para la encuadernación de documentos y cambiar el modo en que se miden los márgenes.

- 1. Seleccione Diseño > Márgenes.
- 2. Seleccione la configuración de margen que desee.

3. Si no ve la configuración que desea, seleccione Márgenes personali- zados para definir sus propios márgenes.

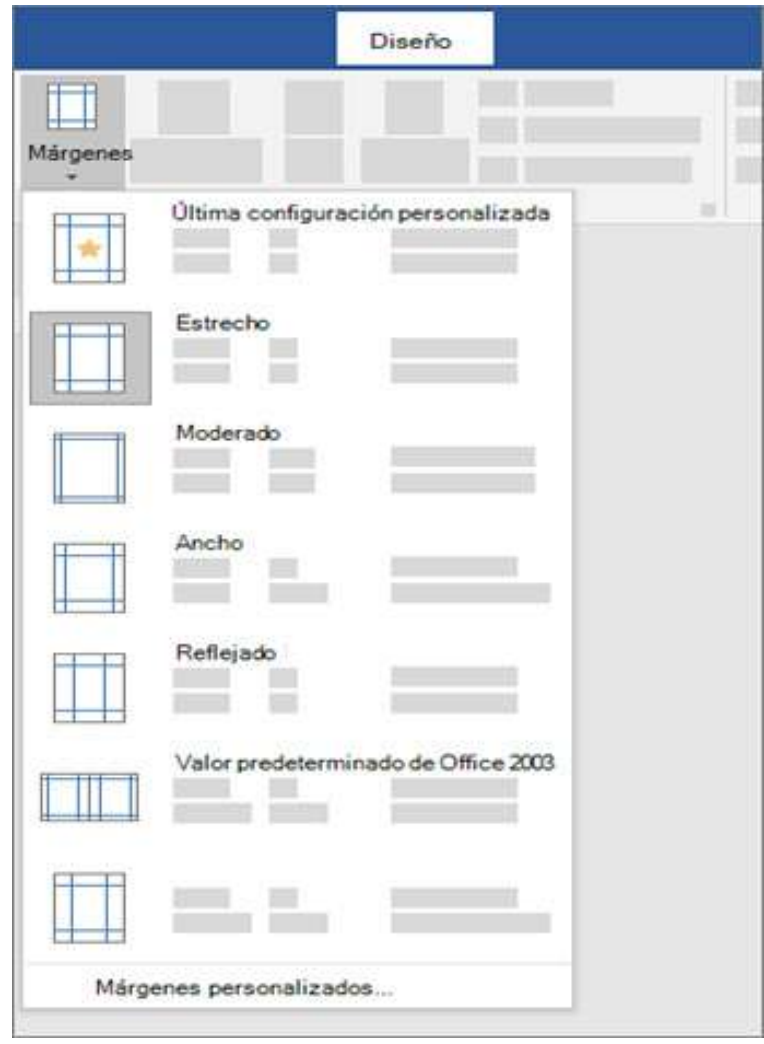

## **Cambiar la orientación de una página a horizontal o vertical**

1. Para cambiar la orientación de todo el documento, seleccione Diseño > Orientación.

2. Haga clic en Vertical o en Horizontal.

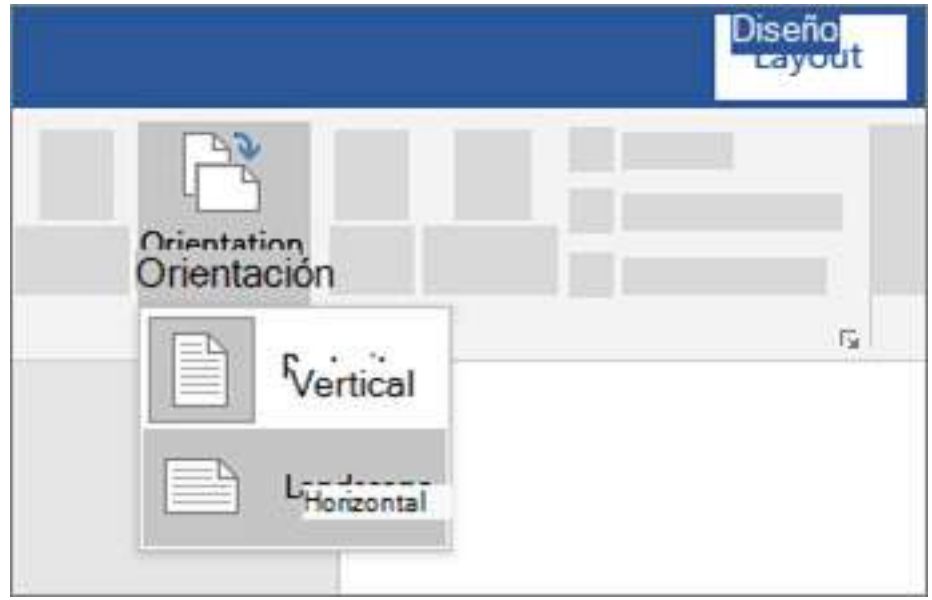

#### **Cambiar una parte del documento a horizontal**

En la siguiente figura se observa una página horizontal en un documento de otro modo vertical le permite ajustar elementos anchos como tablas y diagramas en la página.

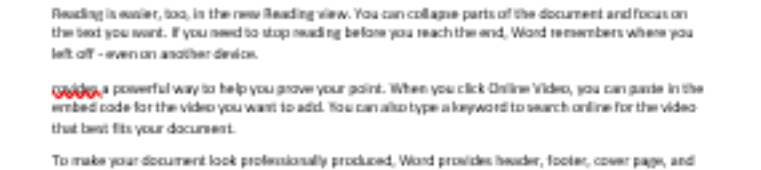

test box designs that complement each other. For example, you can add a matching cover page, header, and sidebar. Click insert and then choose the elements you want from the different galleries.

There ex and styles also help loses your document coordinated. When you click Design and choose a new Theree, the gictures, charts, and SnurtArt graphics change to match your new theme. When you apply styles, your headings change to match the new theme.

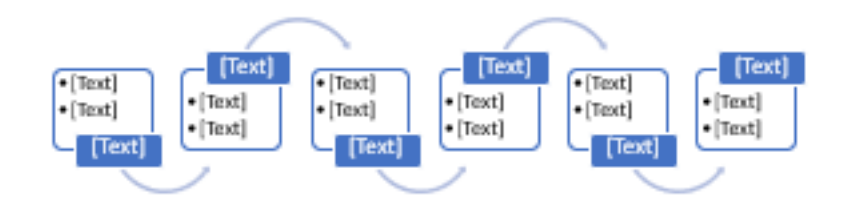

Save time in Word with new buttom that show up where you need them. To change the way a picture fits in your document, click it and a button for layout options appears nest to it. When you work on a table, click where you want to add a row or a column, and then click the plus sies.

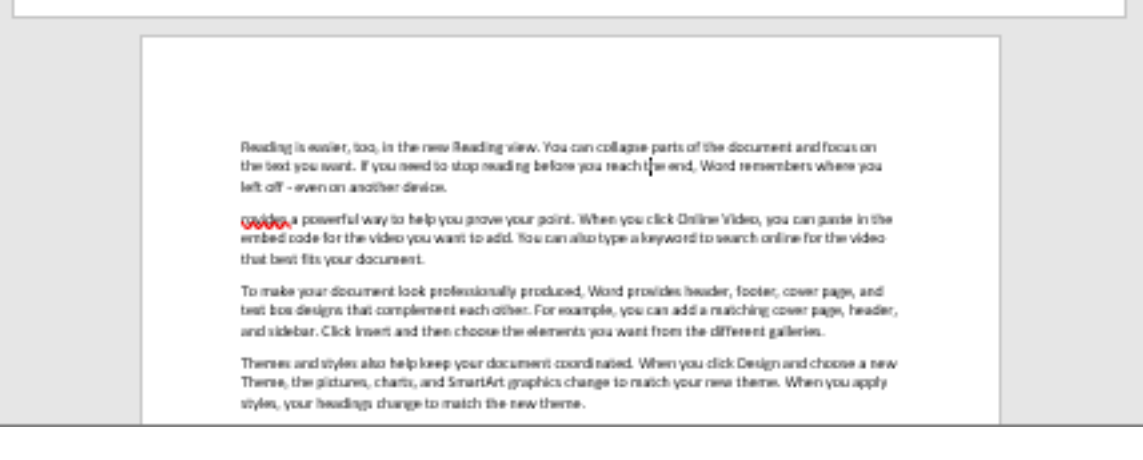

- 1. Seleccione el contenido que quiera en una página horizontal.
- 2. Vaya a Diseño y abra el cuadro de diálogo Configurar página.

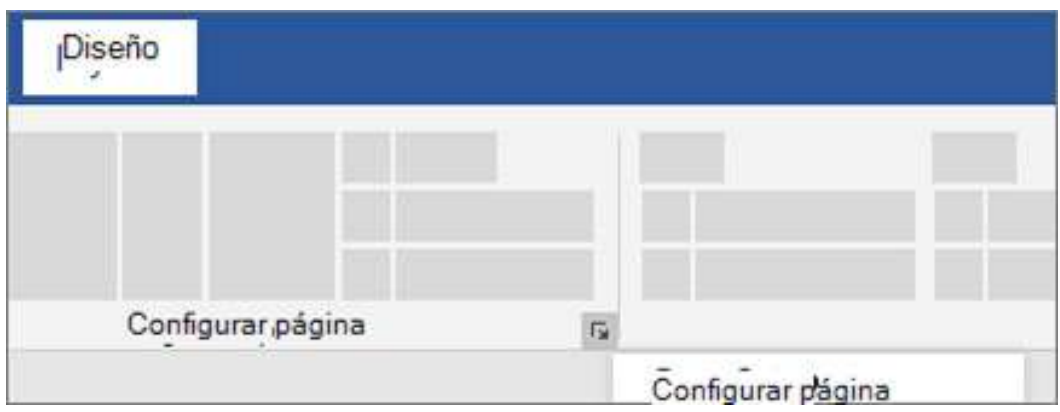

3. Seleccione Horizontal en el cuadro Se aplica a, seleccione Texto seleccionado.

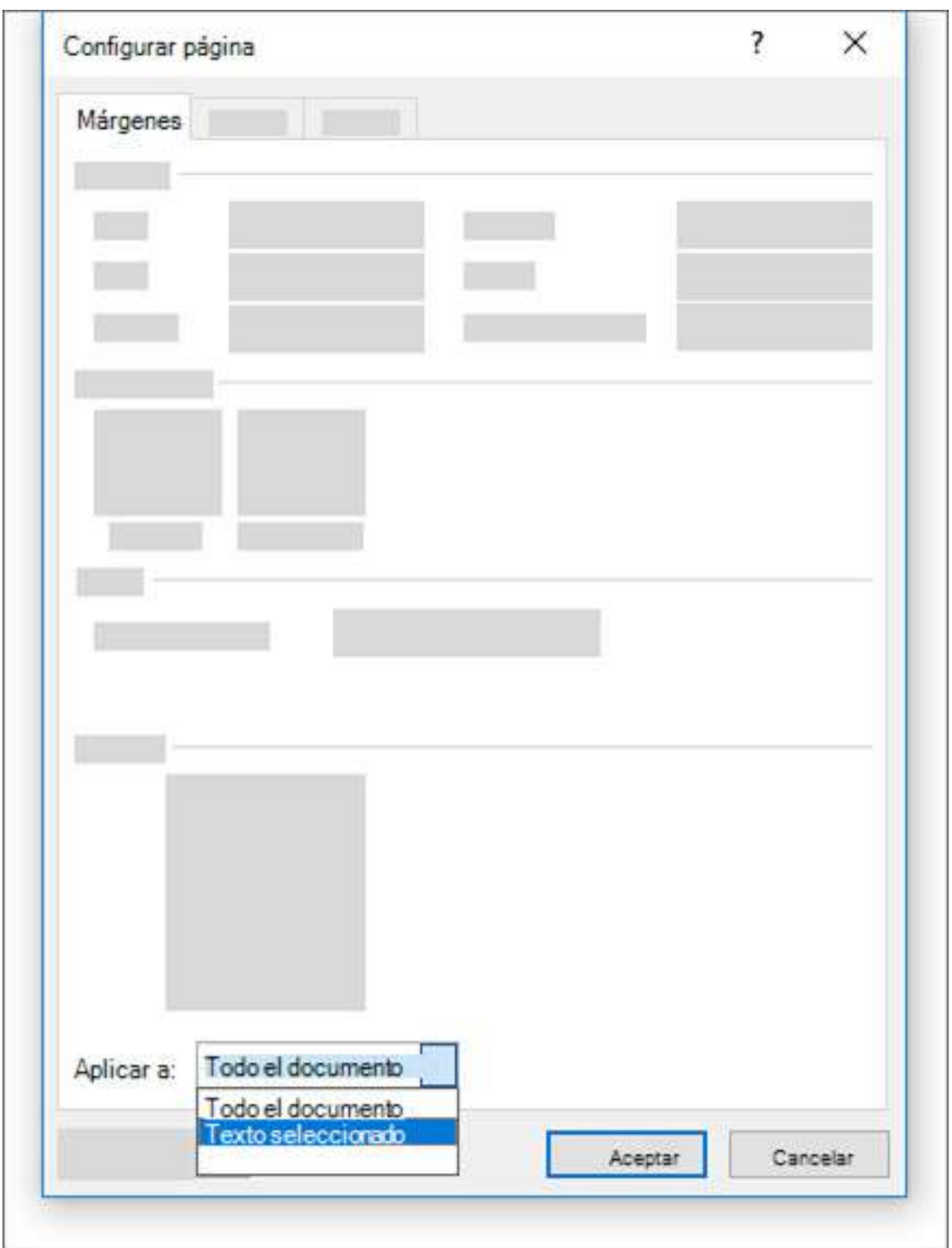

## **Insertar un salto de página**

1. Coloque el cursor donde quiera que una página termine y la siguiente empiece.

2. Haga clic en Insertar > Salto de página.

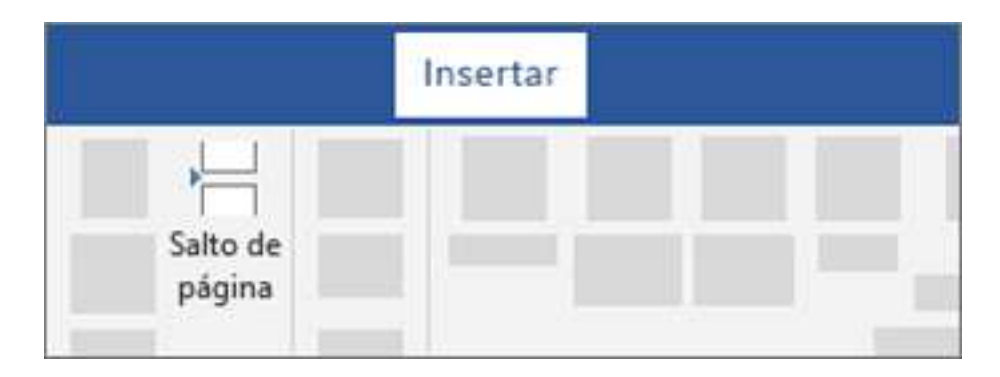

Nota: Si Word coloca una nueva página en el documento inesperadamente, puede ser debido a un salto de página. Para ver los saltos de página para poder seleccionarlos y eliminarlos, vaya a Inicio > Mostrar u ocultar Icono Mostrar u Ocultar .

#### **Insertar una tabla de contenido**

### **Agregar estilos de título**

Para cada título que desee en la tabla de contenido, seleccione el texto del título, vaya a estilos Inicio> y, a continuación, elija Título 1, 2o 3.

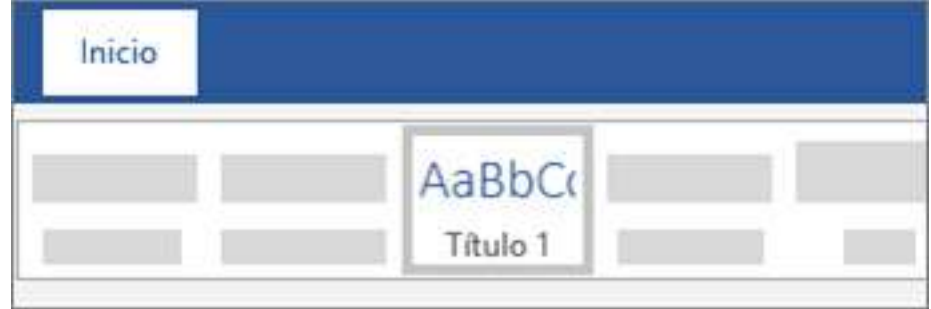

## **Crear la tabla de contenido**

1. Coloque el cursor en el lugar donde desea agregar la tabla de contenido.

2. Vaya a referencias > tabla de contenido y elija tabla automática 1 o tabla automática 2.

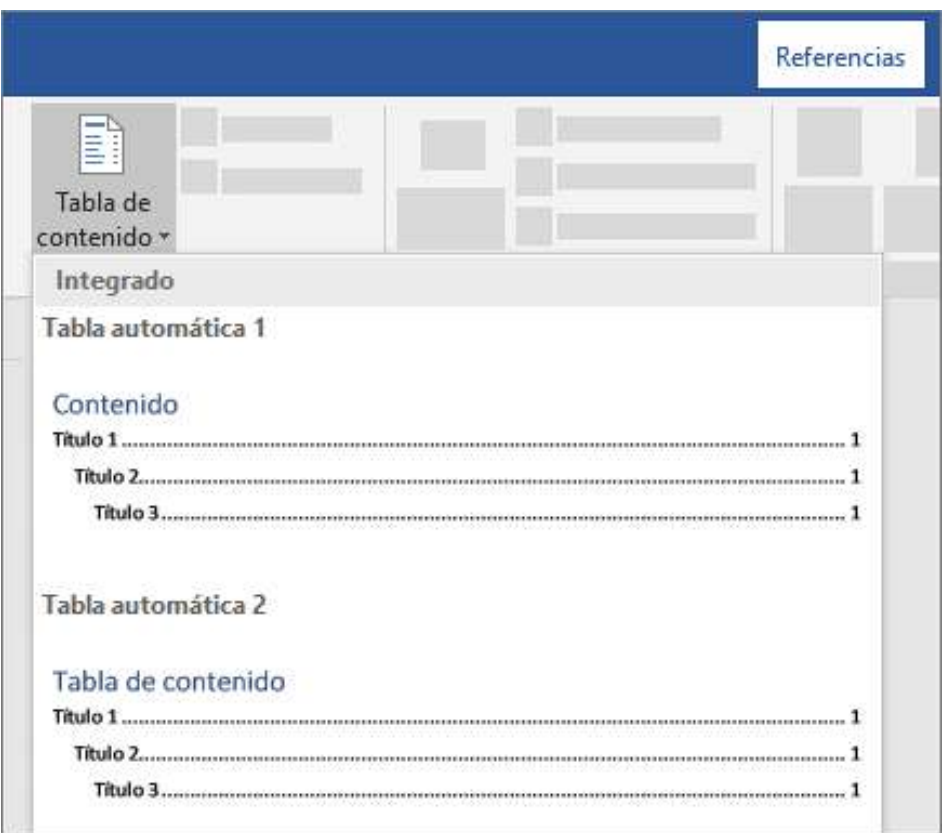

3. Si realiza cambios en el documento que afectan a la tabla de contenido, actualice la tabla de contenido haciendo clic con el botón secundario en la tabla de contenido y seleccionando Actualizar campo.

## **2.4 Pestaña de Referencias (APA)**

## **Crear una bibliografía, citas y referencias**

- 1. Coloque el cursor al final del texto que desea citar.
- 2. Vaya a referencias > estilo y elija un estilo de cita.

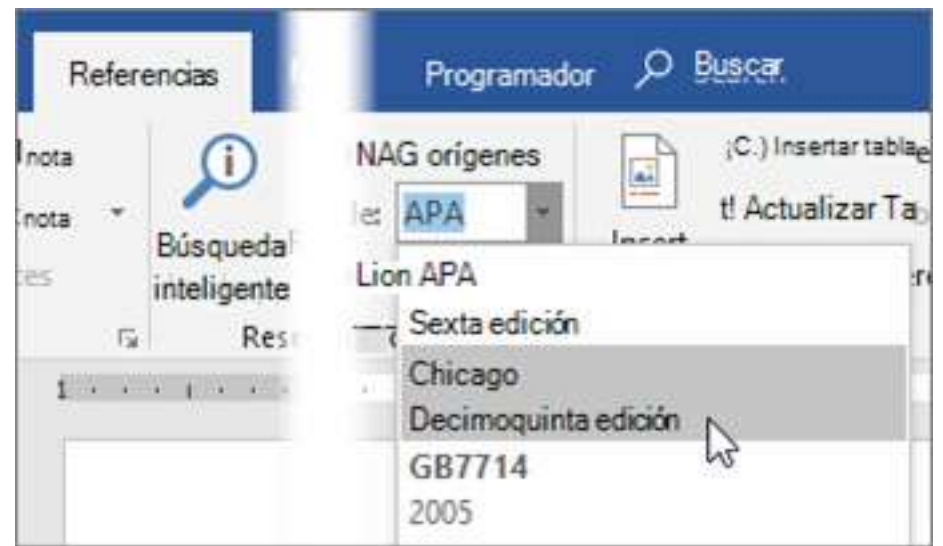

3. Seleccione Insertar cita

4. Elija Agregar nuevo origen y rellene la información sobre la fuente. Una vez que ha agregado un origen a la lista, puede citar nuevo:

- a. Coloque el cursor al final del texto que desea citar.
- b. Vaya a referencias > Insertar cita y elija el origen que se enumera.

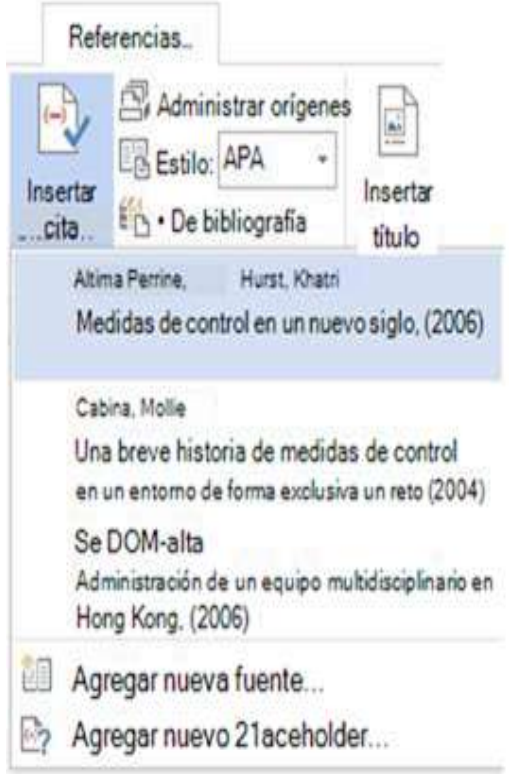

c. Para agregar detalles, como números de página si está enumera un libro, seleccione Opciones de cita y, a continuación, en Editar cita.

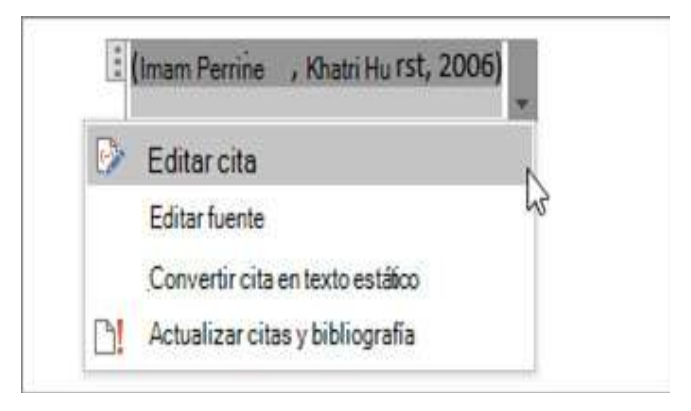

## **Crear una bibliografía**

Con orígenes de citas en el documento, ya estará listo para crear una
## bibliografía.

- 1. Coloque el cursor donde desee la bibliografía.
- 2. Vaya a referencias > bibliografía y elija un formato.

Sugerencia: Si citar un nuevo origen, agregar a la bibliografía, haga clic en cualquier lugar de la bibliografía y seleccione actualizar citas y bibliografía.

# **2.5 Pestaña de Correspondencia**

Al iniciar la combinación del correo electrónico, la combinación de etiquetas o la combinación de cartas y conectar el documento a la lista de distribución de correo, puede agregar campos de combinación de correspondencia para personalizar el contenido. Los campos de combinación proceden de los encabezados de columna en la lista de distribución (también conocidos como el "origen de datos"). Aquí tiene un ejemplo de cómo aparecen los campos en una lista de distribución de correo de Excel en el documento de combinación de correspondencia.

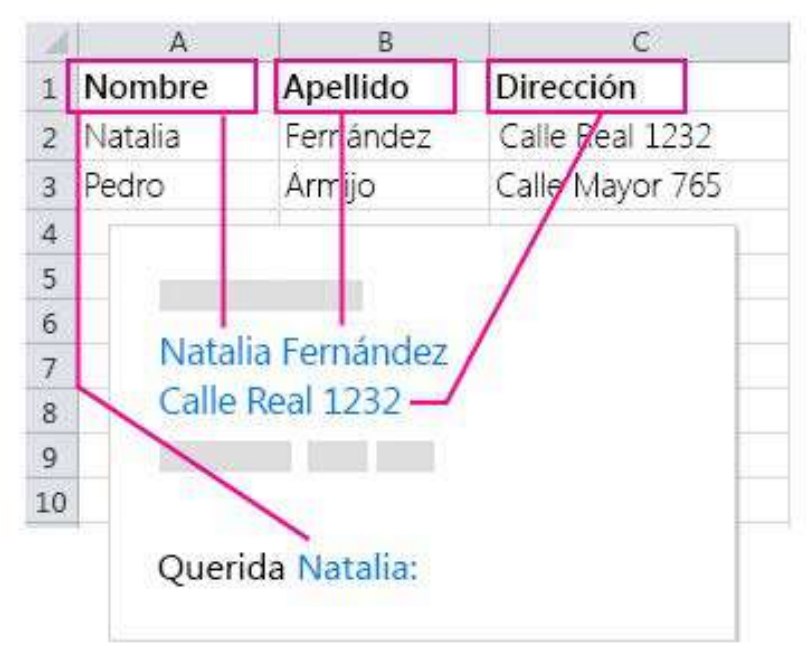

Los campos de combinación de correspondencia que inserte extraen la información de la lista de distribución de correo, y personalizan el sobre, el mensaje de correo electrónico, la etiqueta o la carta.

Para ahorrarle el trabajo de colocar cada campo individual en el documento, Word incluye las herramientas de Bloque de direcciones y Línea de saludo, que agregan todos los campos de dirección o saludo para que no tenga que hacerlo usted de uno en uno.

### **Agregar un Bloque de direcciones.**

Para agregar fácilmente un Bloque de direcciones a la carta, sobre o etiqueta, use la herramienta Bloque de direcciones.

1. Haga clic en el lugar del documento donde quiere agregar el bloque de direcciones.

### 2. Elija Bloque de direcciones

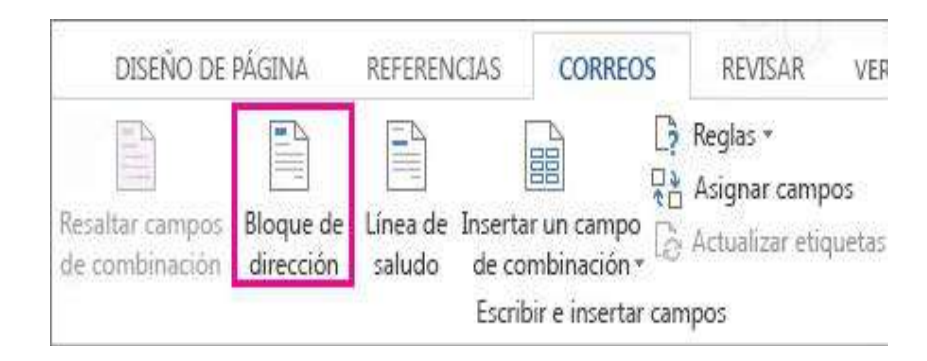

Nota: Si el comando Bloque de direcciones está atenuado, haga clic en Seleccionar destinatarios y elija el tipo de lista de distribución de correo que usa: contactos de Outlook, una hoja de cálculo de Excel o un archivo .mdb que creó previamente en Word. Si todavía no tiene una lista de distribución de correo, haga clic en Escribir nueva lista para crear una lista en Word.

Word ofrece opciones para que el nombre de la dirección sea más o menos formal.

Nota: Para que las etiquetas postales tengan espacios sencillos, seleccione el campo Bloque de direcciones, haga clic en Diseño de página (Word 2013) o Diseño (Word 2016) y escriba 0 en los cuadros Anterior y Posterior, en Espaciado.

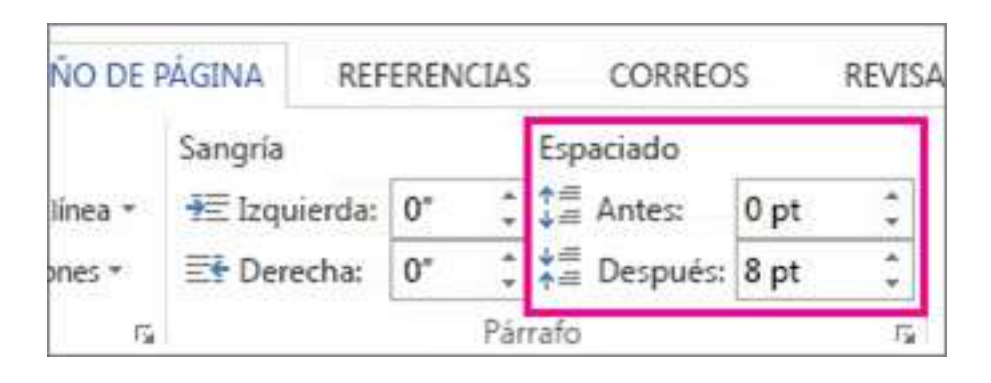

Para asegurarse de que las direcciones de una hoja de cálculo de Excel se muestren correctamente en la combinación de correspondencia, vea Dar formato a números, fechas y otros valores de la combinación de correspondencia.

### **Agregar una Línea de saludo**

Para agregar un saludo estándar al mensaje de correo o la carta, use la herramienta Línea de saludo.

- 1. Haga clic en el lugar del documento donde quiera agregar el saludo.
- 2. Elija Línea de saludo.

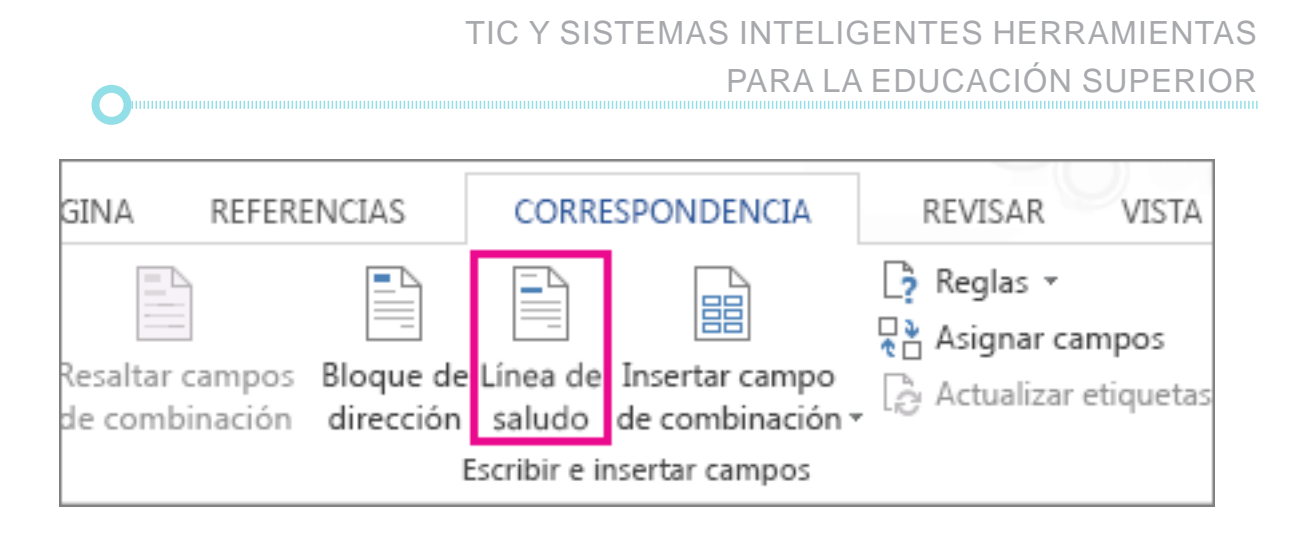

Nota: Si el comando Línea de saludo está atenuado, elija Seleccionar destinatarios y seleccione el tipo de lista de distribución de correo que usa: contactos de Outlook, una hoja de cálculo de Excel o un archivo. mdb que creó previamente en Word. Si todavía no tiene una lista de distribución de correo, haga clic en Escribir nueva lista para crear una lista en Word.

3. Elija el estilo de nombre que desee usar y establezca otras opciones.

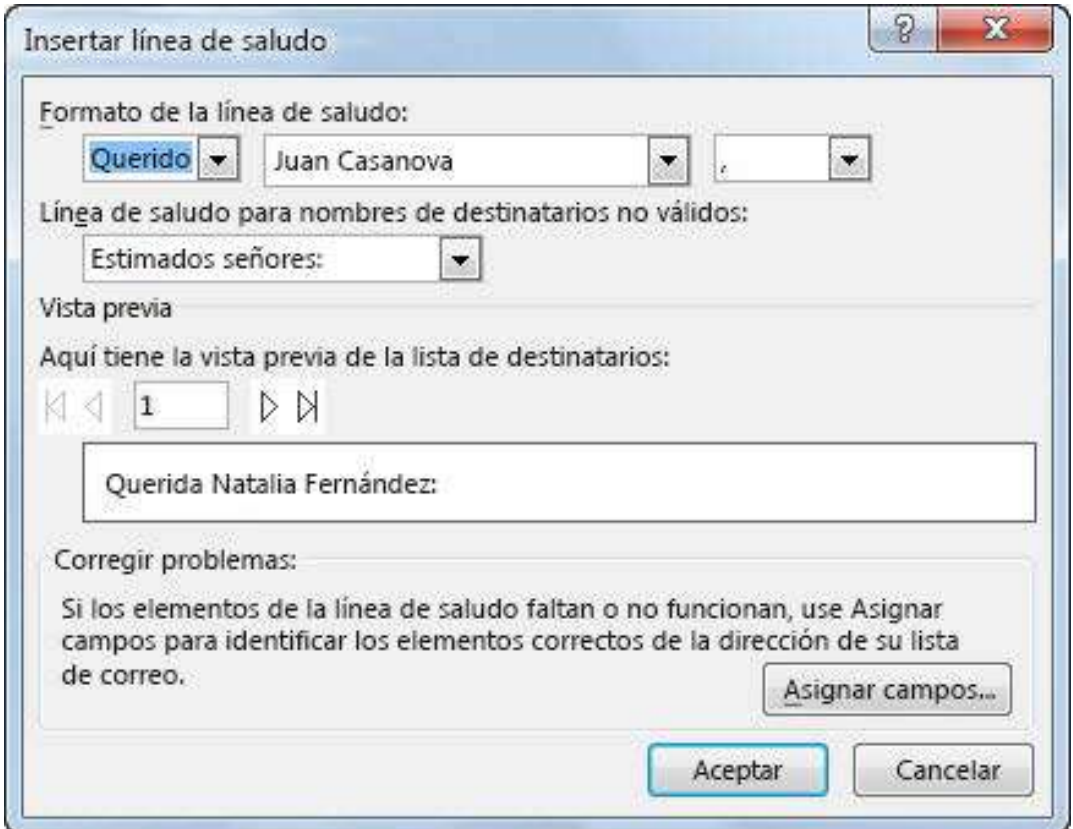

Nota : Para asegurarse de que Word encuentre los nombres y direcciones de la lista, elija Asignar campos. Compruebe si en la lista aparecen los campos deseados. Si un campo de los que quiere dice No coincide, seleccione la lista desplegable de ese campo y luego haga clic en el nombre de la columna que se corresponde con la columna de su lista.

4. Para asegurarse de que el campo tenga el formato que desea, resalte todo el campo, incluidas las marcas de los extremos.

«Línea de saludo»

5. Elija Inicio y compruebe el tipo y el tamaño de la fuente.

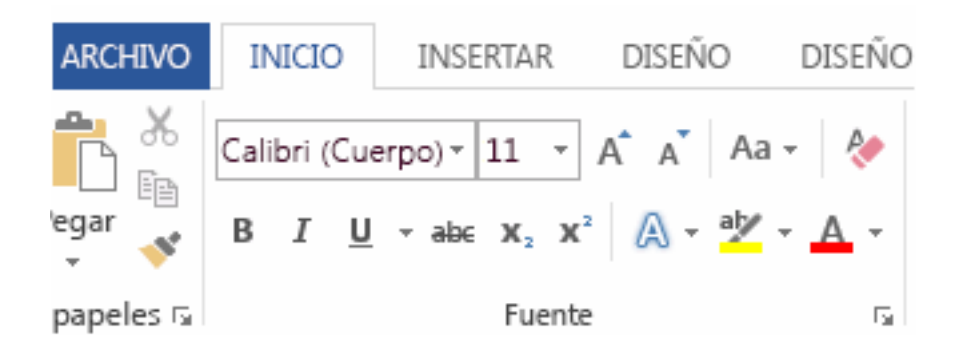

6. Elija Interlineado para asegurarse de que el interlineado coincide con el espaciado del resto del documento.

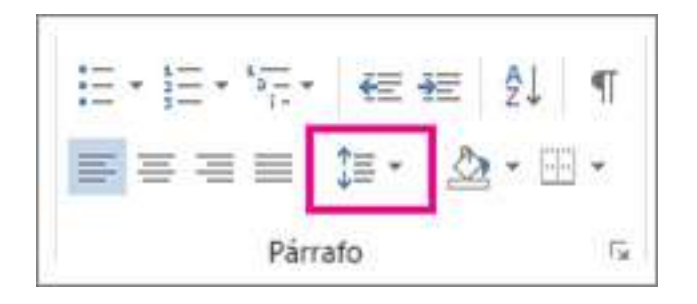

Después de agregar los campos que quiere combinar, escriba la información que quiere que aparezca en cada carta, correo electrónico, sobre o etiqueta que cree durante la combinación.

### **Agregar fecha u hora**

Para insertar la fecha y hora actual en el documento vaya la pestaña Insertar de la cinta de opciones y seleccione Fecha y hora desde el grupo Texto. En el cuadro de diálogo Fecha y hora seleccione el formato que coincida con lo que quiere insertar. Haga clic en Aceptar para insertar la selección.

Nota: Si quiere que la fecha u hora se actualice automáticamente a la fecha y hora actuales cada vez que abra este documento en el futuro, elija la casilla Actualizar automáticamente antes de hacer clic en Aceptar.

# **2.6 Pestaña de Revisar**

La pestana de Revisar se encarga de todo lo relacionado con Ortografía y gramática, Referencia, contar palabras, traducir, idioma, añadir y eliminar comentarios a un texto, el control de cambios entre otros.

En cuanto a revisar la ortografía y la gramática todos los programas de Microsoft Office pueden hacerlo ejecutando el corrector ortográfico y gramatical, o de forma automática realizar correcciones mientras trabaja. También puede desactivar el corrector ortográfico y gramatical automático si así lo prefiere.

### **Ejecutar el corrector ortográfico y gramatical manualmente**

Para iniciar la revisión ortográfica y gramatical en el archivo presione F7 o siga estos pasos:

1. En la mayoría de los programas de Office, haga clic en la pestaña Revisar de la cinta de opciones. Puede omitir este paso en Access o InfoPath.

2. Haga clic en Ortografía u Ortografía y gramática.

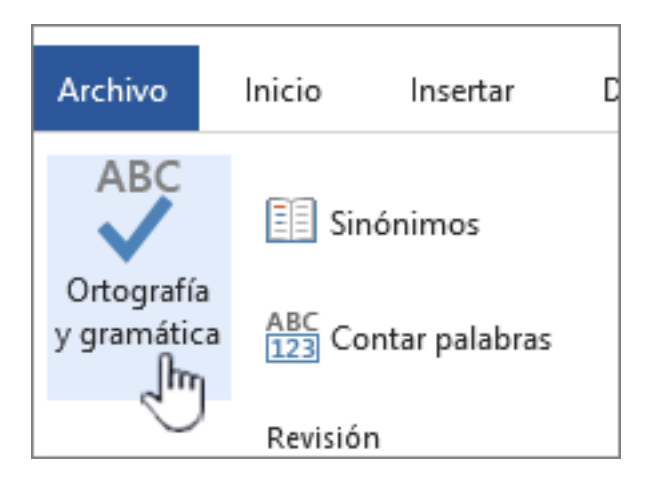

3. Si el programa encuentra errores de ortografía, aparecerá un cuadro de diálogo con la primera palabra mal escrita encontrada por el corrector ortográfico.

4. Cuando haya decidido cómo resolver el error ortográfico (omitir, cambiar o agregar al diccionario del programa), el corrector pasará a la siguiente palabra incorrecta.

### **2.7 Novedades Word 2016 y 2019**

Word está disponible actualmente en su versión 2019 (Offline, para escritorio) y como parte de Office 365 (para escritorio y con soporte en la nube). La versión previa, Word 2016, ya incluía las siguientes mejoras:

- ¿Qué desea hacer?, esta opción permite buscar comandos y ejecutarlos desde el resultado de la búsqueda, con el consecuente ahorro de tiempo. Al escribir una palabra o frase en el cuadro de texto, se mues-

tran los comandos más frecuentes relacionados con lo que se escribió. Por ejemplo, si no se recuerda cómo dar estilos a una tabla, basta con escribir "tabla" en ¿Qué desea hacer? y aparecerá una lista desplegable como la siguiente:

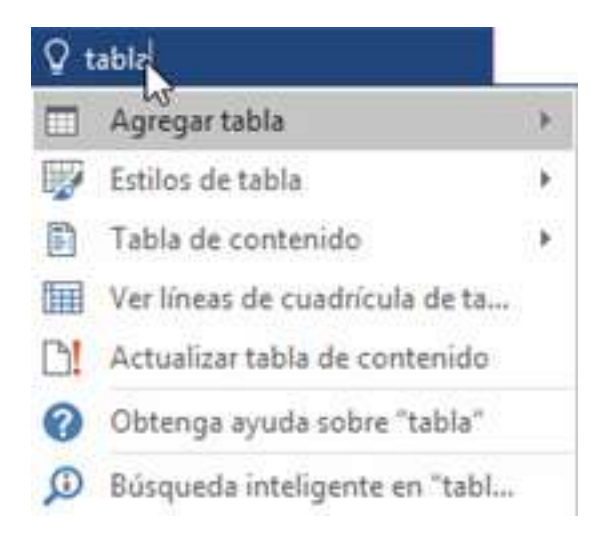

- Facilidades para compartir documentos. Usando el botón Compartir se pueden compartir documentos con otros usuarios, quienes podrán editarlo en tiempo real, es decir, de forma simultánea. Las modificaciones que van realizando los demás usuarios son etiquetadas con una bandera del color diferente.

- Con Word Online sólo es necesario disponer de una cuenta de correo de Microsoft para acceder a una versión reducida de Word de forma gratuita. Es posible crear y modificar documentos de Word desde el navegador de cualquier equipo conectado a internet, sin necesidad de instalar la aplicación.

- Word App. Consiste en un versión de Word disponible para teléfonos móviles con sistemas Android e iOS (ya existía para Windows Phone). Con esta aplicación se pueden crear y modificar documentos de Word en el teléfono móvil. Es totalmente gratuita, sólo hay que disponer de una cuenta de correo de Microsoft que también es gratuita.

- Búsqueda inteligente. Directamente desde Word se pueden realizar búsquedas con la tecnología de Bing. Basta seleccionar una palabra y con el botón derecho elegir Búsqueda inteligente, se abrirá un panel con definiciones de Wikipedia y otras páginas web con información relacionada.

- Ecuaciones de lápiz. Permite escribir ecuaciones matemáticas directamente sobre las pantallas táctiles, que Word transforma en texto, usando la opción Insertar > Ecuación > Ecuación de lápiz.

- Historial de versiones mejorado. Desde Archivo > Historial se puede ver el historial completo.

- Formato de Formas. Al insertar formas desde la galería se puede elegir entre una serie de rellenos preestablecidos y también los colores del tema, que han sido mejorados.

Por su parte en Word 2019 destacan los siguientes cambios:

- Tema oscuro: Ofrece una versión oscura de la interfaz.

- Herramientas de aprendizaje: Utiliza capturas y descripciones de audio para enseñar a utilizar algunas de las funciones de la aplicación.

- Text-to-speech: Es posible hacer un dictado a Word con usando el micrófono de la computadora y la aplicación transcribirá lo que el usuario dice.

- Mejoras en los lápices del modo dibujo: Si se tiene una pantalla táctil, se dispone más opciones a la hora de dibujar.

- Modo Focus: Permite mostrar el texto para leer sin interrupciones.

- Mejoras de accesibilidad.

# **2.8 Prácticas de la Unidad**

1) Copiar el siguiente texto y aplicar los ajuste de formato que se indican:

El ratón es un dispositivo externo del ordenador que codifica los movimientos que se realizan y los interpreta en la aplicación. Cuando se está trabajando con el sistema operativo Windows, la posición donde se encuentra el ratón viene indicada por una punta de una flecha (normalmente).

- Fuente tipo Tahoma, tamaño 14 y color azul.
- Estilo de fuente negrita y cursiva.
- Interlineado a 1,5, con 10 pto posterior.
- Aplicar borde tipo cuadro al párrafo.

2) Copiar el siguiente texto y aplicar los ajustes de formato que se indican:

Entre las posibilidades del sistema operativo WINDOWS:

- *1. Interfaz INTUITIVA.*
- *2. Multitarea prioritaria.*
- *3. Plug and Play.*
- *4. Capacidad MULTIMEDIA.*
- *5. Acceso a las autopistas de la información.*
- Cambiar el formato de número de la lista a números romanos.
- Transformar el texto a mayúsculas.
- Alinear a la derecha.
- Texto sin cursiva e interlineado doble.
- Sombreado del texto color verde.

3) Copiar el siguiente texto, aplicando superíndice y subíndice donde corresponda y los símbolos especiales:

La hipotenusa del cuadrado es igual a la suma de los cuadrados de los catetos:

$$
H^2 = C^2 + C^2
$$

El conjunto de números naturales es  $\rightarrow N = \{a_1, a_2, a_3, a_4, a_5, a_6, a_7, \dots\}$ que corresponde a  $\rightarrow N = \{1, 2, 3, 4, 5, 6, 7, 8, 9, \dots, \infty\}$ 

4) Crear tablas en un documento, aplicando los estilos de formato en bordes, filas, columnas y texto, de modo que tengan una apariencia similar a las imágenes que se muestran.

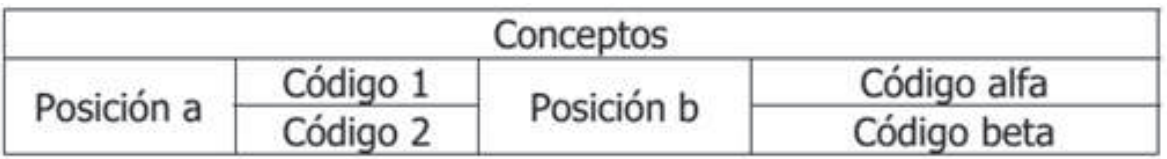

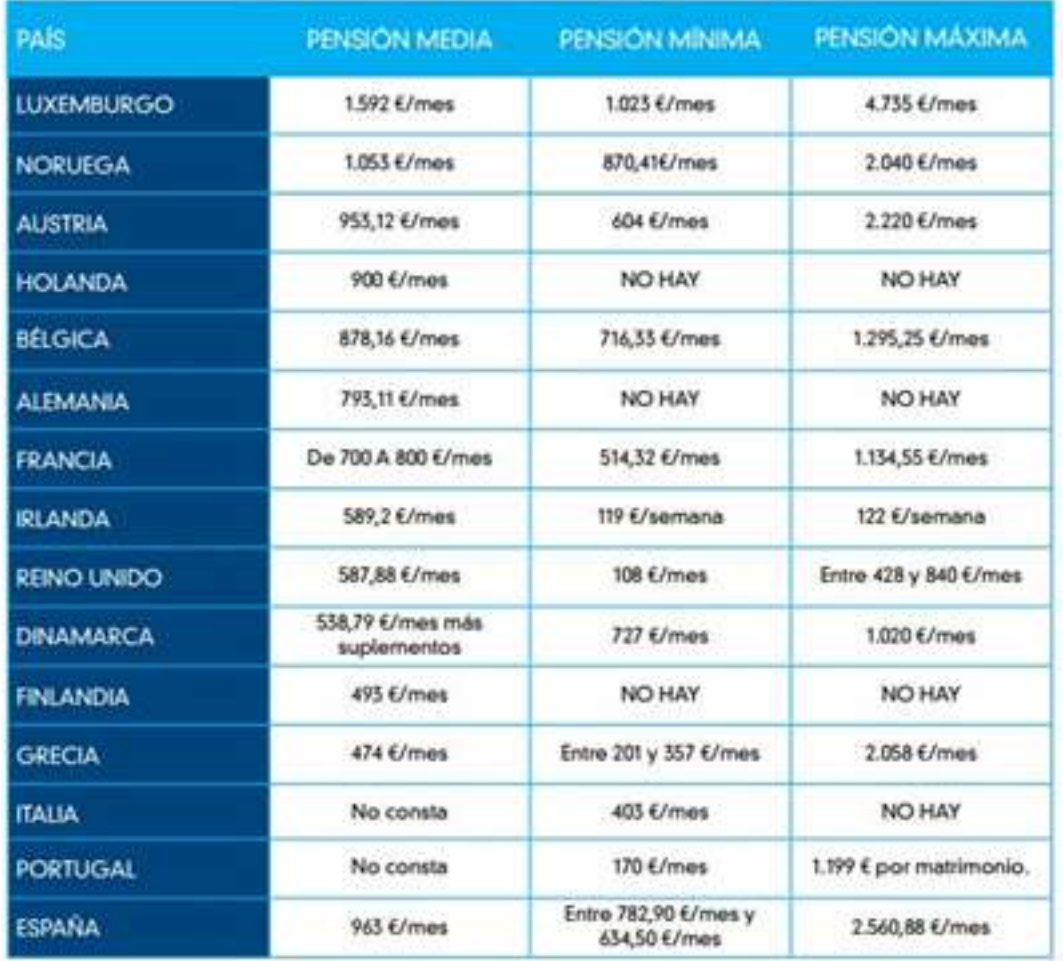

### TIC Y SISTEMAS INTELIGENTES HERRAMIENTAS PARA LA EDUCACIÓN SUPERIOR

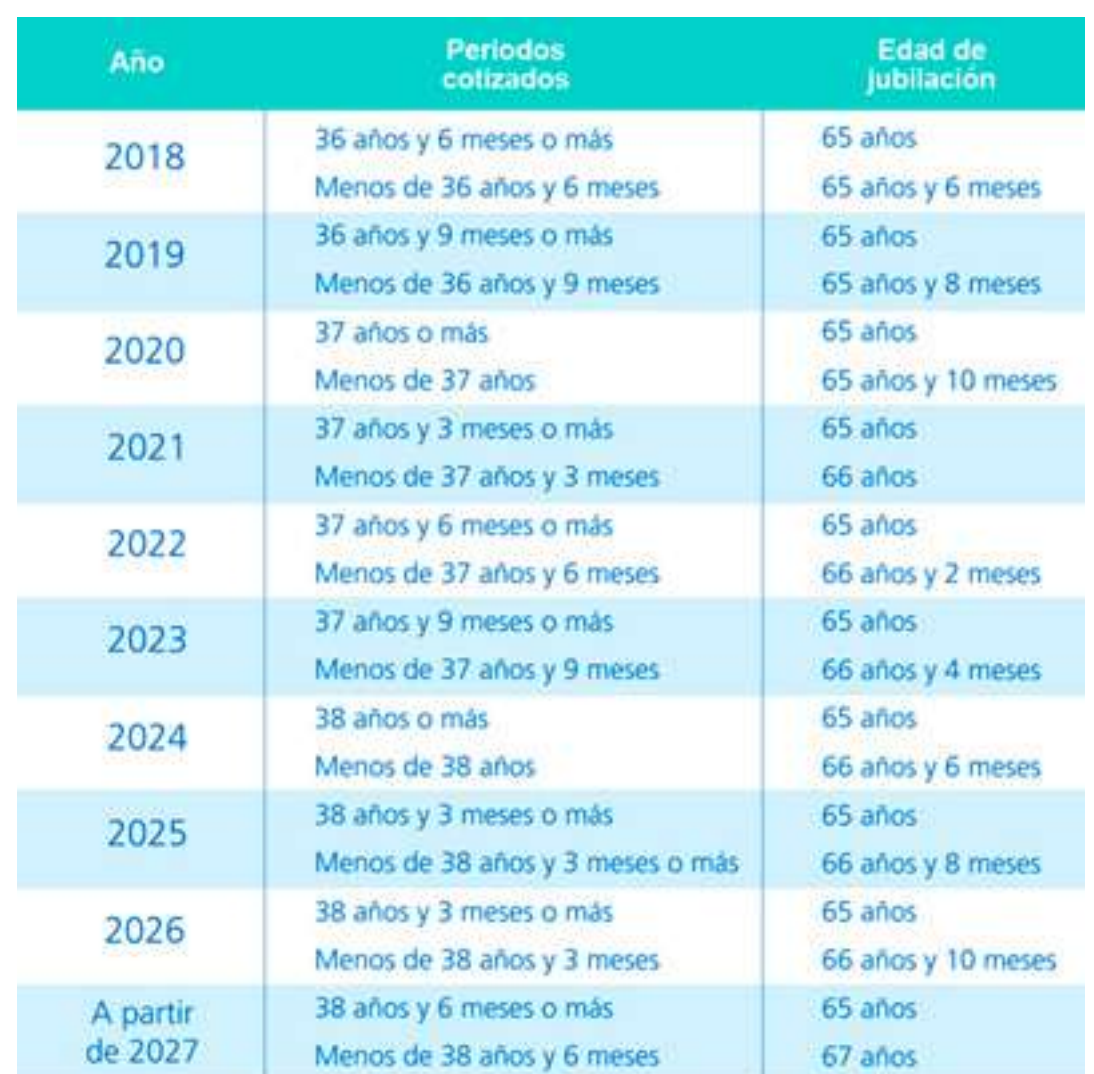

Călculo de la vida útil del Relleno Sanitario

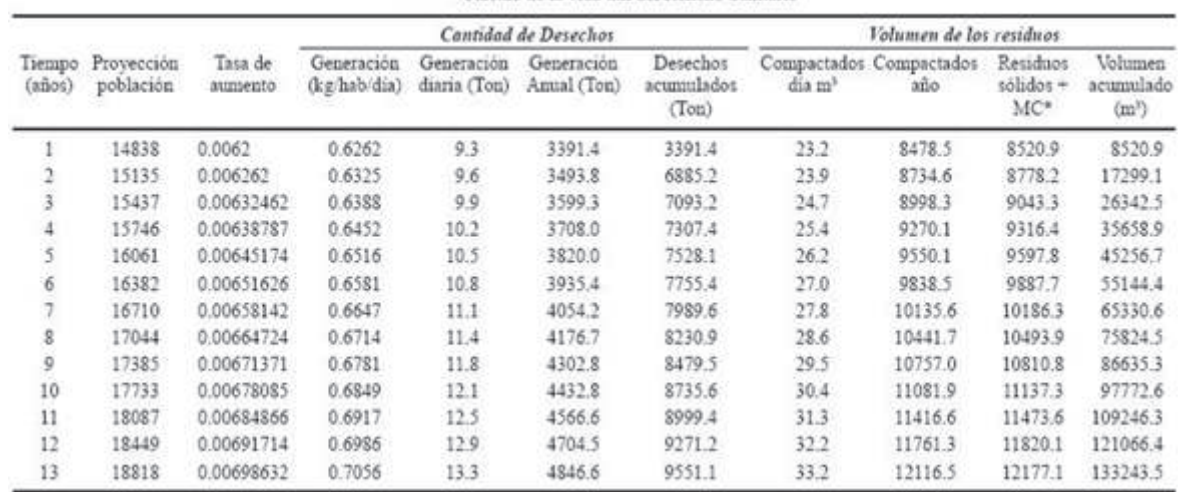

5) Diseñar una boleta de calificaciones que abarque el espacio de una hoja. Considerar los siguientes aspectos:

- Insertar una tabla para distribuir la información.

- Encabezado con los datos de identificación de la institución educativa.

- Nombre e imagen de la institución al inicio de la tabla.

- Datos del estudiante (nombre, apellido y grado que cursa) y del docente (nombre y apellido), en filas de la tabla.

- Notas finales de cada período (trimestre 1, trimestre 2 y trimestre 3), una fila o espacio de la tabla para cada nota.

- Última fila de la tabla para Observaciones.

6) Diseñar un talonario de factura con diseño de página en orientación horizontal, similar al que se muestra en la siguiente imagen:

 $P(A \cap T)$  in  $A$ 

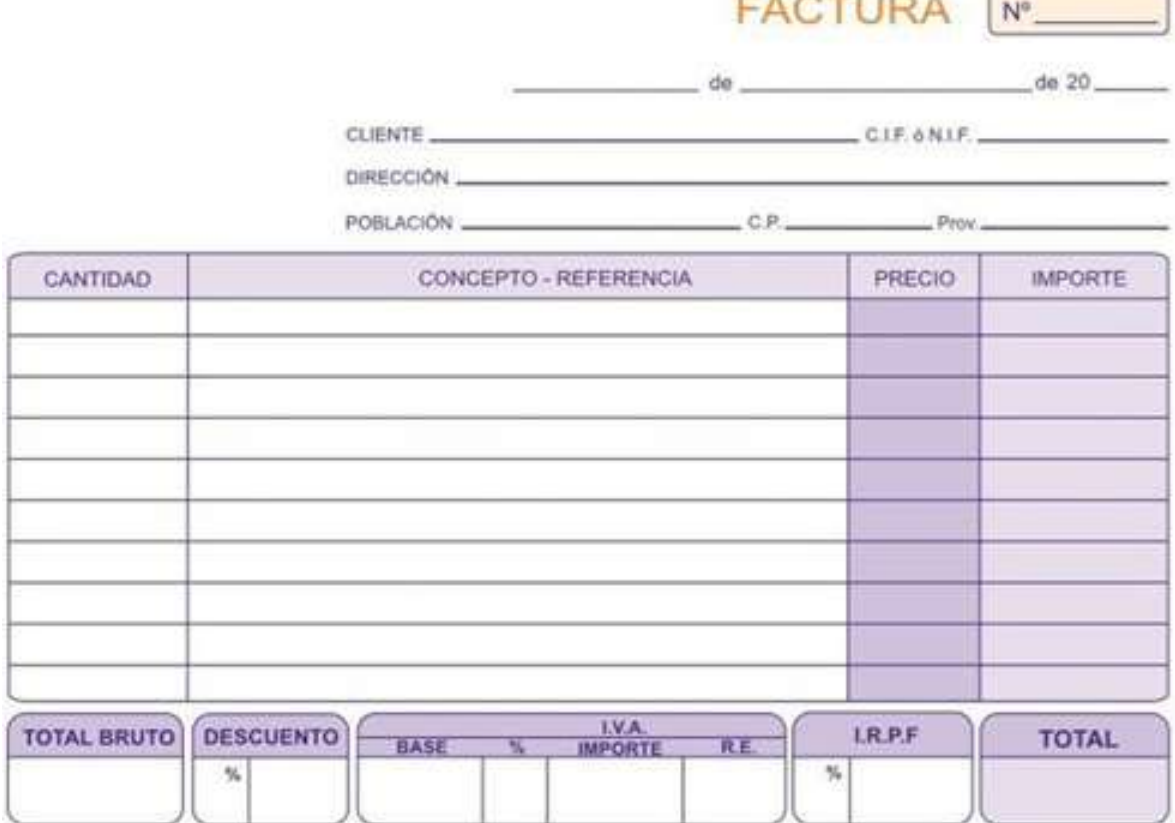

7) Diseñar un formato de constancia de residencia aplicando combinación de correspondencia. Considere el siguiente texto para la constancia:

# **CONSTANCIA RESIDENCIA**

Por medio de la presente, se hace constar que **NOMBRE**, con número de identificación **NUM**, vive en esta localidad desde hace aproximadamente **XX** años, mostrando ser una persona honesta y de buenas costumbres.

Constancia que se expide a petición de la persona interesada, al *IndicarNombre* de *Indicar-Mes* de 2019. Sin más a que hacer referencia queda de Uds., atentamente,

Condominio Residencias Amazonia

- Los datos en negrita deben tomarse de un archivo de Excel, que contenga nombre, apellido, y número de identificación de la persona, más la cantidad de años que lleva viviendo en la localidad, tal como se muestra a continuación. La tabla debe contener 20 personas.

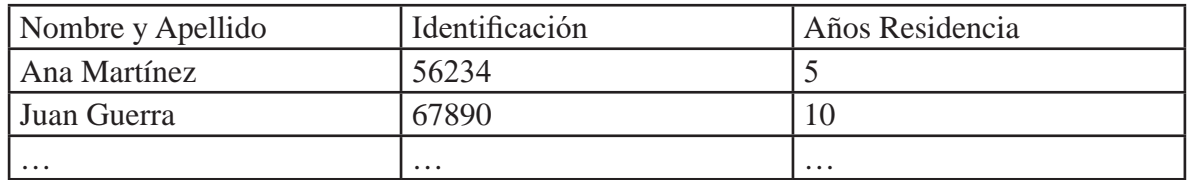

- Interlineado 1,5 líneas, letra Arial 11.
- Título centrado en negrita.
- Completar los datos en Cursiva
- Encabezado que incluya datos de identificación de la localidad.
- Borde de párrafo doble.
- Guardar las constancias generadas en formato en PDF.

8) Copiar el siguiente texto, aplicando tabulación derecha, posición 10 y relleno 2. Ubicar en el cuadro de diálogo Párrafo del menú Inicio.

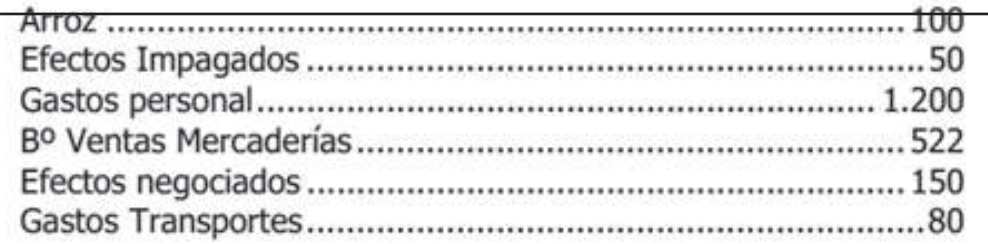

9) Copiar el siguiente esquema usando la opción Formas. Utilizar letra Arial tamaño 11.

> Un anillo es un conjunto A en el que hay definidas dos operaciones internas  $(*)$  y  $(°)$ , que tienen las siguientes propiedades:

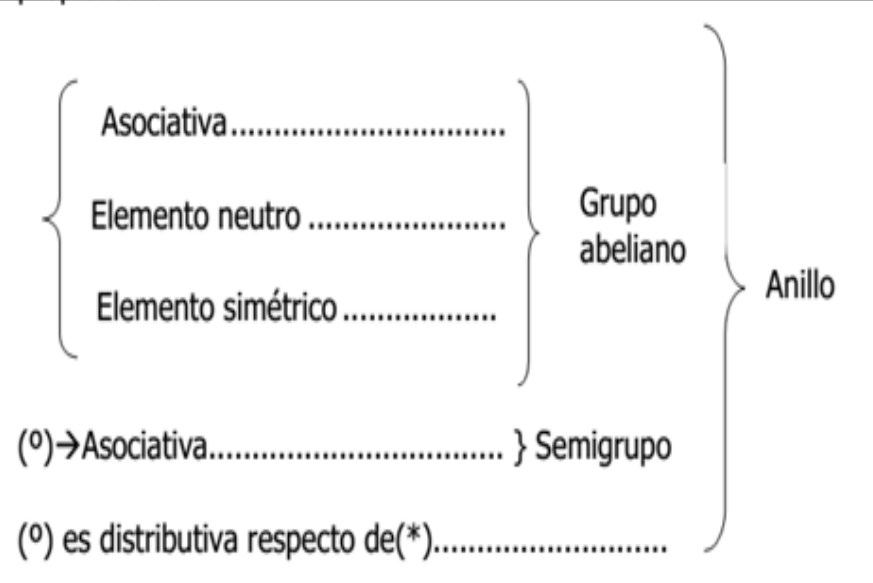

10) Utilizando la opción Ecuación del menú Insertar, copia las siguientes fórmulas o expresiones en un documentos:

$$
CF_m = \frac{\sum_{i=1}^{k} CF_t}{K} = \frac{\sum_{i=1}^{k} C_t - \sum_{i=1}^{k} Pt}{K} \qquad \sigma^2 = \frac{\sum_{i=1}^{k} (CF_t - CF_m)^2}{K}
$$

$$
E = \left\{ (x, y) \middle| \frac{x^2}{y^2} + \frac{x^2}{y^2} = 1, x \in \mathfrak{R}, y \in \mathfrak{R} \right\}
$$

11) Crear un documento con organigramas similares a los que se muestran en las imágenes, utilizando la opción Jerarquía de SmartArt.

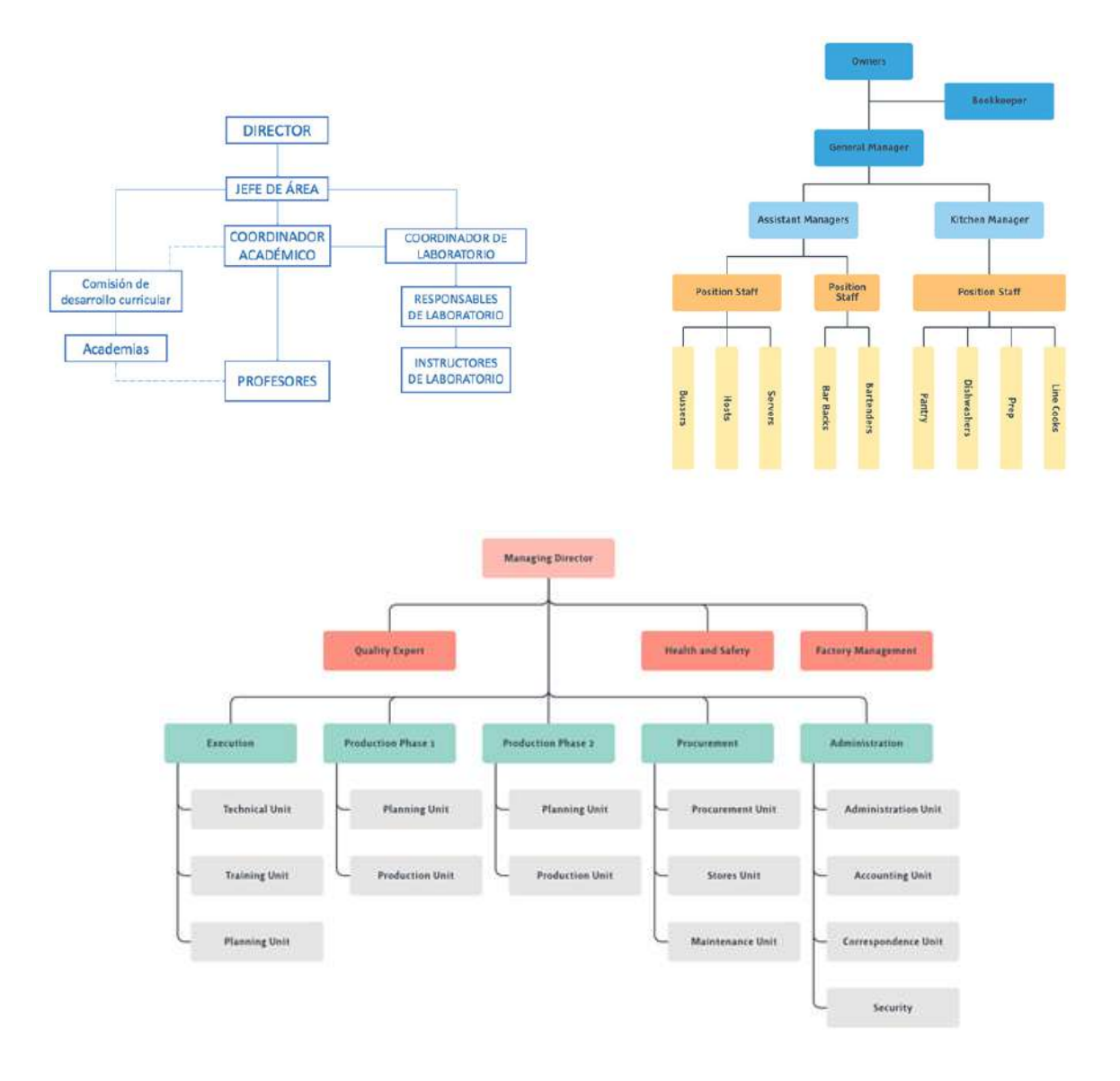

12) Crear un documento e insertar gráficos tipo columnas, barras y circular, utilizando las siguientes tablas de datos (que deben ser copiadas en una hoja de cálculo).

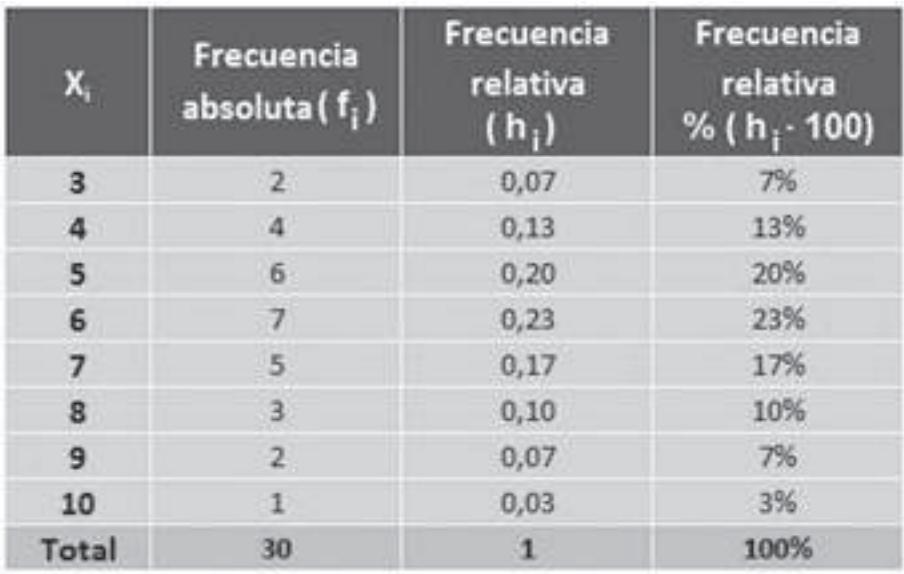

### Relación de ventas por paises (en millones de euros)

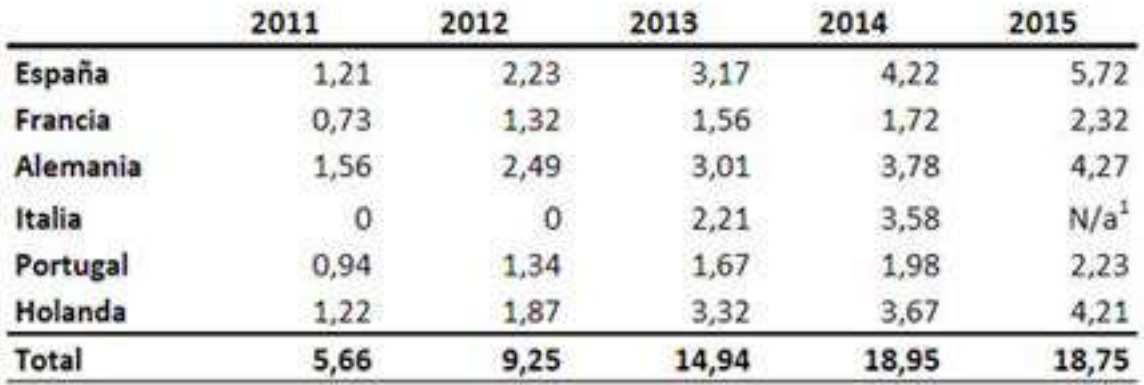

13) Diseñar un artículo, con el tema de su preferencia, siguiendo un formato similar al artículo que se muestra en la imagen, incluyendo texto a dos columnas, título al comienzo de la página, inserción de imágenes y pie de página.

### TIC Y SISTEMAS INTELIGENTES HERRAMIENTAS PARA LA EDUCACIÓN SUPERIOR

# **TRABAJO SOCIAL**

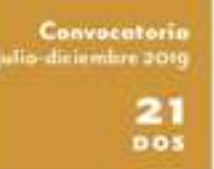

#### Movilidades, migraciones y retornos

En esta ocasión, la Revista quien posse el lente sobre los mortesientos migratories que, en la geopolitica immenazional y nucierul, aparecen como la expansión de expulsivos fenómenos económicos y politicos internos de cierros paísas, y de prolongadas e inclementes guerras que obligan, a amplion siensen de la población, a boscar refugio para salvar no vidas y las de sus familias, con la experanca de re-comencar muevos. projectos de rida. Sin cerbargo, el arqueo al que se aquita por parte de los gobiernos -europeos, Ocalia, Francia, Austria, Alemania, esc.) nomamericanos, e incluso latinoamericano», cada vez se muama más exploses number de los nucleotalismos de assos países, que porcibem en las comientos migratorias attornaras nomorista para la infraestructura, la vida y manquilidad de los propios habitamen nacionales, para la nenctura del emplos, para el acceso a los programas sociales y, en general, de la coorsonia y de la cultura de los paises mesponos.

A terrés de ligidaciones traevas de munos, de alambradas, se busta. impolir el ingreso a como territorios de un altisimo número de migrantes, con la idea de porser requandos a lo que se califica como altre tique para los fotados Nacionales, lo que recientemente la vida la fuente de verdadena tragadas homanitatas.

No es ajeno al caso de migrantes de países vechoss como Venezuela. se de Oriente Mollo autro Siria, que cruzando las franceas y transituado por territorios extraños. Isaican hair de crias scondroleas, politicas y sociales que dificoltan acordor a sombiénnes de vida afemata pascilio y sei familia.

Aquillos que han logrado llegar a las tiertas que aspiraban, deben enfrenar la jorenaficación de la discriminación y el richaso de los nacionales del país al que llegan, dificultades para acenter al trabajo en condiciones dignas, situaciones de pobreza que incultan precariedades para el diasto vivis, como otras

Le caracteristics dimigráficas y poblacionales: las condiciones que los produces, entre estas la pobreza. la guerra, el despojo, el centrio climates y las iniziarrea de desemble, la salidad de vida en los marvos aumamientos y el afloramiento de fenómenos como la violenzia familiar, al dozersago cultural y faz dificultados pura la movibiled social; incluses lot quotter culturales y reconimicos de los migrantes, sai come las requestas deide el alminoso, las iglesias, el Emalo y las entere y las condiciones del muriro son algunas de las discusses que orientan una reflexión.

Así, invitaron a académiendo y estudiames de Trabajo Social y de ottas disciplinas de les Ciencias Sociales y Humanas, y profesionales de instituciones y organizaciones que trabajen e investiguanal tema: Migraciones, movilidades y renomo, pura que participen en la socién dester con productos de investigaciones, reflexiones y revisiones conceptuales.

Tanbién podrán envier articulos de tenu libre que presenun invessigaciones, revisiones o tribeitones concernientos al Trabajo Social. Los suznacrima aprobados imegrante la soción de articulos de ente familitado.

Por altima, les recordances que pueden purticipar con resetas de libros publicados en los últimos mecanios, relacionados con el temade em edición.

OLGA DIL FILAR VANQUEZ Y EDGAR MALAGON BILLO Edison: instaaler | Docoras Dipartamento de Trabajo social Universidad Nacional de Colombia

#### **OVA**

#### Ampliación de la fecha de recepción de arriculos:

15 de junio a 30 de septiembre de 2018 ienas para la provinzación de soticións y los políticas editoriales las encomparán a monte del link-

icans restraing installation of a state

#### Earlin

whatever a travels did firsk anonymetral giospoint analyzings. Plasatisma Open Journals Symons - Portal de Revistas tos

Idiomas

expand, permanels a ingléx.

#### Convecatoria fotografian

La revista tiene el guno de invitar a forógrafia las aficionados las que rengan material disposible ishte la temática de nuestro Vol. 21 %"2. 20% La proposita delle commer màtimo a forografie, màtimo rezon fan signienner cameravisticar: 300 ort en formant vers u 300 de mérina cabilad. El plase para el anvio at el mismo de la merpeirin de articulos y deben sunitirse al corros resmane. Jogazunal esfuca-Los baigrafos guiadores tendrán reconscimiento en la página legal de la edición y a pie de fimo de la imagen.

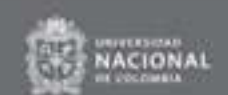

## **Herramientas para presentación dinámica de la información.**

Las presentaciones son excelentes herramientas de apoyo si se necesita realizar un planteamiento de ideas en forma clara, breve y ordenada. Además de agregar dinamismo a la exposición, permiten conectar al emisor con la audiencia. Este aspecto beneficia el proceso de transmisión de información, por lo que es importante considerar emplearlas.

En la siguiente tabla se presentan algunos servicios a los que puedes acceder para crear presentaciones atractivas para tu audiencia:

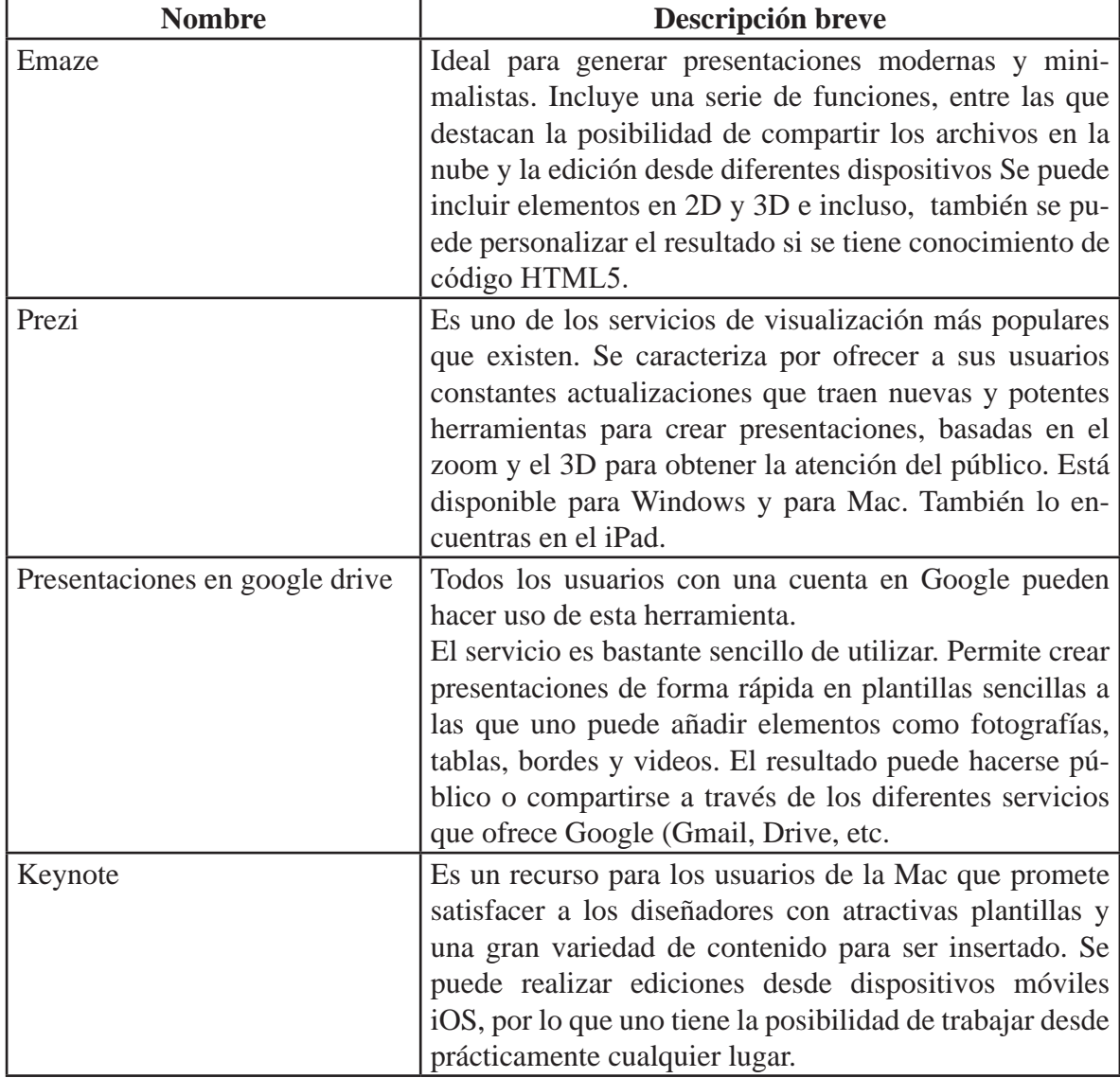

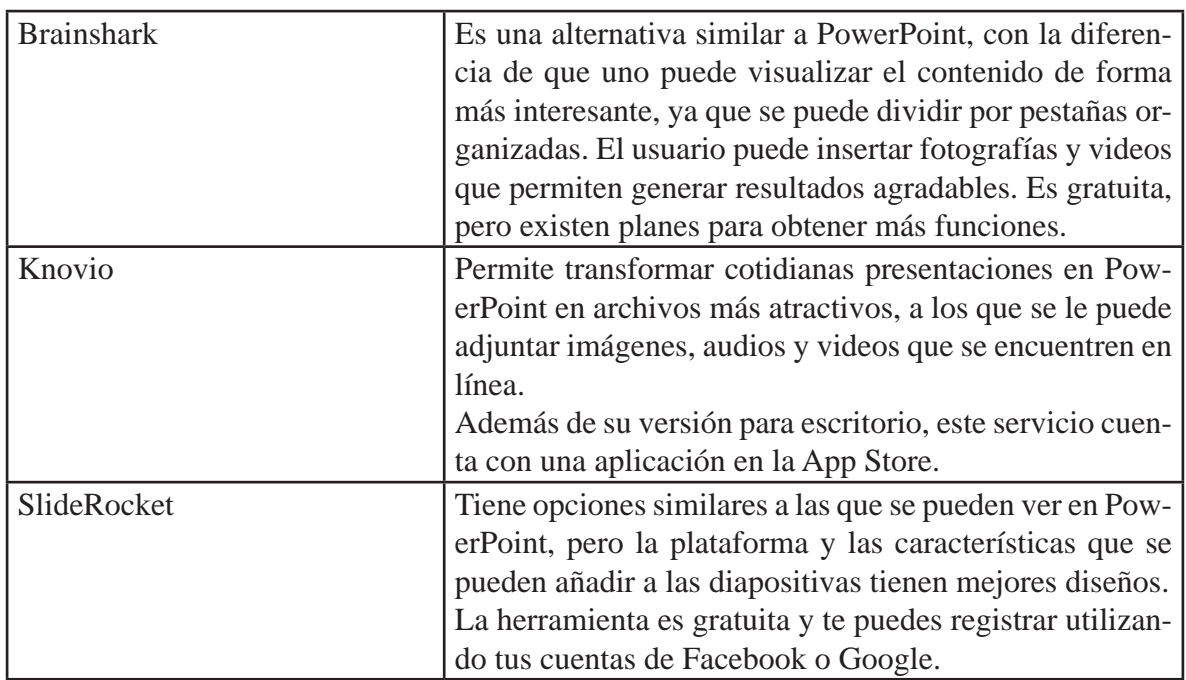

Microsoft posee una de las herramientas más utilizadas en la realización de presentaciones, denominada Power Point, la cual en general permite realizar las siguientes funciones: Crear presentaciones desde cero o una plantilla; Agregar texto, imágenes, gráficos y vídeos; Seleccionar un diseño profesional con el Diseñador de PowerPoint; Agregar transiciones, animaciones y movimiento; Guardar en OneDrive, para acceder a sus presentaciones en el equipo, la tableta o el teléfono; Comparta y trabaje con otras personas, dondequiera que estén, entre otras.

A continuación se explicarán las funciones básicas de Power point.

### **3.1 Pestaña de Archivo**

La pestaña Archivo, que puede usar para las tareas entre bastidores que suele hacer con un archivo, como abrir, guardar, compartir, exportar, imprimir y administrar la presentación. Haga clic en la pestaña Archivo para abrir una vista nueva llamada *Backstage*.

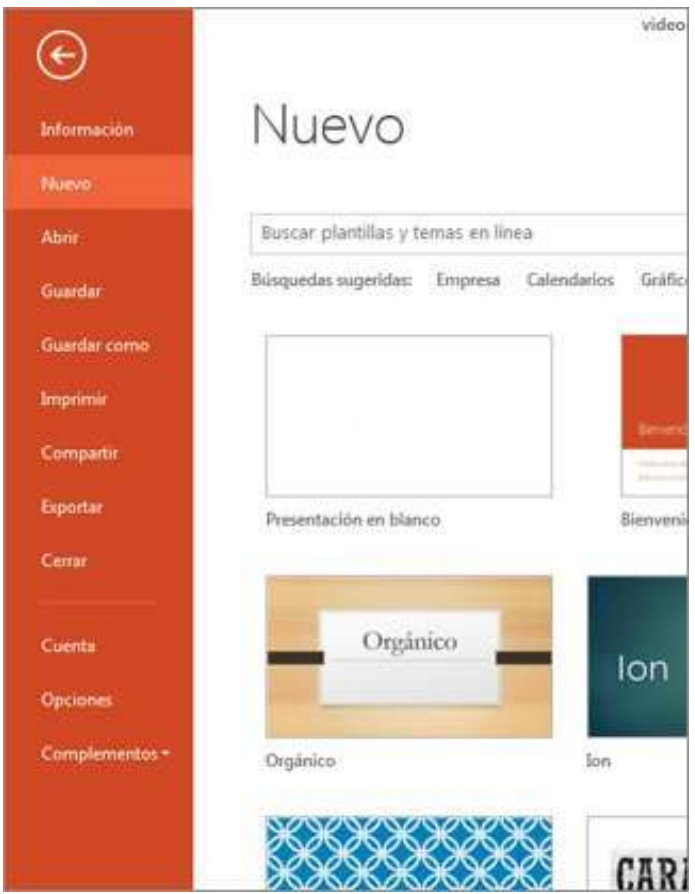

Haga clic en la lista del lateral para hacer lo que desea; por ejemplo, haga clic en Imprimir si desea encontrar las opciones y la configuración para imprimir la presentación.

Para Crear una presentación puede seguir los siguientes pasos (ver figura):

- 1. Abra PowerPoint.
- 2. Seleccione una opción:
	- Seleccione Presentación en blanco para crear una presentación desde cero.
	- Seleccione una de las plantillas.
	- Seleccione Realizar un paseo introductorio y, luego, Crear para ver

sugerencias de uso de PowerPoint.

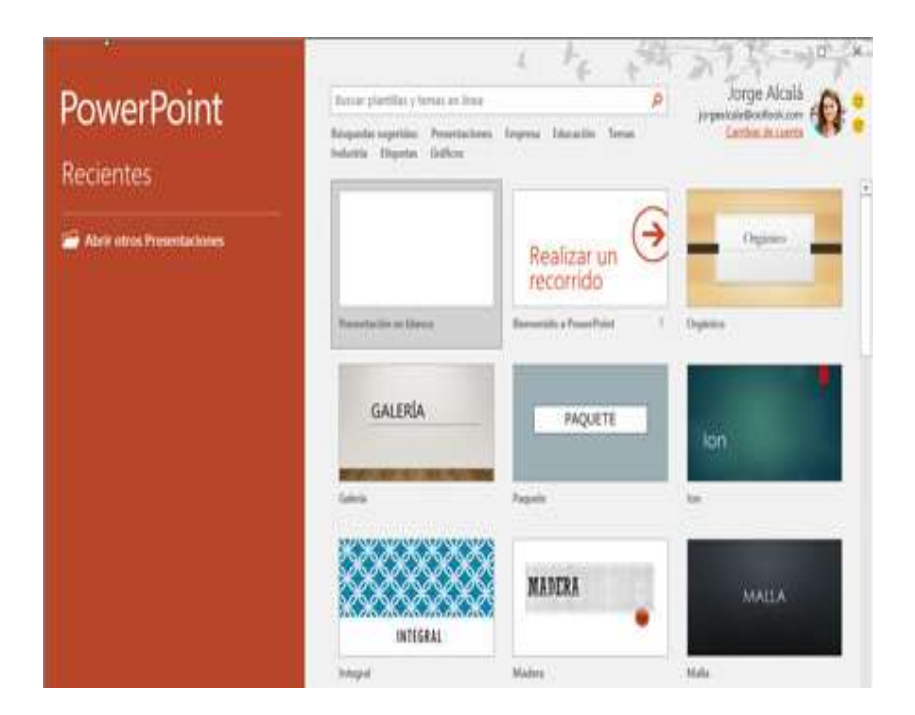

# **Para Agregar texto y darle formato a la presentación puede seguir los siguientes pasos:**

1. Coloque el cursor donde quiera y escriba.

2. Seleccione el texto y, luego, una opción en la pestaña Inicio. Fuente, Tamaño de fuente, Negrita, Cursiva, Subrayado, etc.

3. Para crear listas numeradas o con viñetas, seleccione el texto y, después, Numeración o Viñetas.

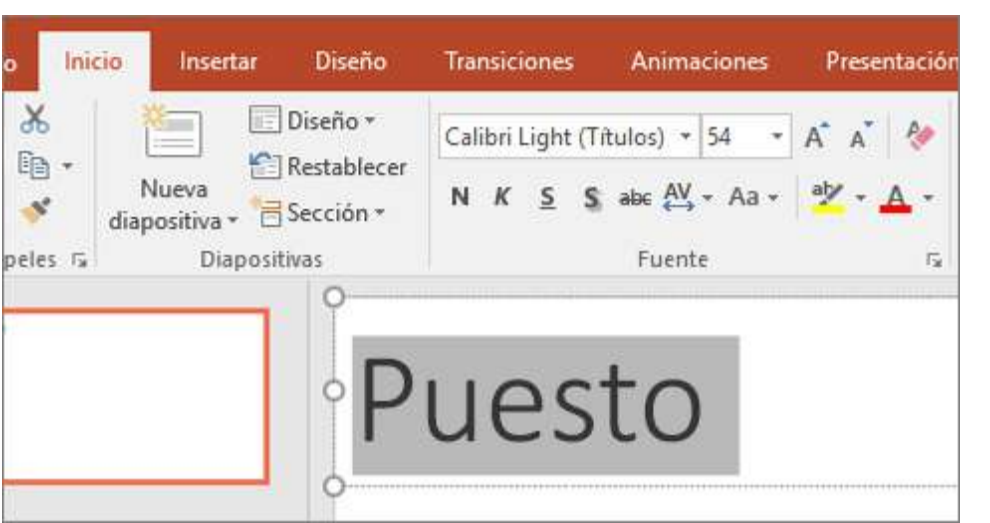

Para Agregar una imagen, una forma o un gráfico a la presentación, puede realizar los siguientes pasos:

- 1. Seleccione Insertar.
- 2. Para agregar una imagen:
	- Seleccione Imagen.
	- Busque la imagen que quiera usar y seleccione Insertar.
- 3. Para agregar una forma, una imagen o un gráfico:
	- Seleccione Formas, SmartArt o Gráfico.
	- Seleccione el que quiera.

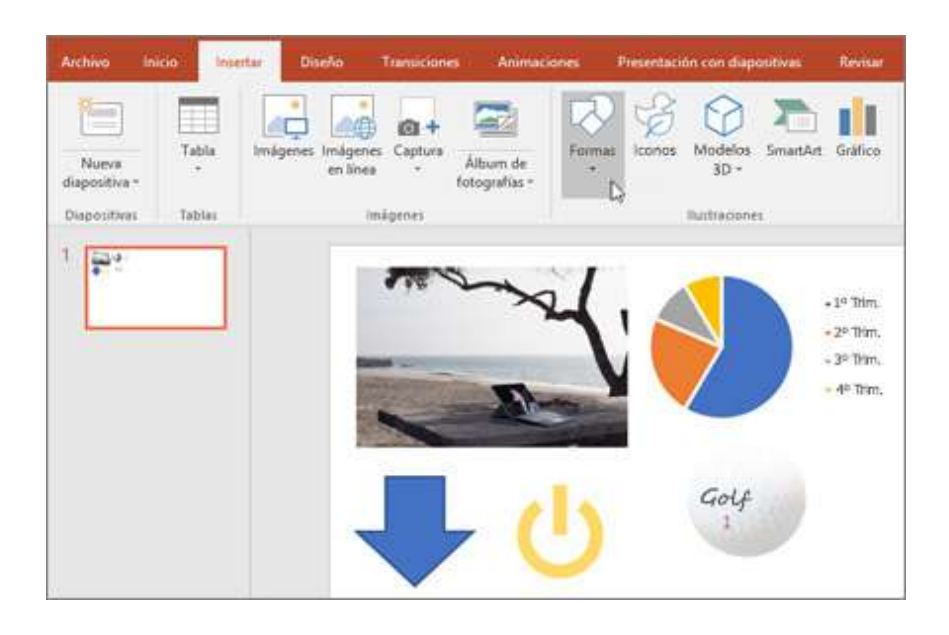

# **3.2 Pestaña de Inicio**

La pestaña Inicio incluye las características Cortar y Pegar, las opciones Fuente y Párrafo, y lo que necesita agregar para organizar las diapositivas.

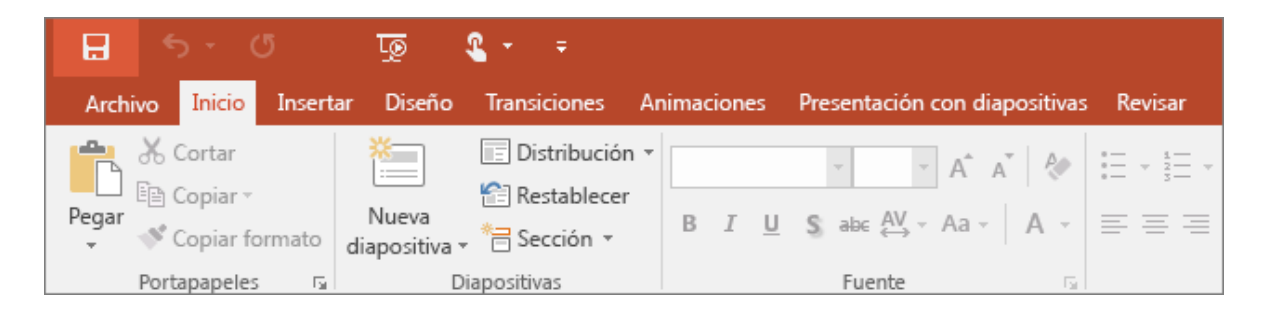

En la vista Normal, se aplican los diseños a las diapositivas (como se muestra en la siguiente figura) a través de la opción Nueva Diapositiva en la pestaña Inicio.

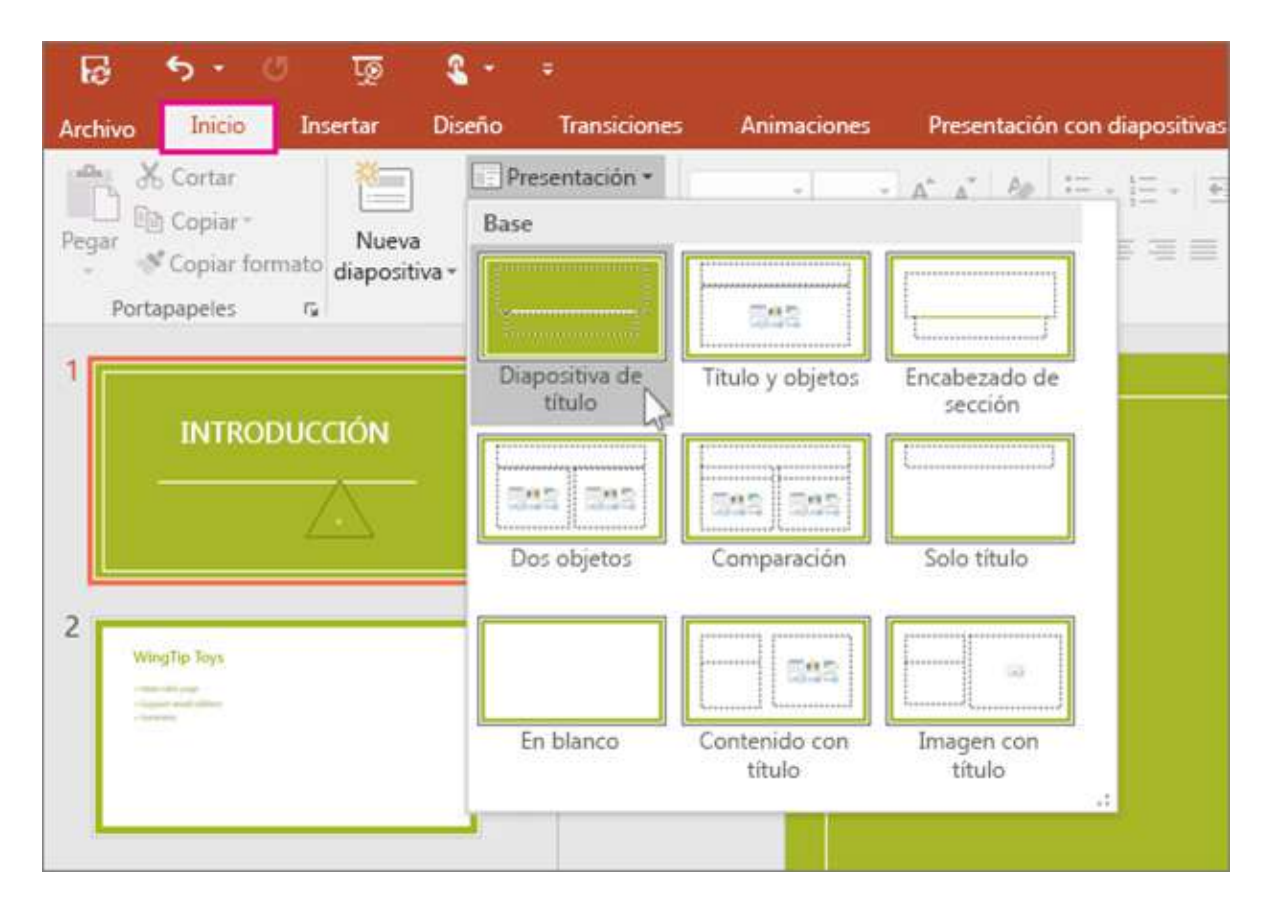

Cada diseño de diapositiva se configura de una forma, con diferentes tipos de marcadores de posición en ubicaciones distintas según el diseño.

Cada patrón de diapositivas tiene un diseño de diapositiva relacionado denominado Diseño de diapositiva de título, mientras que cada tema organiza el texto y otros marcadores de posición de objeto para el diseño de forma diferente (usa otros colores, fuentes y efectos). Puede cambiar cualquier aspecto de un diseño para satisfacer sus necesidades. Cuando cambie un diseño, todas las diapositivas que agregue a partir de aquí se basarán en este diseño y reflejarán la nueva apariencia. Sin embargo, deberá volver a aplicar el diseño a las diapositivas ya existentes en la presentación que estén basadas en la versión antigua.

### **3.3 Pestaña de Insertar**

Haga clic en Insertar para agregar algo a una diapositiva. Esto incluye imágenes, formas, gráficos, vínculos, cuadros de texto, vídeo, entre otros.

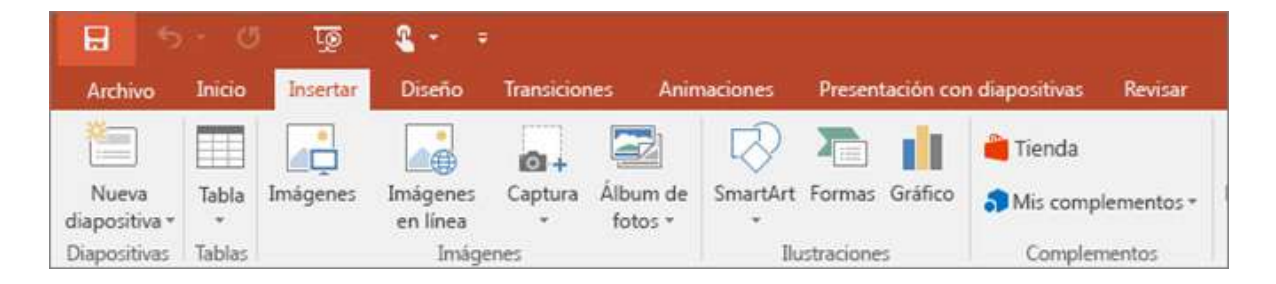

### **La opción Insertar Imágenes**

Puede insertar imágenes, fotografías, imágenes prediseñadas u otras imágenes desde el equipo o desde Internet.

Para Insertar una imagen en la diapositiva desde el equipo, se realizan

los siguientes pasos:

1. Haga clic en la ubicación de la diapositiva en la que quiere insertar la imagen.

2. En la pestaña Insertar, en el grupo Imágenes, haga clic en Imágenes.

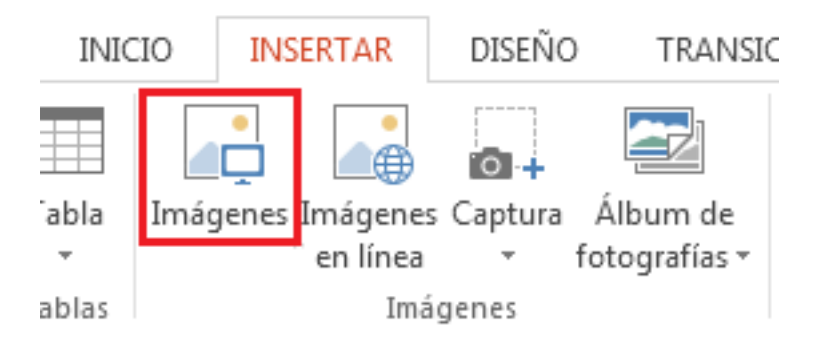

3. En el cuadro de diálogo que se abre, busque la imagen que quiera insertar, haga clic en ella y, después, **haga clic en Insertar.**

Nota: Si quiere insertar varias imágenes al mismo tiempo, mantenga presionada la tecla Ctrl mientras selecciona todas las imágenes que quiere insertar.

### **3.4 Pestaña de Diseño**

En la pestaña Diseño puede agregar un tema o una combinación de colores, o dar formato al fondo de la diapositiva.

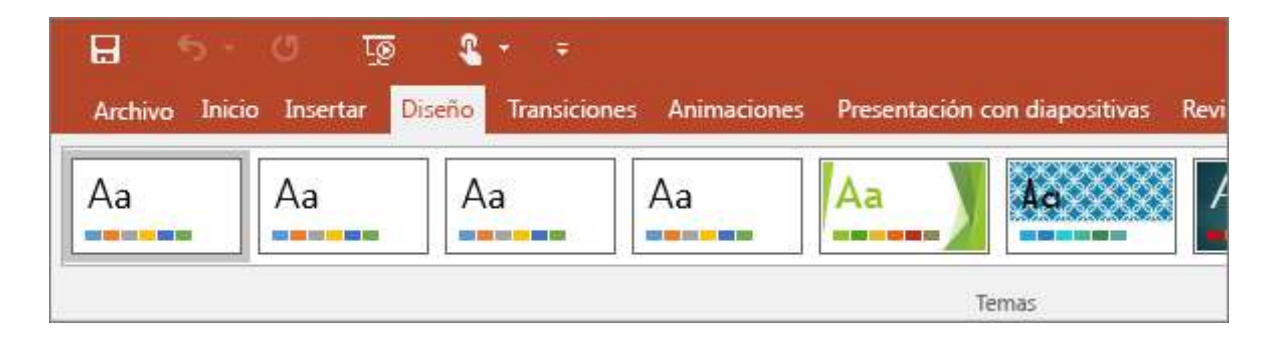

# **Cambiar la orientación de página en PowerPoint entre horizontal y vertical.**

Las diapositivas de PowerPoint se configuran automáticamente en diseño horizontal, pero puede cambiar la orientación de las diapositivas al diseño vertical:

1. Seleccione la pestaña Diseño.

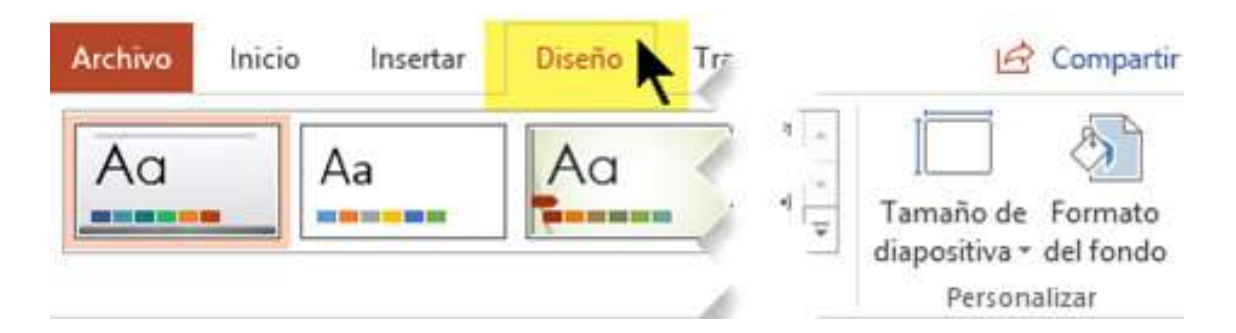

2. Cerca del extremo derecho, seleccione Tamaño de diapositiva y, después, haga clic en Personalizar tamaño de diapositiva.

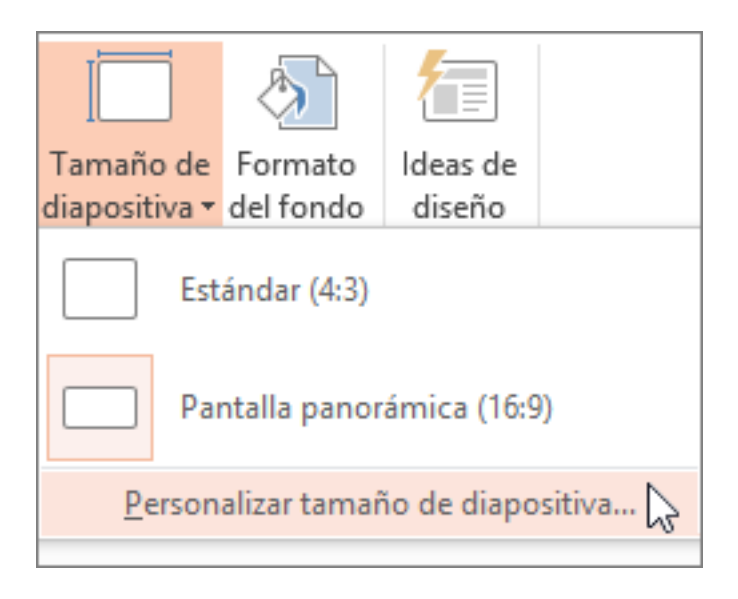

3. En el cuadro de diálogo Tamaño de diapositiva, seleccione Vertical.

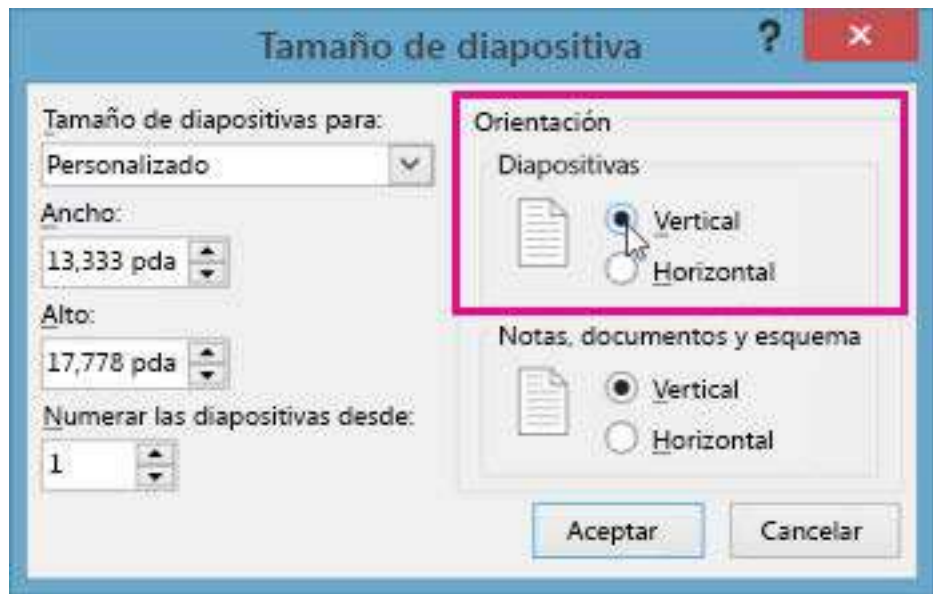

4. En el cuadro de diálogo siguiente, puede seleccionar Maximizar para aprovechar al máximo el espacio disponible, o bien puede seleccionar Asegurar el ajuste para asegurarse de que el contenido se ajusta a la página vertical.

### **3.5 Pestaña de Transiciones**

Configure cómo pasan las diapositivas de una a otra en la pestaña Transiciones. Encuentre una galería con las transiciones posibles en el grupo Transición a esta diapositiva –haga clic en Más Botón Más al lado de la galería para verlas todas.

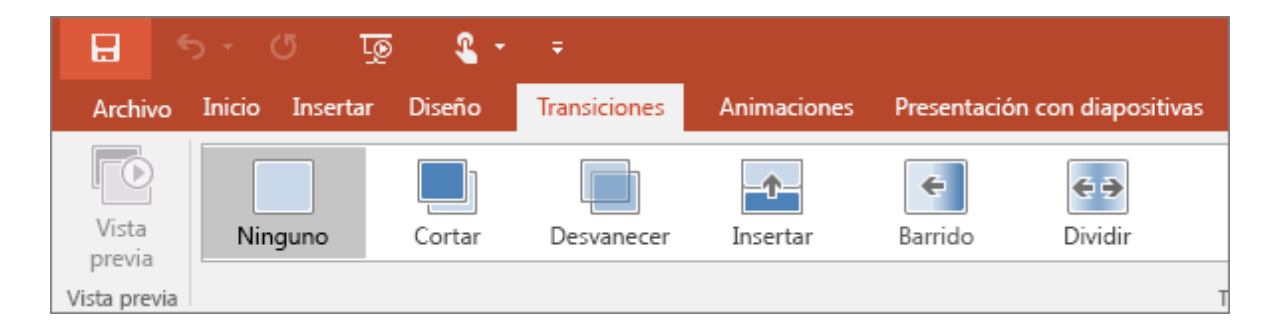

### **3.6 Pestañas de Animaciones**

Use la pestaña Animaciones para configurar el movimiento de los elementos de las diapositivas. En la galería del grupo Animación puede ver muchas animaciones posibles pero, si desear ver más animaciones, haga clic en Más

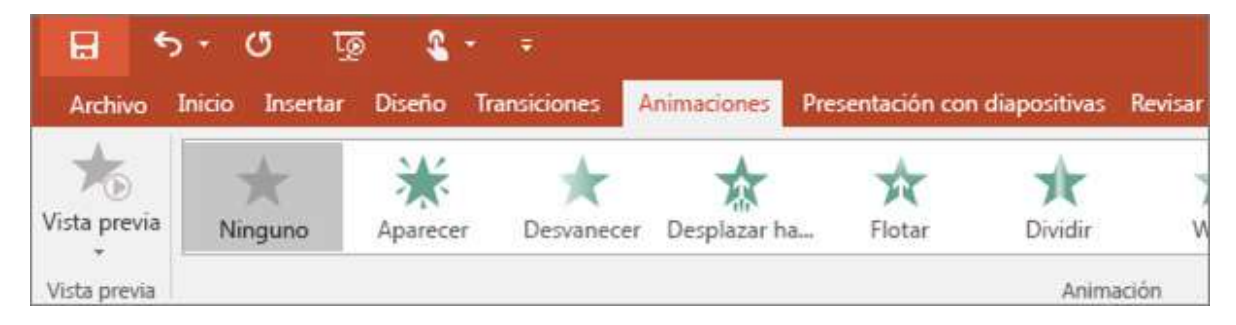

# **Pestañas de Presentación con Diapositivas**

En la pestaña Presentación con diapositivas, configure el modo en que desea exponer su presentación a los demás.

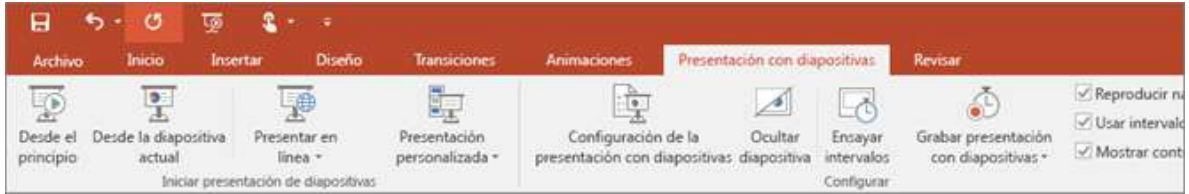

# **Pestaña de Revisar**

La pestaña Revisar le permite agregar comentarios, pasar el corrector ortográfico o comparar una presentación con otra (por ejemplo, una versión anterior).

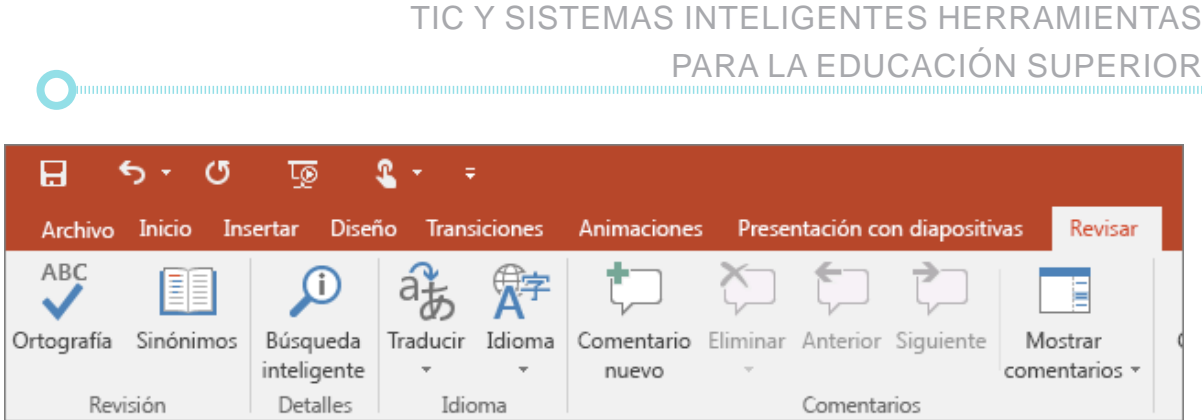

# **Pestaña de Vistas**

Las vistas le permiten ver la presentación de diferentes formas en función del punto del proceso de creación o entrega en el que se encuentre.

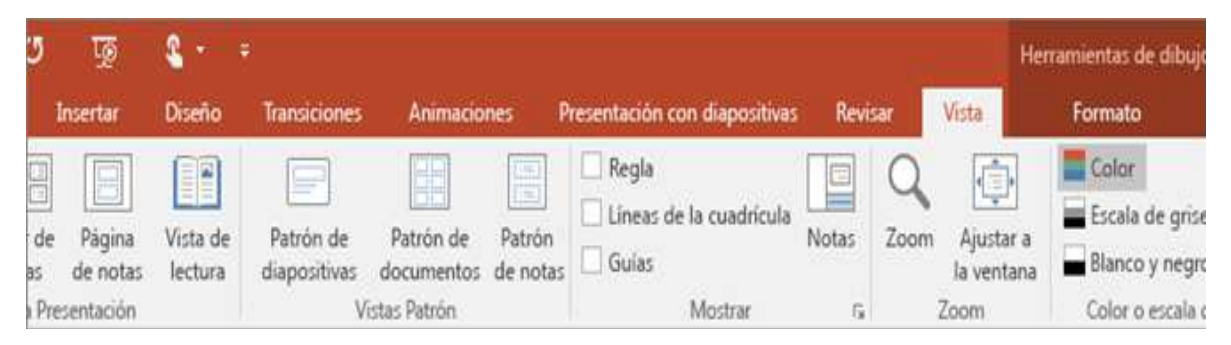

Para que todas las diapositivas contengan las mismas fuentes e imágenes (como logotipos), puede realizar los cambios en un solo lugar, el patrón de diapositivas, y se aplicarán a todas las diapositivas. Para abrir la vista Patrón de diapositivas, en la pestaña Vista, seleccione Patrón de diapositivas:

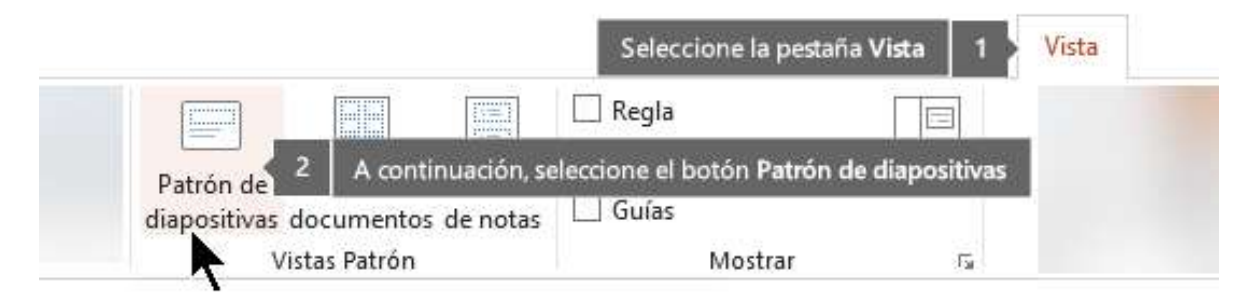

Cuando el patrón de diapositivas se modifica, todas las diapositivas que se basen en dicho patrón reflejarán dichos cambios. Sin embargo, la mayoría de los cambios que se realicen probablemente se hagan en los diseños de diapositiva relacionados con el patrón.

Cuando realice cambios en el diseño y el patrón de diapositivas en la vista Patrón de diapositivas, los demás usuarios que estén trabajando en la presentación (en vista Normal) no podrán eliminar ni editar sus cambios por accidente. Del mismo modo, si está trabajando en la vista Normal y no puede editar un elemento en una diapositiva (por ejemplo, si no puede quitar una imagen), puede que lo que intente cambiar esté definido en el patrón de diapositivas. Para editar el elemento, deberá cambiar a la vista Patrón de diapositivas.

Nota: Conviene editar el patrón de diapositivas y los diseños antes de empezar a crear diapositivas individuales. De ese modo, todas las diapositivas que agregue a la presentación estarán basadas en sus modificaciones personales. Si edita el patrón de diapositivas y los diseños después de crear diapositivas individuales, tendrá que volver a aplicar los diseños cambiados a las diapositivas existentes en la presentación en la vista Normal.

### **3.10 Pestañas de Herramientas**

Al hacer clic en algunas partes de las diapositivas (como imágenes, formas, SmartArt o cuadros de texto), aparecerá una nueva pestaña de color.

En el ejemplo de arriba, la pestaña Herramientas de dibujo aparece al hacer clic en una forma o en un cuadro de texto. Si hace clic en una imagen, aparece la pestaña Herramientas de imagen. Otras pestañas similares son Herramientas de SmartArt, Herramientas de gráficos, Herramientas de tabla y Herramientas de vídeo. Estas pestañas desaparecen o cambian al hacer clic en otra parte de la presentación.

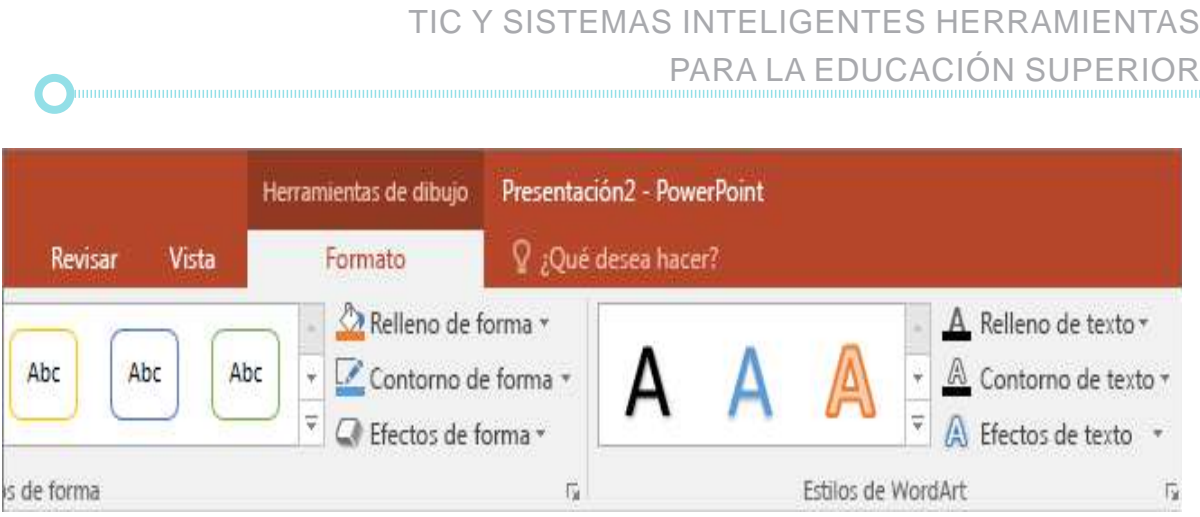

# **3.11 Novedades Power Point 2016 y 2019**

Power Point está disponible actualmente en su versión 2019 (Offline, para escritorio) y como parte de Office 365 (para escritorio y con soporte en la nube). La versión previa, Power Point 2016, ya incluí las siguientes mejoras:

- ¿Qué desea hacer?, tal como se describió para el caso de Word, esta opción permite buscar funciones de Power Point de manera rápida y ejecutarlas directamente desde la misma búsqueda.

- Función Zoom: Para diseñar presentaciones de modo interactivo, navegando por la presentación, comenzando con un menú inicial que muestra un sumario que permite ir a cualquier slide o sección y desde cualquiera de estos volver al menú inicial.

Publicar en Docs.com: Es posible publicar presentaciones en una página web de Microsoft llamada Docs.com con el formato de Power-Point y de forma gratuita. Sólo es necesario disponer de una cuenta de Microsoft que también es gratuita.

Ideas de diseño: Detecta el tipo de imagen que se quiere colocar sobre la diapositiva, mostrando la mejor forma de hacerlo. Además, se pueden añadir más imágenes que irán cambiando con cada presentación que se haga.

- Transición transformación: Permite animar un movimiento suave de una diapositiva a la siguiente, para crear la sensación de movimiento en una amplia variedad de objetos, como texto, formas, imágenes, Gráficos SmartArt, WordArt y gráficos.

- Marcador resaltado: Permite marcar texto en amarillo u otro color de marcador de resaltado.

Nuevos temas de Office y nuevos tipos de gráficos.

- Dibujar con el dedo e inserción de ecuaciones usando un lápiz, en pantallas táctiles.

- Grabación de la pantalla. Se puede realizar una grabación de todo lo que ocurre en la pantalla del computador durante un periodo de tiempo. Para activar la grabación basta con pulsar en el botón Grabación de pantalla de la cinta de opciones Insertar.

- Mejoras en colaboración: Ofrece facilidades para compartir documentos a través de OneDrive, correo electrónico, publicar en línea o guardar en SharePoint. Además de colaboración en tiempo real con usuarios conectados de manera simultánea y trabajando sobre el mismo documento.

- Disponibilidad de Power Point Online, desde cualquier computador con acceso a Internet, y de Power Point App para dispositivos móviles.

Por su parte, Power Point 2019 incorpora las siguientes novedades:

- Capacidades de zoom para ordenar diapositivas en presentaciones.

- Transición de morfo: Permite animar un movimiento suave de una diapositiva a la siguiente.

- Posibilidad de insertar y gestionar iconos, imágenes SVG y modelos 3D.

Mejoras en la compatibilidad con el lápiz: De gran utilidad para quienes usan pantallas táctiles

# **3.12 Prácticas de la Unidad**

1) Diseñar una presentación que haga publicidad a un producto (seleccionar un producto existente o una propuesta), indicando su nombre, características, utilidad, beneficios, compradores potenciales, costos y promociones. Considerar los siguientes requerimientos:

- Selección de un tema en Diseño de diapositiva.
- Aplicación de transiciones y animaciones.
- Uso de WordArt para algunos títulos.
- Inserción de Imágenes, Formas o SmartArt.

2) Crear una presentación con efectos de animación, transiciones e imágenes para mostrar parte del contenido de esta Unidad. Seleccionar la sección de su preferencia.

3) Crear una presentación que incluya entre 5 y 10 diapositivas, para mostrar su hoja de vida. Considerar los siguientes aspectos:

- Inserción de imagen para foto de perfil.
- Uso de viñetas y listas numeradas.
- Tema de diseño con ajuste de colores a tipo Ejecutivo.
- Uso de tablas para mostrar su formación académica y experiencia laboral.

- Inserción de fecha y hora (actualización automática), más número de diapositiva.

4) Crear una presentación usando las Plantillas de ejemplo, en el menú Archivo/Nuevo. Incorporar imágenes y texto.

5) Diseñar una presentación para exponer los sitios turísticos de su región. Incluir lo siguiente:

- Tabla para resumir datos geográficos de la región.
- Imágenes y vídeos de la región.
- Efectos de transición y animación.
- Hipervínculos a páginas web de interés.

6)Diseñar en una diapositiva un mapa mental sobre los componentes del computador. Considerar lo siguiente:

- Diapositiva en blanco con Estilo de fondo unicolor en degradado.
- Uso de SmartArt, WordArt y Formas (Líneas, Formas básicas y Flechas de bloque).
- Inserción de imágenes alusivas al tema.
- Efectos de animación de Entrada ara las imágenes y texto del mapa mental.

7) Diseñar una diapositiva para explicar diferentes tipos de gráficos. Considerar lo siguiente:

- Selección de un tema en Diseño o fondo de diapositiva.
- Uso de WordArt para algunos títulos.
- Uso de diferentes tipos de letra y tamaños.
- Incluir los gráficos Columnas, Circular, Burbuja y Dispersión.

8) Diseñar una diapositiva que sirva de plantilla para generar certificados, reconocimientos o diplomas. Generar una diapositiva para cada caso. Considerar lo siguiente:

- Selección de un tema en Diseño o fondo de diapositiva.
- Uso de WordArt para algunos títulos.
- Uso de diferentes tipos de letra y tamaños.
- Inserción de Imágenes y Formas
- Tomar en cuenta los modelos de las imágenes a continuación:

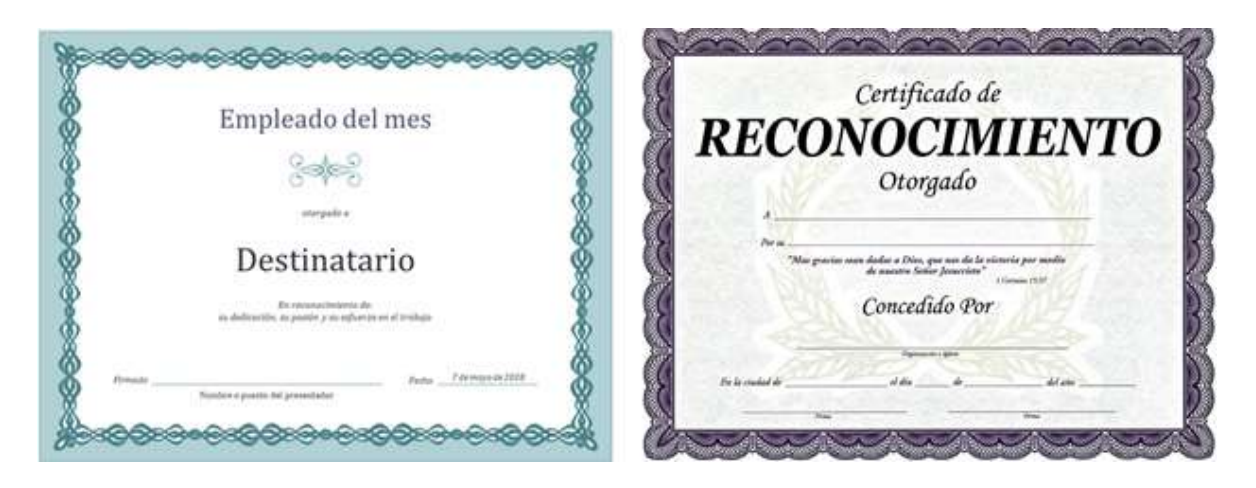

9) Diseñar una diapositiva para exhibir el menú de un restaurante. Considerar lo siguiente:

- Selección de un tema en Diseño o fondo de diapositiva.
- Uso de WordArt para algunos títulos.
- Uso de diferentes tipos de letra y tamaños.
- Inserción de Tablas, Imágenes, Formas o SmartArt.
- Hipervínculos a páginas web de interés.
- Tomar en cuenta los modelos de las imágenes a continuación:
### TIC Y SISTEMAS INTELIGENTES HERRAMIENTAS PARA LA EDUCACIÓN SUPERIOR

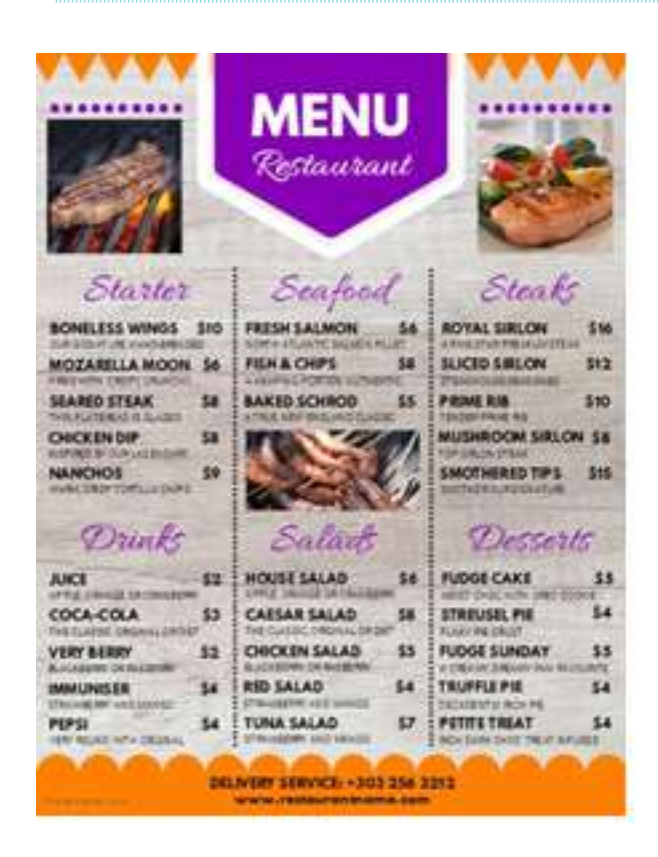

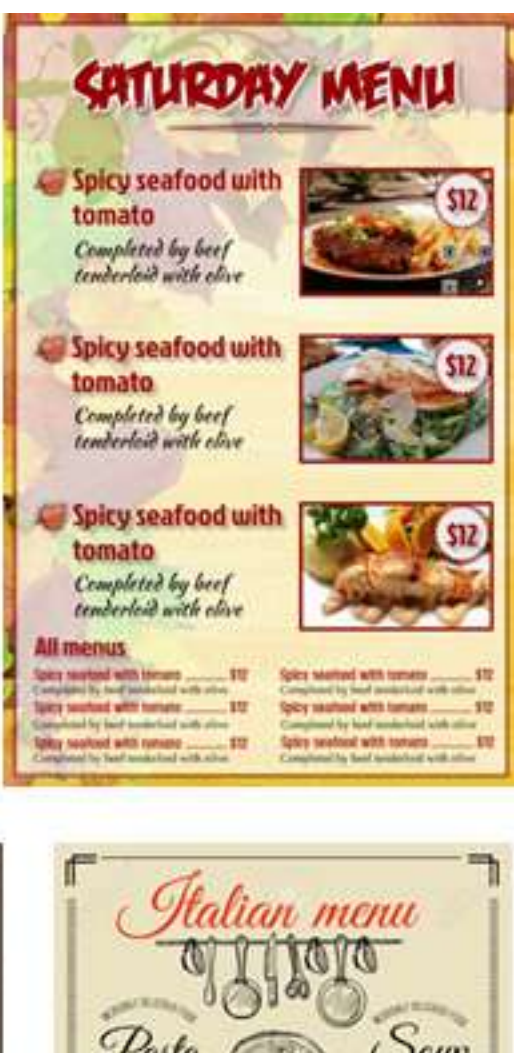

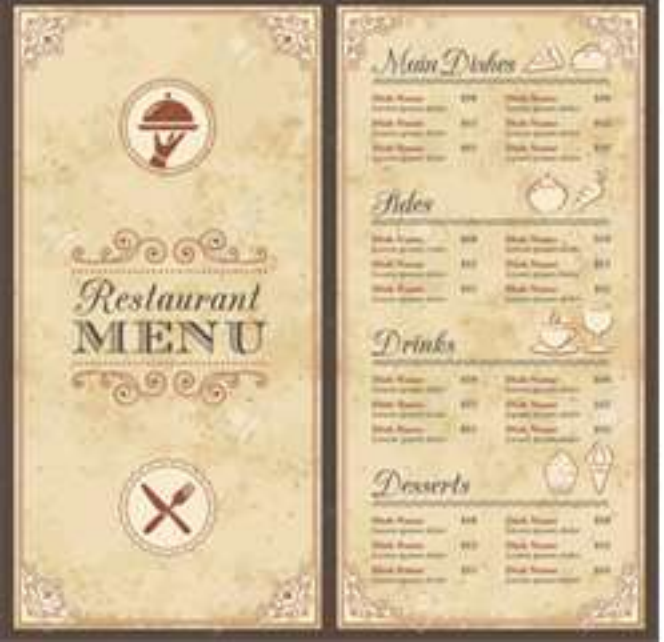

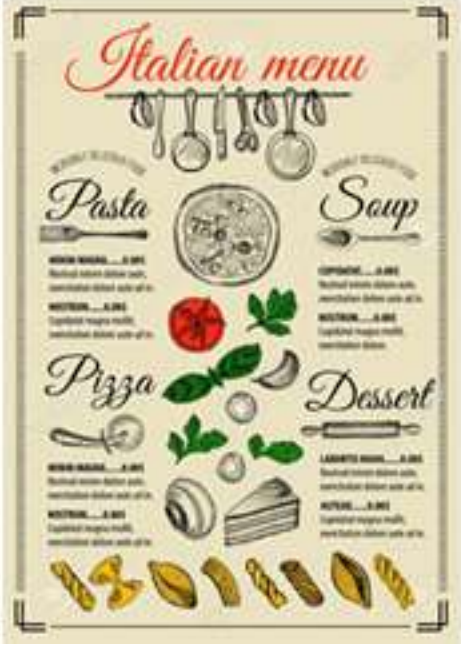

10) Diseñar una presentación para explicar un tema. Considerar lo siguiente:

- Selección de un tema en Diseño o fondo de diapositiva.
- Uso de WordArt para algunos títulos.
- Uso de diferentes tipos de letra y tamaños.
- Inserción de Tablas, Imágenes, Formas o SmartArt.
- Efectos de transición y animación.
- Hipervínculos a páginas web de interés.
- Tema propuesto:
- 1. Características de la Tierra
	- Origen del Planeta Tierra
	- Magnetismo de la Tierra
	- Estructura de la Tierra
	- Movimientos de la Tierra
- 2. Movimientos de la Tierra
- El movimiento de Rotación
	- Puntos cardinales
	- Coordenadas geográficas
	- Husos horarios
- El movimiento de Traslación
	- Las estaciones
	- Las zonas térmicas de la Tierra

# **4. HERRAMIENTAS PARA LA INVESTIGACIÓN**

# **4.1 Herramientas para la Gestión de Referencias Bibliográficas**

Cuando se realiza un trabajo escrito, se considera imprescindible, realizar las citas de las fuentes de información (páginas web o blogs, libros, revistas, entre otros). Esto debido al respeto al creador del contenido y por respeto a las personas que vayan a leer tu trabajo. En la siguiente tabla se identifican un conjunto de herramientas, sus nombres y una descripción breve de cada una de ellas, lo cual puede ayudar a decidir cuál de ellas es de utilidad para tu situación.

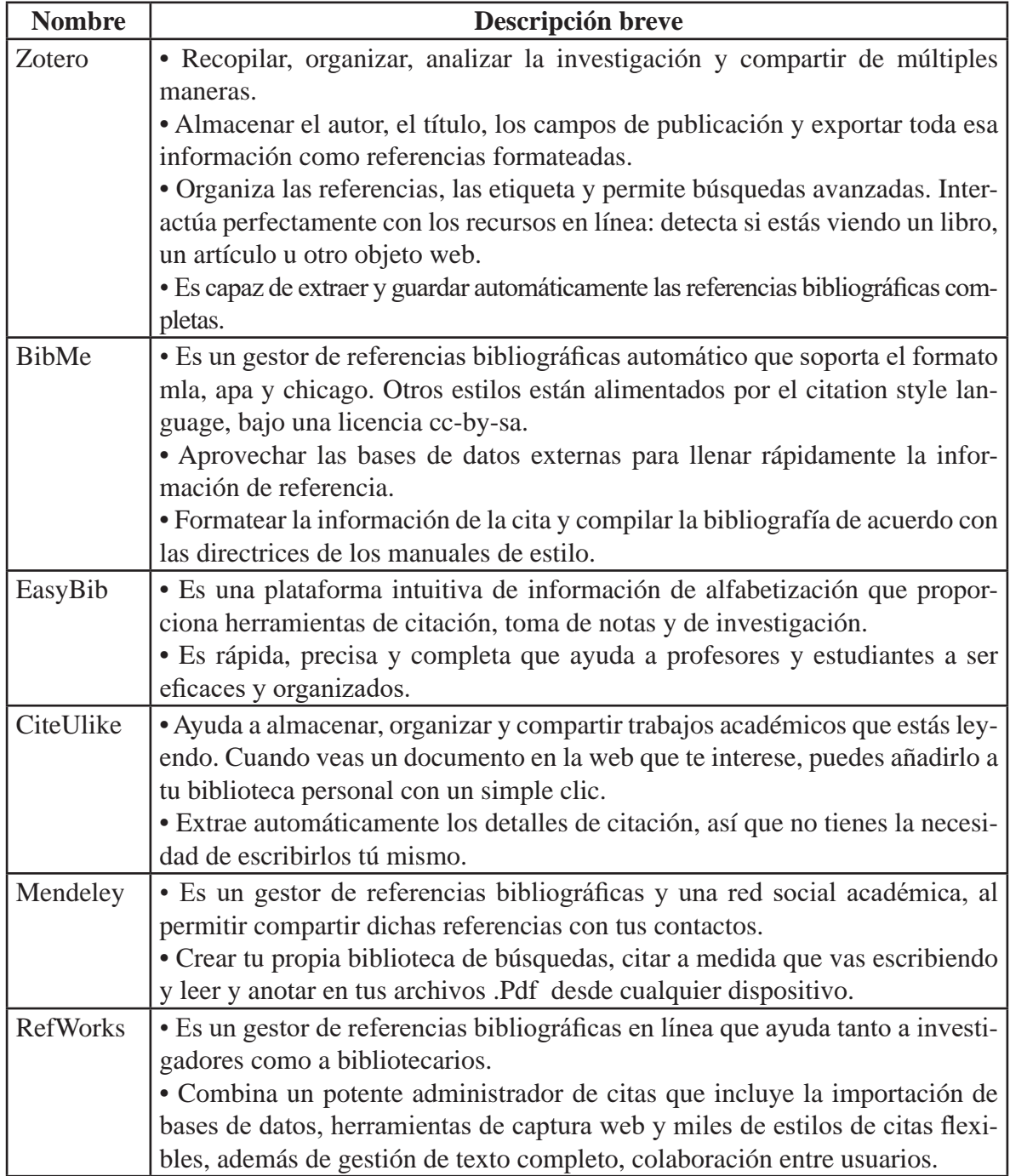

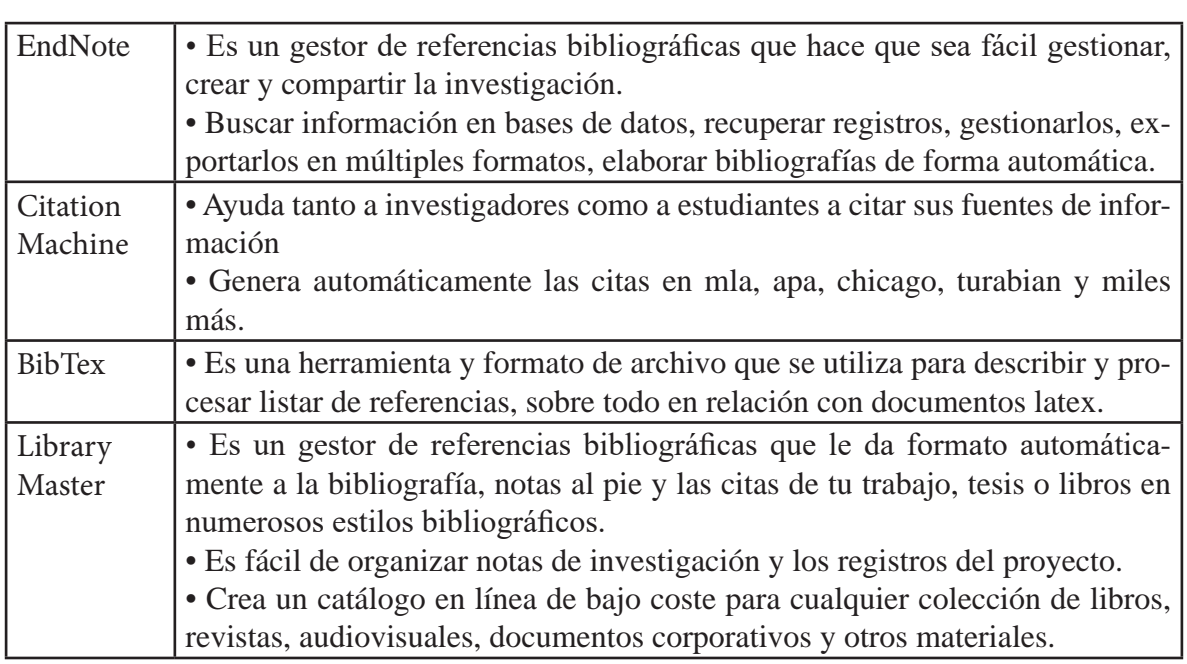

La disponibilidad de herramientas de gestión de referencias es mayor que hace tan sólo unos años cuando solamente se disponían de unas pocas. También cada vez tienen mejor usabilidad, es decir son más fáciles, más baratas y más sociales, y esta tendencia va a continuar. En los próximos años veremos la integración de identificadores de autor único (ORCID, etc.) en las bases de datos bibliográficos y en las herramientas de gestión de referencias, lo que facilitará el descubrimiento de la literatura pertinente y la actualización automática de listas de publicaciones, junto a la capacidad de apoyo a la medición abierta, lo que convertirá a los gestores en un recurso de uso ineludible para cualquier investigador.

#### **4.2 Herramientas para el diseño de mapas conceptuales**

El mapa conceptual es una estrategia de enseñanza aprendizaje propuesto por David Ausubel en 1960, basado en la organización esquematizada y gráfica del conocimiento en conceptos relacionados entre sí por

palabras de enlace, que a su vez forman proposiciones. De esta manera, se complementa la enseñanza y el aprendizaje efectivo al percibir la información de una forma más simple y jerárquica.

En su elaboración, el individuo se vuelve más creativo y organizado al sintetizar el contenido e interrelacionarlo, lo cual resulta en un completo dominio del tema. A su vez, está demostrado que la comunicación visual es seis veces más efectiva que la comunicación oral. En este sentido, para facilitar su uso, se han desarrollado herramientas automatizadas para hacer mapas conceptuales, orientados al ahorro de tiempo y esfuerzo, al poseer las mejores plantillas, conectores, ideas y recursos para ayudar a quien lo necesite. Entre ellas podemos mencionar las siguientes:

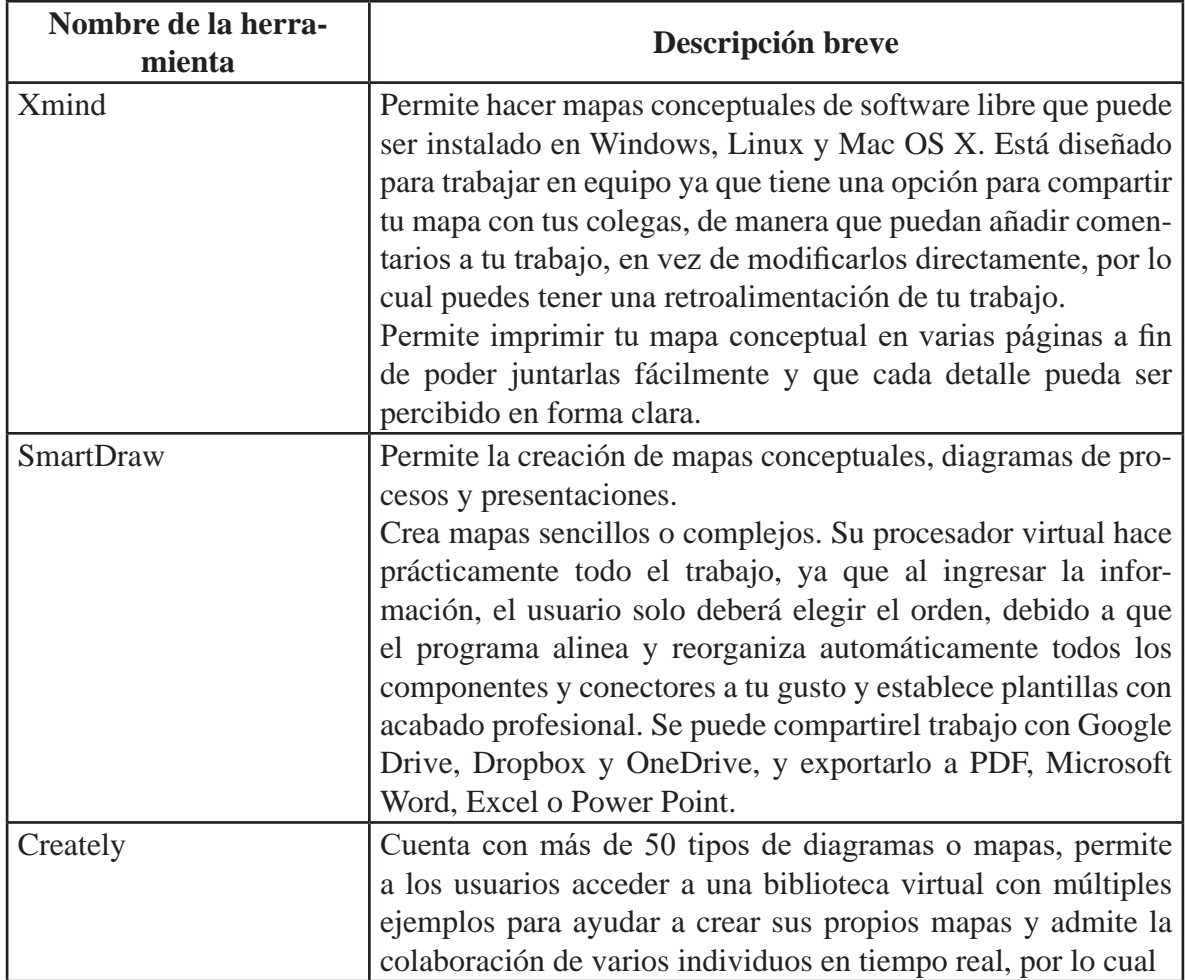

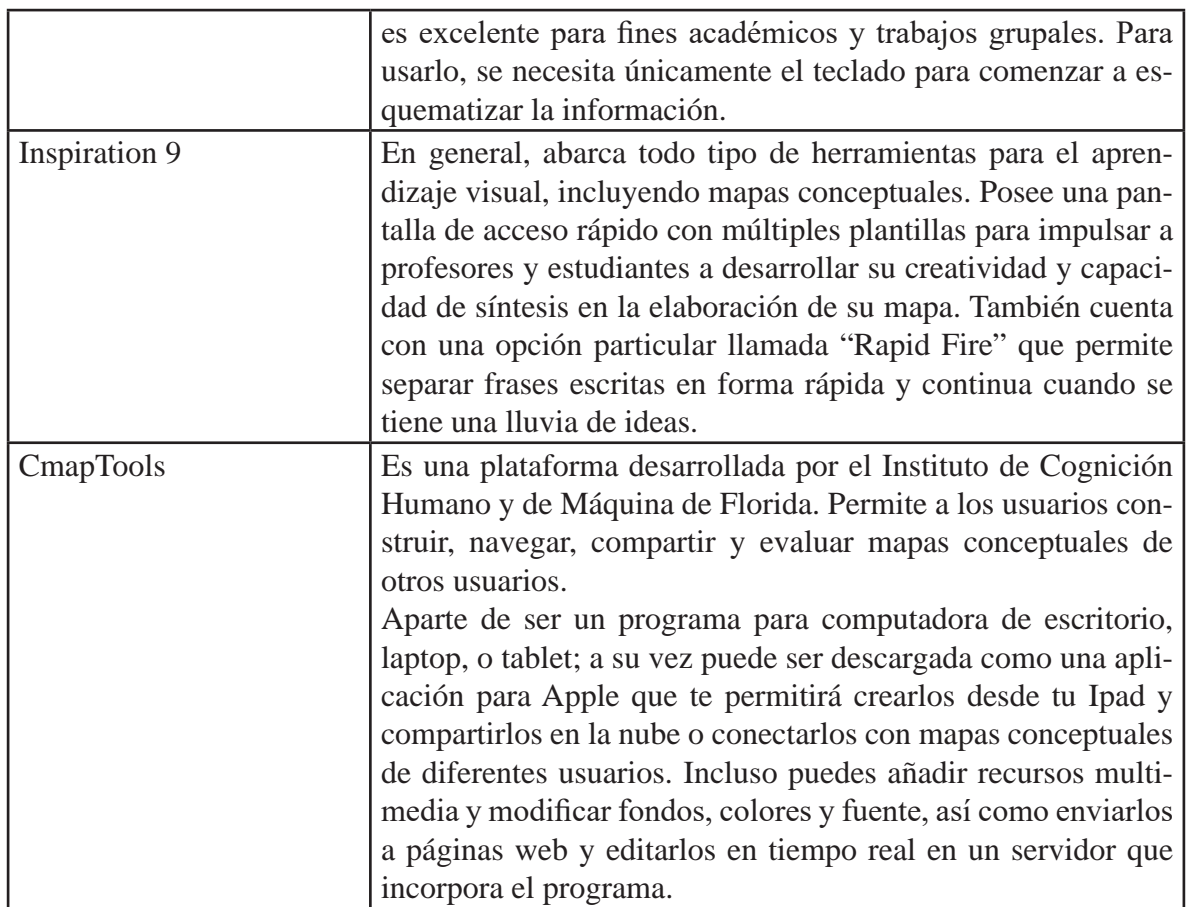

### **4.3 Software que apoya la investigación cualitativa**

Las herramientas automatizadas para el soporte al análisis cualitativo nos facilitan la larga tarea de reducir los datos obtenidos en el proceso de investigación dentro de un paradigma cualitativo. la decisión de usar uno u otro debe tomarse basándose en la metodología que el investigador vaya a usar, no es en función de lo atractivo de interfaz de usuario. En general estas herramientas soportan dos tipos de funciones Reducción de datos y Disposición y transformación de ellos (Organización e integración; búsqueda y recuperación; vinculación; representación gráfica; y trabajo en equipo)

En la siguiente tabla se describen de forma breve algunas de las herra-

mientas de software más importantes de soporte a la investigación cualitativa.

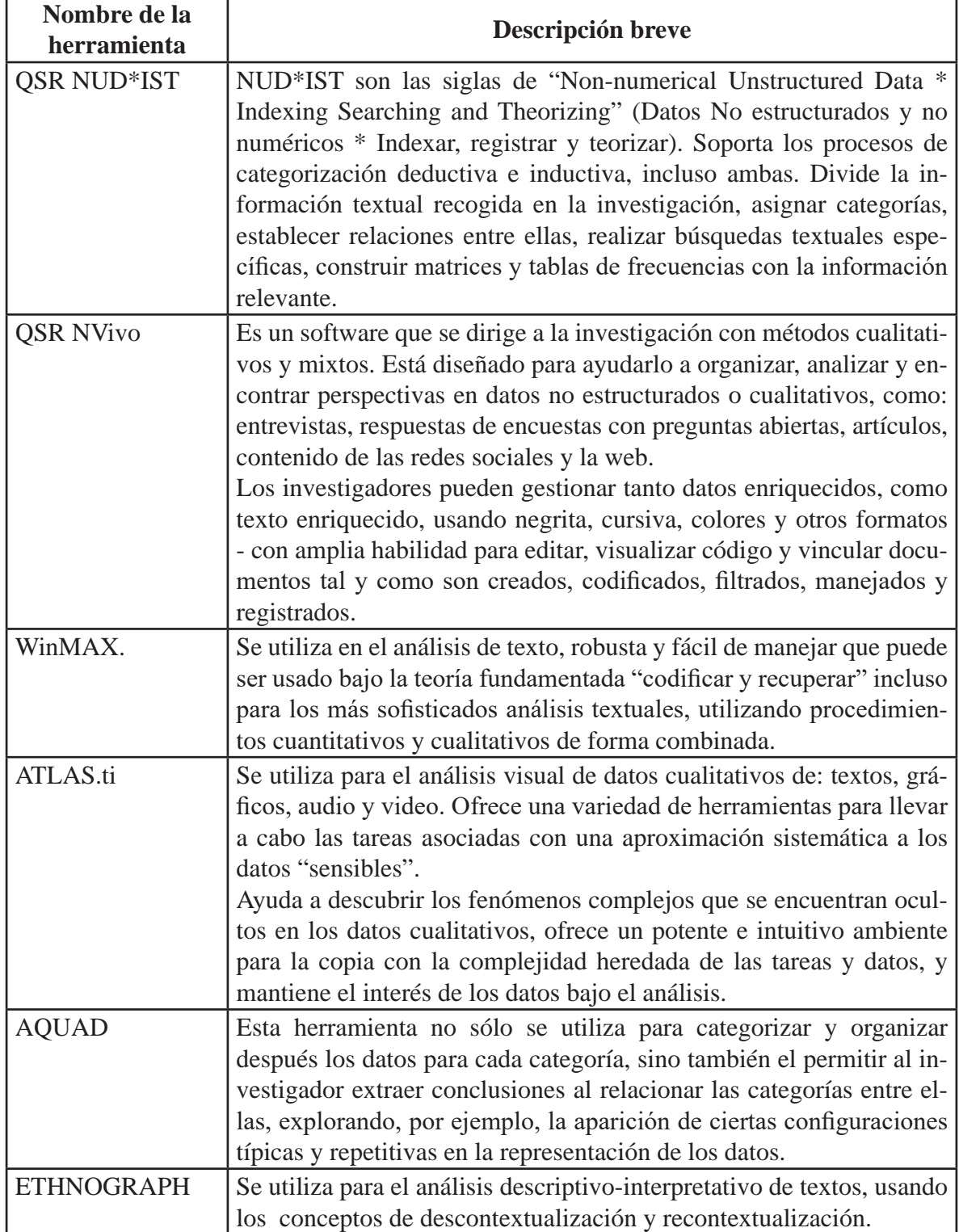

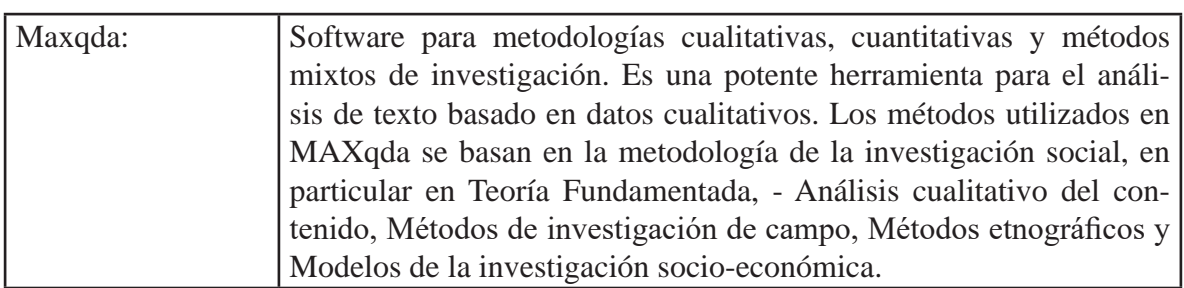

### **4.4 MENDELEY**

Mendeley fue diseñado pensando en Last.fm (una aplicación web de radio que generaba estadísticas), proporciona datos relativos al comportamiento de los investigadores en la web, tales como las veces que se ha compartido un artículo por parte de otros investigadores, y de esta manera generar algoritmo de búsqueda basados en la relevancia de las veces que fue utilizada esa investigación por otros colegas. Esto permite otra cuestión importante para la visibilidad e impacto de la investigación que es la capacidad de generar datos altimétricos. Posee una red social que bien dinámica.

Además, Mendeley también ofrece estadísticas detalladas acerca de en qué disciplinas ha sido compartido ese documento, estatus académico de quien lo compartió, ya que herramientas como Altmetric.com pondera la puntuación otorgada a ese documento por el tipo de persona que hace la cita, ya que no tienen la misma importancia ser citado por un estudiante que por un doctor, e incluso también da detalles del ámbito de influencia geográfica de quienes han compartido la referencia bibliográfica, lo que proporciona una idea de la influencia internacional de la investigación.

Asimismo, dispone de 6 maneras diferentes de incorporar información desde la web:

1. Buscador en los 120 millones de referencias desde la versión destopk.

2. Botón Mendeley del navegador.

- 3. Desde números normalizados como Arxiv, DOI, PubMed.
- 4. Carpetas inteligentes.
- 5. Bookmark.
- 6. Desde otros gestores de referencias.

### **4.5 Buscadores Especializados**

Los buscadores especializados son herramientas en áreas del conocimiento académico que permiten a los estudiantes o investigadores acceder a diversas fuentes para elaborar sus trabajos. En este sentido, Google se ha convertido en el buscador de información número uno en Internet. Sin embargo, a la hora de buscar contenido más específico y de calidad para la elaboración de una investigación o un trabajo académico, es necesario utilizar estos buscadores especializados en diferentes áreas de conocimiento, para así garantizar la veracidad de las fuentes.

En la siguiente tabla se resumen algunos motores de búsqueda de contenido académico:

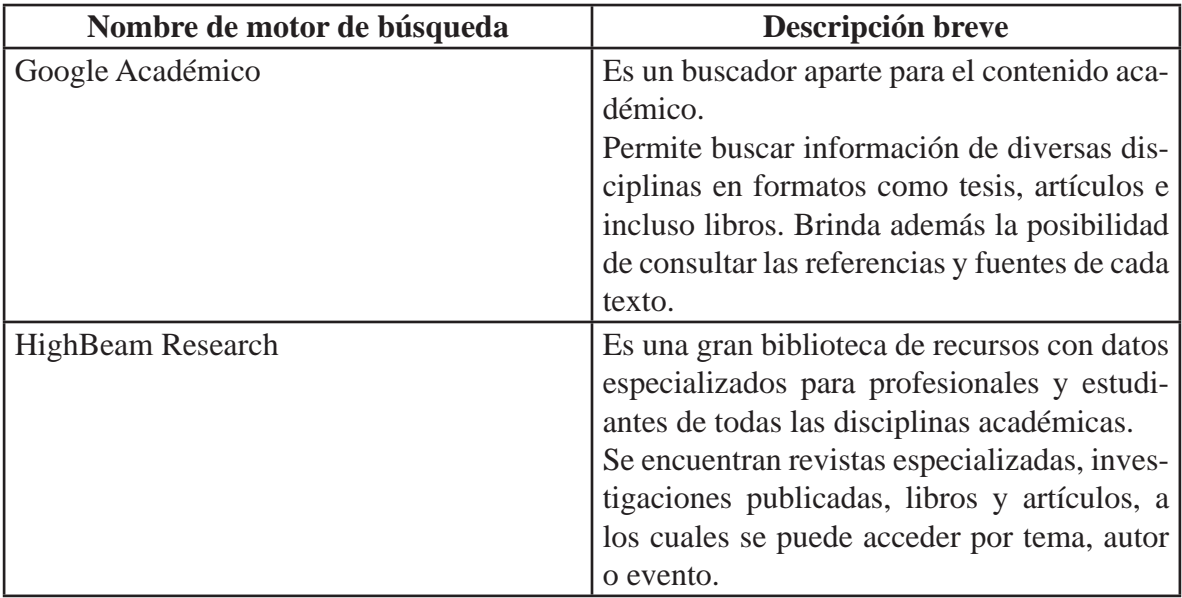

### TIC Y SISTEMAS INTELIGENTES HERRAMIENTAS PARA LA EDUCACIÓN SUPERIOR

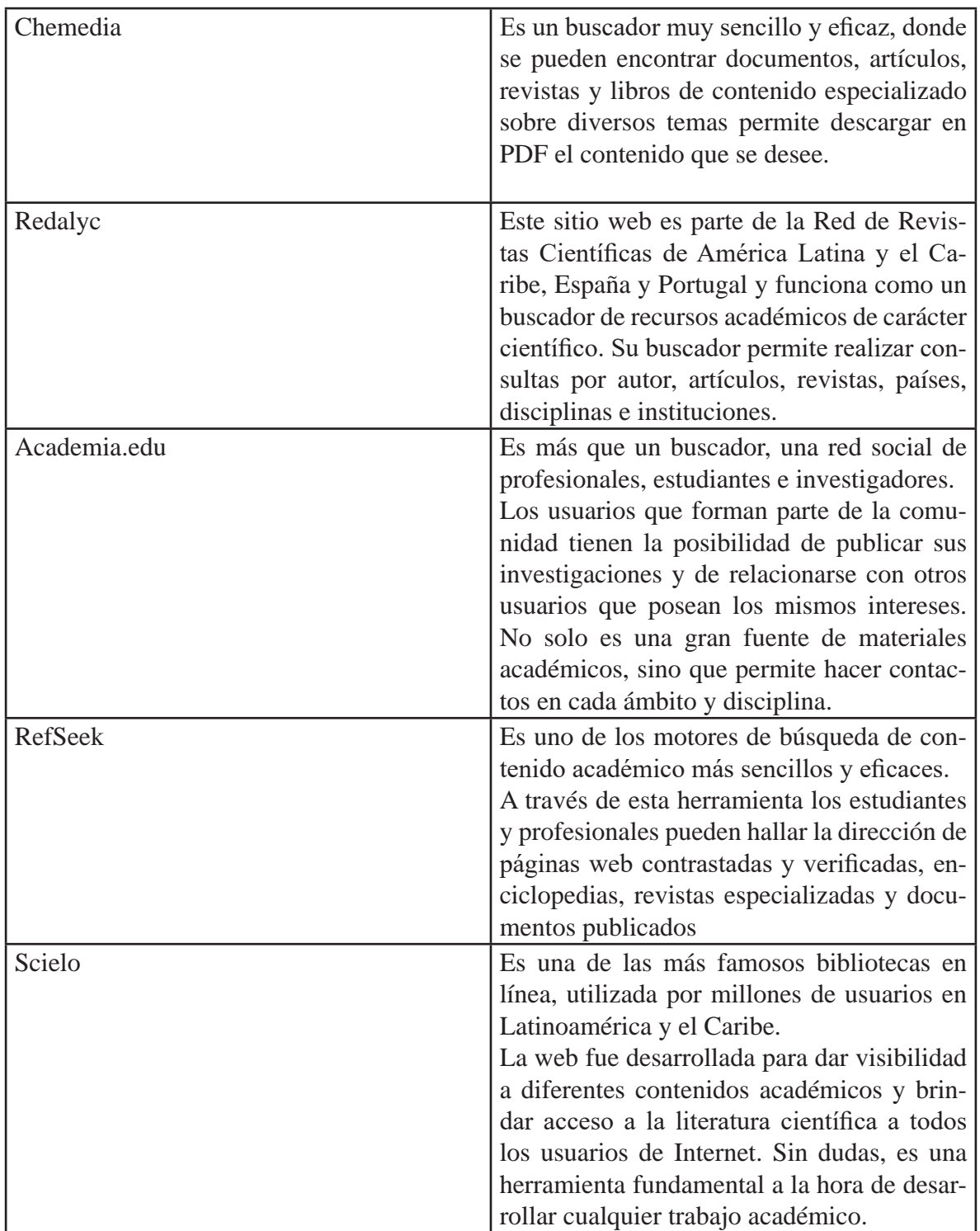

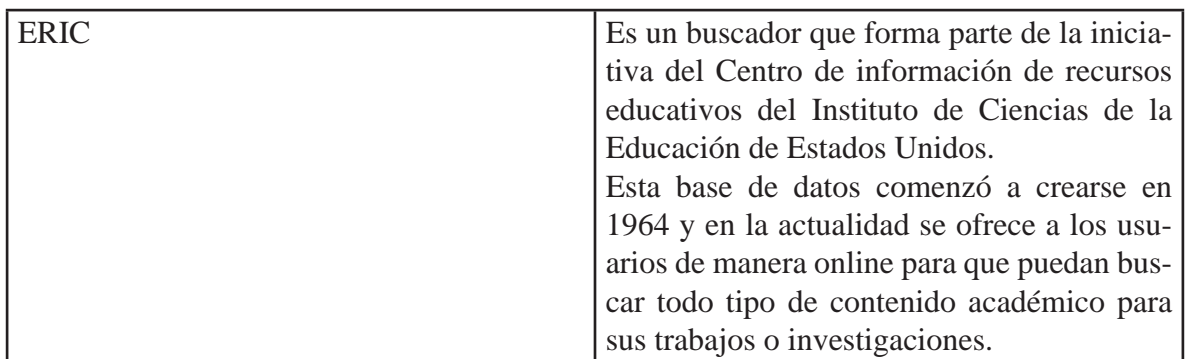

### **Bibliotecas Virtuales**

Las bibliotecas son, sin duda, una gran fuente de información para la realización de trabajos, proyectos o tesis. Cualquier persona tiene la posibilidad de consultar el importante fondo documental disponible, e incluso solicitar el préstamo de un libro, vídeo o audio. En muchas ocasiones, su uso físico (desplazamiento y préstamo) ha dejado de ser prioritario a la hora de recabar información, viéndose sustituido por la consulta en Internet. Pero, es importante que todos los internautas sean conscientes de que la Red no siempre ofrece información veraz, e incluso su búsqueda requiere una inversión de tiempo mayor que la de visitar una biblioteca.

Con el objetivo de hacer llegar a todo el mundo el material existente, son muchas las bibliotecas que han decidido crear bibliotecas o archivos virtuales, los cuales pueden ser consultados las 24 horas del día, los 365 días del año. Este tipo de bibliotecas funcionan igual que las tradicionales, solo que tienen una dimensión más abierta y simple. A diferencia de las bibliotecas clásicas, las bibliotecas digitales permiten una igualdad de acceso para todos, sin importar el lugar y el tiempo en el que se encuentre el usuario.

Esto representa un gran beneficio, donde cada usuario con solo registrarse puede ver y hasta en ocasiones, descargar, los libros académicos más esenciales y las obras literarias más importantes de la historia.

A continuación, las 10 mejores bibliotecas virtuales

1- Biblioteca Digital Mundial (World Digital Library): es una iniciativa de la Biblioteca del Congreso de Estados Unidos y la UNESCO que fue creada en 2009 con el objetivo de promover el entendimiento y conocimiento a nivel internacional e intercultural; aumentar el volumen y la variedad de los contenidos culturales en Internet; proporcionar recursos a educadores, académicos y público en general; y conseguir, con la participación de instituciones de diversos países, la reducción de la fosa digital tanto entre países como entre la población de cada uno de ellos. El material disponible incluye manuscritos, mapas, libros raros, partituras musicales, grabaciones, películas, fotografías, documentos de arquitectura, así como otros materiales culturales.

2- Biblioteca digital Europeana: esta biblioteca de Europa contiene más de dos millones de enlaces a diferentes contenidos. No solo tiene textos, sino además pinturas, mapas, música y algunas películas y programas de televisión.

3- Biblioteca de la Universidad Nacional de La Plata: esta biblioteca forma parte de dicha Universidad argentina y a través de ella es posible acceder a trabajos académicos, tesis, seminarios y congresos de docentes de destacado nivel.

4- Biblioteca Digital Hispánica - Biblioteca Nacional de España: esta plataforma brinda a los usuarios el acceso a más de 10000 obras de carácter nacional. Por su contenido y su importancia, esta plataforma es esencial para la cultura hispánica.

5- Bibliomania: es una plataforma dedicada especialmente a los amantes de los libros y el conocimiento. En ella los usuarios pueden acceder a miles de libros literarios, de divulgación y también académicos.

6- Biblioteca Virtual Miguel de Cervantes: esta biblioteca fue pionera, convirtiéndose en la primera biblioteca de este tipo en español. En ella se

pueden encontrar obras gratuitas de Literatura, Historia y Ciencia, como también textos de investigación. Iniciativa de la Universidad de Alicante o BSCH, que intenta promover la suma de esfuerzos y proyectos de otras universidades, instituciones y empresas españolas, latinoamericanas, etc. interesadas por el conocimiento, estudio y difusión de la lengua española.

7- Biblioteca Digital del Patrimonio Iberoamericano: es una biblioteca muy recomendada para estudiantes y docentes de todas las carreras. En esta plataforma se reúnen libros que se alojan en las bibliotecas nacionales de los distintos países iberoamericanos (Brasil, Chile, Colombia, El Salvador, España, Panamá y Portugal). Es producto de un Proyecto de la Asociación de Bibliotecas Nacionales de Iberoamérica (ABINIA).

8- Ciberoteca: la Biblioteca virtual más grande del mundo: como su nombre lo indica, es una de las plataformas con más contenido. En ella los usuarios pueden hallar miles de textos literarios, científicos y técnicos, como también algunos recursos para buscar información.

9- Project Gutenberg: este proyecto reúne miles de textos de todo tipo y género, bajo la única condición de que sean de dominio público. En esta plataforma, los usuarios pueden encontrar libros, textos académicos y documentos de todo tipo. Acceso a obras literarias clásicas inglesas a texto completo anteriores a 1923.

10- La Biblio: esta plataforma ha recopilado los diferentes textos de la web y los ha separado en áreas para que el usuario pueda acceder a los materiales de manera más simple y ordenada. Esta biblioteca se dirige especialmente a docentes y estudiantes.

En la siguiente tabla se describen brevemente otras bibliotecas virtuales.

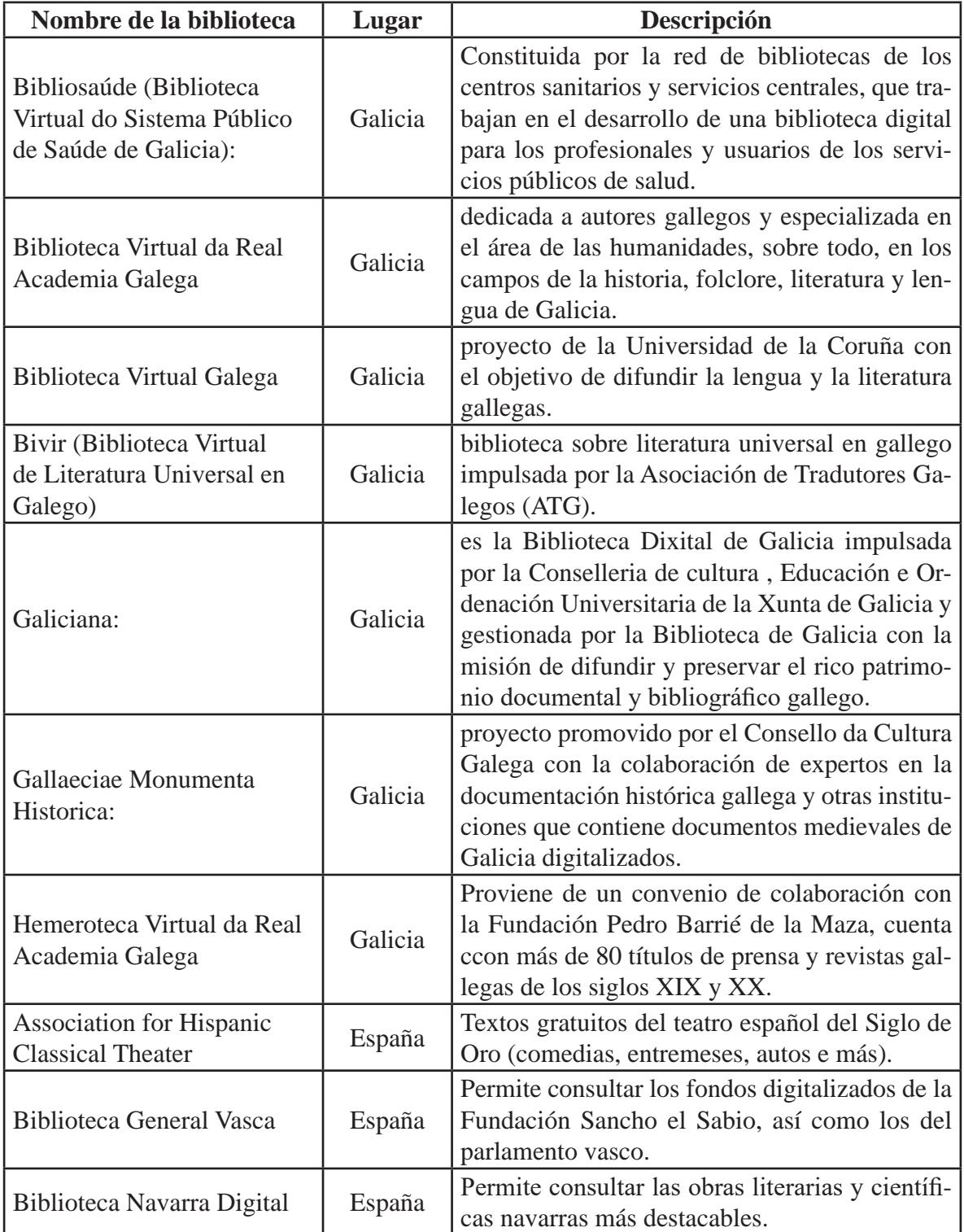

#### TIC Y SISTEMAS INTELIGENTES HERRAMIENTAS PARA LA EDUCACIÓN SUPERIOR

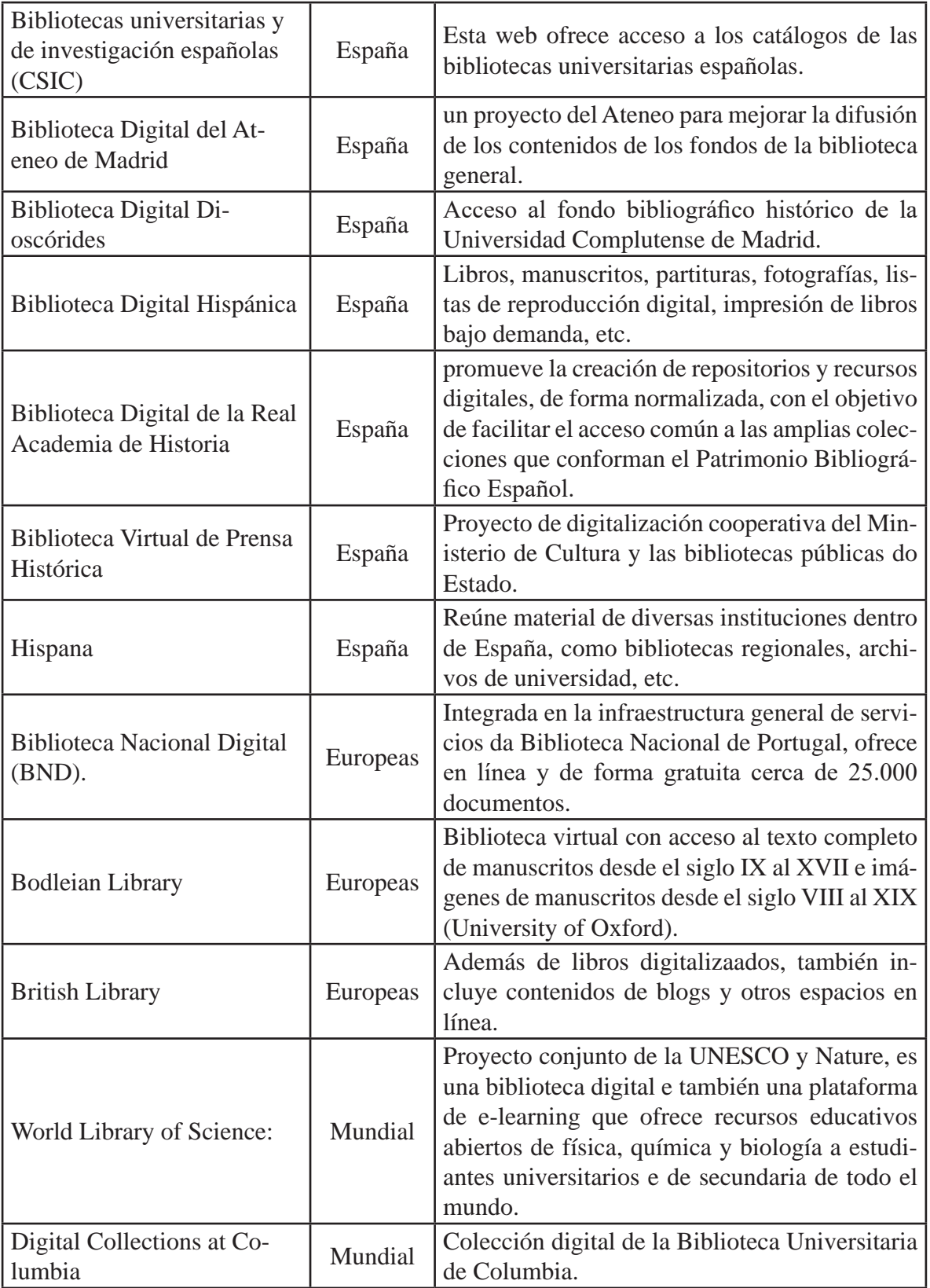

### **4.7 Manejo de Entornos Colaborativos: Office 365 y sus Aplicaciones (Outlook, Onedrive, Streams, Sways, Forms, Flow, Teams)**

En general, se puede decir que el uso de la plataforma virtual sirve para asegurar el aprendizaje mediado a través de la tecnología, facilitando un nuevo mecanismo que favorece al cambio entre la enseñanza tradicional y las nuevas prácticas con relación a la utilización de las TIC's, como una estrategia capaz de desarrollar competencias básicas y tecnológicas. Los manejos de entornos colaborativos como Office 365 en cualquier institución educativa darán a los estudiantes la posibilidad de adquirir nuevos conocimientos y prepararse de una manera más flexible a través de acceso a correo electrónico, calendarios y contactos desde cualquier lugar y dispositivo (Pc, portátiles, tabletas, Smartphone), protegiéndolo frente a spam y software malicioso.

Office 365 en términos generales presta los siguientes servicios:

1. Establecer perfiles a usuarios por la entidad que aseguren el seguimiento de responsabilidades. Estableciendo perfiles de usuario correspondientes a los permisos de la administración de la herramienta.

2. Posibilidad de colaborar y editar en línea cualquier documento.

3. Comunicación entre grupos institucionales con mucha seguridad.

Office 365 proporciona. La plataforma permite:

- 25 GB de almacenamiento por cuenta.
- Envío de adjuntos de hasta 25 MB.
- Sincronización automática del correo, calendario y los contactos en cualquier dispositivo. Funciona conjuntamente con Outlook.

A continuación, en la siguiente tabla se describen brevemente las siguientes aplicaciones disponibles en la plataforma Office 365:

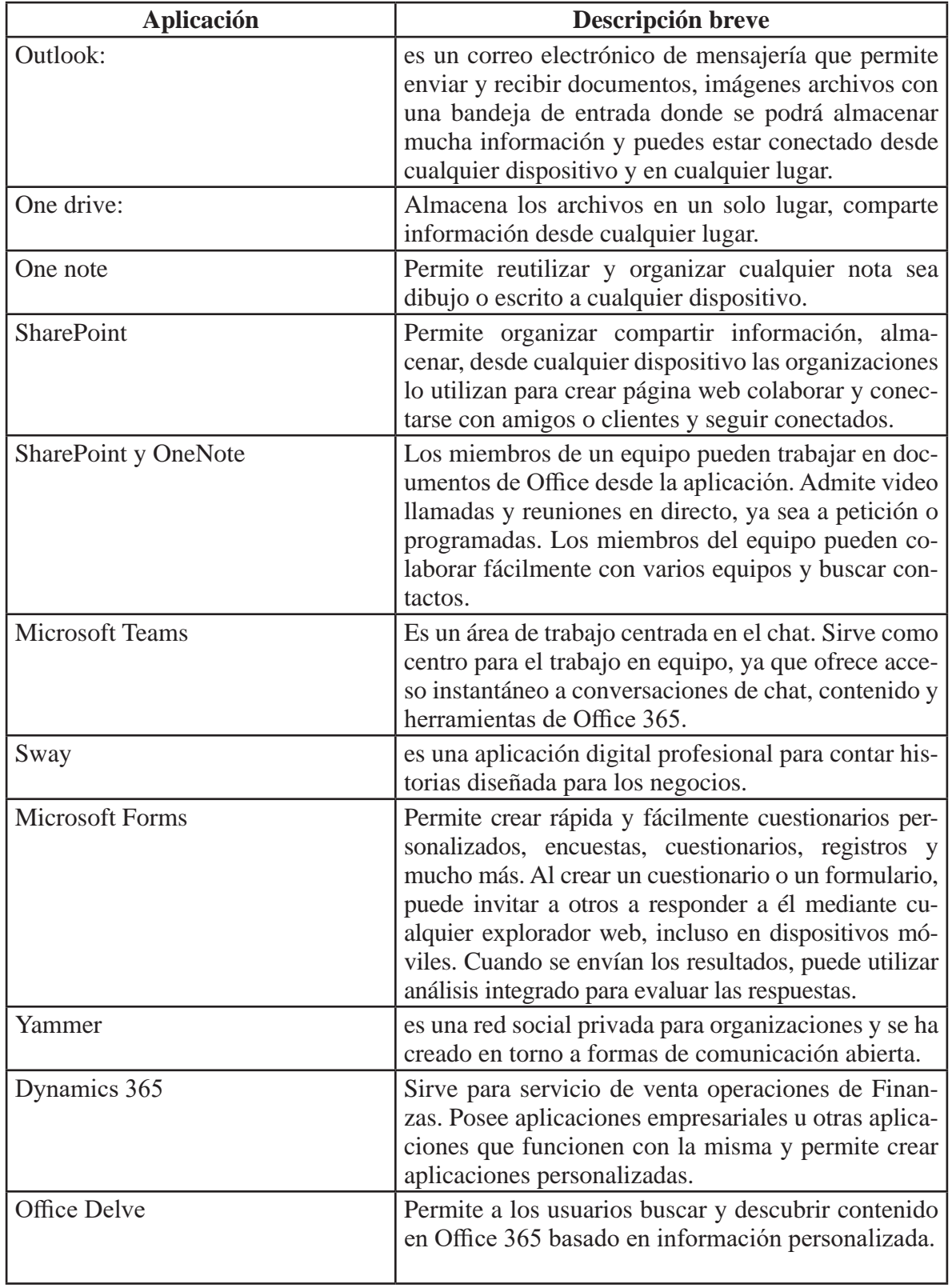

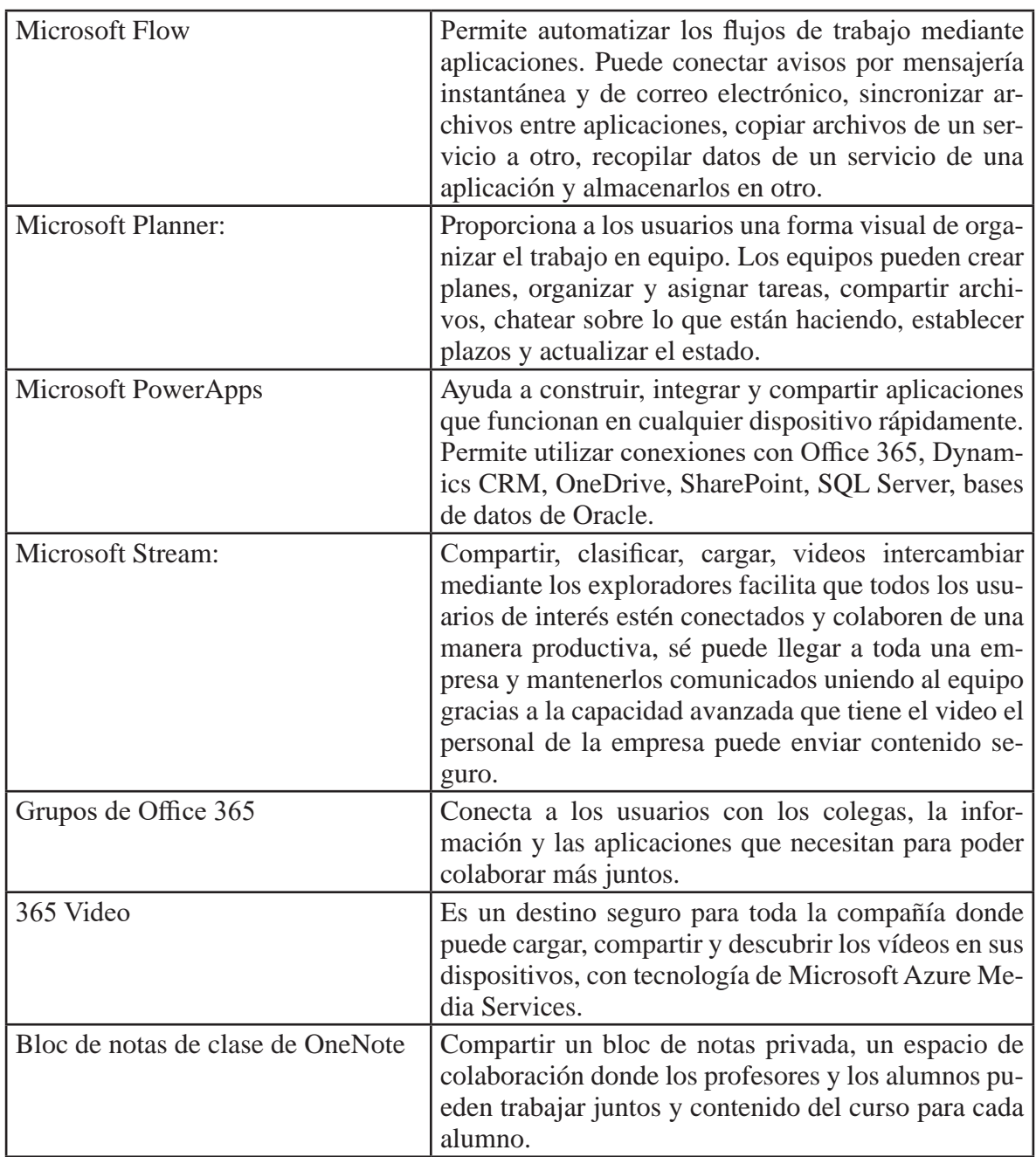

# **UNIDAD II**

# **TIC para la toma de decisiones**

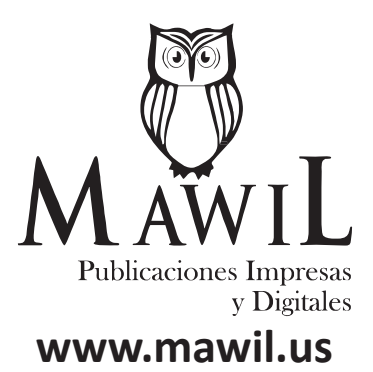

# **1. Introducción a la Programación**

## **1.1. Lógica matemática**

- Definición: La lógica es la ciencia del razonamiento, el estudio de los métodos y principios usados para distinguir el razonamiento correcto del incorrecto. El estudio de la lógica a través de la matemática, se conoce como lógica simbólica.
- Razonamiento: Es cualquier grupo de oraciones declarativas tal que una de ellas se afirma que deriva de las otras, las cuales se consideran evidencia de la verdad de la primera. Los razonamientos pueden ser deductivos o inductivos.

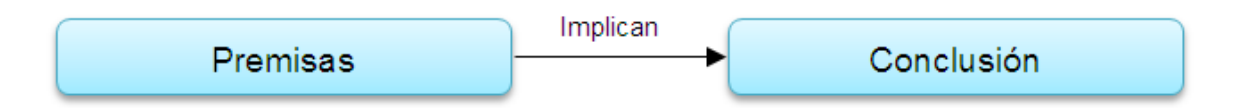

• Razonamiento deductivo: Sus premisas ofrecen una evidencia concluyente de la verdad de la conclusión.

# Ejemplos:

a. Todos los seres humanos somos mortales. Juan es un ser humano. Por lo tanto, Juan es mortal.

b. Todos los computistas tienen conocimientos sobre lógica. Ana y Miguel son computistas. En consecuencia, ellos tienen conocimientos sobre lógica.

• Razonamiento inductivo: No aspira demostrar la verdad de su conclusión como derivada necesariamente de sus premisas, sino que sólo afirma su probabilidad, o sea, cierta evidencia de ella. El más común es la analogía.

Ejemplos:

a. Los últimos tres años ha llovido en Viernes Santo. Por lo tanto, todos los Viernes Santo llueve.

b. Hoy, al igual que ayer, hemos tenido un día muy caluroso. Es probable que mañana, y pasado mañana, también tengamos un día muy caluroso.

- Premisas: Es cualquier proposición que admitimos como cierta. Cualquier enunciado considerado como fuente de una inferencia. Se denotan con la letra P y se van numerando de 1 hasta a cantidad de premisas que existan en el razonamiento.
- Conclusión: Es otra proposición, la cual se trata de deducir lógicamente a través de las premisas. Se denota con la letra Q.
- Estructura general de un razonamiento: Un razonamiento se puede estructurar de manera vertical, es decir, listando sus premisas y la conclusión ya simbolizadas, como si se tratara de una operación matemática. Tal como se muestra en el siguiente diagrama.

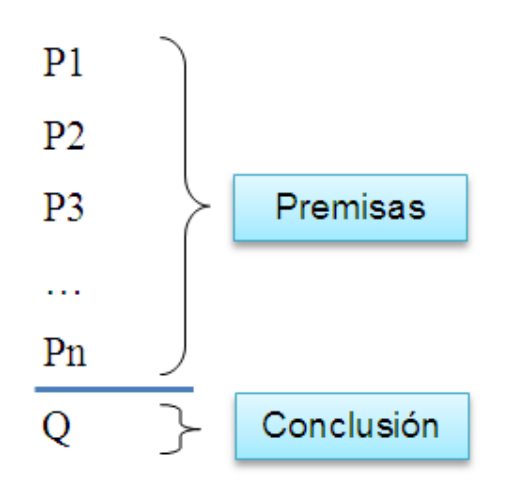

# **1.2. Proposiciones**

- Definición: Es el contenido o significado de una oración declarativa, del cual se puede decir inequívocamente que es verdadero (v) o falso (f), a lo que llamamos su valor de verdad. Se deben tomar en cuenta los siguientes puntos:
	- Oraciones de igual significado (aunque escritas de forma diferente) representan la misma proposición.
	- Se excluyen del concepto de proposición expresiones: admirativas, interrogativas e imperativas que no tengan ningún significado asociable a un valor de verdad.
	- Toda proposición admite un único valor de verdad (v o f).

Las proposiciones se pueden clasificar en dos tipos, de acuerdo a su tamaño, proposiciones simples y proposiciones compuestas.

- Proposiciones simples: Son aquellas que representan hechos atómicos, no se pueden dividir en otras más sencillas.
- Proposiciones compuestas: Son aquellas formas de enunciados que constan de dos ó más proposiciones simples vinculadas mediante conectivos lógicos.

Ejemplos: P -Es proposición, NP -No es proposición, S -Proposición simple, C -Proposición compuesta.

a. Si estudio con constancia aprobaré la materia y no cancelaré mis vacaciones. (PC)

b. ¿Quién está de cumpleaños hoy? (NP)

c. Si no recibe el mensaje, Juan no vendrá siempre que no esté interesado. (PC)

d. Por favor, ¡haz silencio! (NP)

e. ¿Es cierto que todos tenemos derechos y deberes como ciudadanos?  $(NP)(*)$ 

f. ¡Póngase de pie! (NP)

g. Deseo que llegues puntual a tu trabajo. (NP)

h. La Capital de Francia es París. (PS)

i.  $x + y = 20$  (NP)

j.  $x + 5 \ge 20$ , con  $x = 18$  (PS)

k. Ana escribe una carta (PS)

Ana redacta una carta (\*\*)

Ana escribió una carta (\*\*)

Ana is writing a letter (\*\*)

(\*) Eliminando los signos de interrogación es posible extraer la proposición "todos tenemos derechos y deberes como ciudadanos". (\*\*) Todas son iguales a la proposición k, aunque se escriban de manera diferente, expresan la misma idea.

- Lenguaje de la lógica simbólica: Incluye tres elementos que permiten escribir proposiciones simples y compuestas en el lenguaje, o constantes.
- Proposiciones simples: Se usan las letras minúsculas del alfabeto castellano, comenzando convencionalmente con p, seguido de q, r, s, t, y así sucesivamente.
- Proposiciones compuestas: Se usan las letras mayúsculas del alfabeto castellano iniciando convencionalmente con P, seguido de Q, R, S, T y así sucesivamente.
- Valores de verdad: Dos constantes, una para verdadero 'v' y otra para falso 'f'.

# **1.3. Tablas de verdad**

- Definición: Es una forma de representar y determinar el valor de verdad de una proposición compuesta para todas las combinaciones posibles de valores de verdad, verdadero (v) o falso (f), de las proposiciones simples que la conforman a través de los conectivos lógicos. Para ello se necesita conocer qué es la lógica matemática y qué son las proposiciones.
- Conectivos lógicos y sus tablas de verdad: Existen cuatro conectivos básicos (negación, y, o inclusivo, o exclusivo) y dos que se forman por la combinación de los anteriores (condicional y bicondicional). Cada uno se identifica con un símbolo particular:

 $\neg$  Negación

- $\wedge$  Y, conjunción
- ˅ O, o inclusivo, disyunción
- $\vee$  O exclusivo
- $\rightarrow$ Condicional, implicación material
- $\leftrightarrow$ Bicondicional

Otros conectivos lógicos:

- ⇒Implicación lógica
- ⇔ Doble implicación lógica
- |= Tautología
- ≡ Equivalencia lógica

A continuación, se explican cada uno de los conectivos incluyendo sus tablas de verdad.

• Negación: Niega una proposición, de modo que se está afirmando la contraria. La negación de una proposición verdadera es falsa, y la negación de una proposición falsa es verdadera.

p: La Copa Mundial de Fútbol se realiza cada cuatro años. ¬ p: La Copa Mundial de Fútbol no se realiza cada cuatro años.

 $p \equiv v$ , por lo tanto:  $\neg p \equiv f$ 

q: Uds. son estudiantes de Computación 3. ¬q: Uds. no son estudiantes de Computación 3.

 $q \equiv f$ , por lo tanto:  $\neg q \equiv v$ 

Tabla de verdad de la negación:

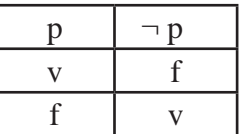

• Conjunción: Consiste en afirmar como equivalente en una sola proposición (compuesta), un grupo de proposiciones afirmadas por separado. En el lenguaje natural, reconocemos las conjunciones cuando vemos en un párrafo términos como: "y", "sin embargo", "no obstante", "pero", "aunque", "," (coma), ".", y combinaciones de ellos.

Ejemplo:

Aprobaré la asignatura y no cancelaré mis vacaciones.

p: Apruebo la asignatura

q: Cancelo mis vacaciones

Simbolización:  $p \land \neg q$ 

Tabla de verdad de la conjunción:

- Una conjunción de proposiciones,  $p \wedge q$ , es verdadera si y sólo si ambas proposiciones son verdaderas,  $p \equiv v$  y  $q \equiv v$ .

- Basta que una de las proposiciones sea falsa, para que la conjunción de ellas sea falsa.

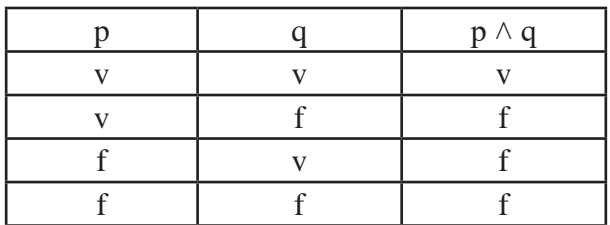

• Disyunción: Es la proposición formada por la conexión de proposiciones mediante las palabras "o", "o bien". Existen dos tipos: 'o' inclusivo  $(V)$ , 'o' exclusivo  $(\vee)$ .

Ejemplos:

Como dulces en el desayuno o en la cena.

p: Como dulces en el desayuno

q: Como dulces en la cena

# Simbolización:  $p \vee q$

Como dulces sólo en el desayuno o sólo en la cena.

p: Como dulces en el desayuno q: Como dulces en la cena Simbolización:  $p \vee q$ 

> Sólo admite una de las dos posibilidades, pero no ambas al mismo tiempo.

Tabla de verdad de la disyunción inclusiva: Establece que entre dos proposiciones se da una de ellas o ambas a la vez; esto es, la disyunción es verdadera si al menos una de sus proposiciones es verdadera.

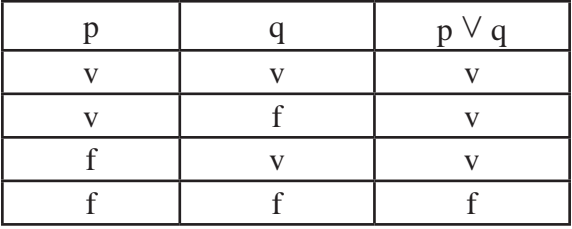

Tabla de verdad de la disyunción exclusiva: Establece que entre dos proposiciones se da una de ellas, pero no ambas al mismo tiempo; esto es, la disyunción es verdadera sólo cuando una de sus dos proposiciones es falsa.

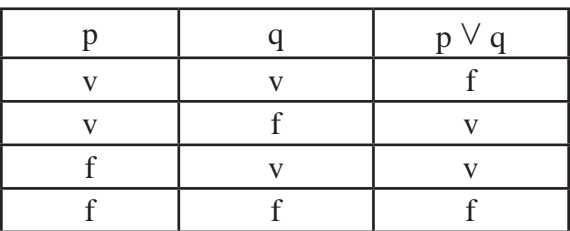

• Condicional: Es una proposición de la forma: si <antecedente> entonces <consecuente>. Se conoce como implicación material, o simplemente implicación.

# Ejemplo:

Si me levanto temprano, llegaré a tiempo al trabajo.

```
p: Me levanto temprano
q: Llego a tiempo al trabajo
Simbolización: p \rightarrow q
```
En el lenguaje natural, la simbolización  $p \rightarrow q$ , donde p y q son proposiciones, se identifica con las siguientes frases:

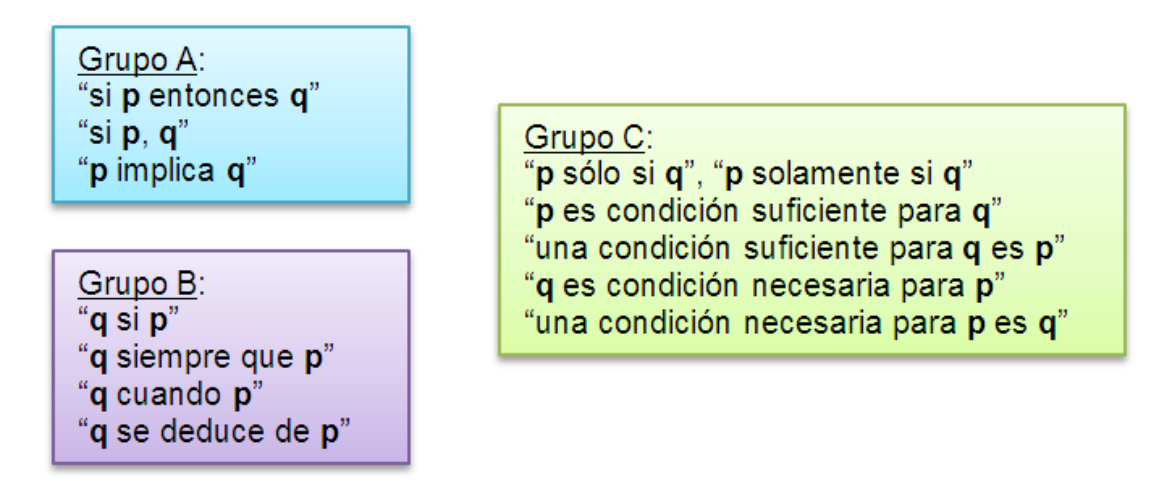

Todas las frases anteriores se simbolizan como:  $p \rightarrow q$ 

Tabla de verdad del condicional: El único caso donde un condicional es falso es cuando el antecedente es verdadero y el consecuente falso. En el resto de los casos el condicional es verdadero. La expresión  $\neg p \lor q$  es equivalente a  $p \rightarrow q$ .

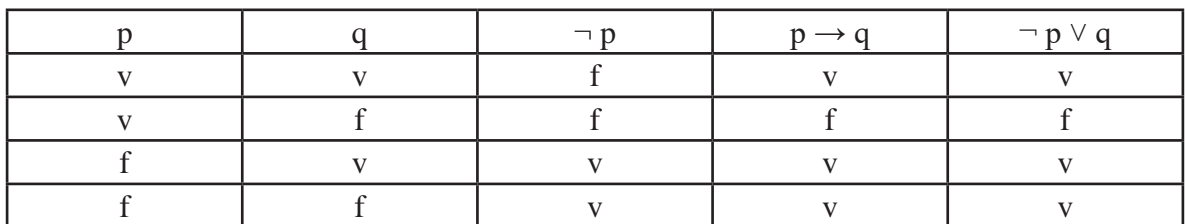

• Bicondicional: Es la conjunción de dos condicionales, "si p entonces q"

y "si q entonces p", es decir,  $(p \rightarrow q) \land (q \rightarrow p)$ , que se escribe en una sola expresión como  $p \leftrightarrow q$  y se lee "p si y sólo si q". Se detecta por la presencia de expresiones como: "si y sólo si" o "si y solamente si".

Ejemplo:

Me mantendré saludable si y sólo si, hago ejercicio regularmente y realizo mis chequeos médicos anuales.

p: Me mantengo saludable q: Hago ejercicio regularmente r: Realizo mis chequeos médicos anuales Simbolización:  $p \leftrightarrow (q \land r)$ 

Tabla de verdad del bicondicional: Un bicondicional es verdadero si y sólo si las dos proposiciones que lo forman son ambas verdaderas o ambas falsas.

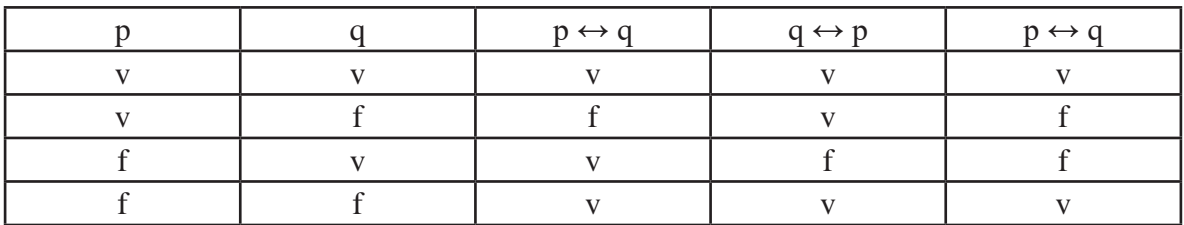

• Ejemplo general de tabla de verdad: Construir la tabla de verdad de  $(q \rightarrow$  $p) \wedge (\neg p \vee \neg q).$ 

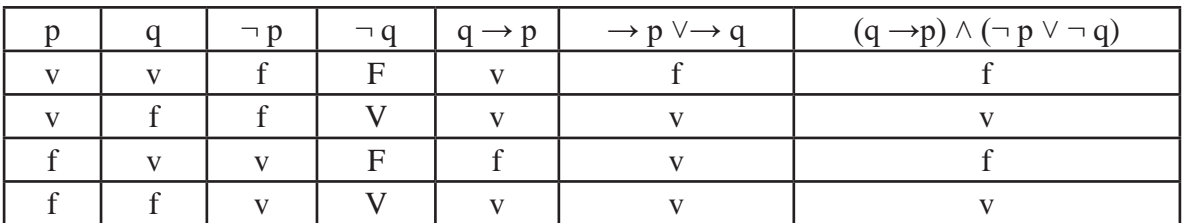

Dada una expresión lógica cualquiera, el número de combinaciones de

valores de verdad que puede tomar es 2<sup>n</sup>, con 'n' igual al número de proposiciones simples involucradas en la expresión.

• Tautología: Una proposición es tautología cuando su valor de verdad es verdadero para todas las combinaciones de valores de verdad de sus proposiciones simples. Se denota por | =

Ejemplo:  $p \lor \neg p \equiv v$  se simboliza  $p \lor \neg p \mid$  =

• Contradicción: Una proposición es contradicción cuando su valor de verdad es falso para todas las combinaciones de valores de verdad de sus proposiciones simples.

Ejemplo:  $p \land \neg p \equiv f$ 

• Contingencia: Una proposición es una contingencia, cuando su valor de verdad puede ser v o f.

Ejemplo:  $p \wedge q$ ,  $p \vee q$ ,  $p \leftrightarrow q$ 

• Equivalencia lógica: Dos proposiciones son equivalentes cuando el bicondicional entre ellas es una tautología, es decir:  $P \equiv Q$  si se cumple que  $P \leftrightarrow Q$  es una  $|=$ . Además, dichas proposiciones tienen la misma tabla de verdad.

Ejemplo: Se sabe que  $p \rightarrow q \equiv \neg p \lor q$ , para confirmarlo se evalúa el  $\leftrightarrow$ entre las dos expresiones a fin de confirmar que es una tautología:

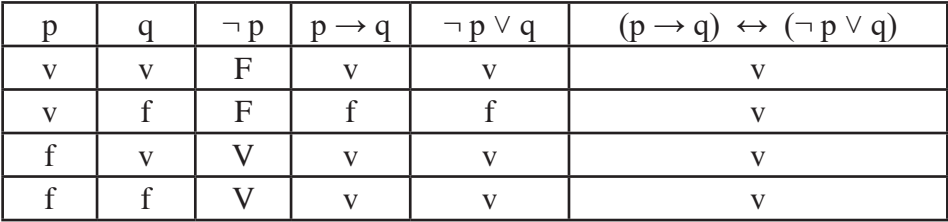

Como  $(p \rightarrow q) \leftrightarrow (\neg p \lor q)$  | = tenemos que  $p \rightarrow q \equiv \neg p \lor q$ 

• Implicación lógica: Una proposición *P* implica lógicamente a una proposición  $Q$  cuando  $P \rightarrow Q$  es siempre verdadero, es decir, una tautología. Se denota como:  $P \implies Q$  o  $P \rightarrow Q$  = Si el condicional  $P \rightarrow Q$  es una tautología, no ocurre el único caso donde la valuación de dicho condicional es falso; es decir, cuando el antecedente es verdadero y el consecuente falso.

Siempre que P ≡ v ocurre que Q ≡ v. Y nunca sucede que P ≡ v y Q ≡ f. Si P implica lógicamente a Q se dice igualmente que Q es consecuencia lógica de P.

• Doble implicación lógica: Dadas dos proposiciones *P y Q*, tal que P implica lógicamente a Q y, a su vez, Q implica lógicamente a P, se dice que hay una doble implicación entre ellas. Se denota como:  $P \implies Q$  o  $P \leftrightarrow Q$  =.

• Ejemplo general de un razonamiento y su simbolización:

Si los precios son elevados, entonces los salarios son altos. O bien los precios son elevados o hay control de precios. No hay inflación siempre que haya control de precios. Sin embargo, hay inflación. Por lo tanto, los salarios son altos.

Primero de extraen las proposiciones simples:

p: Los precios son elevados q: Los salarios son altos r: Hay control de precios s: Hay inflación

Luego se simboliza el razonamiento según estructura general, usando los conectivos lógicos:

 $P_1: p \rightarrow q$  $P_2$ : p  $\vee$  r  $P_3: r \rightarrow \neg s$  $P_4$ : s

Q: q

El razonamiento también se puede simbolizar de manera horizontal, así:

 $(P_1 \wedge P_2 \wedge P_3 \wedge P_4) \rightarrow Q$ , tenemos:

 $[(p \rightarrow q) \land (p \lor r) \land (r \rightarrow \neg s) \land s] \rightarrow q$ 

### **1.4. Conjuntos**

• Definición: Un conjunto es una agrupación o colección bien definida de objetos con características similares, donde cada objeto es un elemento o miembro del conjunto. También puede definirse como una colección desordenada de objetos con una propiedad en común.

Ejemplo: Conjunto de instrumentos musicales, conjunto de pelotas, conjunto de creyones, conjunto de animales, conjunto de números pares positivos, conjunto de carros deportivos, otros.

• Notación: Un conjunto se denota con letras mayúsculas (A, B, C, …) o enumerando todos sus miembros cuando esto sea posible. Los elementos del conjunto deben estar separados por comas (,) y delimitados por llaves "{ }".

Ejemplo: El conjunto de las vocales del alfabeto se puede escribir como A  $= \{a, e, i, o, u\}.$ 

• Elementos de un conjunto: Se denotan con letras minúsculas, a menos

que dichos elementos sean a su vez conjuntos, en cuyo caso se trata de una familia de conjuntos.

En el ejemplo  $A = \{a, e, i, o, u\}$ , 'o' es un elemento del conjunto A.

• Pertenencia: Sea x un elemento cualquiera del conjunto A. Si x es un elemento de A, se dice que x pertenece a A y se denota como: x∈A. Si x no es un elemento de A, se dice que x no pertenece a A, y se denota como:  $\neg (x \in A)$  o  $x \notin A$ .

Ejemplos: Sea A =  $\{1, 2, 3\}$ , se tiene  $1 \in A$ , se lee "1 pertenece a A", pero  $\neg (4 \in A)$  o 4 ∉A, se lee "4 no pertenece a A".

• Cardinalidad: Sea A un conjunto. Si hay exactamente n elementos distintos en A, donde n es un número entero no negativo, decimos que A es un conjunto finito y n es el cardinal de A. Se denota como |A|. Si A es un conjunto finito, entonces  $|A| = n$  con  $n \in N$ . Si A es un conjunto infinito, entonces  $|A| = \infty$ .

Ejemplos: Sea A =  $\{1, 2, 3\}$ , entonces  $|A| = 3$ . Sea B =  $\{1, 2, 3, ...\} = N$ , entonces  $|B| = \infty$ .

• Conjunto Universal: Es aquel conjunto del cual se toman los elementos para describir un conjunto particular de interés. Se denota convencionalmente con la letra U.

Ejemplo: Sea  $A = \{a, e, i, o, u\}$  un conjunto particular de interés, donde U es el conjunto de las letras del Abecedario.

• Conjunto Vacío: Se define como el conjunto que no tiene elementos, el cual se denota como  $\emptyset$ . De esta definición podemos deducir que  $\emptyset = \{\}$ |∅|= 0. Así, cada elemento que pertenece al universo no pertenece al vacío.

• Descripción de un conjunto: Es la forma en la que se detallan o presentan los elementos de un conjunto, puede hacerse de dos formas: por extensión o por comprensión.

- Por extensión: Consiste en dar explícitamente los elementos que pertenecen al conjunto, esto es, enumerar los elementos del conjunto.

- Por comprensión: Consiste en dar una especificación implícita de los elementos del conjunto mediante una función proposicional y una variable libre. El conjunto, así descrito, se define tomando aquellos elementos del universo del discurso que hacen la función proposicional verdadera. Se definen como  $A = \{x / x \in U \land P(x)\}\,$ , donde  $P(x)$  es la función proposicional, es decir, la propiedad que cumplen los elementos del conjunto.

Ejemplos:

Las vocales, por extensión  $A = \{a, e, i, o, u\}$ , y por comprensión, sea U  $= \{a, b, c, d, e, f, g, h, i, ..., z\}$ , con  $A = \{x / x \in U \land x \text{ es una vocal}\}.$  Los números naturales, por extensión  $B = \{1, 2, 3, 4, ...\}$  y por comprensión B  $= \{x / x \in N\}$  o  $B = \{x / x$  es un número natural $\}.$ 

### **1.5. Algoritmos (realizable, comprensible, preciso)**

Etimológicamente, la palabra algoritmo proviene del nombre del matemático persa Mohammed Al-khowanzmi, cuyo apellido traducido al latín es Algorismus.

• Definición: Un algoritmo puede definirse como la descripción de un esquema de comportamiento, conformado por un repertorio finito, limitado
y bien comprendido de acciones elementales. De esta manera, es un conjunto de acciones que especifican la secuencia de operaciones a realizar, en orden, para resolver un problema. Un algoritmo tiene cero o más entradas, y una o más salidas. Los algoritmos son independientes tanto del lenguaje de programación en que escriben como del computador que los ejecuta.

El concepto intuitivo de algoritmo (procedimientos y reglas) se puede encontrar en procesos naturales de los cuales muchas veces no se es consciente. La familiaridad de lo cotidiano impide a las personas ver muchos algoritmos que se suceden a su alrededor. Procesos, rutinas o biorritmos naturales como la gestación, las estaciones, la circulación sanguínea, los ciclos cósmicos, entre otros, son algoritmos naturales que generalmente pasan desapercibidos.

Un algoritmo se puede diseñar de manera rápida como una lista de pasos, utilizando nuestro lenguaje natural, o se puede escribir siguiendo un esquema más formal aplicando pseudocódigo, o se puede representar gráficamente a través de los diagramas de flujo.

• Características de un algoritmo: En términos generales, un algoritmo debe ser:

- Realizable (finito): El proceso algorítmico debe terminar después de una cantidad finita de pasos. Se dice que un algoritmo es inaplicable cuando se ejecuta con un conjunto de datos iniciales y el proceso resulta infinito o durante la ejecución se encuentra con un obstáculo insuperable sin arrojar un resultado.

- Comprensible: Debe expresar con claridad lo que hace, de forma que quien ejecute los pasos (ser humano o máquina) sepa qué, cómo y cuándo hacerlo. Debe existir un procedimiento que determine el proceso de ejecución.

- Preciso (Definido): El orden de ejecución de las instrucciones debe estar perfectamente indicado. Cuando se ejecuta varias veces, con los mismos datos iniciales, el resultado debe ser el mismo siempre. La precisión implica determinismo.

- Efectivo: Resuelve el problema para el cual fue diseñado.

• Partes de un algoritmo: Un algoritmo está compuesto por tres elementos esenciales, a saber:

- Cabecera, donde se especifica el nombre del algoritmo, las entradas y se declaran las variables.

- Cuerpo, incluye todas las acciones que ejecuta el algoritmo.
- Final: Es el cierre del algoritmo, debe ser finito, devuelve una o más salidas.

• Ejemplo: Algoritmo (como lista de pasos) para cambiar la llanta a un auto.

Inicio

- 1. Buscar herramientas, llanta de repuesto y triángulo de seguridad.
- 2. Ubicar el triángulo en el lugar adecuado.
- 3. Ir al lugar de la llanta averiada.
- 4. Sacar las tuercas.
- 5. Colocar el gato.
- 6. Levantar el carro.
- 7. Sacar la llanta.
- 8. Colocar la llanta de repuesto.
- 9. Colocar las tuercas.
- 10. Apretar las tuercas.
- 11. Guardar las herramientas.

Fin

## **1.6. Resolución de problemas (comprender, planear, analizar soluciones)**

Dado un problema, los pasos para solucionarlo pueden ser muy variados. En general, se sugiere estudiar detalladamente el problema hasta comprenderlo completamente, e identificar los aspectos más relevantes. Luego se procede a planear o diseñar una o más soluciones posibles, tal como un algoritmo, es decir, trazar uno o más planes que permita resolver el problema por medio de pasos sucesivos y organizados en secuencia lógica. Seguidamente se analiza cada solución propuesta, a fin de seleccionar la mejor, tomando en cuenta diversos criterios, como tiempo, costos y uso de recursos. Finalmente, una vez se procede a implementar o ejecutar la opción más adecuada.

Cuando se trata de diseñar algoritmos, el proceso es similar, y se puede estructuras en varias fases. A continuación se detallan los pasos a seguir para lograrlo, organizados en 7 fases.

Análisis: Consiste en el estudio detallado del problema con el fin de obtener una serie de documentos (especificación), donde se defina claramente el objetivo que se desea lograr y los resultados del productos que se esperan obtener (por ejemplo, las funcionalidades que ofrecerá el producto de software o aplicación).

- Programación: Es diseñar el algoritmo que resuelve el problema de acuerdo a la especificación dada en la fase anterior. Se representa en una notación pseudoformal o pseudocódigo.
- Codificación: Se basa en traducir el algoritmo a un programa escrito en un lenguaje de programación seleccionado.
- Edición: Consiste en trascribir el programa al computador, generalmente por medio de un editor de programas o procesador de textos, obteniendo un programa fuente. Generalmente esta fase se hace en paralelo con la anterior.

# **El programa fuente es el código del programa original escrito en un lenguaje de programación. También conocido como código fuente.**

- Compilación: Se obtiene el programa objeto a partir del programa fuente, mediante el traductor de lenguaje, que incluye un análisis sintáctico.

# **El programa objeto es un programa en lenguaje de máquina que resulta de la compilación de un programa fuente.**

- Enlace: Consiste en la inclusión de determinadas rutinas propias del lenguaje y el enlace de los distintos módulos del programa.

- Prueba: Se determina si el programa funciona correctamente, utilizando datos de prueba tanto correctos como incorrectos. En caso de detectar errores, se revisa el código, se ajusta lo que sea necesario y se hacen nuevamente las pruebas.

### **1.7. Pseudocódigo**

• Definición: Es considerado un lenguaje intermedio entre el lenguaje de programación (aquel que usa el programador para escribir y ejecutar programas en el computador, como C, C++, C#, Java, Python, entre otros) y el lenguaje humano o natural (aquel que usa para comunicarse con otras personas, como el español o el inglés). El uso de este lenguaje hace el paso de codificación final relativamente fácil. Además al usarlo, el programador puede concentrarse en la lógica y en la estructura de control y no preocuparse de las reglas de un lenguaje.

El pseudocódigo es la representación narrativa (no hay reglas sintác-

ticas estrictas) de un algoritmo, escrita en lenguaje natural utilizando las estructuras de control típicas de algún lenguaje de programación y algunos símbolos algebraicos. Presenta como ventajas ser más compacto que un diagrama de flujo, más fácil de escribir y más sencillo de transcribir a un lenguaje de programación.

• Estructuras de control: Sirven para decidir el camino que debe seguir la ejecución de un algoritmo en función de una condición, pueden ser de tipo secuencial, estructura selectiva o condicional y estructura iterativa o de repetición.

• Estructura secuencial: Consiste en colocar una instrucción tras otra, de manera que se van ejecutando de arriba abajo.

• Estructura selectiva o condicional (si, si no): Permite ejecutar un conjunto de instrucciones u otras en función de si se cumple o no una condición dada.

```
si (condición) entonces
   instrucciones
fin si
si (condición) entonces
   instrucciones_1
si no
   instrucciones_2 
fin si
```
Si se cumple la condición se ejecutan las instrucciones.

Si se cumple la condición se ejecutan las instrucciones\_1, en caso contrario se ejecutan las instrucciones 2.

• Estructura iterativa o de repetición (mientras, repetir…hasta, para): Permite repetir una instrucción o un grupo de ellas un número fijo de veces o mientras (o hasta que) se cumpla una condición específica. La definición en pseudocódigo de cada una de estas estructuras es:

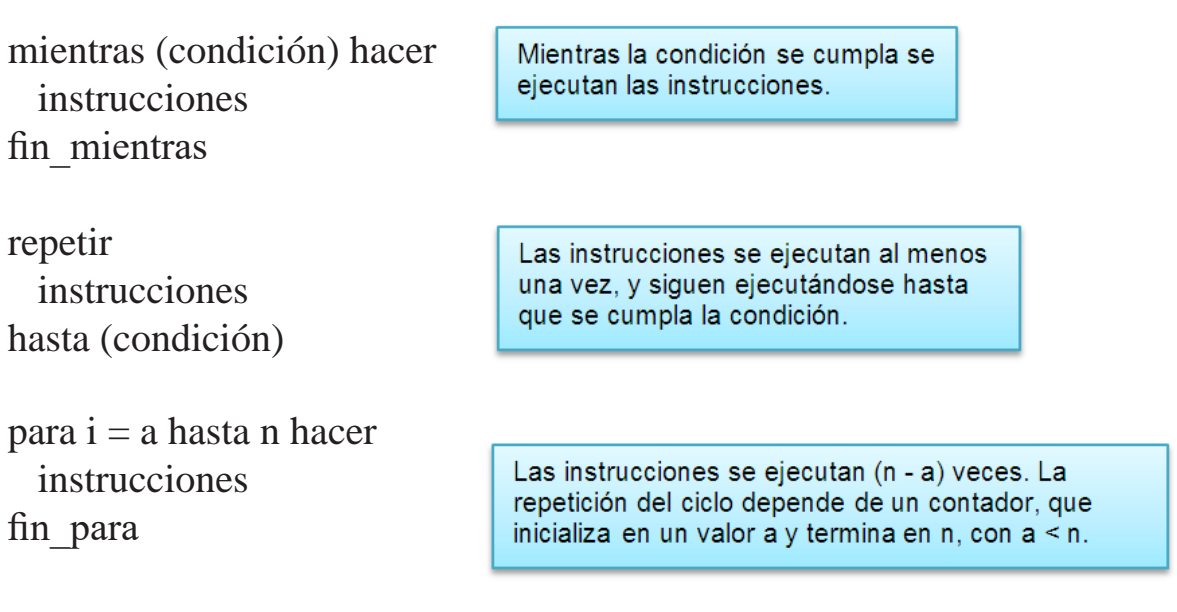

• Ejemplo 1: Algoritmo para hallar el área de un triángulo rectángulo cuya base mide 3 cm, la altura 4 cm y la hipotenusa 5 cm.

Pasos a seguir para solucionar el problema:

- Formular el problema: Ya se encuentra claramente planteado.

- Resultados esperados: El área de un triángulo rectángulo.

- Datos disponibles: base, altura, hipotenusa, tipo de triángulo. La incógnita es el área del triángulo. Todos los valores son constantes. El valor de la hipotenusa se puede omitir.

- Determinar las restricciones: Utilizar las medidas dadas.

**Algoritmo** CalcularÁreaTriángulo (Entradas Base: Entero, Altura: Entero) **Variables** BASE, ALTURA, AREA: Enteros

## **Inicio**

Guardar en las variables BASE y ALTURA los valores de la Base y Altura del triángulo.

Aplicar la fórmula (BASE\*ALTURA)/2 y guardar el resultado en la va-

#### TIC Y SISTEMAS INTELIGENTES HERRAMIENTAS PARA LA EDUCACIÓN SUPERIOR

riable AREA. Mostrar el resultado de la variable AREA. Fin

• Ejemplo 2: Algoritmo que calcula la media de tres números de manera secuencial.

```
leer (num1);
leer (num2);
leer (num3);
suma = num1 + num2 + num3;
media = suma /3;
escribir (media);
```
• Ejemplo 3: Algoritmo que pide la altura de una persona. Si ésta es menor o igual a 150 cm envía el mensaje: "Persona de altura baja"; si la altura está entre 151 y 170 cm escribe el mensaje: "Persona de altura media" y si es mayor al 171 cm escriba el mensaje: "Persona alta".

### Inicio

```
 escribir "¿Cuál es tu altura?"
 leer (Altura)
si Altura \leq 150 entonces
   escribir "Persona de altura baja"
 si no
   si Altura <=170 entonces
     escribir "Persona de altura media"
   si no
```
 si Altura >170 entonces escribir "Persona alta" fin\_si fin\_si fin\_si fin

• Ejemplo 4: Algoritmo que dadas tres notas calcula el promedio de las dos mejores.

# **ALGORITMO** promedio **VARIABLES**

```
n1, n2, n3, xmin: entero
     prom: real
INICIO
     LEER (n1)
     LEER (n2)
     LEER (n3)
     xmin = n1SI (n2 < xmin) ENTONCES
          xmin = n2FIN SI
     SI (n3 < xmin) ENTONCES
          xmin = n3FIN SI
     prom = (n1 + n2 + n3 - xmin) / 2ESCRIBIR (prom)
```
**FIN**

• Ejemplo 5: Algoritmo que suma los primeros n números enteros positivos.

La sumatoria a desarrollar está representada por:

$$
S = \sum_{i=1}^{n} = 1 + 2 + 3 + 4 + 5 + \dots + n
$$

Esto se resuelve utilizando un acumulador que guarde todos los valores que toma la variable contador "i" para el cálculo de la sumatoria, su valor inicial es 1 y su valor final es n.

```
ALGORITMO sumar
VARIABLES
    n, suma, i: entero
INICIO
    LEER (n)
    suma = 0PARA i = 1 HASTA n HACER
    suma = suma + contFIN PARA
    ESCRIBIR (suma)
FIN
```
Como se puede observar en los ejemplos, la notación de un algoritmo en pseudocódigo puede variar dependiendo de las reglas que se utilicen, la idea es que cada organización defina su propia sintaxis.

# **1.8. Diagrama de flujo**

• Definición: Es una representación gráfica que describe un proceso, sistema o algoritmo informático, de manera clara y fácil de comprender. Se usan ampliamente en numerosos campos para documentar, estudiar, planificar, mejorar y comunicar procesos que suelen ser complejos. Emplean rectángulos, óvalos, diamantes y otras figuras para definir el tipo de paso, junto con flechas conectoras que establecen el flujo y la secuencia. Pueden variar desde diagramas simples y dibujados a mano hasta diagramas exhaustivos creados por computadora que describen múltiples pasos y rutas. A veces se denominan con nombres más especializados, como diagrama de flujo de procesos, mapa de procesos, diagrama de flujo funcional, mapa de procesos de negocios, notación y modelado de procesos de negocio (BPMN) o diagrama de flujo de procesos (PFD). Están relacionados con otros diagramas populares, como los diagramas de flujo de datos (DFD) y los diagramas de actividad de lenguaje unificado de modelado (UML).

• Aplicación de los diagramas de flujo en programación: Como una representación visual del flujo de datos, los diagramas de flujo son útiles para escribir un programa o algoritmo. Se pueden usar para explicar detalladamente la lógica detrás de un programa antes de empezar a codificar el proceso automatizado, de esta manera ayudan a organizar una perspectiva general y ofrecer una guía cuando llega el momento de codificar. Más específicamente, los diagramas de flujo pueden:

- Demostrar cómo el código está organizado.
- Visualizar la ejecución de un código dentro de un programa.
- Mostrar la estructura de un sitio web o aplicación.
- Comprender cómo los usuarios navegan por un sitio web o programa.

A menudo, los programadores pueden escribir un pseudocódigo, una combinación de lenguaje natural y lenguaje informático que puede ser leído por personas. Esto puede permitir más detalle que el diagrama de flujo y servir como reemplazo del diagrama de flujo o como el próximo paso del

#### código mismo.

¿Cómo planificar y dibujar un diagrama de flujo básico?:

- 1. Definir propósito y alcance: ¿Qué se desea lograr? ¿Se están considerando los puntos inicial y final apropiados para alcanzar ese propósito?
- 2. Identificar las tareas en orden cronológico: Esto puede involucrar conversaciones con los participantes, la observación de un proceso o la revisión de cualquier documentación existente. Se pueden escribir los pasos en forma de notas o comenzar con un diagrama en versión borrador.
- 3. Organizar los pasos: Por tipo y figura correspondiente, como procesos, decisiones, datos, entradas o salidas.
- 4. Crear el diagrama: Ya sea dibujándolo a mano o usando un programa para tal fin.
- 5. Confirmar el diagrama de flujo elaborado: Verificando todos los pasos con las personas que participan en el proceso. Observar el proceso para asegurarse de no dejar de lado nada.

Símbolos principales de un diagrama de flujo: A continuación, se muestran varias de las formas utilizadas en un diagrama de flujo con su respectivo significado.

- Flecha: símbolo de conexión utilizado para indicar una interconexión entre otros dos símbolos, y la dirección del flujo.

<sup>-</sup> Terminación: Indica el comienzo o el final de un flujo en el diagrama de procesos.

- Proceso: Indica un determinado proceso y sus funciones y actividades.

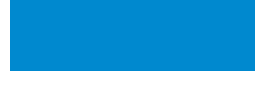

- Decisión: Indica que se debe tomar una decisión y que el flujo del proceso va a seguir cierta dirección según el resultado de la misma.

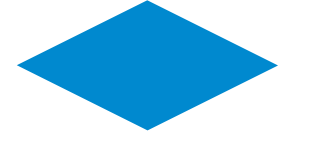

- Retardo: Significa que pasará un tiempo antes de que el flujo del proceso continúe.

- Datos: Representa cualquier tipo de dato en el diagrama de flujo.

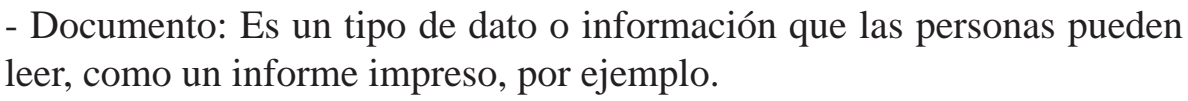

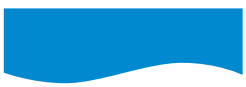

- Varios documentos: Indica que son varios documentos.

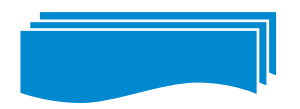

- Sub-rutina o proceso predefinido: Indica un proceso que ya está definido previamente.

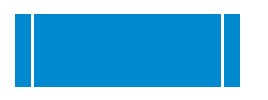

- Preparación: Indica que hay que hacer, ajustar o modificar algo en el pro-

#### ceso antes de proceder.

 - Display: Indica que se exhibirá alguna información o dato para leer en una pantalla u otra forma de visualización.

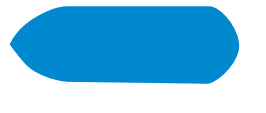

- Entrada manual: Indica que una persona hará un procedimiento manualmente.

- Loop manual: Indica que una secuencia de comandos ocurrirá, repitiéndose continuamente hasta que una persona la detenga manualmente

- Límite del loop: Muestra el comienzo de un proceso de loop.

- Datos almacenados: Muestra que existen datos almacenados.

- Conector: Indica que habrá una inspección en este punto.

- Conector para otra página: indica que hay una referencia cruzada y un enlace de este proceso, a otro proceso diseñado en otra página.

• Ejemplo 1: Algoritmo que indica si un número es positivo, negativo o igual a cero (creado en la herramienta Draw.io).

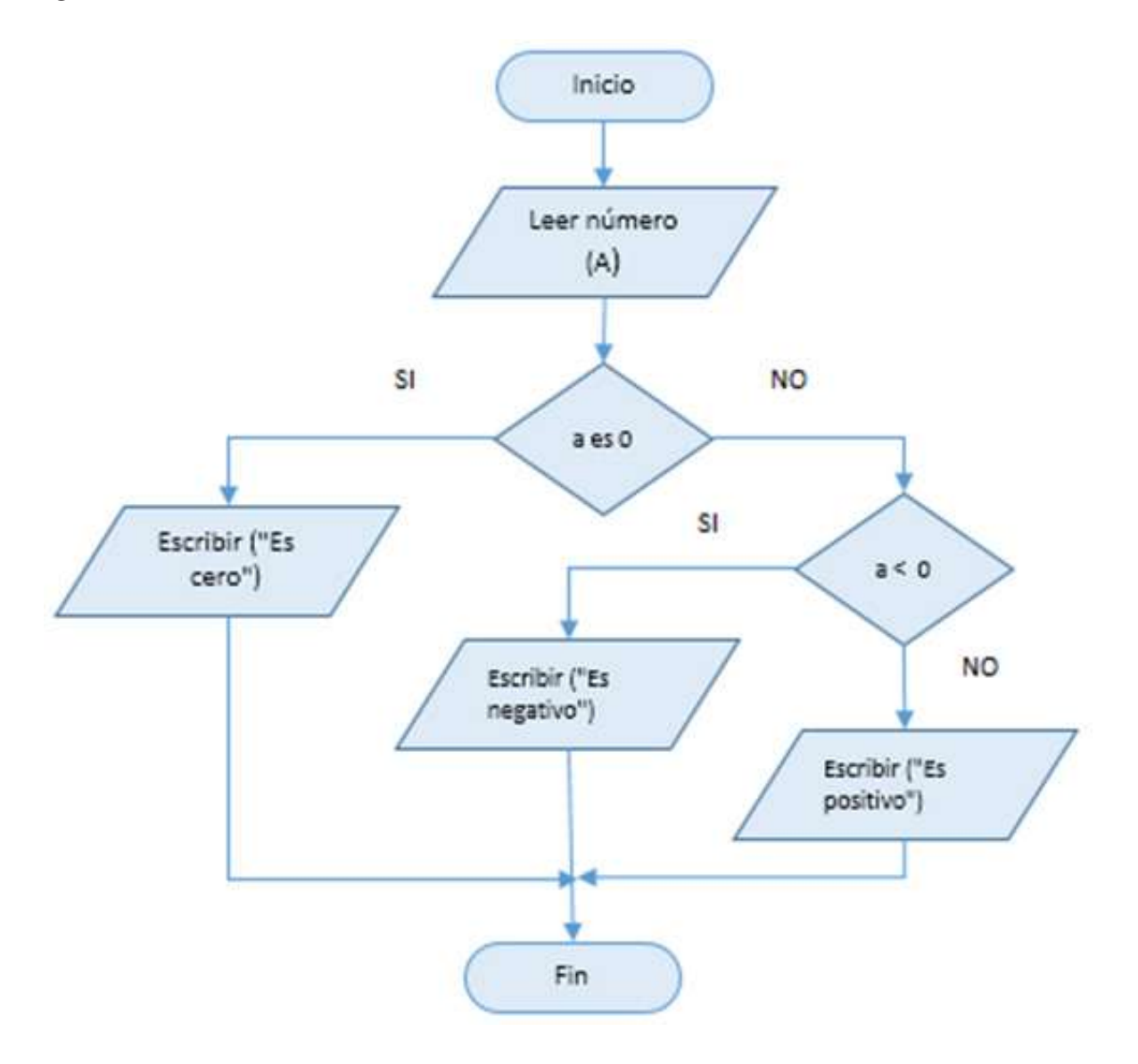

• Ejemplo 2: Algoritmo que calcula la base y perímetro de un rectángulo, validando que los valores de su base y altura sean correctos (creado en la herramienta Draw.io).

#### TIC Y SISTEMAS INTELIGENTES HERRAMIENTAS PARA LA EDUCACIÓN SUPERIOR

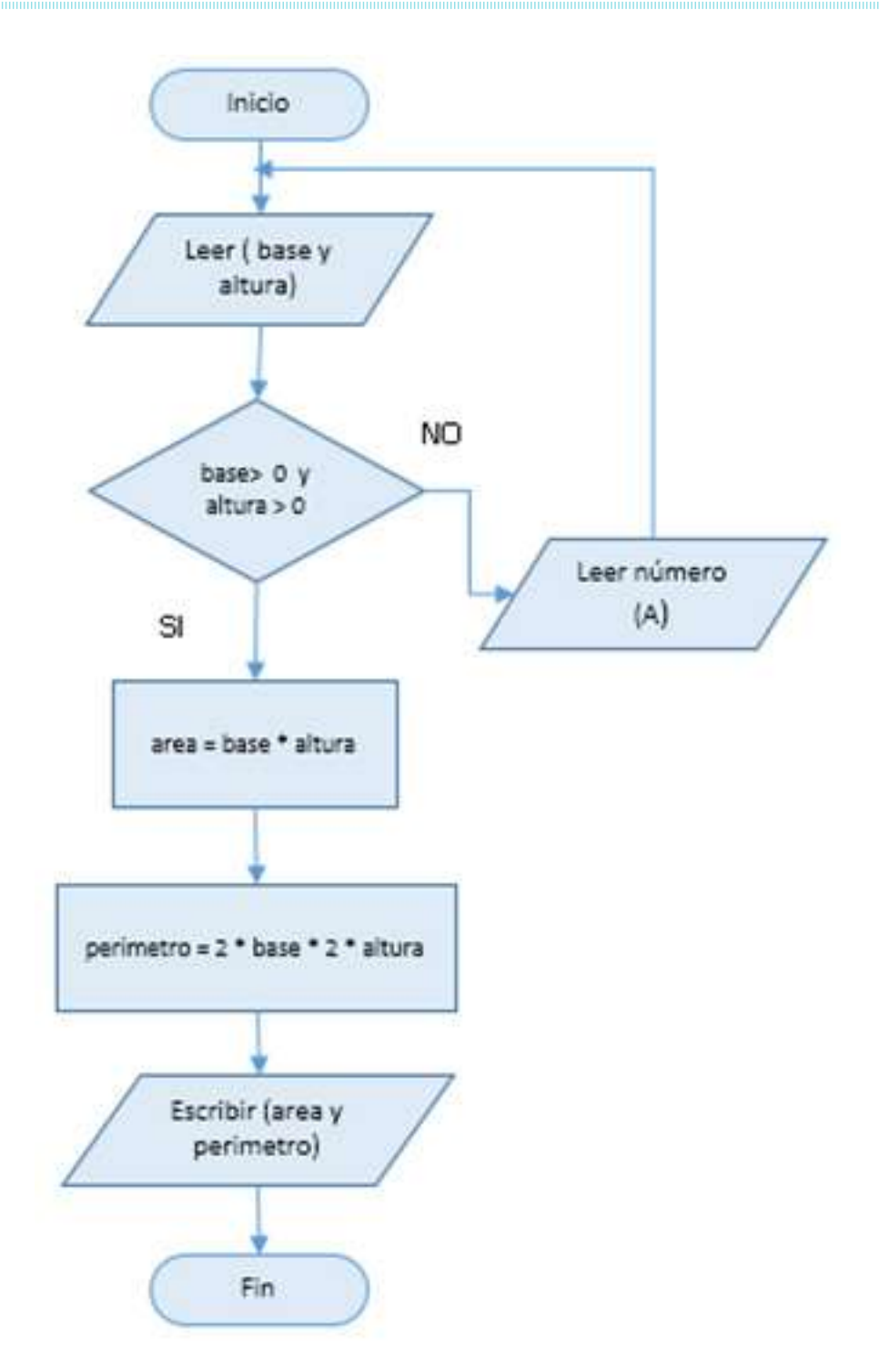

## **1.9. Aplicaciones para el aprendizaje de algoritmos**

Existen diversidad de aplicaciones para el aprendizaje de algoritmos, desde herramientas en línea para la construcción de diagramas de flujo, herramientas de escritorio para la elaboración de diagramas o para crear código en un lenguaje de programación en particular, hasta aplicaciones para teléfonos móvil para aprender a programar. A continuación se listan algunas de ellas:

- Lucidchart: Es una herramienta para la creación de diagramas de flujo y de otros tipos, de manera fácil y rápida, disponible es versión gratuita o paga. Se puede acceder a ella a través de la página https://lucidchart.com/, previo registro del usuario. Permite importar diagramas desde otros programas e integrarse con otros sistemas en línea.
- Smartdraw: Es otra herramienta para la creación de diagramas de flujo, disponible en línea o que se puede descargar en su versión de escritorio. Compatible con los navegadores comerciales y dispositivos móviles en Windows, Mac, Android o iOS. Ofrece plantillas de inicio rápido, la opción de compartir diagramas o expórtalos en diferentes formatos gráficos como PDF a través de servicios como Dropbox, Google Drive y OneDrive. Además brinda soporte gratuito. La página para acceder a esta herramienta es https://www. smartdraw.com/.
- Visio: Es una de las aplicaciones más conocidas y utilizadas por las organizaciones. Desarrollada por Microsoft Office para la construcción de diferentes tipos de diagramas, incluyendo diagramas de flujo, de tareas, de datos, de casos de uso, de clases, de base de datos, entre otros. Sin embargo, sólo está disponible en versión de escritorio y bajo licencia (no es gratuito). No permite la ejecución de diagramas. Más información en: https://products.office.com/es/ visio/flowchart-software.
- Draw.io: Es una aplicación online, que abre desde cualquier navegador ingresando a https://www.draw.io/, dirigida a la creación de diagramas de flujo, de entidad-relación, de negocio y generales. Incluye almacenamiento en la nube, como Google Drive o Dropbox. También se pueden descargar los diagramas creados de manera local, en diversos formatos. Es muy fácil de usar y ofrece una variedad de figuras y opciones para personalizar los diagramas. Es totalmente gratuita.
- Smart DFD: Es una aplicación que apoya la enseñanza de la lógica de programación, utilizando diagramas de flujo. Permite representar algoritmos de programación estructurada y ver su ejecución. Es funcional para el análisis de algoritmos básicos y complejos. Es de instalación local y gratuita. Disponible en: https://sites.google. com/site/informaticaieensma/home/diagramas-de-flujo/dfd-1-0.
- Raptor: Al igual que la aplicación anterior, está diseñada para la creación y visualización de algoritmos. Es de instalación local y gratuita. Disponible en https://raptor.martincarlisle.com/.
- Grasshopper: Es una aplicación para iOS y Android que enseña a programar en JavaScript de una forma divertida, a través de pruebas y juegos en los que se cuenta con la ayuda de un saltamontes (grasshopper, en inglés). La aplicación propone retos que sólo requieren cinco minutos diarios para aprender las nociones básicas de este lenguaje. Además, explica de manera sencilla conceptos de programación, como array o script, que aplican a otros lenguajes. Sólo está disponible en inglés. Más información y descarga en: https://grasshopper.codes/.
- SoloLearn: Es una aplicación compatible con iOS y Android para el aprendizaje de diferentes lenguajes de programación como C++, HTML, Python 3, Java, JavaScript, SQL, C#, PHP, CSS, Swift, Ruby y jQuery. El usuario elige uno o varios tutoriales y luego accede a los cursos donde se combinan cuestionarios interacti-

vos, ejercicios prácticos y exámenes de cada lección. Una de sus ventajas es que permite ejecutar y guardar los códigos que crea el usuario, de tal modo que pueda modificarlos y probar los nuevos conocimientos adquiridos. Cuenta con una capa social para resolver dudas y compartir experiencias con otros miembros. Está disponible en español. Más información y descarga en: https://www. sololearn.com/.

• EnkiApp: Es una aplicación en inglés, también compatible con iOS y Android, que enseña a programar y ofrece tutoriales para adquirir conocimientos sobre distintos temas como seguridad informática, bases de datos o computer science, entre otros. Para comenzar a usarla, es necesario escoger al menos dos opciones entre el siguiente listado: Web, Python, JavaScript, Linux, Git, Java, Computer Science, SQL y seguridad. En cada temario seleccionado, se debe indicar el nivel de conocimiento (desde principiante hasta avanzado) y la frecuencia con la que se desea practicar, así la aplicación ayuda a crear un hábito de estudio mediante recordatorios que llegan al teléfono. A medida que se van completando las lecciones se activan juegos para practicar lo aprendido de una forma amena. Más información y descarga en: https://www.enki.com/.

### **1.10. Prácticas de la Unidad**

1) Indique si las siguientes expresiones son proposiciones. En caso afirmativo, indique si son simples o compuestas. Para aquellas que sean compuestas simbolice utilizando el lenguaje de la lógica simbólica:

a) Los programas de reconocimiento de voz tienen importantes aplicaciones.

- b) Si  $x > 3$  entonces  $x > 5$
- c) Congreso internacional de multimedia.
- d) El número natural 5 es impar y el número 8 es par.
- e) ¡No hables con la boca llena!
- f) 125 es divisible por 5
- g) En Quito se realizó el Congreso sobre Multimedia
- h) ¡Caramba! Por fin llegas.
- i) ¿Es cierto que el romero es bueno para la caída del cabello?
- j) Si Miguel estuvo ayer en el partido, necesitará dormir.
- k) El carro involucrado en el accidente era verde o azul.
- l) ¡Disculpe!, ¿Qué hora es?

m) Sara y María son hermanas de Pedro.

2) Clasifique las siguientes proposiciones en tautología, contingencia o contradicción. Utilice tablas de verdad.

a) 
$$
[p \land (q \lor r)] \leftrightarrow [(p \land q) \lor (p \land r)]
$$
  
\nb)  $(p \rightarrow q) \rightarrow [\neg(q \land r) \rightarrow \neg(r \land p)]$   
\nc)  $p \land [(q \land \neg p) \land (\neg q \land \neg p)]$   
\nd)  $(s \rightarrow t) \rightarrow (\neg t \rightarrow \neg s)$   
\ne)  $[(p \rightarrow q) \land (r \rightarrow \neg p) \land (q \rightarrow p)] \rightarrow (\neg q \land \neg r)$ 

3) Usando tablas de verdad indique si las siguientes proposiciones son equivalentes:

a) 
$$
(p \rightarrow p) \equiv [(p \land \neg p) \rightarrow \neg(r \land \neg r)]
$$
  
\nb)  $[(p \rightarrow q) \lor (\neg p \lor q)] \rightarrow \neg p \equiv \neg(p \land q)$   
\nc)  $p \rightarrow (q \land r) \equiv (p \rightarrow q) \land (p \rightarrow r)$   
\nd)  $\neg [\neg p \lor \neg(r \lor s)] \equiv (p \land r) \lor (p \land s)$   
\ne)  $p \leftrightarrow [(p \rightarrow t) \land (\neg t \rightarrow \neg p) \land \neg(p \land \neg t)] \equiv (t \land p)$   
\nf)  $[(\neg p \rightarrow q) \lor (q \rightarrow p)] \land [(p \lor r) \lor (s \land r)] \equiv (p \lor r)$   
\ng)  $(\neg p \lor \neg q) \rightarrow (p \land q \land r) \equiv \neg(p \rightarrow \neg q)$ 

4) Simbolice los siguientes razonamientos:

a) Es un avión o es un pájaro, o es Superman y tiene plumas. Si es un

avión es Superman, entonces no tiene plumas. Luego, si tiene plumas, es un pájaro.

b) Cuando vengo, o estás trabajando o durmiendo. Si estás durmiendo, es que no he venido aún o estás trasnochado. Pero no te has trasnochado. Luego estás trabajando o no he venido. h. Existo, luego dudo o actúo. No existo o pienso. Es suficiente que no piense y escuche para que si no tengo voluntad entonces no dude. Por lo tanto, afirmo que si tengo voluntad y escucho, o no existo o actúo.

c) Si me dices que nunca has hecho mal mientes y, si mientes, eres malo. Si me dices que ha s hecho mal, eres malo y, si eres malo, no eres totalmente ético. Digas lo que digas, no eres totalmente ético.

d) Si un animal fabuloso se enfada, te quedas paralizado del susto y si te quedas paralizado del susto, entonces puedes apelar a su bondad. Si apelas a su bondad no serás engullido. Por lo tanto, si un animal fabuloso se enfada, tendrás que apelar a su bondad o serás engullido.

e) Si Antonio ganó la carrera, entonces Baltasar o Carlos fueron los segundos. Si Baltasar fue segundo, entonces no ganó Antonio. Si Demetrio fue segundo, no lo fue Carlos. Antonio ganó la carrera. Por tanto, Demetrio no fue segundo.

f) Juan quiere a María si y sólo si María quiere a Juan y promete casarse con él. María no quiere a Juan si Juan no quiere a María. María promete casarse con Juan si y sólo si Juan promete casarse con María. Por tanto, Juan quiere a María y María no quiere a Juan

g) Si no específico las condiciones iniciales mi programa no comenzará. habré programado un ciclo infinito solo si mi programa no termina. Basta que el programa no comience o no finalice para que falle. De ahí que sea necesario no solamente especificar las condiciones iniciales sino también no programar un ciclo infinito para que el programa no falle.

5) Defina los siguientes conjuntos por extensión:

- a) El conjunto de las letras de su nombre y apellido.
- b) El conjunto de las facultades de su Universidad.
- c) El conjunto de los números primos menores a o iguales a 15.
- d) A =  $\{x / x \Sigma Z \land 5 \le x \le 10\}$
- e) El conjunto de las monedas de tu país.
- f) El conjunto de las telefonías de tu país.
- 6) Defina los siguientes conjuntos por comprensión:
	- a)  $A = \{0, 7, 14, 21, 28, 35, 42\}$
	- b) El conjunto B, formado por los estados de su país.
	- c) El conjunto de los números enteros impares.
	- d)  $A = \{3, 10, 17, 24, 31, 38, 45, 52\}$
	- e)  $C = \{ \text{Amarillo}, \text{Azul}, \text{Rojo} \}$
	- f)  $F = \{1/2, 2/4, 3/8, 4/16, 5/32\}$
	- g)  $M = \{Computation 1, Computation 2, Computation 3\}$

7) Sea A = {0, 2, 4, 6, 8, 10, 12, 14}, indique si las siguientes enunciados son verdaderos o falsos:

- a) A es un conjunto infinito.
- b) 11  $\notin$  A
- c)  $2 \notin A$
- d) A representa el conjunto de los números naturales pares.
- e)  $|A| = 8$
- f) {12} A
- g)  $12 \in A$

h)  $U = \{x / x \in N \land x = 2i, 0 \le i \le n, n \in N\}$  representa el conjunto Universo de A.

8) Diseñe un mapa mental sobre los pasos a seguir para diseñar un algoritmo.

9) Reflexiones sobre la utilidad de los diagramas de flujo para la solución de problemas.

10) Para los siguientes enunciados diseñe un algoritmo usando pseudocódigo. Y donde se indique, represente el mismo algoritmo en diagrama de flujo:

a) Leer una cantidad de minutos y convertir a segundos. Elaborar el diagrama de flujo.

b) Leer un número natural y determinar si es múltiplo de 4. Elaborar el diagrama de flujo.

c) Determinar y mostrar el mayor valor de 3 núme¬ros dados. Elaborar el diagrama de flujo.

d) Calcular el total de la compra de tres camisas, las cuales tienen un 16.5% de descuento pero tienen un recargo de 14% de impuesto. Debe leer el precio de cada camisa. Elaborar el diagrama de flujo.

e) Calcular y mostrar el promedio de notas de un estudiante que cursa 5 asignaturas. Si el promedio es mayor o igual que 18, mostrar el mensaje "Estudiante sobresaliente". Elaborar el diagrama de flujo.

f) Una expendedora de boletos requiere llevar la cuenta del número de boletos vendidos al día. Cada vez que un cliente llega, se registra el número de boletos que éste compra. Al finalizar la jornada de trabajo, a las 5:00pm, se muestra el total de boletos vendidos. Si este valor supera los 1000, se escribe "Meta superada". Elaborar el diagrama de flujo.

g) Sumar los primeros n números enteros positivos múltiplos de k. Los valores de n y k deben ser leídos. Elaborar el diagrama de flujo.

h) Sumar los primeros n números enteros impares, calcular y mostrar el promedio. Los valores de n y k deben ser leídos. Elaborar el diagrama de flujo.

i) Leer 10 números enteros y cada vez que se lee uno de ellos indicar si es par o impar. Elaborar el diagrama de flujo.

j) Leer números por pantalla hasta que se introduzca el número cero. Elaborar el diagrama de flujo.

k) Calcular la suma de los 20 primeros números naturales. Elaborar el diagrama de flujo.

l) Calcular una división entre dos números A (dividendo) y B (divisor). Validar que el divisor sea distinto de cero. En caso de ser cero, mostrar el mensaje "operación no permitida". Elaborar el diagrama de flujo.

m) Dado 15 empleados calcular su sueldo, sabiendo que por hora trabajada se cancelan 10 \$. El número máximo de horas a trabajar es 8. Si hay horas extras, cada una se cancela en 12 \$. Por cada trabajador se debe leer la cantidad de horas trabajadas y mostrar su sueldo por día.

n) Generar una tabla de cubos, dados un rango de números reales y un valor de incremento. Tal como se muestra en el siguiente ejemplo: Rango de Números [1,4] y Valor de Incremento 0,5.

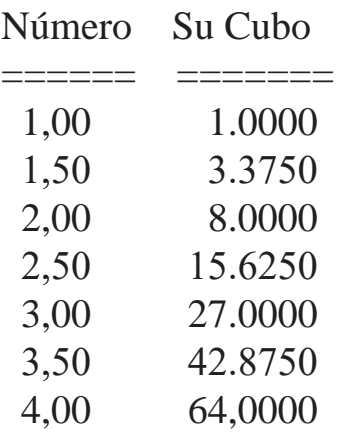

o) Un producto tiene la siguiente distribución de precios:

- El envase tiene un costo equivalente al 15% del precio total.
- El empaque tiene un costo equivalente al 5% del precio total.
- La materia prima tiene un costo equivalente al 45% del precio Total.

- El proceso de elaboración del producto tiene un costo equivalente al 35% del precio total.

Dado el precio total del producto, determinar el costo de cada uno de los elementos que conforman su producción.

p) Leer 100 números enteros y posteriormente calcular y mostrar lo siguiente:

- Cantidad de números positivos.
- Promedio de los números pares.
- Mayor número positivo.
- Menor número negativo.

q) Cierta Universidad está interesada en saber estadísticamente la calificación media de los estudiantes que recibieron matemáticas durante un semestre. Se desea saber también el número total de estudiantes y el número de estudiantes reprobados. Calcular lo anterior tomando en cuenta que se leen las calificaciones.

r) La empresa "Suministros Varios" desea saber cuál es el total de sus compras y ventas durante el ejercicio contable. Para ello suministra la siguiente información: número de la factura, código de la transacción (C: compra, V: venta) y el monto de la misma.

s) En un Mundial de Natación, participaron 100 atletas en diversas competencias. Una vez concluidas las eliminatorias, quedaron clasificados para la gran final 12 atletas, los cuales deberían competir en una última prueba de 2000mts Estilo Libre. Leer los tiempos registrados por cada atleta y de esta manera determinar lo siguiente:

- Nombre del atleta que ganó la última prueba.

- Número de atletas que rompieron la marca de tiempo para esta distancia, la cual es de 360 segundos.

- Número de atletas que registraron un tiempo comprendido entre 380
- y 400 segundos.
- El peor tiempo registrado.

### **2. Herramientas para el manejo de hojas de cálculo.**

Existes numerosas herramientas para el manejo de hojas de cálculo, entre aquellas que requieren licenciamiento (que son privadas) y aquellas que son Open Source (software libre). Como paquete privado destaca Microsoft Excel para Office 365 (en la nube), 2019, 2016, 2013 y 2010, y como software libre el más conocido es Calc de Open Office.

Dado que el paquete Office de Microsoft es el más difundido, el siguiente material se describe en función del mismo. Sin embargo, sus características son similares a la del software Calc. En el caso de Excel, se maneja la noción de libro como un archivo que contiene una o más hojas de cálculo para ayudar a organizar los datos y realizar operaciones o gráficos sobre los mismos, con un consecuente análisis que apoye la toma de decisiones. A continuación se describen algunos de los elementos más resaltantes de esta aplicación, a fin de poder iniciar su uso con cierta facilidad.

### **2.1. Pestaña de Archivo**

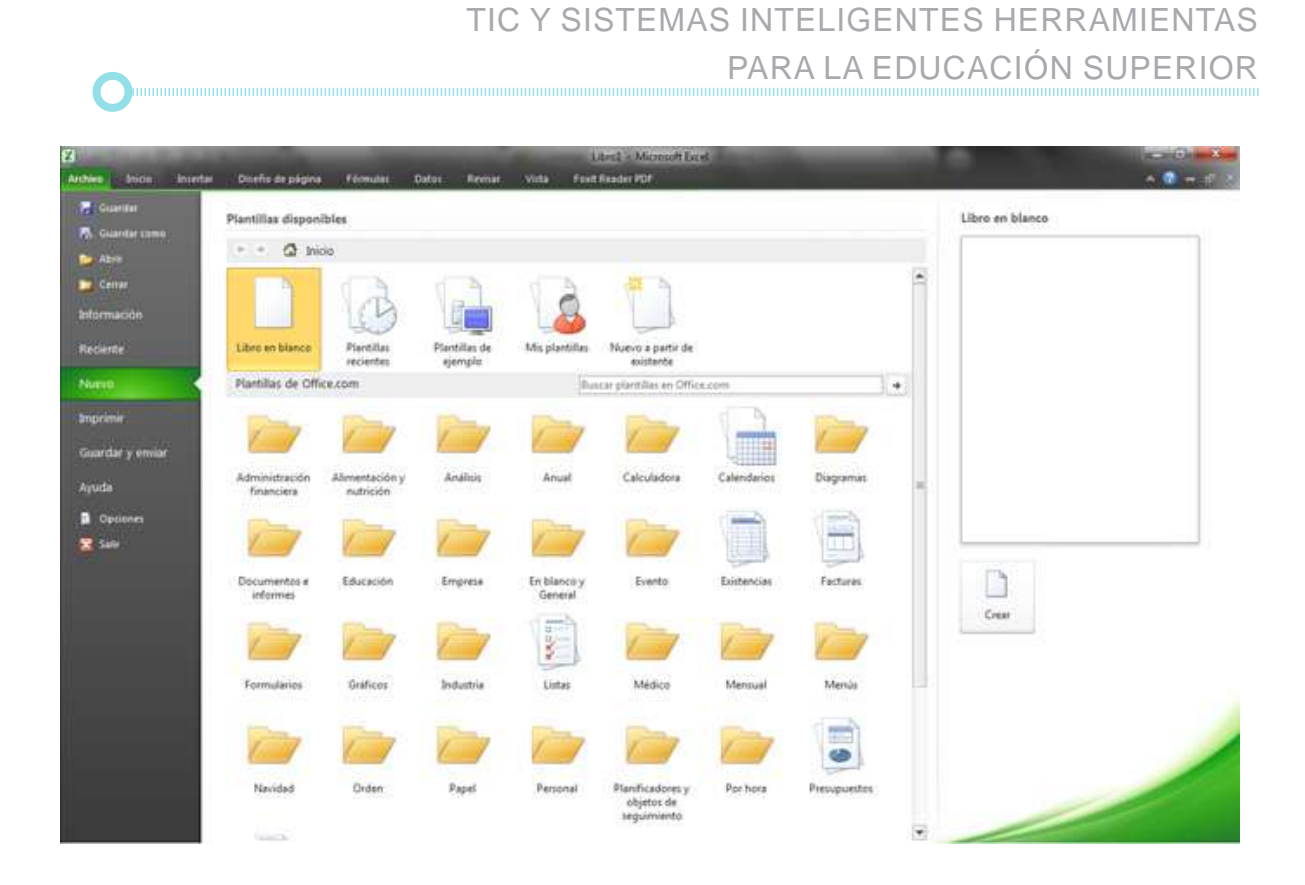

Desde esta pestaña están disponibles las opciones, Guardar, Guardar como, Abrir, Cerrar, Información, reciente, Nuevo, Imprimir, Guardar y Enviar, Ayuda, Opciones y Salir, tal como se muestra en la siguiente imagen. Esto puede variar dependiendo de la versión que se tenga instalada. Se puede crear un libro desde un libro en blanco o desde una plantilla, en la sección Plantillas de Office.com.

• Abrir un nuevo libro como libro en blanco:

1) Inicia el programa Microsoft Excel desde el menú Inicio de la barra de herramientas.

- 2) Haga clic en la pestaña Archivo.
- 3) Haga clic en Nuevo.
- 4) En Plantillas disponibles, haga doble clic en Libro en blanco.

Para crear rápidamente un libro en blanco, también se pueden presionar las teclas CTRL + U, usando el método abreviado de teclado.

# **2.2. Pestaña de Inicio**

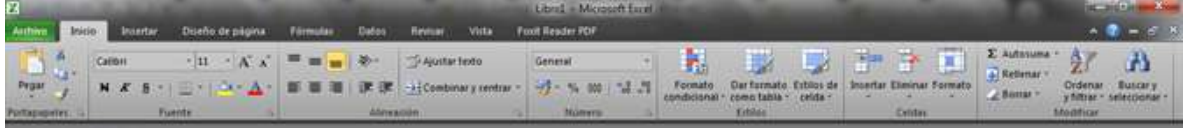

La pestaña Inicio incluye diferentes opciones de edición de la hoja de cálculos, agrupadas en cuadros, entre ellas:

• Pegar: Incluye Pegar (pega el contenido del portapapeles en la hoja de cálculo, sea texto o imagen), Cortar (corta la selección, sea texto o imagen y la coloca en el portapapeles), Copiar (copia la selección, sea texto o ima-

gen y la coloca en el portapapeles), Copiar Formato (Copia el formato de un sitio y lo aplica en otro lugar, luego, al hacer doble clic sobre este botón se puede copiar el formato en distintos sitios) y Portapapeles (muestra lista de elementos que han sido copiados/cortados recientemente).

• Fuente: Excel permite cambiar la apariencia de los datos de una hoja de cálculo variando la fuente, el tamaño, estilo y color de los mismos. Para ello se puede utilizar la cinta de opciones o los cuadros de diálogo. La cinta incluye opciones para cambiar tipo

y tamaño de letra  $-11$ , Aumentar/disminuir tamaño de fuente  $\overrightarrow{A}$   $\overrightarrow{A}$ , formato de fuente como Negri-

ta  $N$ , Cursiva  $K$  o Subrayado §, Bordes

(aplica bordes a las celdas seleccionadas, Color de relleno (aplica color de fondo a las celdas seleccionadas) y Color de fuente (permite cambiar el color del texto)  $\mathbf{A} \cdot \mathbf{A}$ . Al hacer clic sobre la flecha de la derecha se abre la paleta de colores.

En el borde inferior de esta sección se puede abrir la ficha Fuente en el cuadro de diálogo Formato de celdas. Una vez elegidos todos los aspectos

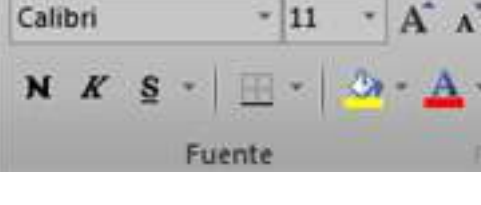

deseados, se hace clic en el botón Aceptar. A medida que se van cambiando los valores de la ficha, aparece en el recuadro Vista previa un modelo de cómo quedaría el texto en la celda.

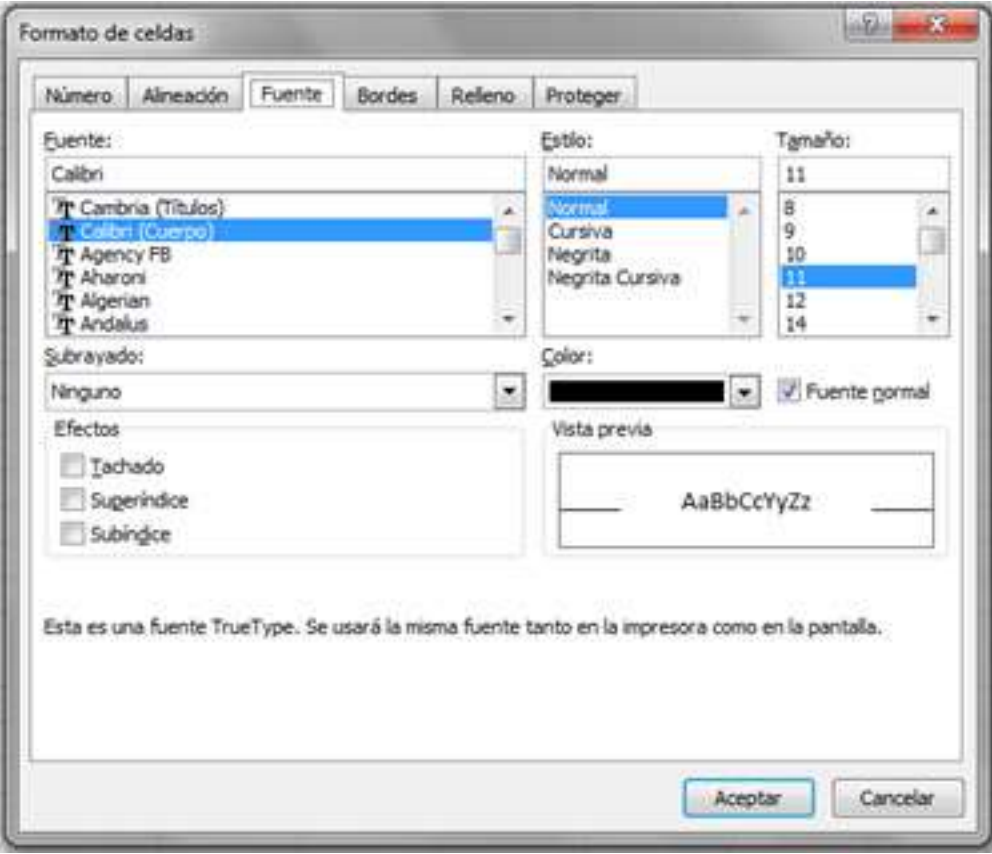

A continuación se explican brevemente cada una de las opciones de la ficha Fuente.

- Fuente: Son los tipos de letra disponibles. Se puede elegir uno de la lista. Si se elige un tipo de letra con el identificativo  $\mathbb F$  delante de su nombre, significa que la fuente es True Type, es decir, que se usará la misma fuente en la pantalla que la impresora, y que es escalable (se puede escribir un tamaño de fuente aunque no aparezca en la lista de tamaños disponibles).

- Estilo: Se elige un estilo de escritura. No todos los estilos están disponibles para cada tipo de fuente. Los estilos posibles son Normal, Cursiva, Negrita, Negrita Cursiva.

- Tamaño: Se puede elegir un tamaño de fuente de la lista o bien teclearlo directamente al ubicarse sobre el recuadro.

- Subrayado: La opción activa es Ninguno, haciendo clic sobre la flecha de la derecha se abrirá una lista desplegable donde se puede elegir un tipo de subrayado.

- Color: Por defecto el color activo es Automático, pero haciendo clic sobre la flecha de la derecha se puede elegir un color diferente.

- Efectos: Hay tres efectos distintos: Tachado, Superíndice y Subíndice. Para activar o desactivar uno de ellos, basta con hacer clic sobre la casilla de verificación que se encuentra a la izquierda.

- Fuente normal: Si esta opción se activa, se aplican las opciones por defecto.

• Alineación: Ofrece opciones para alinear el texto de manera vertical (en la parte superior, inferior o en el medio de la celda) u horizontalmente (a

la izquierda, en el centro o a la derecha de la celda). También permite cambiar la orientación del texto (ángulo ascendente/descendente, vertical, hacia arri-

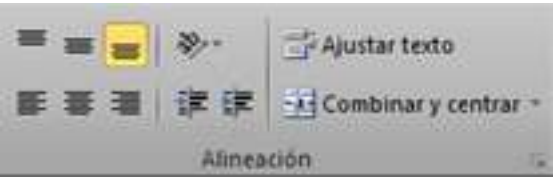

ba/abajo), Aumentar/Disminuir sangría, Ajustar texto (Hace que todo el contenido de una celda sea visible en varias líneas) y Combinar celdas (Une las celdas seleccionadas en una celda de mayor tamaño y centra el contenido).

En el borde inferior de esta sección se puede abrir la Ficha Alineación

en el cuadro de diálogo Formato de celdas.

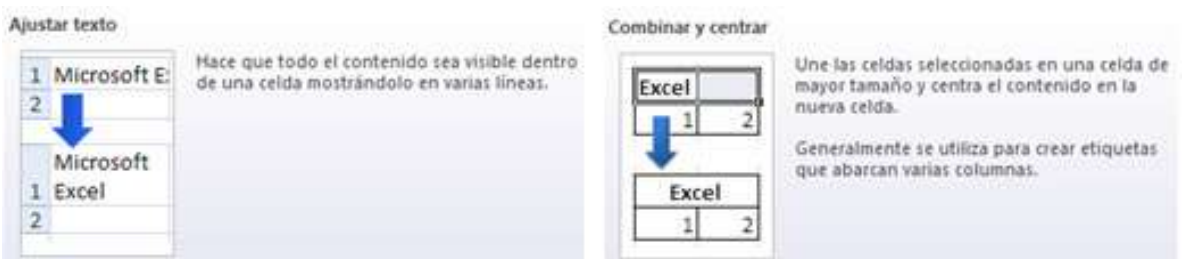

En el borde inferior de esta sección se puede abrir la Ficha Alineación en el cuadro de diálogo Formato de celdas.

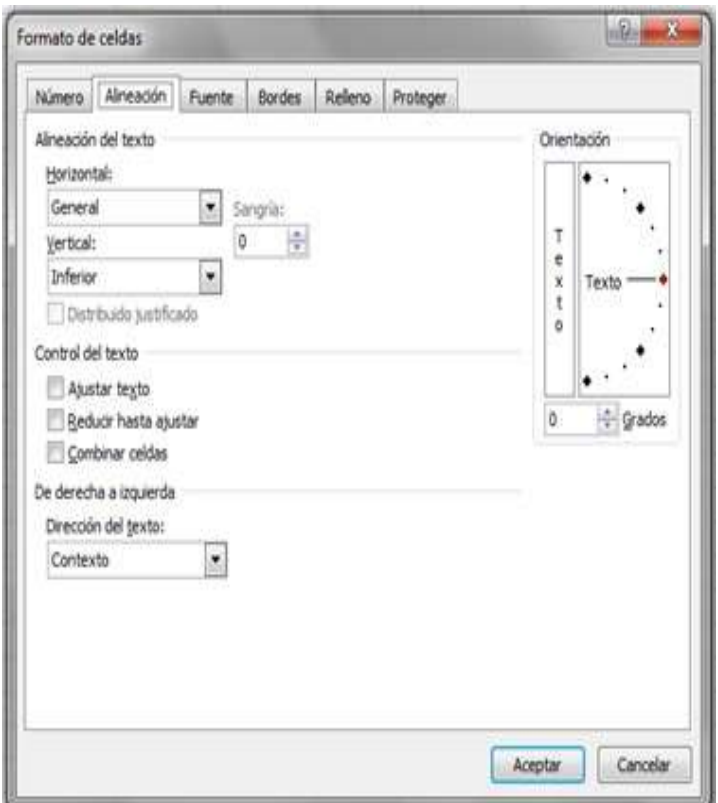

• Modificar: Contiene las opciones Autosuma (muestra la suma de la cel-

das seleccionadas, también puede calcularse  $\Sigma$  Autosuma el promedio, mínimo, máximo o aplicar otras premenar funciones), Rellenar, Borrar (elimina el contenido de la celda, o quita selectivamente el

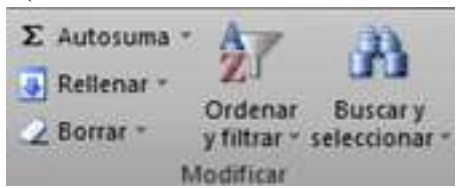

formato, el contenido o los comentarios), Ordenar y filtrar (Ordena los datos seleccionada ascendente/descendentemente, o filtra valores específicos), y Buscar y seleccionar (Busca y selecciona un texto específico en el documento, también puede reemplazar la información con nuevo texto o formato).

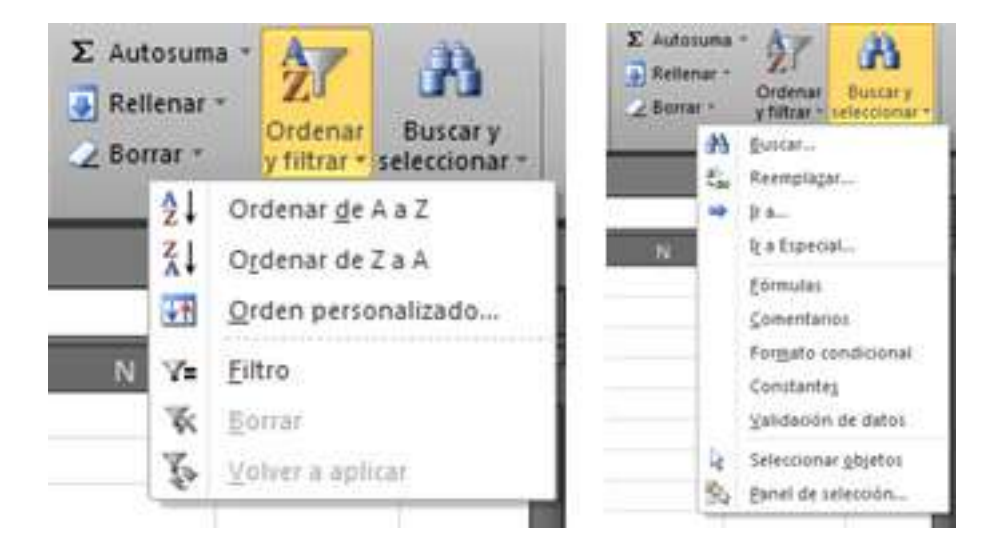

Otras opciones son Número y Estilos celdas, que se explican más adelante.

#### **2.2.1. Alineación**

Esta sección pertenece a la pestaña Inicio, tal como se mencionó previamente. De manera genera permite modificar la posición, dirección y orientación del texto que se escribe en las celdas.

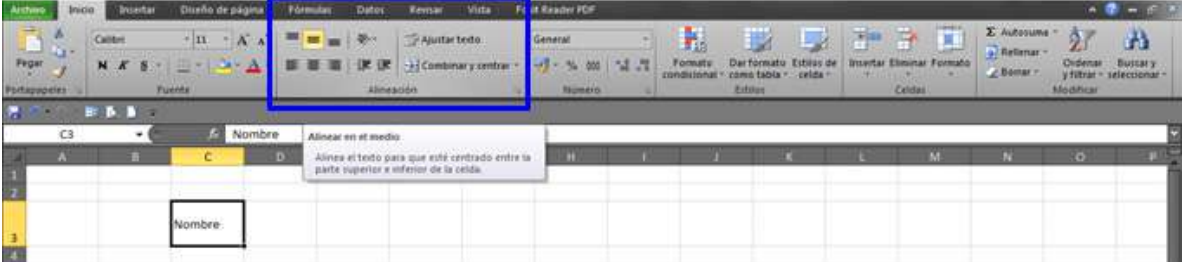

# **2.2.2. Número**

Esta sección también pertenece a la pestaña de Inicio y permite cambiar el formato de los números que se escriben en las celdas de la hoja de cálculo. Utilizando la opción **Número** se puede ajustar el formato de los números entre varias opciones, como general, número, porcentaje, hora, fecha, fracción, moneda, contabilidad, entre otros.

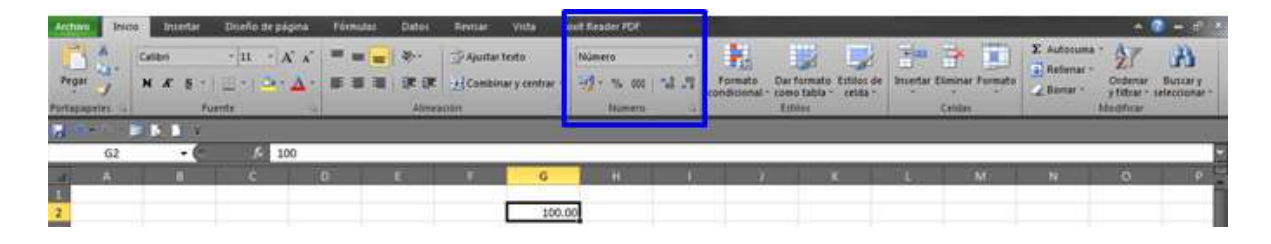

La opción **permite ajustar a un formato de moneda alternativo para** la celda seleccionada (como Español, Inglés, Euro, Chino, entre otros). Marcando en « se ajusta el valor de la celda a porcentaje. El botón « muestra el valor de la celda con separador de miles. Las opciones permiten aumentar/disminuir el número de decimales de la celda número seleccionada, respectivamente. Adicionalmente, haciendo clic en la esquina inferior derecha, se abre el cuadro de diálogo Formato de celdas, en la pestaña Número.

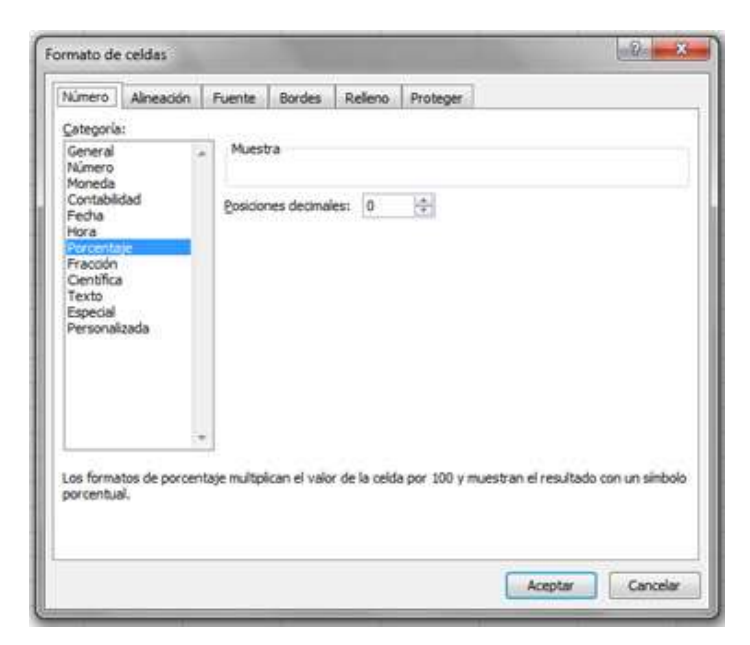

### **2.2.3. Estilos Celdas**

Excel permite dar una buena presentación a las hojas de cálculo, resaltando la información más importante y así sacar conclusiones de forma rápida y eficiente. Por ejemplo, se puede llevar la cuenta de gastos y ganancias del año y resaltar en color rojo las pérdidas y en color verde las ganancias, y de esta forma saber rápidamente si el año ha sido positivo o negativo. Esto se puede hacer de manera sencilla utilizando las opciones de la sección Fuente de la pestaña de Inicio, tal como se describió previamente. Sin embargo, también es posible aplicar otras opciones usando la sección Estilos de esta misma pestaña.

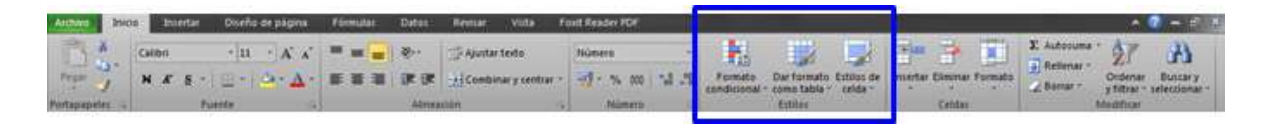

Usando la opción Formato Condicional se puede aplicar un formato especial a la celda (color de fondo, color del texto, borde de la celda o formato personalizado) de acuerdo al cumplimiento de ciertas reglas o condiciones, tal como se muestra en la imagen. Las reglas pueden crearse, borrarse o editarse.

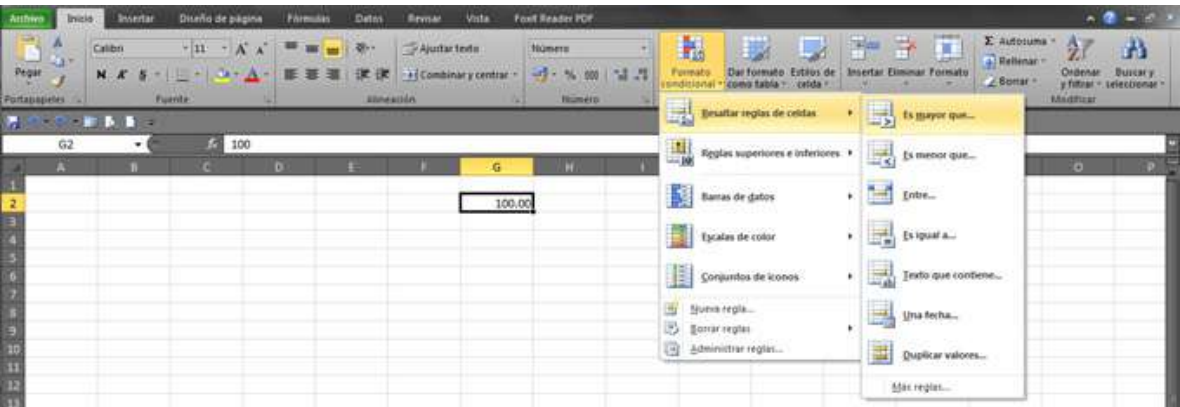

En el ejemplo, se aplica un formato condicional, si el valor de la celda es mayor que 50, la celda se rellena de color rojo claro.

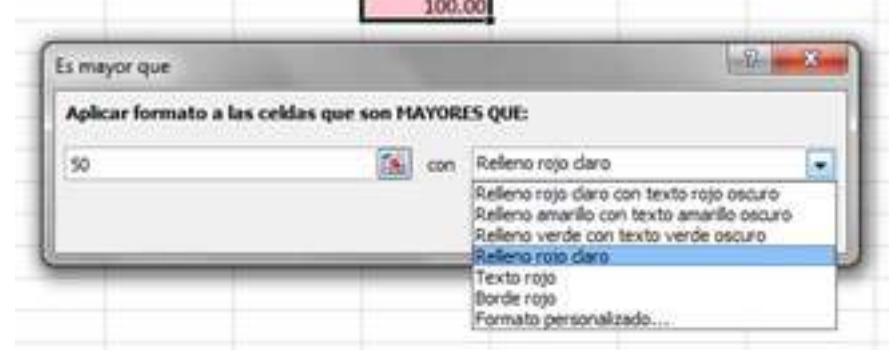

Con la opción dar formato como tabla, seleccionando previamente un grupo de datos, se puede cambiar el formato a tipo tabla, utilizando uno de los diseño propuestos o un Nuevo estilo de tabla.

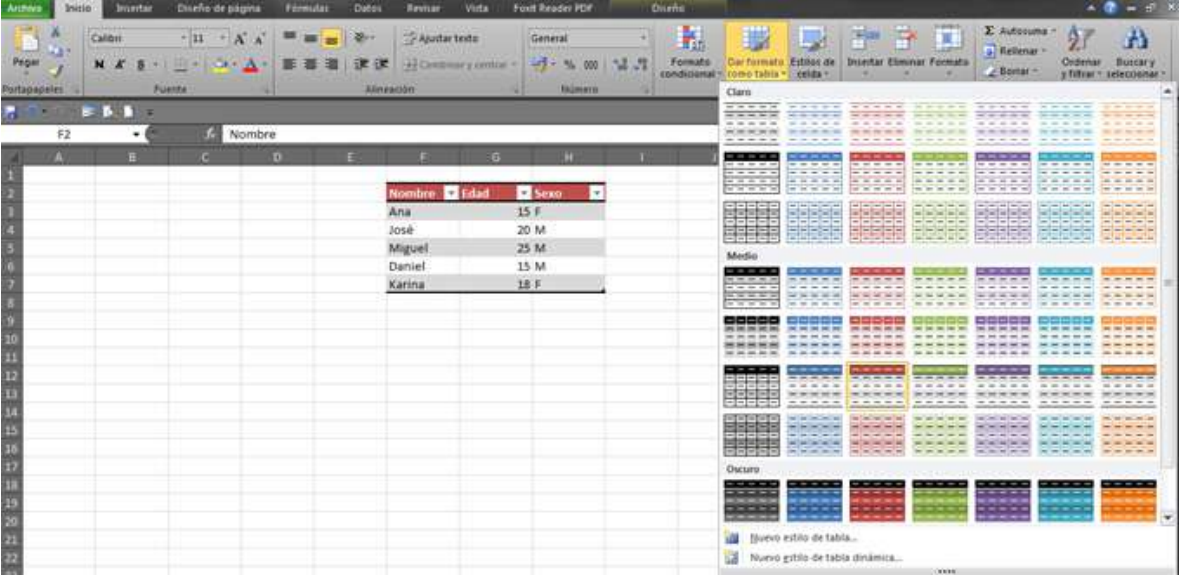

Usando la opción Estilos de celda, se puede aplicar rápidamente un estilo predefinido a la celda o grupo de celdas, también se puede definir un estilo propio.

### TIC Y SISTEMAS INTELIGENTES HERRAMIENTAS PARA LA EDUCACIÓN SUPERIOR

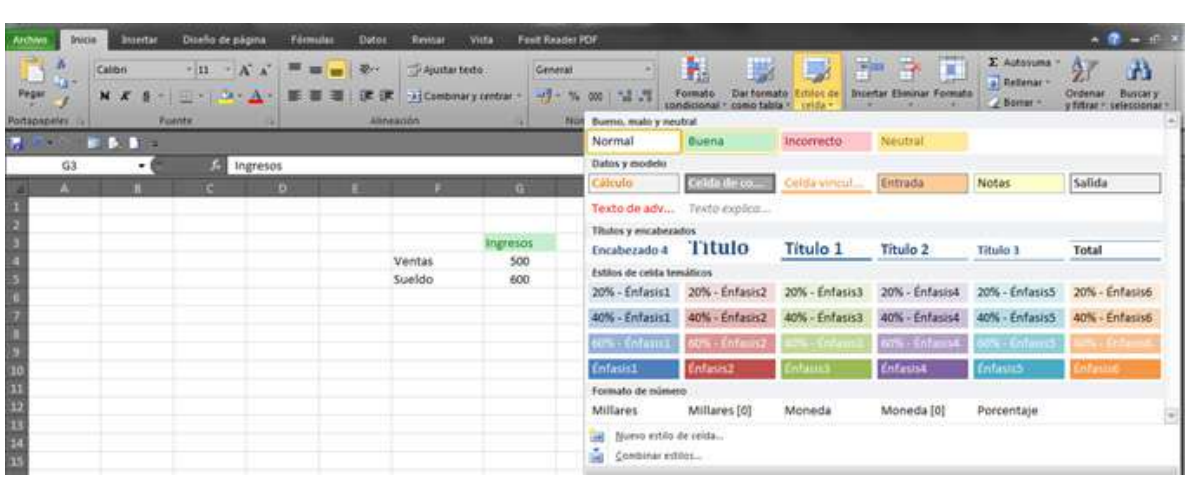

#### **2.3. Filtros**

La opción de filtrado se puede activar desde de la pestaña de Inicio o en la pestaña Datos.

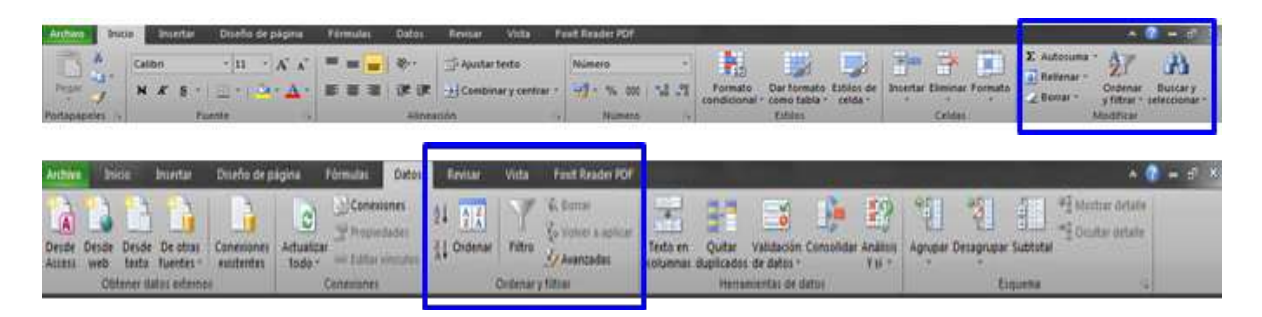

Seleccionando una tabla de datos, organizados por columnas, se puede activar la opción de filtrado. Con ello aparecerá una flecha en el encabezado de cada columna, para elegir un filtro particular. En la imagen de la izquierda se muestra la tabla sin filtros y en la tabla de la derecha con los filtros activados.

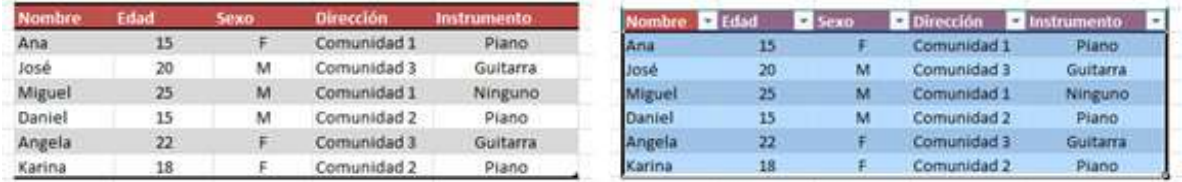

Una vez activados los filtros, se puede hacer clic en uno de ellos y seleccionar una alternativa de filtrado y luego hacer clic en Aceptar. En el ejemplo de la imagen, se seleccionó Piano en el filtro Instrumento.

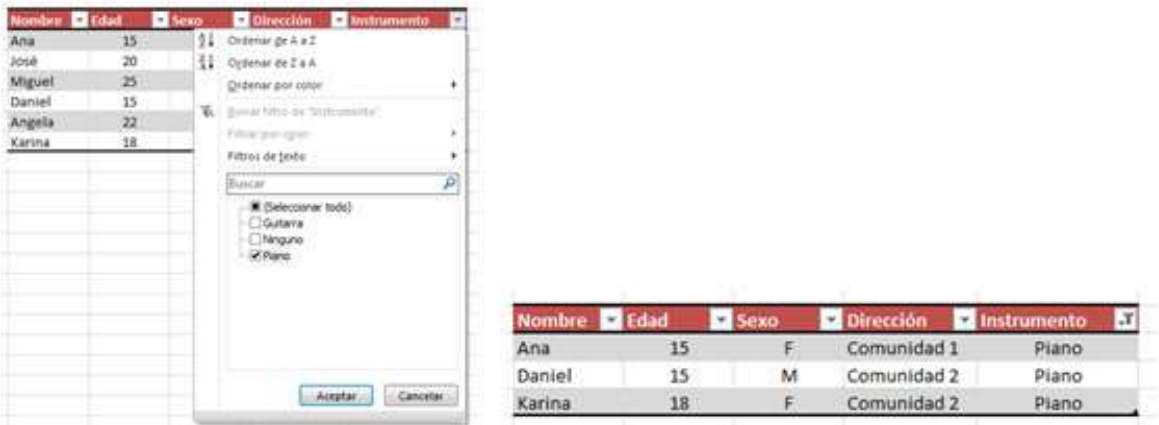

El uso de los filtros favorece el análisis de datos, al permitir la búsqueda de uno o más valores de interés de forma rápida, o el filtrado de ciertos valores de acuerdo a la selección del filtro. Asimismo, permite ordenar los valores de la tabla seleccionando el criterio desde una de las columnas.

# **2.4. Gráficos - Minigráficos**

• Definición de gráfico: Es la representación gráfica de los datos de una hoja de cálculo y facilita su interpretación. Por lo general, un gráfico dice mucho más que una serie de datos clasificados por filas y columnas. Un gráfico en Excel se puede insertar de dos formas:

- Como gráfico incrustado: Insertar el gráfico en una hoja normal como cualquier otro objeto.

- Como hoja de gráfico: Crear el gráfico en una hoja exclusiva para el gráfico, en las hojas de gráfico no existen celdas ni ningún otro tipo de objeto.
• Crear un gráfico: Para crear un gráfico hay varias opciones, pero siempre se utilizará la sección Gráficos que se encuentra en la pestaña Insertar.

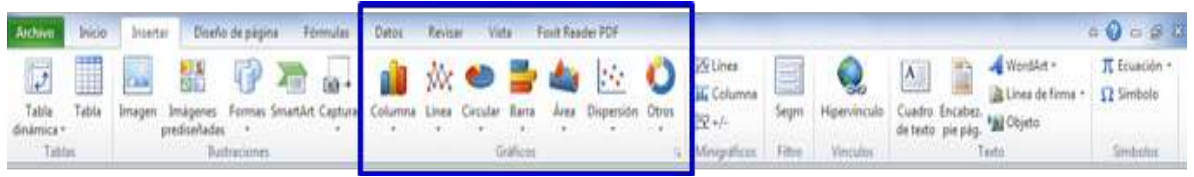

Se recomienda seleccionar el rango de celdas que se desea formen parte del gráfico, de esta forma, Excel podrá generarlo automáticamente. En caso contrario, el gráfico se mostrará en blanco o no se creará debido a un tipo de error en los datos que solicita. Como se puede observar existen diversos tipos de gráficos (tipo columna, Línea, Circular, Barra, Área, Dispersión y otros). Se puede seleccionar un gráfico a insertar haciendo clic en el tipo que nos interese para que se despliegue el listado de los que se encuentran disponibles.

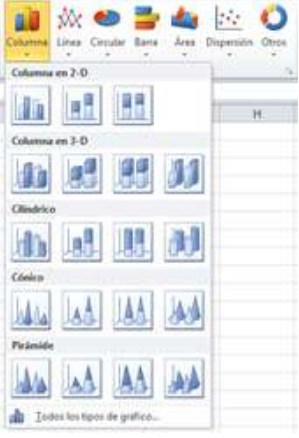

En cada uno de los tipos generales de gráficos se encuentra un enlace en la parte inferior que muestra Todos los tipos de gráfico. Hacer clic en esa opción equivale a desplegar el cuadro de diálogo de Insertar gráfico que se muestra al hacer clic en la flecha inferior derecha de la sección Gráficos.

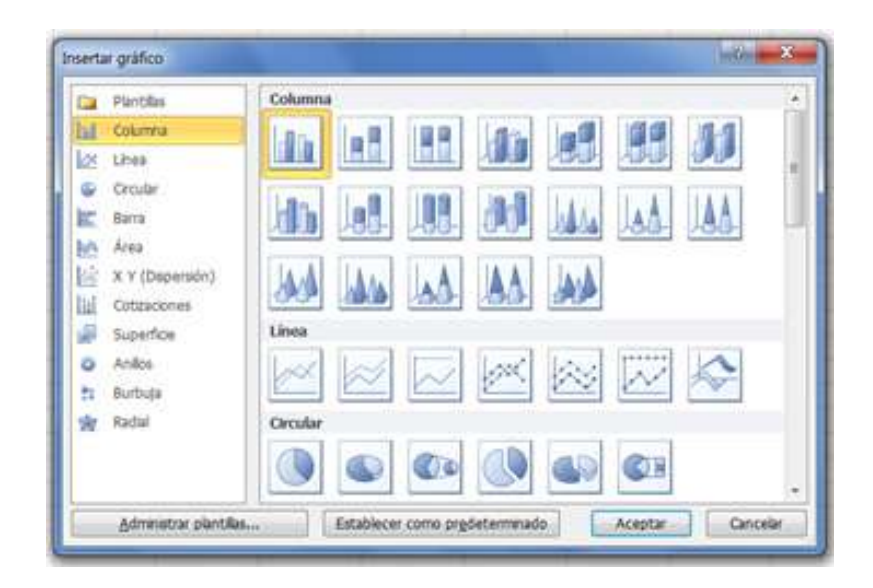

Aquí se puede ver el listado de todos los gráficos disponibles, seleccionar uno y pulsar Aceptar para empezar a crearlo. Aparecerá un cuadro que contendrá el gráfico ya creado (si se seleccionaron los datos previamente) o un cuadro en blanco (si no se hizo). Además, aparecerá en la barra de menús una sección nueva, Herramientas de gráficos, con tres pestañas: Diseño, Presentación y Formato.

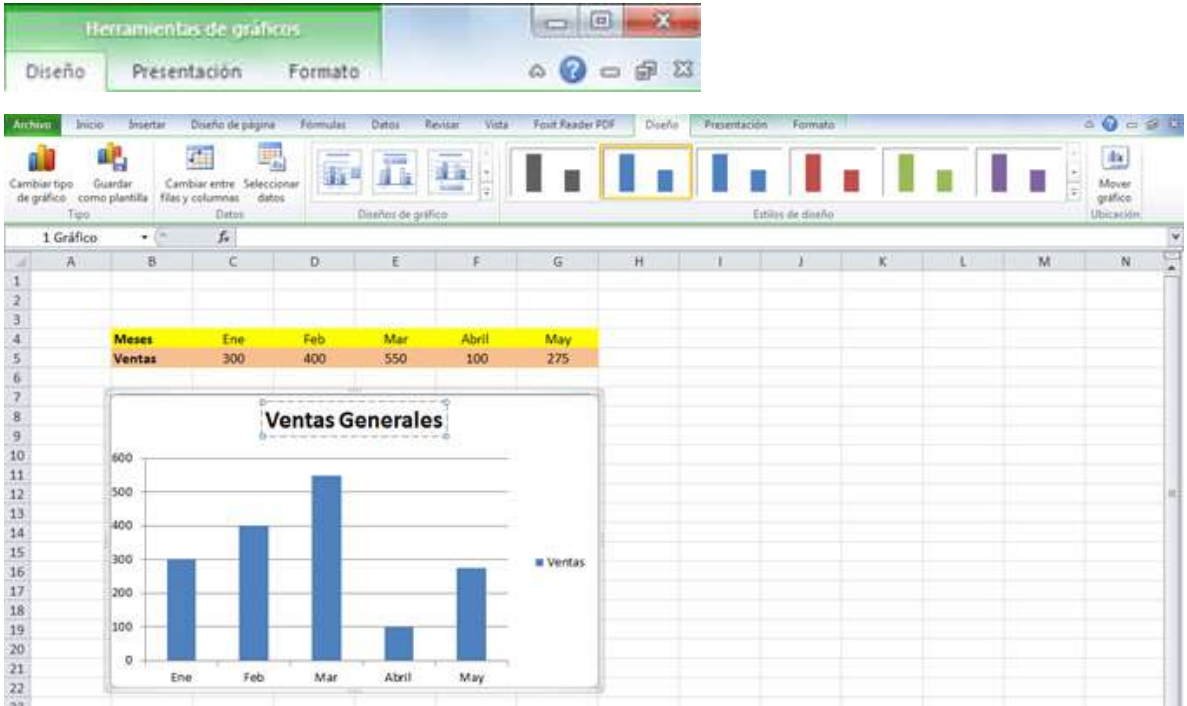

• Añadir una serie de datos: En la pestaña Diseño se encuentran dos opciones muy útiles relacionadas con los datos.

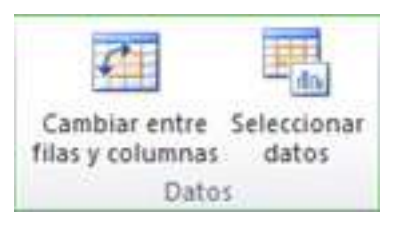

Haciendo clic el botón Seleccionar datos se abre el siguiente cuadro de diálogo, Seleccionar origen de datos:

#### TIC Y SISTEMAS INTELIGENTES HERRAMIENTAS PARA LA EDUCACIÓN SUPERIOR

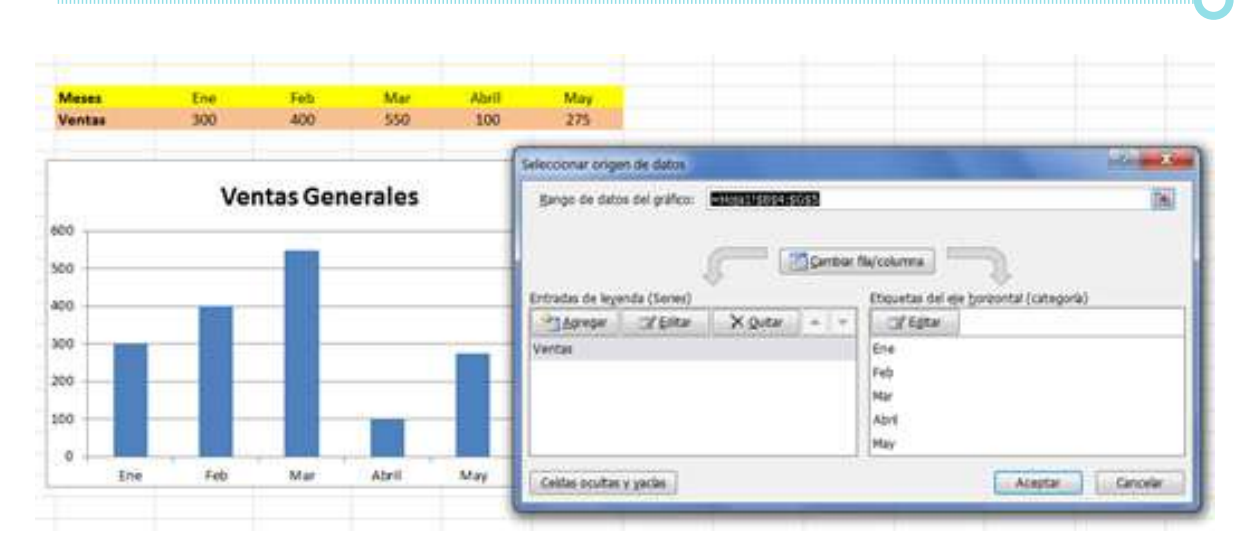

En el campo Rango de datos del gráfico se debe indicar el rango de celdas que se tomarán en cuenta para crear el gráfico. En el caso de la imagen, hemos englobado de la celda B4 a la G5 (6 celdas). Para seleccionar los datos se puedes escribir el rango o bien, pulsar el botón  $\mathbf{\overline{K}}$  y seleccionar las celdas en la hoja. Una vez acotado los datos, Excel asociará unos al eje horizontal (categorías) y otros al eje vertical (series). Hay gráficos que necesitan más de dos series para poder crearse (por ejemplo los gráficos de superficie). Utilizando el botón Editar se puede modificar el literal que se mostrará en la leyenda de series del gráfico, o el rango de celdas de las series o categorías.

El botón Cambiar fila/columna permuta los datos de las series y las pasa a categorías y viceversa. Este botón actúa del mismo modo que el botón equivalente de la pestaña Diseño.

El botón Celdas ocultas y vacías, permite abrir un cuadro de diálogo desde donde se puede elegir qué hacer con las celdas que no tengan datos o estén ocultas. Los cambios que se van realizando en la ventana se van plasmando en un gráfico. Finalmente, se pulsa el botón Aceptar.

• Características y formato de un gráfico: En la pestaña Presentación se encuentran todas las opciones relativas al aspecto del gráfico. Por ejemplo, en la opción Ejes se puede decidir qué ejes mostrar o si se quieren incluir Líneas de la cuadrícula para leer mejor los resultados:

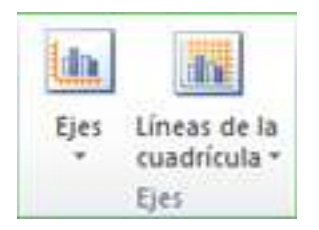

En ambos casos se dispone de dos opciones: las líneas o ejes verticales y los horizontales. Y para cada uno de ellos se puede escoger: cuántas líneas mostrar, si los ejes tendrán o no etiquetas descriptivas, o qué escala de valores manejarán, entre otras.

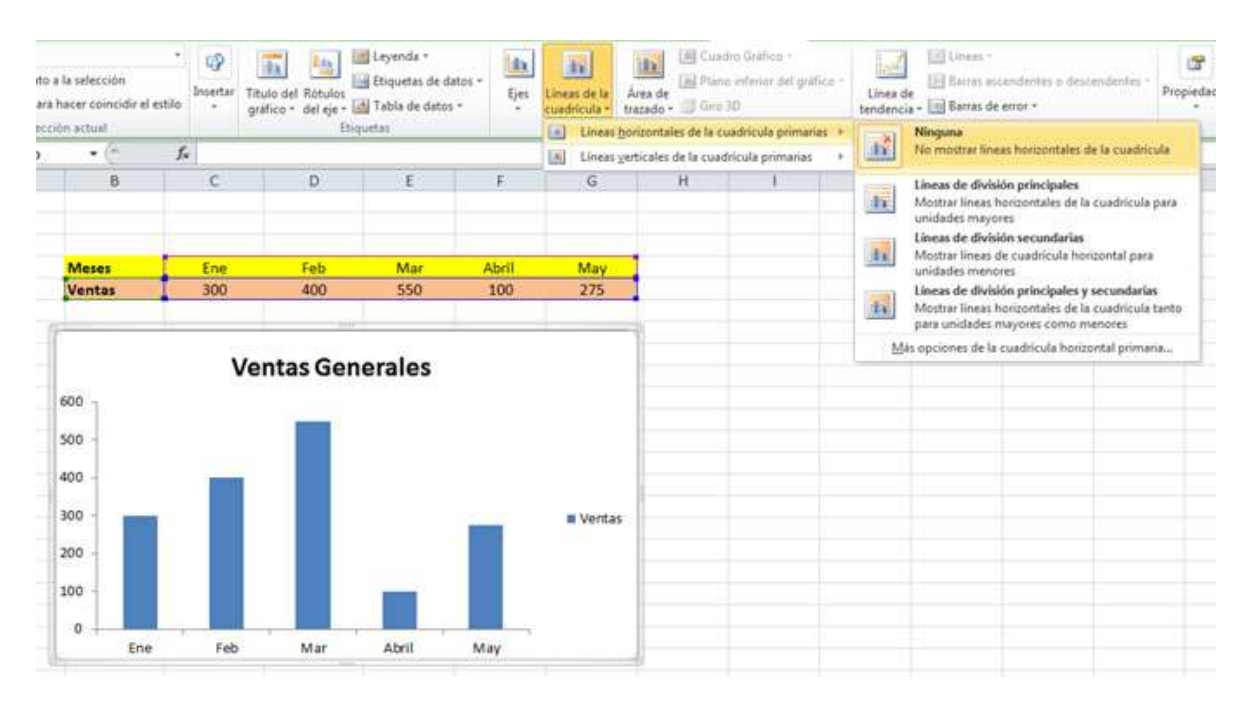

En la sección Etiquetas se puede establecer qué literales de texto se mostrarán en el gráfico o configurar la leyenda del mismo:

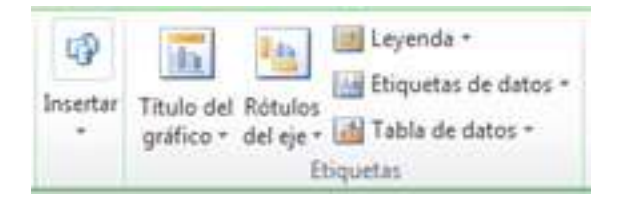

Pulsando el botón Leyenda se puede elegir no mostrarla (Ninguno) o cualquiera de las opciones para posicionarla (a la derecha, en la parte superior, a la izquierda, otras). También se puedes elegir Más opciones de leyenda para configurar el aspecto estético: relleno, color, estilo de borde, sombreado e iluminación. Si lo que quiere es desplazarlos, sólo se debe seleccionarlos en el propio gráfico y colocarlos donde se desee.

• Diseños de gráfico: Se puede dar un estilo rápido a un gráfico utilizando la pestaña Diseño.

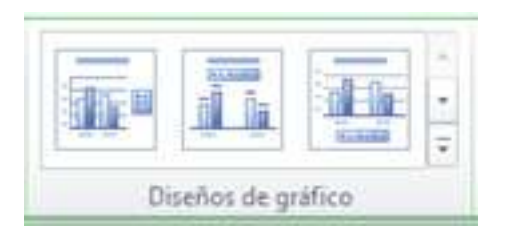

Estos estilos rápidos incluyen aspectos como incluir un título al gráfico, situar la leyenda en uno u otro lado, incluir o no las etiquetas descriptivas en el propio gráfico, entre otros. Para terminar de configurar un gráfico se puede ir a la pestaña Formato, donde se encuentra la sección Estilos de forma y Estilos de WordArt. Estas opciones permiten aplicar diversos estilos sobre los gráficos.

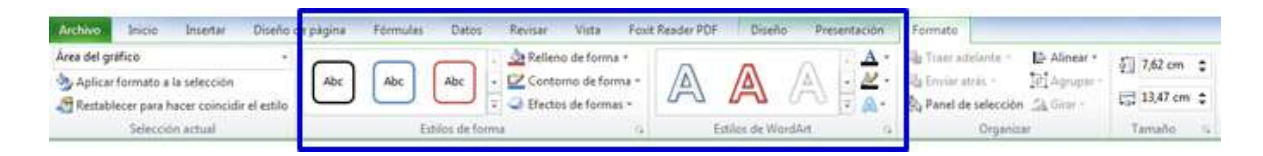

Para ello, se debe seleccionar el área completa del gráfico o de uno de sus componentes (áreas, barras, leyenda, otros) y luego hacer clic en el estilo que se desee. Si no se quiere utilizar uno de los preestablecidos se pueden utilizar las listas Relleno de forma/texto, Contorno de forma/texto y Efectos de forma/texto para personalizar. Si la modificación no resulta satisfactoria, siempre se puede pulsar el botón Restablecer para hacer coincidir el estilo. Así recuperará el aspecto del estilo predeterminado.

Finalmente para los elementos de texto que contiene el gráfico, se pueden utilizar las herramientas de la pestaña Inicio como son Negrita, Cursiva, Tipo de fuente o Tamaño, Relleno, entre otros.

• Modificar tamaño y distribución de un gráfico: Al seleccionar un elemento del gráfico aparecen diferentes tipos de controles que permiten modificar el tamaño o desplazarlo a otra posición.

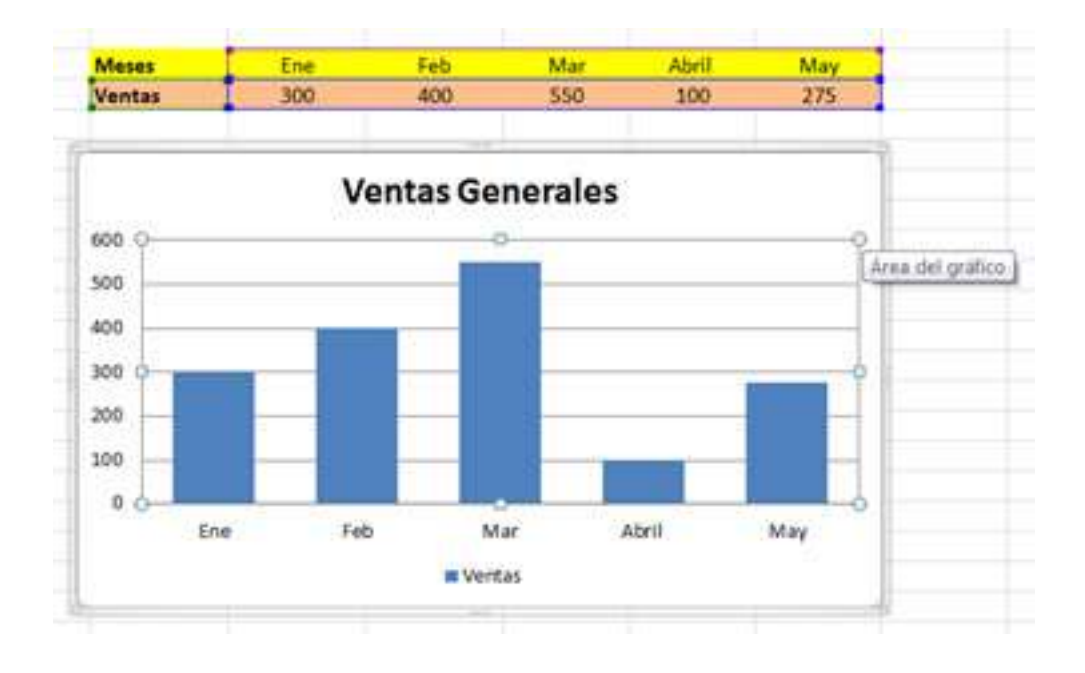

Los controles cuadrados permiten modificar el ancho y largo del objeto. Los circulares  $\Theta$  permiten cambiar el tamaño manteniendo el alto y ancho establecido, de esta forma se puede escalar el objeto, haciéndolo más grande o pequeño.

También se pueden mover los componentes del gráfico. Ubicando el cursor sobre un objeto, aparecen los controles cuadrados/circulares, se hace clic y se arrastra a la posición deseada.

• Modificar la ubicación de un gráfico: La pestaña Diseño nos permite cambiar la ubicación de un gráfico, una vez seleccionado, haciendo clic en el botón Mover gráfico, que abrirá el siguiente cuadro de dialogo.

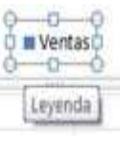

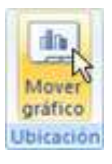

### TIC Y SISTEMAS INTELIGENTES HERRAMIENTAS PARA LA EDUCACIÓN SUPERIOR

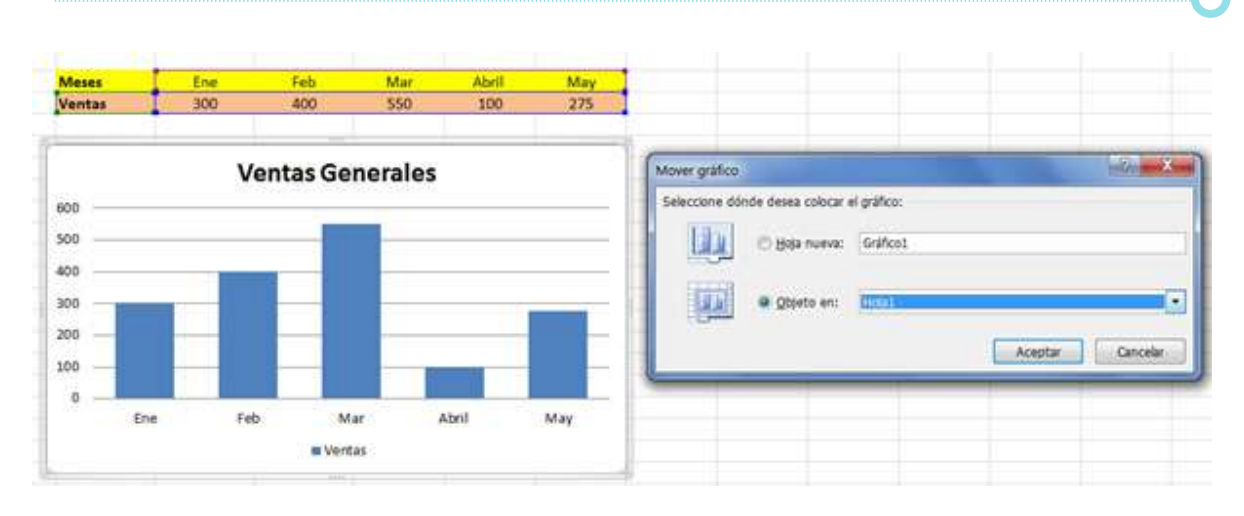

- La primera opción permite establecer el gráfico como una Hoja nueva. El gráfico quedará en una hoja aparte. Se escribe el nombre en la caja de texto, en este caso Gráfico1.

- Eligiendo Objeto en, se puede mover el gráfico a una hoja existente. Ésta es la forma en que se inserta por defecto, cuando se genera un nuevo gráfico.

• Minigráficos: Esta opción, ubicada en la pestaña Insertar, permite crear un pequeño gráfico en una sola celda que representará a una única serie de datos. De esta forma se puede ver rápidamente la tendencia que representan unos determinados valores. Esta opción se encuentra en la pestaña Insertar de la cinta de opciones.

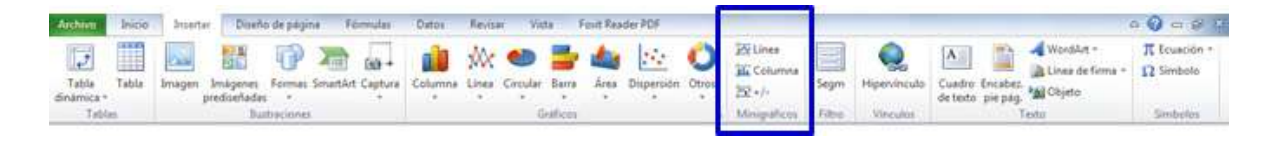

Hay tres tipos de minigráfico: Línea, Columna y Ganancia/Pérdida. Si se inserta uno de ellos, aparecerá una nueva barra en la cinta de opciones, Herramientas para minigráfico. En la ficha Diseño se pueden realizar acciones básicas, como cambiar las celdas que se utilizan como fuente de datos, tipo de gráfico, estilos, o resaltar determinados puntos (más alto, más bajo).

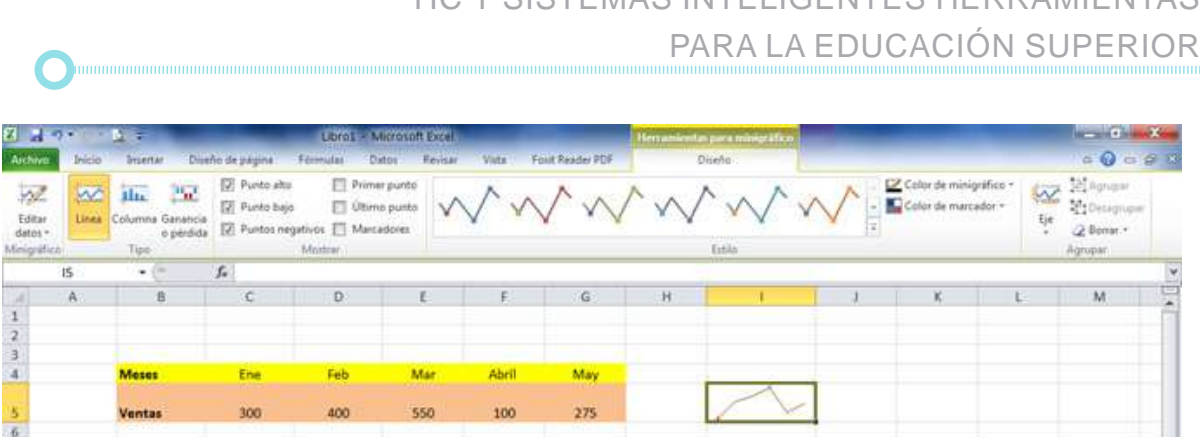

TIC Y SISTEMAS INTELIGENTES HERRAMIENTAS

A pesar de que el minigráfico se contiene en una única celda, no es posible borrarlo seleccionándola y pulsando la tecla SUPR, como se haría con otro tipo de contenido. Para ello, se debe utilizar la opción Borrar que se encuentra en la pestaña Diseño.

En la siguiente imagen se observa la selección de datos para la creación de un minigráfico en la celda I5, usando los datos de la serie Ventas.

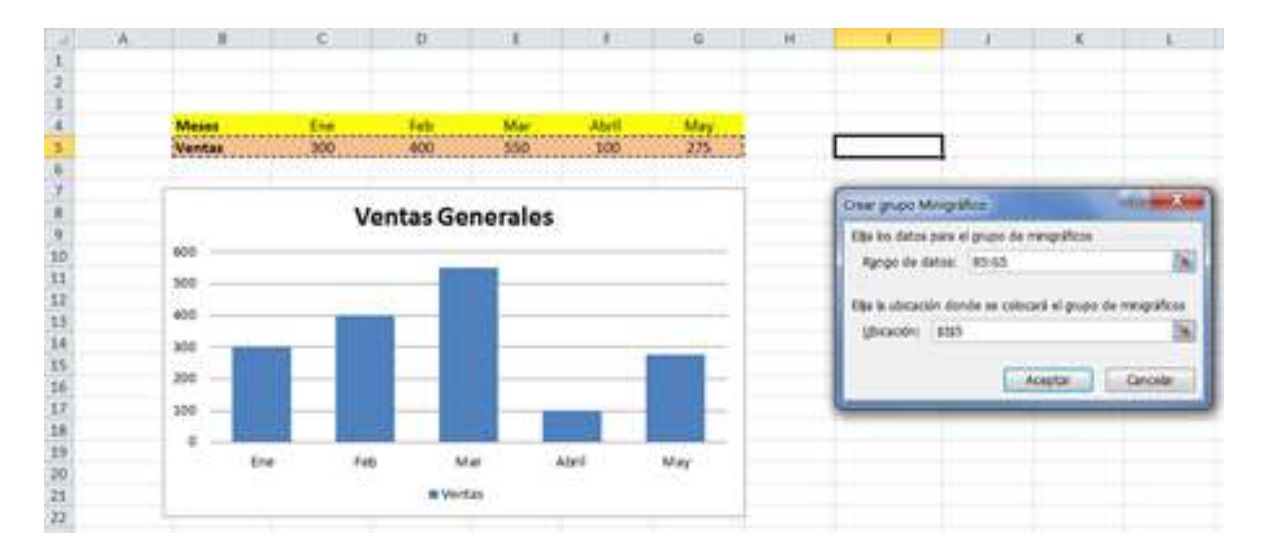

El minigráfico se ajusta automáticamente al tamaño de la celda, por lo que es posible aumentar el ancho de la columna o la altura de la fila, para ajustar el tamaño del gráfico. Tal como se aprecia en la siguiente imagen, donde se han ajustados os tamaños de fila y columna.

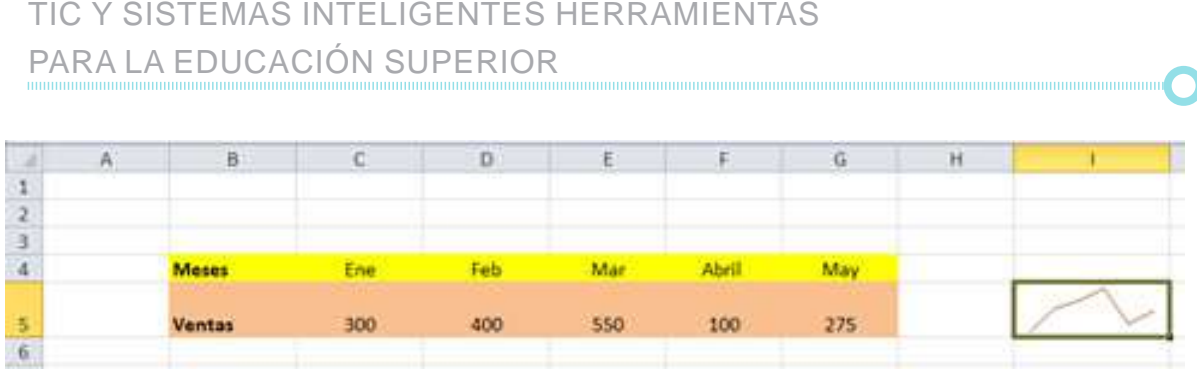

# **2.5. Fórmulas Básicas (Suma, Contar, Máximo, Mínimo, Promedio)**

• Definición de fórmula: Una fórmula es una función predefinida por Excel (o por el usuario) que opera con uno o más valores y devuelve un resultado que aparecerá directamente en la celda o que será utilizado para calcular la fórmula que la contiene. La sintaxis de cualquier fórmula es:

# **nombre\_función(argumento\_1;argumento\_2;...;argumento\_n)**

Y aplica las siguientes reglas:

- Si la función va al comienzo de una fórmula debe empezar por el signo =. - Los argumentos o valores de entrada van siempre entre paréntesis. No deben dejarse espacios en blanco antes o después de cada paréntesis.

- Los argumentos pueden ser valores constantes (número o texto), fórmulas o funciones.

- Los argumentos deben de separarse por un punto y coma (;).

# Ejemplo: =SUMA(B5:C8)

La función SUMA() devuelve la suma de los argumentos B5:C8. El operador ':' identifica un rango de celdas, B5:C8 indica todas las celdas incluidas entre las celdas B5 y C8. El resultado aparecerá en la celda D8. Así, la función an-

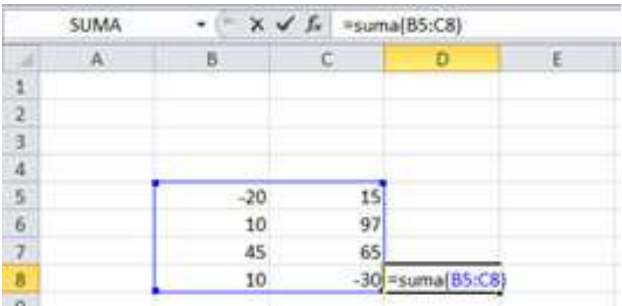

terior es equivalente a: =B5+B6+B7+B8+C5+C6+C7+C8

Se aprecia la ventaja de utilizar la función, pues permite escribir la suma de forma resumida. Las fórmulas pueden contener más de una función, y pueden aparecer funciones anidadas.

Ejemplos:

# =SUMA(B5:C8)/SUMA(E5:E8) =SUMA(MIN(B5:B8);MAX(C5:C8))

La función anterior devuelve, en la celda D8, la suma de los elementos mínimo y máximo de cada rango.

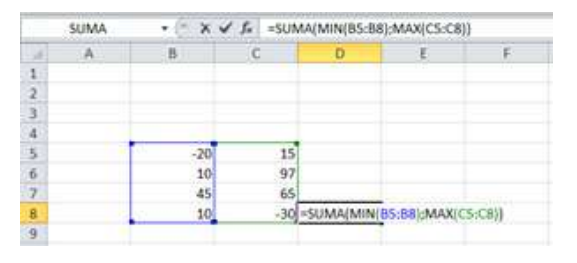

Existen muchos tipos de funciones dependiendo de la operación o cálculo que realizan. Así hay funciones matemáticas y trigonométricas, estadísticas, financieras, de texto, de fecha y hora, lógicas, de base de datos, de búsqueda y referencia y de información.

• Las partes de una fórmula: Una formula puede contener algunos o todos los elementos siguientes funciones (1), referencias (2), constantes (3) y operadores (4).

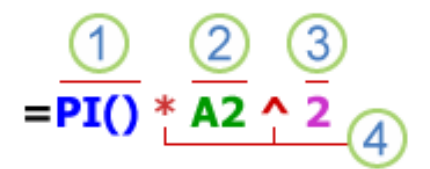

1) Funciones: la función PI() devuelve el valor de Pi: 3,1416.

2) Referencias: A2 devuelve el valor de la celda A2.

3) Constantes: números o valores de texto escritos directamente en una fórmula como, por ejemplo, 2.

4) Operadores: el operador ^ (acento circunflejo) eleva un número a una potencia y el operador \* (asterisco) multiplica números.

• Crear una fórmula que haga referencia a valores de otras celdas:

1) Seleccione una celda.

2) Escriba el signo igual (=). Las fórmulas de Excel siempre comienzan con el signo =.

3) Seleccione una celda o escriba su referencia (B2, por ejemplo) en la celda seleccionada.

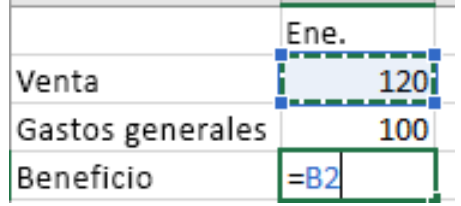

4) Escriba un operador (por ejemplo, "-" para restar).

5) Seleccione la celda siguiente o escriba su dirección en la celda seleccionada.

6) Presione Enter. El resultado del cálculo se mostrará en la celda que contenga la fórmula.

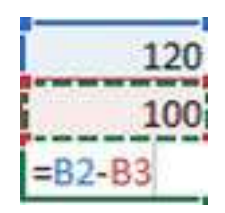

• Ver una fórmula: Al escribir una fórmula en una celda, también se muestra en la barra de fórmulas. Para ver una fórmula, seleccione una celda y esta se mostrará en la barra de fórmulas.

 $\times$   $\checkmark$   $f_x$  = SUMA(B2,B3)

• Escribir una fórmula que contiene una función integrada:

1) Seleccione una celda vacía.

2) Escriba un signo igual = y luego escriba una función. Por ejemplo, =SUMA para obtener las ventas totales, de Enero a Junio, como se observa en el ejemplo.

3) Escriba un paréntesis de apertura: "(".

4) Seleccione el rango de celdas y, después, escriba un paréntesis de cierre: ")".

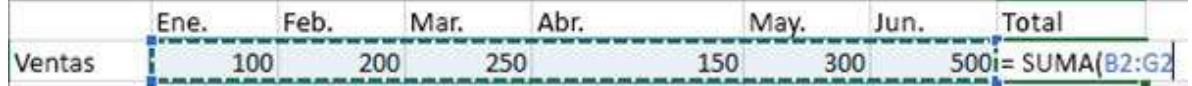

5) Presione Enter para obtener el resultado.

• Autosuma y funciones más frecuentes (Suma, Contar, Máximo, Mínimo, Promedio): Una función se puede escribir directamente en la celda si se conoce su sintaxis, sin embargo Excel dispone de herramientas que facilitan esta tarea. En la pestaña Inicio o en la de Fórmulas se encuentra el botón de Autosuma  $\sum$  que permite realizar la función SUMA de forma más rápida. Con este botón también se tiene acceso a otras funciones, haciendo clic en la flecha de su lado derecho, tal como se aprecia en la imagen.

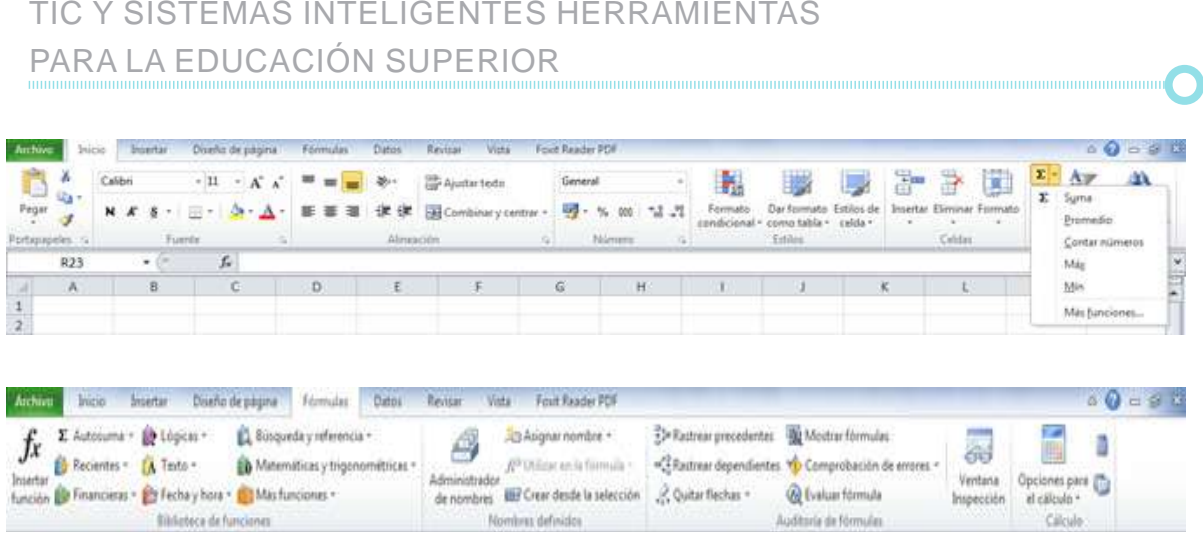

Entre las funciones más conocidas están: Promedio (calcula la media aritmética de los celdas seleccionadas), Contar números (cuenta valores), Máx (obtiene el valor máximo de las celdas seleccionadas) o Mín (obtiene el valor mínimo de las celdas seleccionadas). Además se puede acceder al diálogo de funciones a través de la opción Más Funciones.

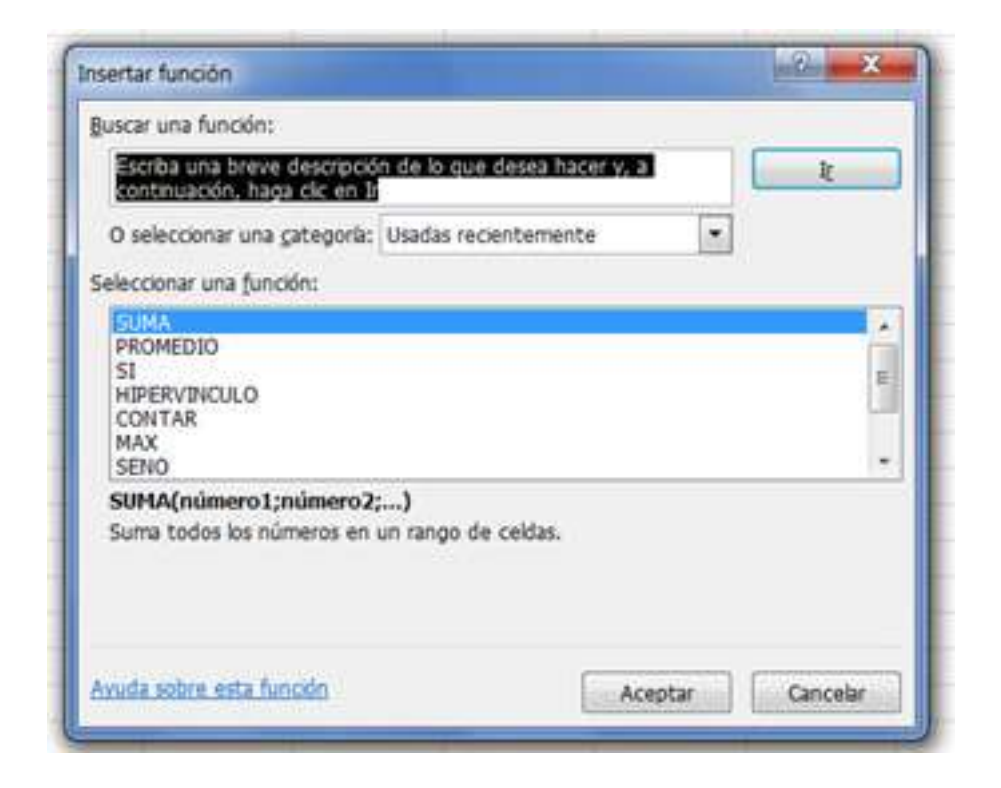

# **2.6. Novedades Excel 2016 y 2019**

Excel está disponible actualmente en la versión 2019 (Offline, para escritorio) y como parte de Office 365. Este último tanto para escritorio como para la nube. La versión previa, Excel 2016, ya incorporaba las siguientes novedades y mejoras:

- Nuevos tipos de gráficos. Al crear un gráfico, se pueden utilizar hasta 6 nuevos tipos de gráficos para crear visualizaciones de datos de información financiera o jerárquica o para revelar propiedades estadísticas en los datos. Estos nuevos gráficos son: gráfico de rectángulos, de proyección solar, de cascada, de histograma (remodelado), de pareto, de cajas y bigotes.

- Mapas 3D, la herramienta de visualización geoespacial 3D, denominada anteriormente Power Map, está integrada en Excel y consiste de funciones para contar historias mediante mapas.

Nuevos estilos predeterminados para dar mejor apariencia y formato más rápido a las formas (como cajas, botones, entre otros).

Hacer las cosas de forma rápida con la funcionalidad ¿Qué desea hacer?, mediante un cuadro de texto disponible en la cinta de opciones. En el campo de texto se pueden escribir palabras y frases describiendo lo que se quiere realizar para así acceder rápidamente a esas acciones ofuncionalidades. También se puede obtener ayuda relacionada con lo que se está buscando o realizar una búsqueda inteligente sobre el término que se ha escrito.

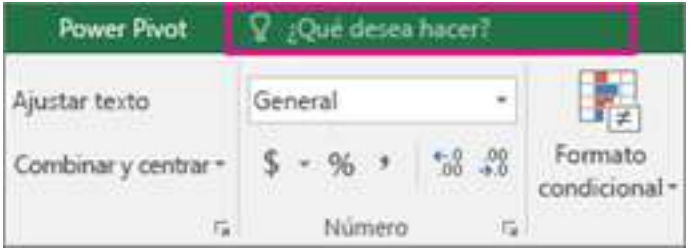

- Búsqueda inteligente sobre lo que estás haciendo. Al seleccionar una palabra o frase, se puede hacer clic derecho sobre ella y elegir Búsqueda inteligente; se abrirá un panel con definiciones, artículos de la Wiki y búsquedas relacionadas destacadas de la Web.

Ecuaciones con lápiz óptico o ratón. La inserción de ecuaciones se puede hacer con el dedo o lápiz óptico mediante un dispositivo táctil, o mediante el ratón. Excel convertirá lo escrito manualmente a texto digital con los símbolos adecuados.

- Colaboración en tiempo real. Es posible editar documentos al mismo tiempo desde múltiples usuarios y múltiples dispositivos.

- Compartir más y mejor. Usando la opción Compartir es posible compartir la hoja de cálculo con otros usuarios de SharePoint o OneDrive. Desde el cuadro de diálogo, se puede ver quién tiene acceso a una hoja determinada y quién se encuentra trabajando sobre el documento en ese preciso instante.

Historial de versiones mejorado. Desde el menú Archivo  $\rightarrow$  Historial se puede ver una lista completa de los cambios que se han realizado en el libro y obtener acceso a versiones anteriores.

- Nuevos temas de apariencia de Excel. Hay tres temas de Office que se pueden aplicar, multicolor, gris oscuro y blanco, desde el menú Ar $chivo \rightarrow Opciones \rightarrow General y$  después hacer clic en el menú desplegable junto a Tema de Office.

Por su parte Excel 2019, del paquete Office 2019 (compatible solo con Windows 10), incluye el diseño de mapas 2D (creación de gráficos con mapas) y timelines (cuando se trabaje con cronologías). También se han mejorado las tablas y se han añadido nuevas funciones de análisis de datos, más gráficos (de embudo) y funciones, incluidas CONCAT, TEXTJOIN,

IFS y SWITCH. Mejoras en Power Query y Power Pivot, así como compatibilidad con Power Bi (servicio de análisis comercial proporcionado por Microsoft). Power Query y Power Pivot se complementan entre sí. Power Query permite descubrir, conectar a e importar datos, y Power Pivot apoya el análisis y modelado de los datos que se han importado. De la misma forma, se han introducido parches de seguridad y se han corregido errores. A su vez, se han implementado nuevas funciones de entintado en todas las aplicaciones, como el estuche de lápiz itinerante, sensibilidad a la presión, efectos de inclinación y reproducción de tinta.

# **2.7. Prácticas de la Unidad**

1) Crear un presupuesto de tipo estándar para una empresa de muebles de oficina. Los requisitos que debe cumplir la hoja son:

- Contener el número o código del presupuesto, fecha y datos del cliente.

Especificar el número o código del artículo, cantidad, descripción y precio unidad.

Calcular el subtotal, descuento del 5%, impuesto de 16% y total final.

2) Crear un balance de gastos e ingresos de una empresa de construcción, con las siguientes especificaciones:

- Ingresos, gastos y conceptos.
- Cálculo del total ingresos, total gastos y balance final.

3) Crear una hoja de cálculo sobre la tabla de datos que se muestra a continuación y calcular:

- Número total de personal (por código).
- Suma total de sueldos.
- Ordenar de forma ascendente por código de categoría.

# TIC Y SISTEMAS INTELIGENTES HERRAMIENTAS PARA LA EDUCACIÓN SUPERIOR

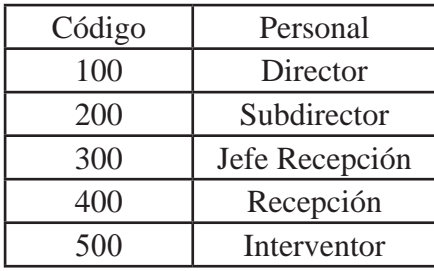

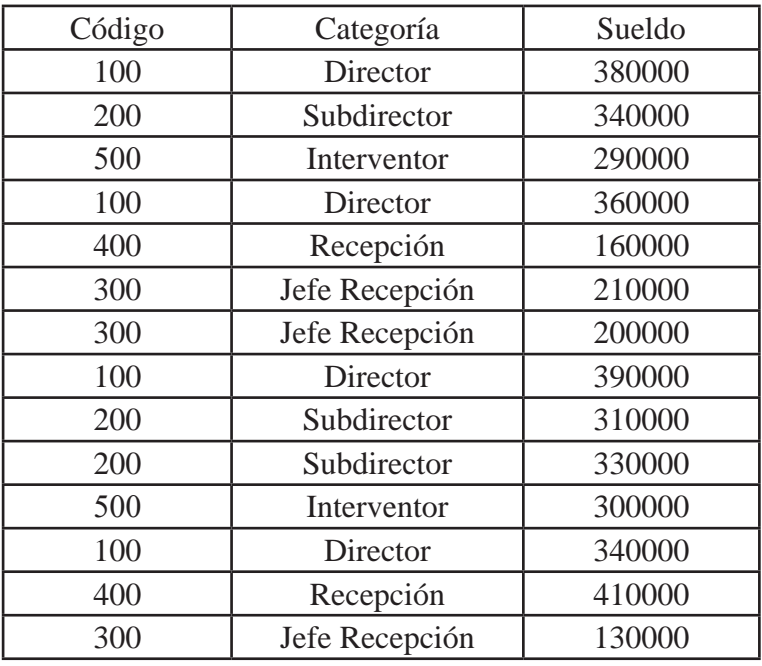

4) Crear una hoja de cálculo para el manejo de notas de un grupo de estudiantes (máximo 50) que cursan una asignatura, tomando como referencia la siguiente tabla.

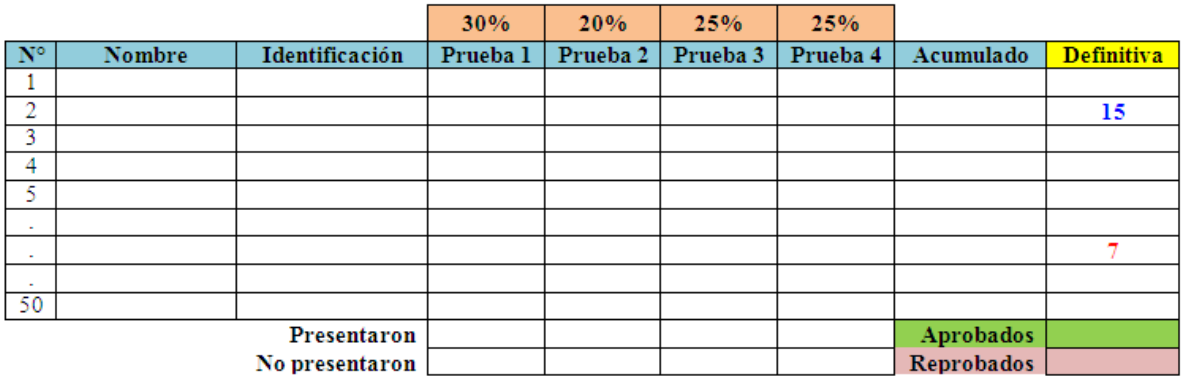

Debe calcular:

- Número de estudiantes que presentaron una evaluación.

- Número de estudiantes que no presentaron una evaluación.

- Nota acumulada de cada estudiante, con 2 decimales, aplicando los porcentajes asignados a cada prueba.

Definitiva de cada estudiante, sin decimales.

- Aplicar formato condicional a la columna de nota definitiva, si es igual o mayor a 10, ajustar el color de fuente a azul y formato negrita. Si es menor, ajustar a color rojo y formato negrita.

- Número de estudiantes que aprobaron la asignatura.
- Número de estudiantes que reprobaron aprobaron la asignatura.
- Agregar filtros en los encabezados de la tabla.

5) En una urbanización que cuenta con un servicio de vigilancia se cobra una mensualidad (cuota de vigilancia) a cada propietario para poder costear este servicio. Se desea diseñar una hoja de cálculo que permita contabilizar la cantidad de personas que cancelan su mensualidad, las que no y el total reunido. E monto de la cuota puede variar de un mes a otro. Mensualmente se cancela el sueldo de los vigilantes, gastos de mantenimiento y otros que puedan surgir. Se requiere que la misma hoja muestre la cantidad de dinero que queda en fondos mensualmente. Se desea tener esta información para los 12 meses del año en curso.

6) Diseñar un formato de factura que permita registrar datos del comprador (nombre, número de identificación y dirección), productos vendidos (código, nombre, precio por unidad), subtotal por producto, subtotal general, impuesto, descuento (puedo no aplicar) y total.

7) Diseñar una hoja de cálculo personal para registrar sus ingresos y gastos mensuales, a fin de conocer los totales de cada renglón y el dinero ahorrado en cada mes. La misma hoja debe registrar e ir actualizando el monto de ahorro acumulado durante el año.

8) En una hoja de cálculo, copiar la siguiente tabla y completar según la operación matemática que se indica. Mantener los estilos de formato: sombreado (gris y amarillo), negrita y color de fuente negro y rojo.

#### TIC Y SISTEMAS INTELIGENTES HERRAMIENTAS PARA LA EDUCACIÓN SUPERIOR

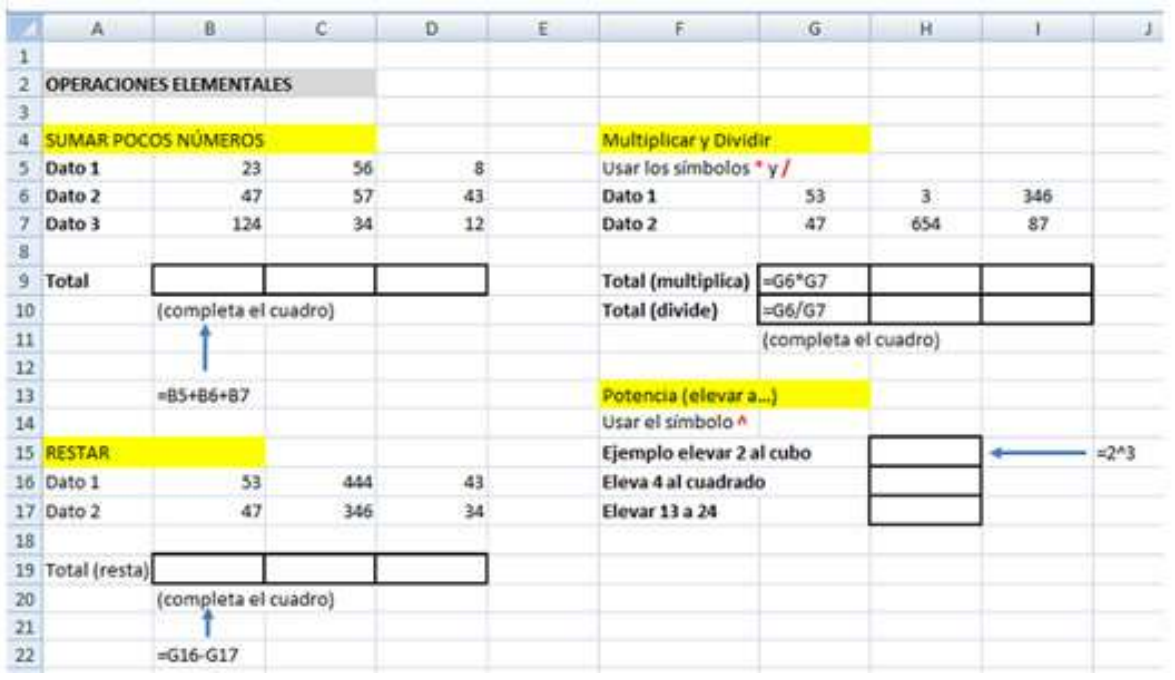

9) Sobre el ejercicio anterior, realizar las operaciones que aparecen en la siguiente imagen:

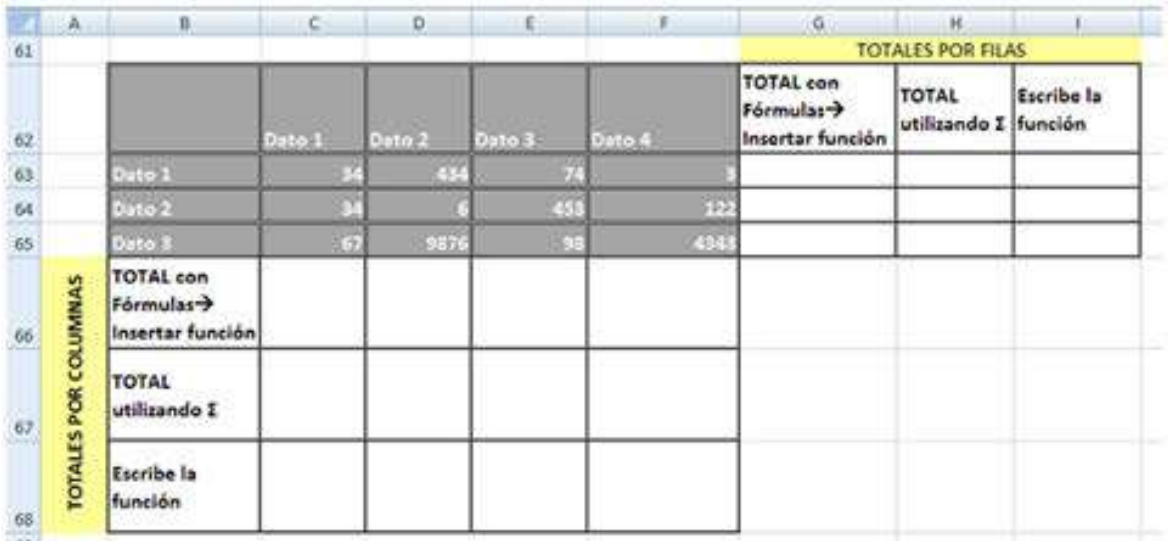

- Al rango B62:F65, aplicar el Estilo de celda Celda de comprobación. - A los rangos G62:I65 y B66:F68:
	- o Ajustar el texto al tamaño de las celdas (Ajustar texto).
	- o Alinear al centro tanto en vertical como en horizontal.

o En el rango G61:I61, combinar las celdas y dar sombreado amarillo o En el rango A66:A68 combinar las celdas, dar sombreado amarillo y alinear texto con orientación de 90º.

- Copiar el resto de la tabla con el formato que aparece en la imagen.

10) Cuando se utilizan varios operadores en una misma fórmula, Excel establece prioridad entre ellos: 1º las multiplicaciones y divisiones, y 2º el resto de las operaciones. Para cambiar las prioridades se utilizan los paréntesis. Calcular las operaciones que se muestran en la imagen, en los Casos Tipo 1 y Tipo 2. Comparar y analizar todos los resultados.

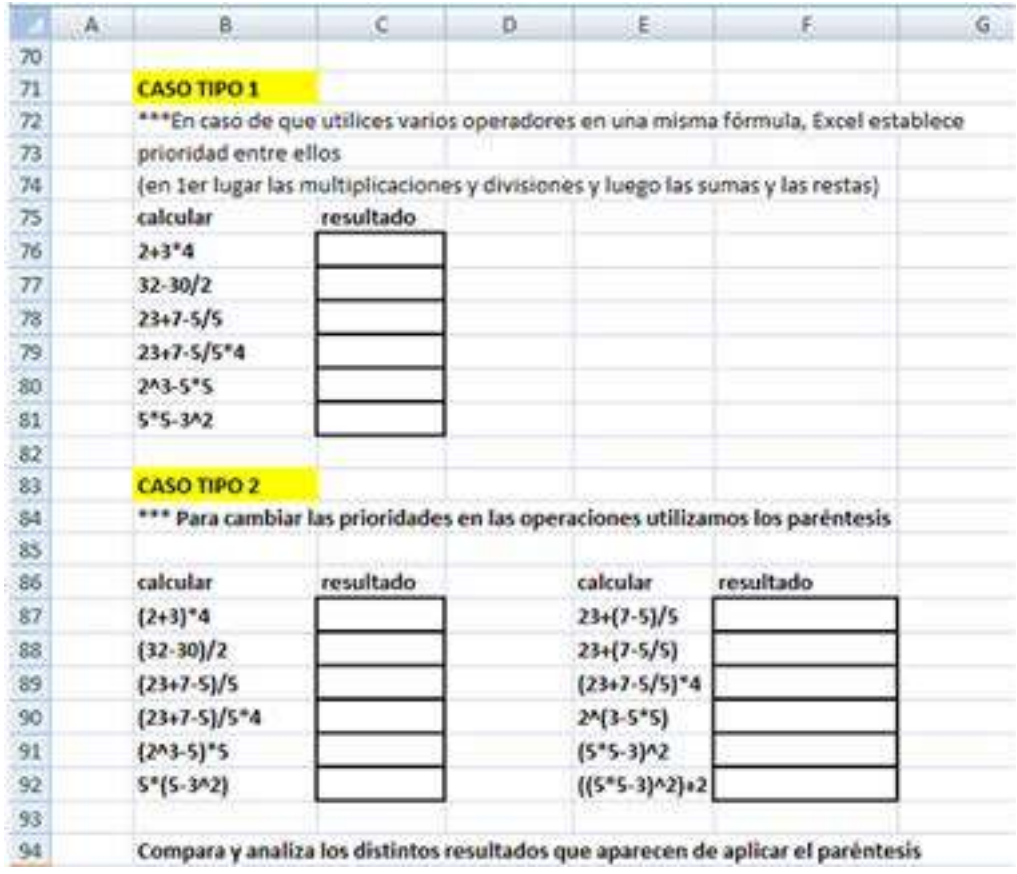

11) Copiar la siguiente tabla y calcular los totales (suma), máximos, mínimos y promedios por filas y por columnas.

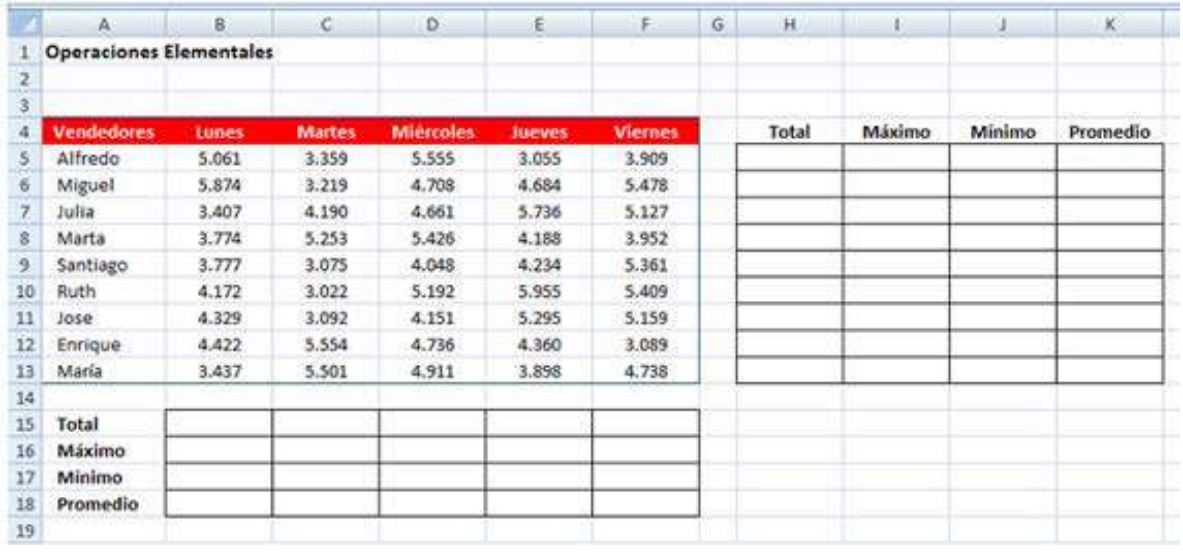

12) Crear un libro nuevo con el siguiente aspecto y guárdalo con el nombre Factura Modelo. Realizar los siguientes ajustes:

a) La columna cantidad debe aparecer sin decimales.

b) La columna Precio/unidad debe aparecer en formato moneda con dos decimales y con el símbolo del euro al final.

c) La columna Descuento debe expresarse en porcentaje con dos decimales. Dar un formato condicional a la columna Descuento, si éste es mayor al 1% el texto será verde, y si es cero el texto será 0%.

d) Escribir la fórmula del importe para el primer artículo y arrastrarla para el resto de artículos.

e) En la fila con el título Base Imponible y en la columna situada bajo el importe (celda E8) irá reflejada la suma de los sucesivos importes de los productos, rango (E3:E6).

f) En la fila con el título IVA y en la columna situada bajo el importe (celda E9), se calculará el importe del IVA (12%) correspondiente a la base imponible calculado en el paso anterior. Insertar en esta celda un comentario que indique que el IVA es del 12% (Botón derecho del ratón/Insertar comentario).

g) En la fila con el título Total (celda E10), irá la suma de la base imponi-

ble y el importe del IVA.

h) Poner un borde grueso de color rojo al rango E8:E10.

i) En la celda B1 se insertará la fecha de hoy, mediante la función Hoy. Esto se hacer con Fórmulas/Insertar Función/hoy. Dar a esta fecha el formato día-mes-año, por ejemplo 17-ene-19.

j) Del mismo modo que en el punto anterior, en la celda D1, introducir el día y la hora actuales insertando la función Ahora.

k) Ordenar los datos de la tabla en orden ascendiente en función del campo Artículo.

l) Poner en el encabezado: FACTURA y en el pie de página el número de página.

m) Elimina las líneas de cuadrícula.

n) Dar un formato de preferencia a la tabla para que sea atractiva.

13) Crear un libro con el nombre Ordenar, copiar la siguiente tabla y realizar las tareas que se indican:

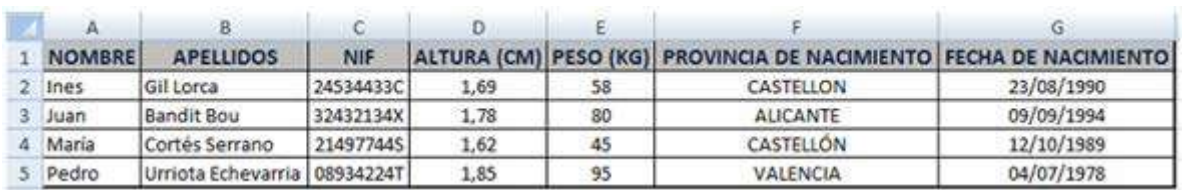

- Ajustar alto de fila de los títulos de los campos a 20, tamaño fuente 12, negrita, fondo gris, letra azul marino, alineación de 90º.

- Aplicar borde de cuadro grueso alrededor de la tabla y cuadriculas en el resto de la tabla.

- Ajustar los anchos de las columnas.

- Cambiar la columna de la fecha de nacimiento detrás de la columna del NIF.

- Insertar una columna después de la columna de Peso, cuyo campo sea CARNET DE CONDUCIR. Para cada persona escribir SI o NO en esta columna según se considere.

#### TIC Y SISTEMAS INTELIGENTES HERRAMIENTAS PARA LA EDUCACIÓN SUPERIOR

- Ocultar las columnas ALTURA y PESO.
- Mostrar la columna ALTURA pero dejar oculta la columna PESO.
- Ordenar filas en orden ascendente (de la A a la Z) en base a la columna NOMBRE.
- Llamar a esta hoja, ORDEN 1º.
- Copiar esta hoja en una nueva hoja y llamas ORDEN 2º.
- Ordenar de manera descendente basándose en el peso.
- Copiamos esta hoja en una nueva hoja y llamar ORDEN 3°.
- Ordenar seleccionando las opciones de acuerdo a los siguientes criterios (por prioridad): Apellido, Provincia de nacimiento, Peso.
- Dar a todas las filas de la tabla un alto de 18.
- Insertar una fila nueva entre las filas 4 y 5 y escribir tus datos.
- Ordenar nuevamente en orden descendente siguiendo los criterios (por prioridad): Fecha de Nacimiento.
- Nombre, Provincia de Nacimiento.
- Dar un formato condicional cuando la altura sea mayor a 1,70 cm., la celda se marcará en verde y negrita, con un borde de celda rojo y un relleno lila.
- 3. Fundamentos del análisis de datos para la toma de decisiones

#### **3.1. Los datos y la toma de decisiones en las organizaciones y en la vida**

En el pasado las organizaciones tomaban decisiones basadas en la intuición de las personas más experimentadas de la compañía. Esto resulta útil cuando se está experimentando con un nuevo producto o servicio, cuando se desea entrar en un nuevo mercado o cuando no se pueden obtener datos que soporten las decisiones. En caso contrario, las organizaciones deben optar y valorar cada vez más la toma de decisiones basadas en el análisis de datos. Lo mismo aplica a las decisiones de carácter personal o individual, es decir, las que cada persona toma sobre su propia vida, por ejemplo qué carrera estudiar, dónde vivir, búsqueda empleo, relaciones de pareja, amigos y familiares, entre otras.

Las organizaciones pueden empezar este proceso por el análisis descriptivo, que ya la mayoría aplica y va perfeccionando, y paralelamente invertir en desarrollar capacidades de análisis predictivo y prescriptivo que las hagan más a efectivas en sus acciones para responder a las necesidades de sus clientes y cumplir sus objetivos de negocio.

Por lo general, ocurre que el proceso de toma de decisiones está sujeto a incertidumbre, bien sea por falta de información, conocimiento incorrecto del mundo o por limitaciones en la forma de representar dicho conocimiento. En este sentido, gran parte de los procesos de toma de decisiones debe considerar la existencia de cierto grado de incertidumbre, sobre todo en el razonamiento humano, pues la información puede no existir o no estar disponible, puede ser ambigua, su representación imprecisa o los datos pueden ser meras interpretaciones hechas por las personas.

La siguiente figura ilustra el proceso de toma de decisiones:

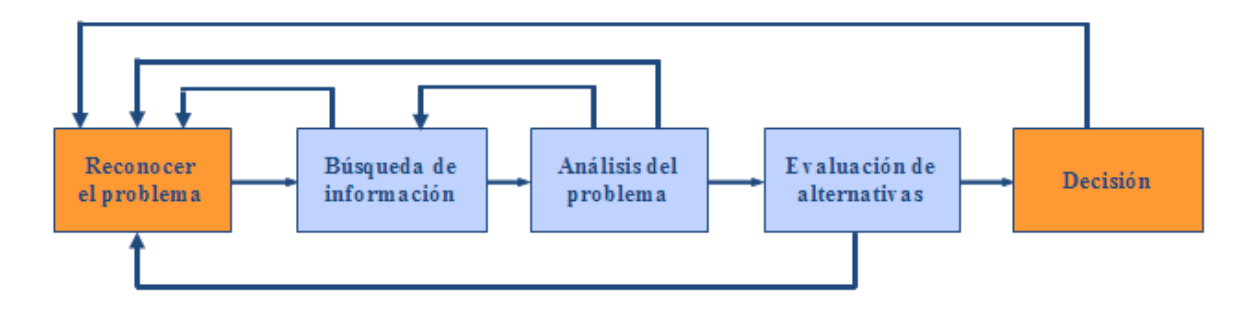

Entonces, en un proceso de toma de decisiones se hace necesario definir las alternativas de acción, extrapolarlas para imaginar la situación final y evaluar los resultados teniendo en cuenta la incertidumbre de cada resultado y su valor. Así, se obtiene una imagen de las consecuencias que tendría cada una de las alternativas que se ha definido. Tomando en cuenta estas consecuencias se identifica la opción más idónea eligiéndola como curso de acción.

Durante la década de 1960, Herbert Simon hizo una contribución de gran importancia para el estudio gerencial, al señalar que administrar es sinónimo de tomar decisiones. En esencia, toda acción gerencial tiene una naturaleza decisoria. Su trabajo ha contribuido a racionalizar el proceso de toma de decisiones.

De acuerdo con Simon, el proceso de la toma de decisiones tiene tres fases:

a) Intelección o prospección: Consiste en el análisis de un problema o situación que requiere solución.

b) Concepción: Se refiere a la creación de opciones de solución para un problema o situación.

c) Decisión: Corresponde al juicio y elección de una alternativa de solución.

Asimismo, Simon distingue dos tipos de decisiones: las programadas y las no programadas. Las programadas son decisiones repetitivas y que se toman de manera automática. Los hábitos, las rutinas, los manuales de instrucciones y operaciones estandarizadas son formas de tomar decisiones programadas. Las decisiones no programadas, no disponen de soluciones automáticas, como aquellas que se toman al lanzar nuevos productos, reducir la plantilla de funcionarios o cambiar la sede de la empresa, entre otras. Para lidiar con las decisiones no programadas, los gerentes deben desarrollar su capacidad de juicio, intuición y creatividad.

• Relación entre teoría de decisiones y medición:

La teoría de decisiones se define como el análisis lógico y cuantitativo de todos los factores que afectan los resultados de una decisión en un mundo incierto. Y su propósito es incrementar la probabilidad de obtener buenos resultados. Como se aprecia en esta definición, la toma de decisiones lleva implícito procesos de medición, como el análisis cuantitativo y la determinación de probabilidades. En este sentido, la medición apoya al proceso de toma de decisiones, dado que al identificar las alternativas de solución a un problema es posible ponderar o medir la probabilidad de su ocurrencia así como la probabilidad de éxito de cada alternativa en función del objetivo de la decisión. Así, tomar una decisión implica combinar información sobre probabilidades con información sobre deseos e intereses individuales o colectivos. La idea es compensar el valor del resultado de una alternativa contra su probabilidad, y a partir de allí determinar el valor de las consecuencias de una decisión.

Cabe destacar, que el origen de la teoría de decisiones se deriva de la economía, específicamente de la función de utilidad del pago. Dicha función propone que las decisiones deben tomarse calculando la utilidad y la probabilidad de las alternativas, lo cual conlleva realizar mediciones, para luego establecer estrategias que permitan una buena toma de decisiones. De igual modo, la toma de decisiones considera ciertos aspectos que también suponen mediciones, como:

- Predicción de las consecuencias de cada alternativa, basada en la experiencia y en un conjunto de datos, recopilados a través de la estadística.
- Valoración de las consecuencias siguiendo una escala de bondad, que dará lugar a un sistema de preferencias.
- En definitiva, la medición es importante para controlar el proceso de toma de decisiones.

### **3.2. Recopilación de datos**

Previo al análisis de datos, la organización debe planificar las tareas de recolección de los mismos, de modo que se disponga del material necesario para el estudio, para ello se cuenta con las técnicas de recolección de datos o información. Al momento de seleccionar y elaborar una de estas técnicas, se deben tomar en cuenta los siguientes aspectos:

- Naturaleza del objeto de estudio.
- Posibilidades de acceso al material que se desea investigar (personas, objetos, otros).
- El tamaño de la población o muestra asociada al estudio.
- Los recursos disponibles.
- La oportunidad de obtener datos sobre el material que desea investigar.
- Tipo y naturaleza de la fuente de datos.

Las principales técnicas de recolección de datos son: encuesta, entrevista, análisis documental, observación no experimental y observación experimental.

a) Encuesta: Permite establecer contacto con las unidades de observación a través de cuestionarios previamente establecidos. Se pueden aplicar diferentes modalidades como encuestas por teléfono, por correo, personal, online, entre otras.

b) Entrevista: Establece una situación de interrelación o diálogo entre personas, el entrevistador y el entrevistado. Presenta diversas modalidades, como entrevista asistemática o libre, estructurada, focalizada, simultánea y sucesiva.

c) Análisis documental: Los datos se obtienen de fuentes secundarias como libros, boletines, revistas, folletos y periódicos. El instrumento que se acostumbra utilizar es la ficha de registro de datos.

d) Observación no experimental: Se usa con frecuencia para profundizar el conocimiento que se obtiene sobre la exploración inicial de una situación problema, como sería el caso de una empresa donde se encuentra que los clientes no están conformes con el tiempo de espera para ser atendidos, allí se puede recolectar datos sobre los tiempos de espera y de servicio de una muestra representativa de clientes. Se puede emplear como instrumento una guía de observación o de campo.

e) Observación experimental: Se diferencia de la no experimental porque elabora datos en condiciones relativamente controladas por el investigador, particularmente porque puede manipular la o las variables. Puede utilizar como instrumento la hoja o ficha de registro de datos.

• Limpieza de los datos:

Una vez realizada la recolección de los datos, éstos pueden tener errores, ausencias o representaciones no adecuadas para los algoritmos o herramientas a utilizar, entre otros aspectos. En este sentido, es necesario realizar una preparación de los datos, que incluye: limpieza y selección de datos, selección y construcción de variables, y transformaciones. El objetivo de la preparación el mejorar la calidad de los datos, reducir su tamaño y obtener los más informativos, así como mejorar su representación.

Durante la recolección de los datos se puede presentar diferentes problemas o retos, como: fallas en los instrumentos/procedimientos de recolección, errores al registrar los datos, integración de datos desde diferentes fuentes, diferentes definiciones para un atributo, suministro de información incorrecta por parte de los usuarios o clientes, mal funcionamiento de equipos, entre otros. En consecuencia los conjuntos de datos pueden contener valores ausentes, valores fuera de rango o anómalos, valores inconsistentes o erróneos, o conflictos entre algunos datos. El objetivo de la limpieza de los datos es la detección y corrección de estos errores para mejorar la calidad de los datos.

- Valores ausentes: Se presenta cuando el valor de una variable no se conoce

para algunas instancias, debido a errores de medición, mal funcionamiento de equipos, cambios en los procedimientos de recolección, información no suministrada, omisiones involuntarias, entre otras. Parar tratarlos se pueden aplicar distintas técnicas, como: eliminación de registros (omitir del análisis aquellos registros con valores ausentes) o eliminación de atributos (en particular cuando la proporción de ausencias es muy alta); creación de nuevas categorías (para la posible ausencia como No sabe/No contesta en una encuesta); e Imputación (se reemplaza el valor ausente por otro de acuerdo a ciertos criterios). Cuando se realiza una imputación (sustitución), el valor aplicado debe ser lo más cercano posible al valor real (la distribución resultante debe ser lo más parecida a la distribución original). Algunas técnicas de imputación son:

- Reemplazar el valor ausente por una constante indicada por los expertos o utilizando conocimiento del dominio.
- Sustitución por un valor de tendencia central.
- Reemplazar por un valor generado a partir de la distribución observada de la variable.
- Asignación del más parecido. Imputa el valor ausente de una variable, con el valor que ese atributo toma en casos similares.
- Estimación del valor ausente, a través de modelos predictivos, como interpolación, entre otros.

- Valores anómalos: Representan aquellos datos que poseen características que son diferentes al resto. Constituyen valores de atributos que son inusuales respecto a sus valores típicos. Incluyen valores extremos (outliers) que yacen cercanos a los límites del rango de los datos o que están fuera de la tendencia. Los outliers pueden ser valores de interés o pueden representar errores, y afectan la normalización de los datos. Por eso es importante identificarlos, ya que pueden generar problemas de representación de datos, a pesar de que el valor sea válido y no represente ningún error.

Para su tratamiento se pueden utilizar algunas de las técnicas aplicadas para los valores ausentes u otras como: ignorar el valor extremo (si la técnica de minería es robusta a los datos anómalos); eliminación de registros o de atributos; y discretización (si se transforma un atributo continuo en uno discreto, los outliers se ubicarán en las categorías extremas).

Una vez completada la limpieza de los datos puede ser necesario realizar otras actividades, dependiendo del tipo de estudio, como:

- Selección de variables (para determinar los atributos más relevantes).
- Selección de datos, para obtener una muestra representativa de los mismos.
- Construcción de nuevos atributos, que puedan resultar más informativos.
- Transformaciones, para cambiar la forma de los datos.

#### **3.3. Un mundo de datos no ordenados**

En las organizaciones y en la vida de todos en general, existen diferentes tipos de datos: estructurados, semiestructurados y no estructurados.

Los datos estructurados tienen definidos su longitud, formato y tamaño. Son archivos de tipo texto que se suelen mostrar en filas y columnas con títulos. Tal como se muestra en la imagen. Se almacenan en formato tabla, hojas de cálculo o en bases de datos relacionales conocidas como SQL. Pueden ser ordenados y procesados fácilmente por herramientas de minería de datos. Las bases de datos relacionales están conformadas por tablas que contienen datos de diferentes tipos e incluyen una serie de valores numéricos únicos que forman llaves y permiten relacionar unas tablas con otras; como también contienen índices que hacen posible ordenar la información y hacer consultas rápidas.

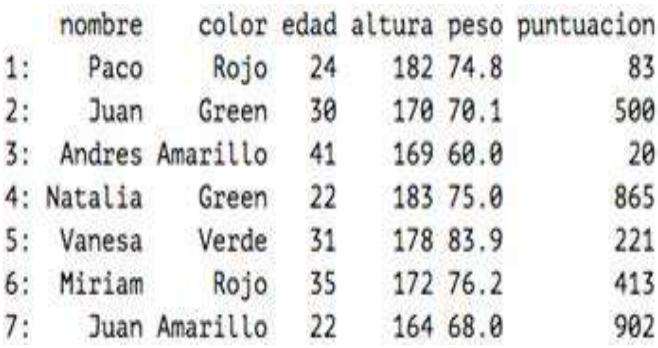

Los datos no estructurados, por su parte, se caracterizan por no tener un formato específico. Son datos en bruto y no organizados No tienen un tipo de orden que permita hacer una categorización como se hace en las bases de datos SQL. Por lo general, son datos binarios que no tienen estructura interna identificable. Se almacenan en múltiples formatos como documentos texto, pdf, artículos, correos electrónicos, ficheros multimedia de imagen, audio o video, páginas web, tweets, chats, entre otros. Cabe destacar, que aproximadamente el 80% de la información relevante para un negocio se origina en forma no estructurada, principalmente en formato texto.

#### **CAPÍTULO PRIMERO**

Que trata de la condición y ejercicio del famoso hidalgo D. Quijote de la Mancha

n un lugar de la Mancha, de cuyo nombre no quiero acordarme, no ha mucho tiempo que vivia un hidalgo de los de lanza en astillero, adarga antigua, rocin flaco y galgo corredor. Una olla de algo más vaca que carnero, salpicón las más noches, duelos y quebrantos los sábados, lentejas los viernes, algún palomino de añadidura los domingos, consumian las tres partes de su hacienda. El resto della concluian sayo de velarte, calzas de velhado para las fiestas con sus pantuflos de lo mismo, los días de entre semana se honraba con su vellori de lo más fino. Tenía en su casa una ama que pasaba de los cuarenta, y una sobrina que no llegaba a los veinte, y un mozo de campo y plaza, que así ensillaba el rocin como tomaba la podadera. Frisaba la edad de noestro hidalgo con los cincuenta años, era de complexión recia, seco de carnes, enjuto de rostro; gran madrogador y amigo de la caza. Quieren decir que tenía el sobrenombre de Quijada o Quesada (que en esto hay alguna diferencia en los autores que deste caso escriben), aunque por conjeturas verosimiles se deja entender que se llama Quijana; pero esto importa poco a nuestro cuento; basta que en la narración del no se salga un punto de la verdad.

Finalmente, los datos semiestructurados son una mezcla de los dos anteriores, no presentan una estructura perfectamente definida como los datos estructurados pero si tienen una organización definida en sus metadatos donde describen objetos y relaciones, y que en algunos casos están aceptados por convención, como los formatos HTML, XML o JSON.

Considerando la relación entre datos estructurados y no estructurados, en la actualidad hay una mayor proporción de datos no estructurados, conteniendo estadísticas valiosas para diferentes tipos de organizaciones, pero que éstos son más complejos de manejar, porque no contienen información relacionada que permita procesarlos de manera rápida y ordenada.

Es aquí donde son de utilidad las herramientas de minería de datos y Big Data que permiten manejar tanto datos estructurados como no estructurados, en grandes volúmenes, mediante algoritmos especializados y la toma de muestras significativas, con el fin de obtener información y conocimiento relevante para la organización.

# **3.4. Exploración y predicción de datos**

Para conocer los datos se realiza un análisis exploratorio, que consiste en una investigación preliminar de los mismos con el objetivo de entender sus características, revelar tendencias, errores, correlaciones, entre otros. En general, los objetivos de la exploración son:

- Identificar las variables y describir los datos.
- Visualizar las variables.
- Examinar distribuciones.
- Explorar relaciones entre conjuntos de variables.

Con la exploración se obtiene un conocimiento básico de los datos, proporciona información para determinar si hay problemas en ellos y ayuda a determinar si éstos son adecuados para resolver el problema. Existe diversas técnicas para la exploración de datos, entre ellas la sumarización, visualización y correlación.

• Sumarización: Se refiere a la descripción de los datos, incluyendo esta-

#### TIC Y SISTEMAS INTELIGENTES HERRAMIENTAS PARA LA EDUCACIÓN SUPERIOR

dística descriptiva. Esto se realiza generando un listado de variables con su tipo (nominal, numérico, lógico, texto, entre otros), contabilización de ausencias, determinación de valores media y moda, cálculo de desviación estándar, valores mínimo y máximo, así como valores posibles. Es importante una descripción de las variables desde el punto de vista del usuario. En la siguiente tabla, se muestre el conjunto de datos de una empresa aseguradora, en relación a sus clientes.

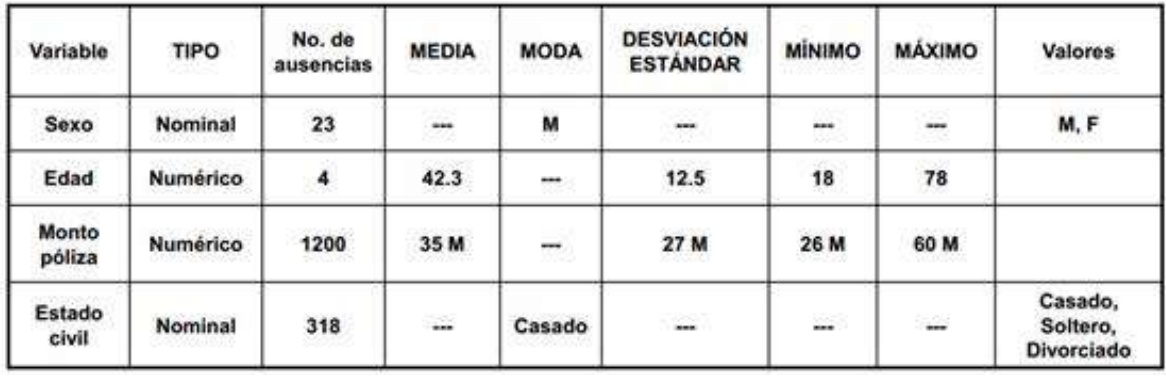

No. de datos: 13544

• Técnicas de visualización: Muestran características de los datos utilizando representaciones gráficas de los mismos, como son los histogramas, diagramas de caja y de dispersión.

- Histograma: Es la representación gráfica de una variable en forma de barras. La superficie de cada barra es proporcional a la frecuencia de los valores representados. Permite visualizar la distribución de los datos con respecto a una variable o atributo. En el eje vertical se representan las frecuencias y en horizontal los valores de las variables.

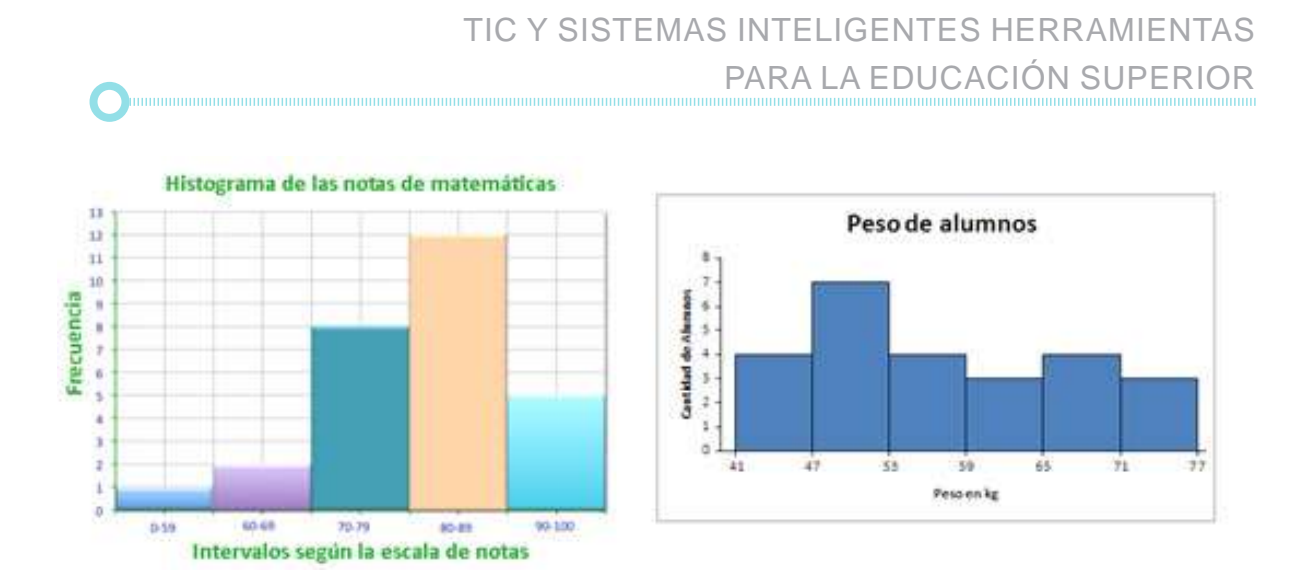

- Diagrama de caja (boxplot): Permite visualizar, a través de los cuartiles, cómo es la distribución de los datos y su grado se asimetría (si la mediana no está en el centro del rectángulo, la distribución no es simétrica). Es útil para comparar variables y detectar valores atípicos o extremos (outliers). En las siguientes figuras se muestra la distribución de los elementos que componen este diagrama (cuartiles, valores mínimo, máximo y atípicos, mediana, bigotes).

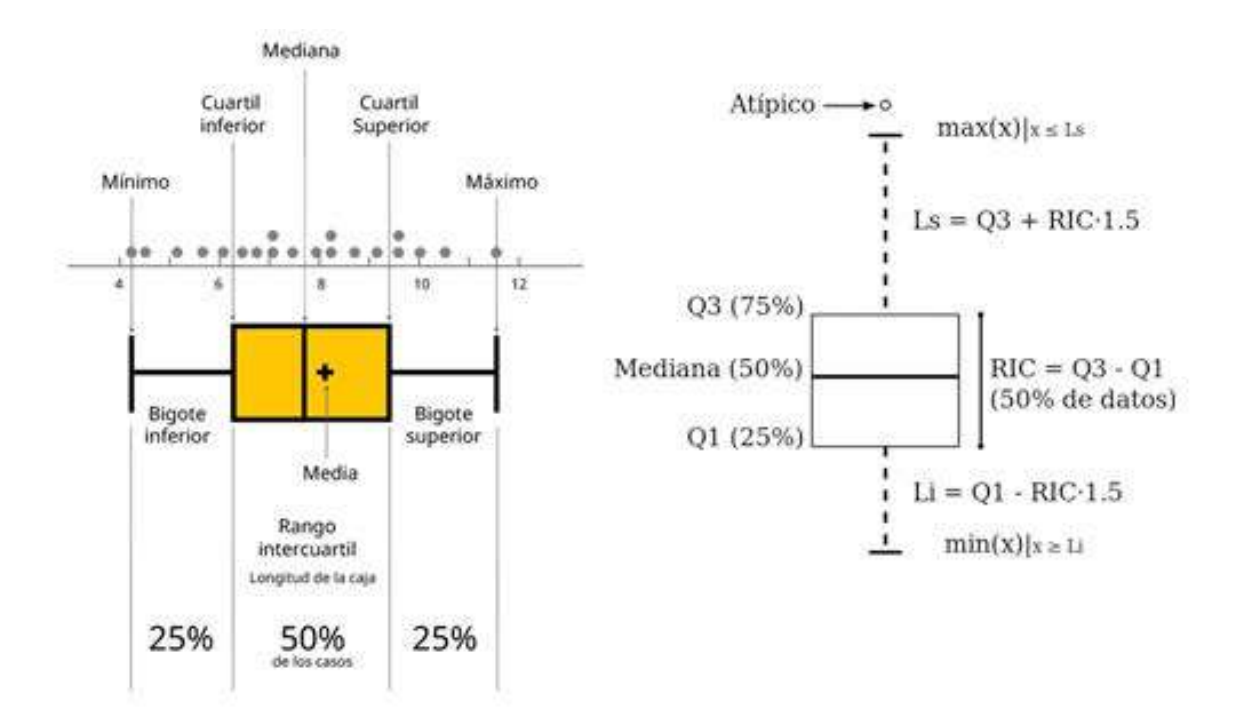

- Diagramas de dispersión: Permite visualizar relaciones, patrones o tendencias entre dos atributos numéricos. Puede utilizarse para visualizar grupos de datos, valores extremos o relaciones de correlación entre dos variables.

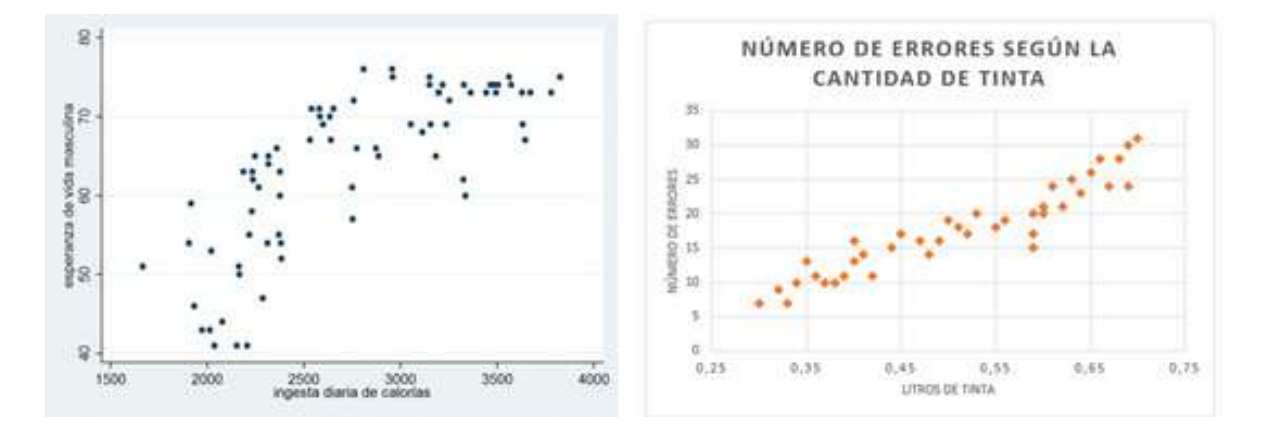

• Análisis de correlación: Esta técnica con base estadística y matemática permite determinar cuáles atributos están estrechamente relacionados. Analiza la relación entre al menos dos variables. El resultado debe mostrar la fuerza y el sentido de la relación mediante un coeficiente de correlación (r). Su valor numérico varía de 1,0 a -1,0. En general,  $r > 0$  indica una relación positiva y r < 0 indica una relación negativa, mientras que r = 0 indica que no hay relación (o que las variables son independientes y no están relacionadas). En general, cuanto más cerca estén los coeficientes de +1,0 y -1,0, mayor será la fuerza de la relación entre las variables.

Dependiendo del tipo de variables, cuantitativas o cualitativas, se calcula el coeficiente de correlación de Pearson, de Spearman o de Kendall, en el caso de correlaciones bivariadas. Existen otras correlaciones como las medidas de distancia o disimilaridad de intervalos (distancia euclídea, euclídea al cuadrado, Chebyshev, Bloque, Minkovsky, entre otras).

# **3.5. Integración y análisis de datos para el diagnóstico organizacional**

• Diagnóstico organizacional: Se define como un proceso analítico que permite conocer la situación real de la organización en un momento dado para identificar problemas y áreas de oportunidad, con el fin de corregir los primeros y aprovechar las segundas. En el diagnóstico se examinan y mejoran los sistemas y prácticas de la comunicación interna y externa de una organización en todos sus niveles y también las producciones comunicacionales tales como historietas, metáforas, símbolos, artefactos y los comentarios que la gente de la organización hace en sus conversaciones diarias. Para tal ello se utiliza una diversidad de herramientas, dependiendo de la profundidad deseada, de las variables que se quieran investigar, de los recursos disponibles y de los grupos o niveles específicos entre los que se van a aplicar.

• Condiciones del diagnóstico organizacional: Para realizar con éxito un diagnóstico organizacional se deben cumplir algunos requisitos básicos:

a) Antes de iniciar el proceso es indispensable contar con la intención de cambio y el compromiso de respaldo por parte del cliente.

b) El cliente debe dar facilidades al consultor (interno o externo) para la obtención de información y no entorpecer el proceso de diagnóstico.

c) El consultor manejará la información que se obtenga del proceso respetando las reglas de confidencialidad establecidas entre las partes. Además debe proporcionar retroalimentación de los resultados a las fuentes que suministraron la información.

d) El éxito o fracaso del diagnóstico depende en gran parte del cliente y del cumplimiento de los acuerdos que hace con el consultor.

• Elementos del diagnóstico organizacional: El proceso de diagnóstico organizacional se puede dividir en tres etapas, que incluyen generación, organización, y análisis e interpretación de la información. A continuación
se describen cada una de ellas.

a) Generación de información: Esta etapa abarca la forma en que se recolecta la información, las herramientas y los procesos utilizados. Incluye los métodos usados para obtener información desde el cliente (entrevistas, cuestionarios) y los usados para obtenerla desde el consultor (observación). Debe considerarse la frecuencia con que se recolecta la información, la cual depende de la estabilidad del sistema.

b) Organización de la información: En esta etapa es necesario considerar diversos aspectos como el diseño de los procedimientos que permitirán procesar la información, el almacenamiento apropiado de los datos y el ordenamiento de la información, de modo que sea fácil de consultar.

c) Análisis e interpretación de la información: Esta etapa consiste en separar los elementos básicos de la información y examinarlos con el propósito de responder a las interrogantes planteadas al inicio del diagnóstico o investigación.

• Tipos de diagnóstico organizacional: El diagnóstico organizacional se divide en dos perspectivas principales y complementarias entre sí, funcional y cultural, cada una con sus propios objetivos, métodos y técnicas. A continuación se define cada una de ellas.

› Diagnóstico funcional: Examina principalmente las estructuras formales e informales de la comunicación y sus prácticas relacionadas con la producción, satisfacción del personal, mantenimiento de la organización e innovación. Sus objetivos son:

- Evaluar la estructura interna formal e informal del sistema de comunicación y los diferentes canales de comunicación.
- Evaluar los sistemas y procesos de comunicación a nivel interpersonal, grupal, departamental, e interdepartamental.
- Evaluar los sistemas y procesos de la comunicación externa de la organización.
- Evaluar el papel, la eficiencia y la necesidad de la tecnología de la comunicación organizacional.
- Evaluar el impacto que tienen los procesos de comunicación en la satisfacción en el trabajo, en la productividad, en el compromiso y el trabajo en equipo.

Dentro de esta perspectiva se pueden aplicar diversos métodos y técnicas, entre ellos:

- Entrevista: Permite recolectar información precisada en detalle mediante una conversación personal con los miembros de la organización. Se complementa con el cuestionario.
- Cuestionario: Permite reunir mayor cantidad de información, de una manera rápida y económica, y facilita el análisis estadístico.
- Análisis de transmisión de mensajes: Se trata de un cuestionario especializado que identifica el proceso de difusión de un mensaje en la organización, desde su punto de origen hasta que alcanza sus destinos. Revela el tiempo que toma la difusión de un mensaje, su proceso comunicativo, quiénes bloquean la comunicación y las redes de comunicación informal.
- El análisis de experiencias críticas de comunicación: Sirve para conocer las experiencias positivas y negativas que existen dentro de la organización y sobre su efectividad.
- Análisis de redes de comunicación: Analiza la estructura de comunicación de una organización y su efectividad. Se evalúa quien se comunica con quién, que grupos existen, qué miembros actúan como puente entre grupos, los bloqueos que sufre la información,

el contenido de la comunicación y la cantidad de información difundida.

• La entrevista grupal: Selecciona cierto número de miembros representativos de la organización para ser entrevistados como grupo. Se centra en aspectos críticos de la comunicación organizacional.

› Diagnóstico cultural: Su finalidad es descubrir los valores y principios básicos de una organización, el grado en que éstos son conocidos y compartidos por sus miembros y la congruencia que guardan con el comportamiento organizacional. El diagnóstico se hace desde las manifestaciones culturales de sus miembros, en distintas categorías: espirituales (ideología, filosofía, símbolos, mitos e historia), conductuales (lenguaje, comportamiento no verbal, rituales y formas de interacción), estructurales (políticas y procedimientos, normas, status internos, estructura de poder) y materiales (tecnología, instalaciones, mobiliario y equipo). Los objetivos de este diagnóstico son:

- Evaluar el papel de la comunicación en la creación, mantenimiento y desarrollo de la cultura de la organización.
- Evaluar el contenido de las producciones comunicacionales y el significado que tiene para sus miembros, tales como conversaciones, ritos, mitos, filosofía y valores.
- Entender la vida organizacional y el papel de la comunicación desde la perspectiva de los miembros de la organización.

Dentro de esta perspectiva se pueden aplicar diversos métodos y técnicas, entre ellos:

• Observación: El investigador puede optar por convertirse en un miembro más del grupo (observación participante), o bien por observarlos desde fuera (observación no participante u ordinaria). El investigador debe ganarse la confianza de las personas que va a estudiar, lograr su aceptación y evitar que su presencia perturbe las actividades del grupo.

- Entrevistas individuales: Debe establecerse un clima de confianza mutua, comprensión y afinidad emocional entre el entrevistador y el entrevistado.
- Análisis de documentos: El investigador reúne una colección de documentos diversos que necesitan ser interpretados a fin de extraer la información sobre la historia y características de la organización, y que lo llevarán a inferir aspectos importantes de la cultura de la misma.
- Discusión en grupos pequeños: Constituye sesiones de grupo con una discusión dirigida.
- Dramatización: Proporciona datos sobre la percepción que la gente tiene de ciertos roles, relaciones y situaciones de trabajo.
- Técnicas proyectivas: Consisten en presentar a un sujeto un material poco estructurado, con instrucciones vagas y pidiéndole que lleve a cabo una tarea, de modo que al realizarla proyecte la estructura de su personalidad.
- Encuesta: Mediante la aplicación de cuestionarios se obtiene información que puede emplearse para un análisis cuantitativo con el fin de identificar y conocer la magnitud de los problemas que se suponen o conocen en forma parcial.

#### **3.6. Métodos, técnicas y herramientas para la toma de decisiones**

Recurrir al análisis de datos para la toma de decisiones permite a las organizaciones descubrir el entorno que las rodea. Por lo tanto, es vital que lo lleven a cabo, ya que amplía su panorama económico y les ayuda a mejorar sus productos y servicios para estar a la altura de la competencia. Al comenzar el proceso de análisis de datos para la toma de decisiones, es necesario:

- Entrenarse: Aprender la teoría necesaria que permita la toma de decisiones. Pueden ser cursos, libros o artículos.
- Preguntar: Conocer y consultar cada detalle de los datos que se maneja. La aplicación de encuestas encuestas que te ayuden a tomar mejores decisiones.
- Equipo: Los trabajadores deben saber sobre la experiencia de análisis de datos de la organización. De esta manera podrán entender el objetivo de la empresa y ayudar en la toma de decisiones.
- Valoración: Una vez recopilados los datos, es importante comenzar a comprobarlos, sin dejarse guiar por la intuición.

• Tipos de análisis de datos para la toma de decisiones: Interpretar los datos obtenidos no es una tarea fácil. Sin embargo, existen tres tipos de análisis que permiten realizar este proceso de forma eficaz, a saber: descriptivo, predictivo y prescriptivo.

a) Análisis descriptivo: Tiene como objetivo simplificar y resumir una gran cantidad de datos y registros para que puedan ser entendibles y en función de esto permitir la toma de decisiones que se adapten a los objetivos de la organización. Está presente en la gran mayoría de organizaciones y es por el que generalmente se comienza. En este tipo de análisis es común observar gráficas de barras, gráficas de pasteles, infografías y otros. Normalmente, se utiliza cuando se dispone de un gran cantidad de datos sobre eventos pasados o sucesos históricos que a simple vista no ofrecen mucha información, pero utilizando aplicaciones de software para su tratamiento (limpieza, ordenamiento, transformación, visualización) permiten expresar de una forma comprensible lo que ha venido pasando en la organización para tomar acciones que se adapten a sus objetivos.

Un ejemplo sería toda la información de compras que recopila una cadena de supermercados por día. Si solo se observan los miles o millones de registros de un tiempo determinado, es difícil saber cómo ha funcionado el negocio respecto a ciertos atributos. Aplicando las herramientas de análisis descriptivo se podría identificar el top de los productos más vendidos, en qué áreas geográficas se han vendido mejor ciertos artículos o si las campañas de mercadeo fueron exitosas en comparación con las previas, entre otras cosas. Con esta información, la organización puede planear más efectivamente sus inventarios.

Otro ejemplo sería el otorgamiento de créditos, un proceso de negocio que es automatizado. Con el análisis descriptivo de datos se puede saber cuántas solicitudes ha procesado la plataforma, cuántas han resultado en un desembolso, cuántas fueron rechazadas por cada tipo de causa, tiempo promedio que ha durado cada actividad del proceso o cuántas han sobrepasado el tiempo estipulado para completarlas. De este modo la organización puede medir cómo ha estado operando y así aplicar acciones de mejora que le ayuden a cumplir sus objetivos.

b) Análisis predictivo: Es la aplicación de técnicas matemáticas o estadísticas a los datos históricos que posee una organización, a fin de pronosticar qué podría suceder y tomar las medidas necesarias para la solución de problemas. Este tipo de análisis no pretende predecir el futuro, pero sí pronosticar qué podría suceder. Así se entienden las correlaciones entre variables y cómo podrían comportarse en un futuro. En este contexto, se encuentra el machine learning (aprendizaje de máquina), popularizado en los últimos años, que consiste en programar un sistema de cómputo para aprender sobre un conjunto de datos y pronosticar resultados con cierto grado de confiabilidad.

Como ejemplo de análisis predictivo, se tienen los modelos que aprenden a detectar si una transacción con tarjeta de crédito es fraudulenta o no. De igual manera, tomando el mismo ejemplo de la cadena de supermercados, se puede realizar un análisis predictivo para pronosticar las características de los posibles clientes que podrían estar interesados en adquirir ciertos productos. Con esta información, la empresa podría desplegar las acciones de mercadeo adecuadas para un conjunto de clientes que tengan una probabilidad alta de comprar ciertos productos.

c) Análisis prescriptivo: Permite establecer el camino que puede seguir una empresa y contabiliza las acciones que ayudan en la toma de decisiones que beneficien a la organización. Va más allá de los dos tipos de análisis anteriores. En primer lugar, recomienda rutas de acción que puede seguir una organización. Además, cuantifica el efecto de estas acciones para ayudar a tomar mejores decisiones en pro de alcanzar los objetivos de negocio, como incursionar en un nuevo mercado, ubicar un producto en áreas específicas de un almacén de modo que tenga mayores probabilidades de venta o mitigar un riesgo que pueda enfrentar.

• Modelos deterministas vs modelos probabilísticos: En los modelos deterministas, las decisiones acertadas generan buenos resultados. Se obtiene lo que espera, por lo tanto el resultado es determinista (es decir, sin riesgo). Sin embargo, en los modelos de decisiones probabilísticas, el resultado es incierto. En consecuencia, la toma de decisiones acertadas puede no generar buenos resultados. A diferencia de los modelos deterministas donde las decisiones acertadas se evalúan sólo según los resultados, en los modelos probabilísticos, el decisor se preocupa tanto por el valor del resultado como por el grado de riesgo involucrado en cada decisión

• Técnicas de análisis de datos para la toma de decisiones:

Existen diversas técnicas de análisis de datos, que apoyan la toma de decisiones en las organizaciones, entre ellas están:

 a) Análisis de correlaciones. Es una técnica de análisis estadístico. Sirve para determinar si existe una relación entre dos variables diferentes y cuan fuerte es esa relación. Suele utilizarse cuando se sospecha que dos variables siguen una evolución similar.

b) Análisis de regresión. Es otra técnica de análisis estadístico para

investigar la relación entre diferentes variables. Se utiliza cuando se sospecha que una de las variables puede estar afectando (variable independiente) al comportamiento de la otra (variable dependiente).

c) Visualización de datos. Permite de manera gráfica detectar patrones en los datos. Es útil cuando se busca entender grandes volúmenes de datos de forma rápida y simplificada. Las infografías y gráficos son la forma más popular de este tipo de técnica, generados con herramientas software.

d) Análisis de escenarios. Consiste en estudiar una variedad determinada de eventos futuros con resultados alternativos. Es ideal aplicarla cuando no se está seguro sobre qué decisión tomar o que curso de acción perseguir.

e) Minería de datos. Es una técnica orientada a extraer conocimiento de los datos, se usa para detectar patrones, relaciones o información relevante que pueda mejorar el desempeño de operaciones de una organización. Es ideal para grandes volúmenes de datos.

f) Análisis de sentimientos. Trata de determinar la actitud de un individuo o grupo hacia un tema particular. Busca comprender la opinión de los distintos agentes que interactúan en una organización. Tiene aplicación en las redes sociales. Su desventaja es que se basa en aspectos subjetivos, difíciles de medir, que tienen que ver con emociones humanas.

g) Análisis semánticos de texto. También conocido como minería de textos, es un proceso que trata de extraer valor a través del análisis semántico de grandes volúmenes de textos. Busca obtener datos de textos no estructurados.

h) Programación y optimización matemática. También conocida como optimización lineal, permite identificar cuál es el mejor resultado posible de una situación particular dadas un conjunto de restricciones. Se aplica con frecuencia a problemas relacionados con procesos de producción para determinar cómo minimizar los costos o maximizar los beneficios.

i) Predicción matemática. Conjunto de técnicas estadísticas que emplea datos de series temporales para predecir cuál es el resultado más probable que se puede dar en el futuro cercano. Parte de lo que ha ocurrido en el pasado para intentar saber qué ocurrirá en el futuro. Se aplica comúnmente en proyecciones macro-económicas.

j) Redes neuronales. Esta técnica se ubica en el área de la inteligencia artificial y su objetivo es simular el proceso de toma de decisiones o de generación de información que ocurre en el cerebro humano, mediante grupos de neuronas.

k) Experimentos AB (Split testing). Su aplicación se ha difundido en el marketing digital con el objetivo de comprobar la reacción de los usuarios ante un mensaje e identificar cuál funciona mejor, ante el lanzamiento de un nuevo producto, campaña publicitaria o mensaje de un anuncio.

l) Análisis de imágenes, vídeo o voz. Esta técnica conlleva un proceso de extracción de información a través del análisis de imágenes (fotografías, imágenes médicas y gráficos) para la detección patrones referentes a enfermedades o patologías, así como la detección facial a nivel de seguridad. En el caso de los vídeos se busca reconocer y predecir el comportamiento de una persona. Y en el análisis de voz se extrae información a través del audio para apoyar la comprensión de conversaciones, de tipo telefónico por ejemplo.

Herramientas para el análisis de datos:

Estas herramientas, en particular aquellas que permiten la extracción de conocimiento a partir de datos (minería de datos), proporcionan:

• Funcionalidades para la limpieza y preparación de los datos, así

como para la visualización y análisis exploratorio.

- Implantación de algoritmos de aprendizaje para resolver diferentes tareas de la minería de datos.
- Funcionalidades para la evaluación de los modelos obtenidos y visualización de resultados.

Entre las herramientas más conocidas se encuentran RapidMiner y WEKA.

› RapidMiner: Plataforma de software desarrollada por la compañía del mismo nombre que proporciona un entorno integrado para el aprendizaje automático, minería de texto, entre otras funcionalidades. Implementa técnicas de pre-procesamiento de datos, modelación predictiva y descriptiva, métodos de evaluación de modelos y visualización de datos. El análisis de datos se realiza mediante el encadenamiento de operadores a través de un entorno gráfico. Puede ser ejecutado en Windows, Mac y Linux. Disponible en: https://rapidminer.com/.

› WEKA: Proyecto de la Universidad de Waikato. Es una colección de algoritmos de aprendizaje automático para las tareas de minería de datos. Los algoritmos pueden ser aplicados directamente a un conjunto de datos o ser llamados desde código Java. Contiene herramientas para el pre-procesamiento de los datos y visualización, clasificación, regresión, agrupación y reglas de asociación. También permite la incorporación de nuevos algoritmos de aprendizaje. Disponible en el sitio Web http://www. cs.waikato.ac.nz/ml/weka/.

Importancia del análisis de datos para la toma de decisiones:

El acceder a información de calidad trae grandes beneficios para la toma de decisiones, pues permite detectar cuáles son los puntos débiles y aporta mayores oportunidades de ganancia. Asimismo, el análisis de datos permite adelantarse a posibles situaciones, conocer a los clientes y tomar

una decisión inmediata que se base en algún comportamiento previo.

El análisis de datos permite dejar de un lado la intuición y da la posibilidad de experimentar con productos y servicios, o conocer los beneficios de invertir en nuevos negocios y responder a las necesidades de la empresa y del consumidor, como soporte a la toma de decisiones.

#### **3.7. El reto de tomar mejores decisiones**

Hoy más que nunca, las organizaciones buscan mejores destinos, permanecer en mercados cambiantes y competidos, así como la implementación de sistemas que permitan medir los resultados de su gestión, todo esto conlleva a la puesta en marcha de teorías gerenciales que soporten la toma de decisiones oportunas y acertadas.

En este sentido, la responsabilidad gerencial juega un papel fundamental en términos estratégicos, pues implica la capacidad que poseen los directivos de primer nivel para responder por las consecuencias de las decisiones que toman, en función de la permanencia y rentabilidad de las operaciones de la organización; de comprender el impacto que tendrán estas decisiones para sus clientes, proveedores y colaboradores, bien sea que estén asociadas a la implementación de operaciones ya existentes o a la propuesta de estrategias para orientadas al crecimiento de la empresa, ingreso a nuevos mercados, diseño de nuevos productos, entre otras.

La toma de decisiones gerenciales es una habilidad que debe entrenarse y ser desarrollada. No sólo se trata de tomar una decisión, sino de convertirla en acciones efectivas, en un contexto específico, ya que las consecuencias para la organización pueden conllevar logros tanto cualitativos como cuantitativos, o por el contrario devenir en crisis que impliquen manejos especiales. Muchas organizaciones han pasado por etapas de crisis, para luego convertirse en líderes del mercado, reconociendo que ese resultado fue consecuencia de las decisiones gerenciales y estratégicas que tomó el equipo directivo.

Existen diferentes propuestas de rutas metodológicas, orientadas a los directivos de las empresas, que ayudan a tomar mejores decisiones. Entre ellas destaca el trabajo de Marcum, Smith y Khalsa (2002), titulado "Business Think", donde se describe un conjunto de pasos que va desde "olvidarse del ego", para reconocer que no se es omnisapiente, pasando por considerar el impacto que las decisiones pueden tener sobre otras personas o áreas de la organización, hasta "buscar la causa no los síntomas" que implica reconocer el hecho de que muchas veces las decisiones se dirigen a resolver sintomatologías de problemas que luego resultan mucho más complejos, y con esto considerar la importancia de tener "evidencia sólida" y no solamente "evidencia circunstancial" para la toma de mejores decisiones.

Ahora bien, la búsqueda de mejores resultados en una organización incluye iniciativas orientadas a mejorar los ingresos pero también aquellas que implican recortar, optimizar y racionalizar los recursos, por lo tanto las consecuencias de las decisiones pueden variar desde un acierto a un desacierto, lo que conlleva el reconocimiento de variaciones en el clima laboral, rotación de personal y su impacto en la gestión. Acertar una decisión es fundamental, pero esto solo se sabrá cuando se evidencien las consecuencias de la misma. De igual modo, los directivos deben procurar tomar decisiones oportunas, poco sirve una decisión correcta tomada fuera de tiempo, así la extemporaneidad en la toma de decisiones tiene consecuencias para todos los actores organizacionales (clientes, proveedores, otros).

Entre otros aspectos que caracterizan la toma de decisiones organizaciones, en cuanto al equipo directivo y demás miembros, destacan los siguientes:

• El gerente orienta la ruta que se debe seguir, en función de que haya menos riesgos e incertidumbre en el camino. Su capacidad de interpretar la realidad lo llevará a alcanzar la visión organizacional, reflejada en las estrategias implementadas. Su gestión será calificada por los resultados.

- El gerente debe involucrarse necesariamente en los temas estratégicos de la empresa y debe delegar las situaciones que necesitan ser resueltas y definidas por otros niveles.
- Cuando uno de los miembros del equipo busca ayuda o solución en su jefe inmediato, éste debe asumir como propia dicha situación y apoyar el proceso de toma de decisiones, de modo tal que sea una experiencia de aprendizaje compartido, donde el jefe sirve como entrenador de colaborador y al mismo tiempo se asegura una acción que beneficia el funcionamiento de la empresa.
- La asignación de supervisores, coordinadores, directores y gerentes debe partir de las competencias requeridas para tal cargo, personas con liderazgo, con poder de decisión y que no teman a sus equipos de trabajo.
- Es fundamental desarrollar programas de entrenamiento que ayuden a fortalecer las capacidades de quienes ocupan cargos de dirección, en particular la habilidad para tomar decisiones y convertirlas en acciones que representen impactos positivos en la gestión y productividad del área de su competencia, impactando en éxito y competitividad empresarial.

Ahora bien, diariamente se toman decisiones, ya sea para realizar actividades rutinarias o emprender cambios trascendentales, por ello se sugiere seguir un proceso que permita tomar mejores decisiones, tanto organizacionales y personales, considerando los siguientes pasos:

1) Enfocar correctamente la situación: Evitar decidir bajo argumentos "Creo que…", sin antes analizar la información disponible y considerar diferentes puntos de vista, asumiendo la perspectiva de otros roles, para encontrar recursos y alternativa. El estrés y la presión por decidir suelen limitar el planteamiento de razonamientos convincentes.

2) Amplificar tu campo de búsqueda: Considerar la totalidad de los

aspectos relacionados con la situación problema, a fin de fortalecer los argumentos para tomar mejore decisiones.

3) Definir criterios para decidir: Los intereses y puntos de vista diferentes pueden hacer que el proceso de toma de decisiones sea arduo y desgastante. Por ello se sugiere plantear los beneficios a obtener como crecimiento, liderazgo, mayor rentabilidad. Si los intereses y puntos de vista están alineados a un mismo objetivo, las alternativas para decidir se enriquecen.

4) Investigar como se ha solucionado el problema: Otros profesiones o competidores podrían tener casos de éxito que sirvan de modelo para la solución del problema que presenta la organización. Asimismo, el personal de misma empresa puede aportar ideas que se conviertan en alternativas viables de solución.

5) Identificar el momento oportuno para decidir: La toma de decisiones se orienta a favorecer un proyecto personal o profesional. No se deben tomarse riesgos innecesarios, así cuando las condiciones no son favorables, es mejor esperar un tiempo.

6) Actuar: Si se reunieron los requisitos para tomar la decisión, hay que actuar en consecuencia. Posturas como "si hubiera", "si fuera", "si pudiera" solo demoran la puesta en marcha de la decisión y los resultados tardarán en reflejarse. La única forma de tener los resultados de una decisión, es llevándola a cabo.

7) Realizar seguimiento: Sin una actividad de control y seguimiento, no se podrán conocer los cambios y beneficios de una decisión, así como registrar el caso de éxito. Si hubo de fallas, el seguimiento ayudará a identificar los errores para aprender y mejorar. El aprendizaje permitirá mejorar la toma de decisiones en general.

## **3.8. Prácticas de la Unidad**

1) Reflexiones sobre las siguientes 2 afirmaciones:

- a) No hay peor decisión que la que no se toma.
- b) De nada sirve una decisión si no se pone en acción.

2) ¿Qué implicaciones tienen la incertidumbre en la toma de decisiones en una organización y en la vida?.

3) Plantea tres reflexiones sobre la importancia del análisis de datos en la organización donde se desempeña o realiza sus actividades, bien sea laboral o educativa.

4) ¿En qué consiste la minería de datos como técnica para el análisis de datos?.

5) Tomando en cuenta el siguiente diagrama, investigue en qué consisten cada uno de los tipos de tarea de la minería de datos.

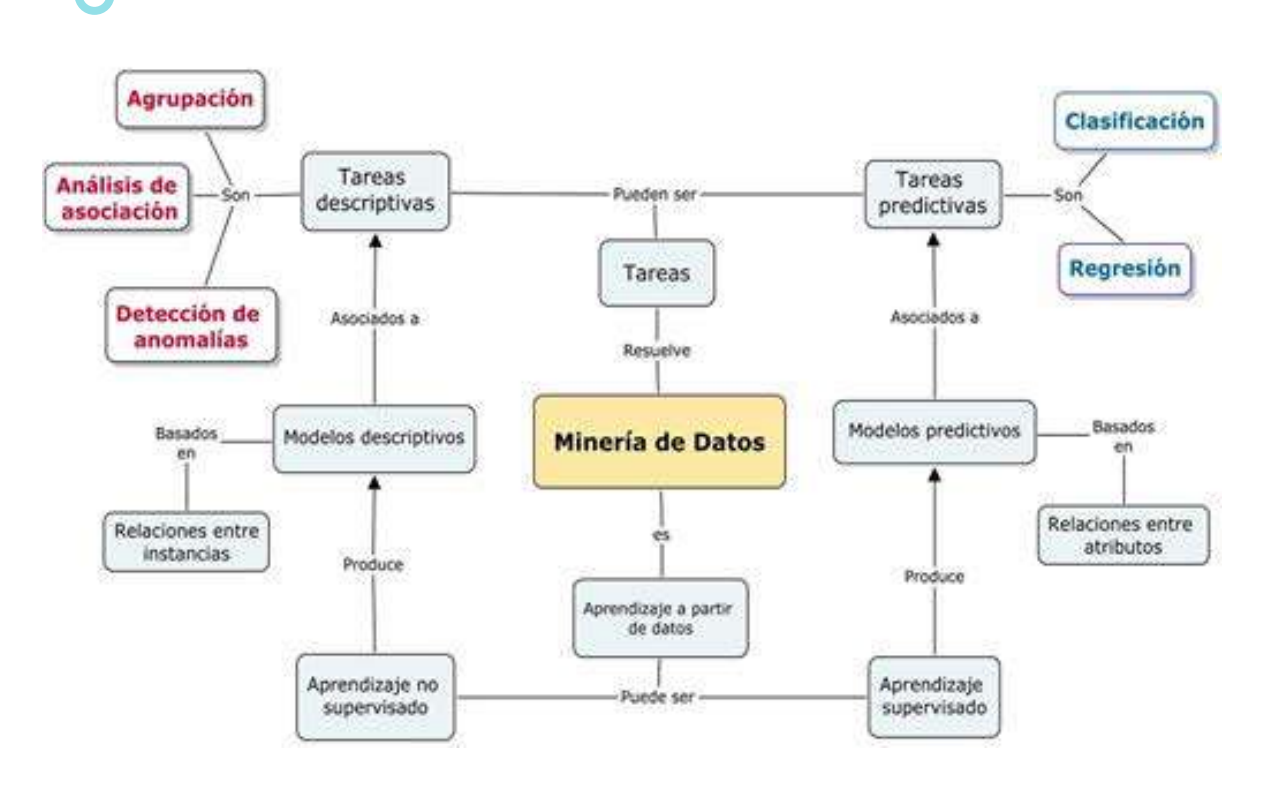

6) Investigue al menos cinco casos prácticos donde se haya aplicado o se pueden aplicar las técnicas de análisis de datos para apoyar la toma de decisiones.

7) Diseñe un diagrama de flujo sobre los pasos que se deben seguir para tomar mejores decisiones tanto personales como profesionales.

8) Uno de los peligros inherentes a la actividad minera es la amenaza sísmica que ocurre con frecuencia en muchas minas subterráneas. Los factores que influyen en la naturaleza de estos eventos son muy diversos, y las relaciones entre ellos son complejas y poco conocidas. Los métodos utilizados hasta ahora para anticipar la actividad sísmica peligrosa no cubren las necesidades en este sector, ya que resultan insuficientes para lograr una buena sensibilidad y especificidad en las predicciones. Es por esto que se ha planteado verificar si los métodos de la minería de datos pueden ser capaces de predecir eventos sísmicos peligrosos. En un primer intento, se quiere construir un modelo de clasificación a partir del conjunto de datos "seismic-bumps" (repositorio UCI, https://archive.ics.uci.edu/ml/datasets/ seismic-bumps), el cual está relacionado con la predicción de riesgos sísmicos.

Utilizando la herramienta RapidMiner realice la limpieza y preparación de este conjunto de datos, tomando en cuenta que las clases están muy desbalanceadas. Tome en cuenta el conocimiento del dominio, del artículo "Application of rule induction algorithms for analysis of data collected by seismic hazard monitoring systems in coal mines" en: https://pdfs.semanticscholar.org/3e13/ 0e2ab1fa869725b4ad18ca100132328c6e55.pdf.

# **UNIDAD III**

# **TIC para Proyectos Tecnológicos**

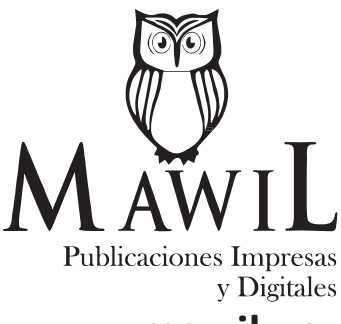

**www.mawil.us**

## **3.1. Aplicaciones Avanzadas en Hoja de Cálculo**

La hoja de cálculo Excel ofrece al usuario mas de 300 funciones predeterminadas, agrupadas en las siguientes categorías: financieras, matemáticas y trigonométricas, fecha y hora, estadísticas, búsqueda y referencia, base de datos, texto y datos, lógicas, información e ingeniería.

Se puede simplificar su utilización mediante el Asistente de inserción de funciones, que se activa haciendo clic en el botón Insertar función de la barra de fórmulas, seleccionando la opción de menú Insertar -Fórmula, o tecleando a la vez Mayús+F3, estando situados en la celda deseada.

La estructura de una función inicia con el nombre de la función, un paréntesis de apertura, los argumentos de la función separados por puntos y coma, y un paréntesis de cierre.

Los argumentos de una función pueden ser números, texto, valores lógicos como VERDADERO o FALSO, matrices, valores de error como #N/A o referencias de celda. El argumento deberá generar un valor válido para el mismo. Los argumentos pueden ser constantes, fórmulas u otras funciones.

Revisemos las diferentes categorías de funciones que definen las Hojas de Cálculo.

#### **Funciones Financieras:**

Existen un total de 55 funciones financieras predeterminadas, que apoyan al usuario en los cálculos relacionados con valores bursátiles, amortizaciones, préstamos, inversiones, operaciones para calcular la tasa de interés anual efectiva, y contribuyen en la elaboración de modelos financieros.

Es probable que sea necesario realizar alguno de estos cálculos, por ejemplo para conocer la cuota de una hipoteca, los intereses a pagar por un préstamo, etcétera. El grupo de funciones financieras se detalla en la

# tabla que sigue:

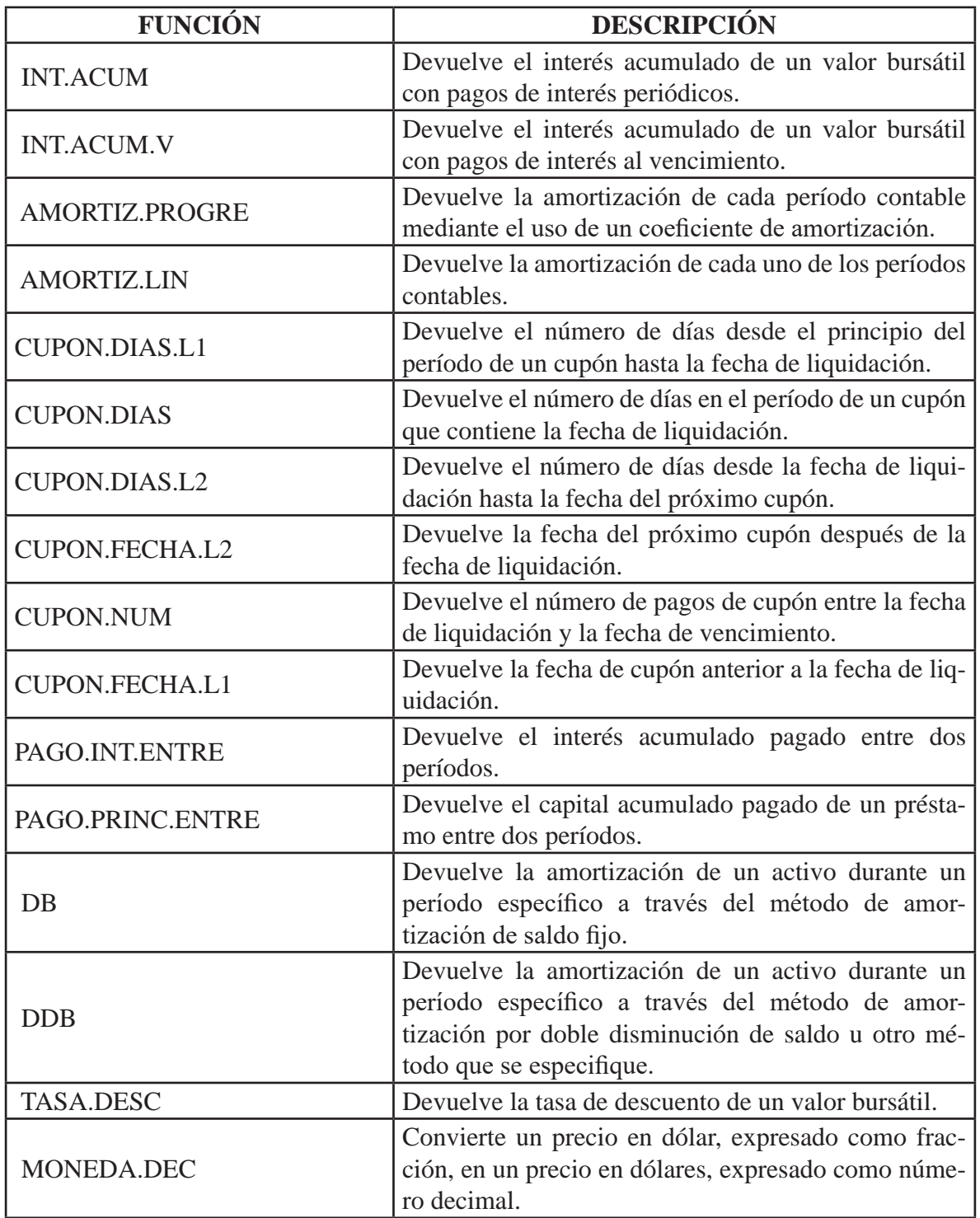

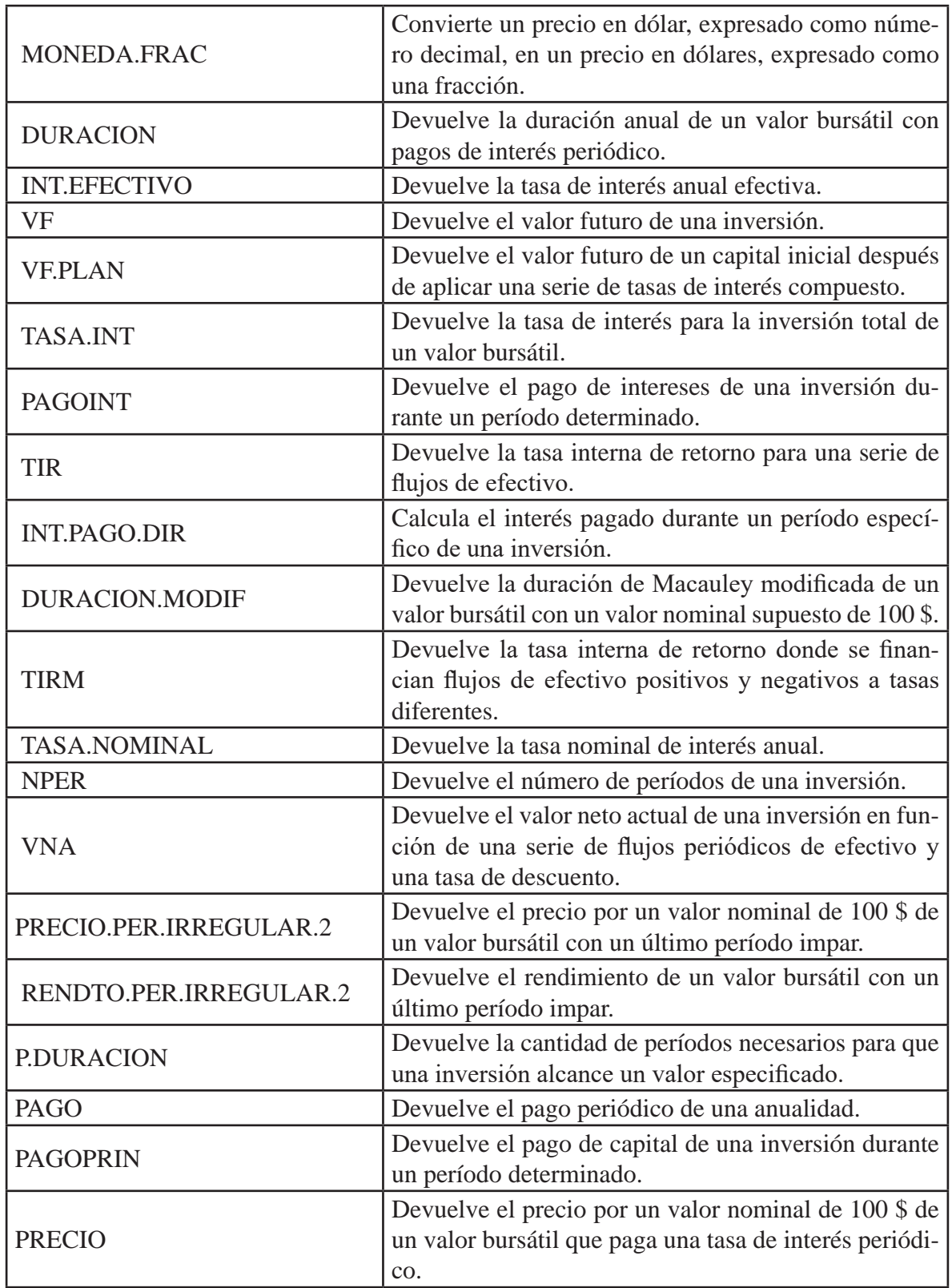

#### TIC Y SISTEMAS INTELIGENTES HERRAMIENTAS PARA LA EDUCACIÓN SUPERIOR

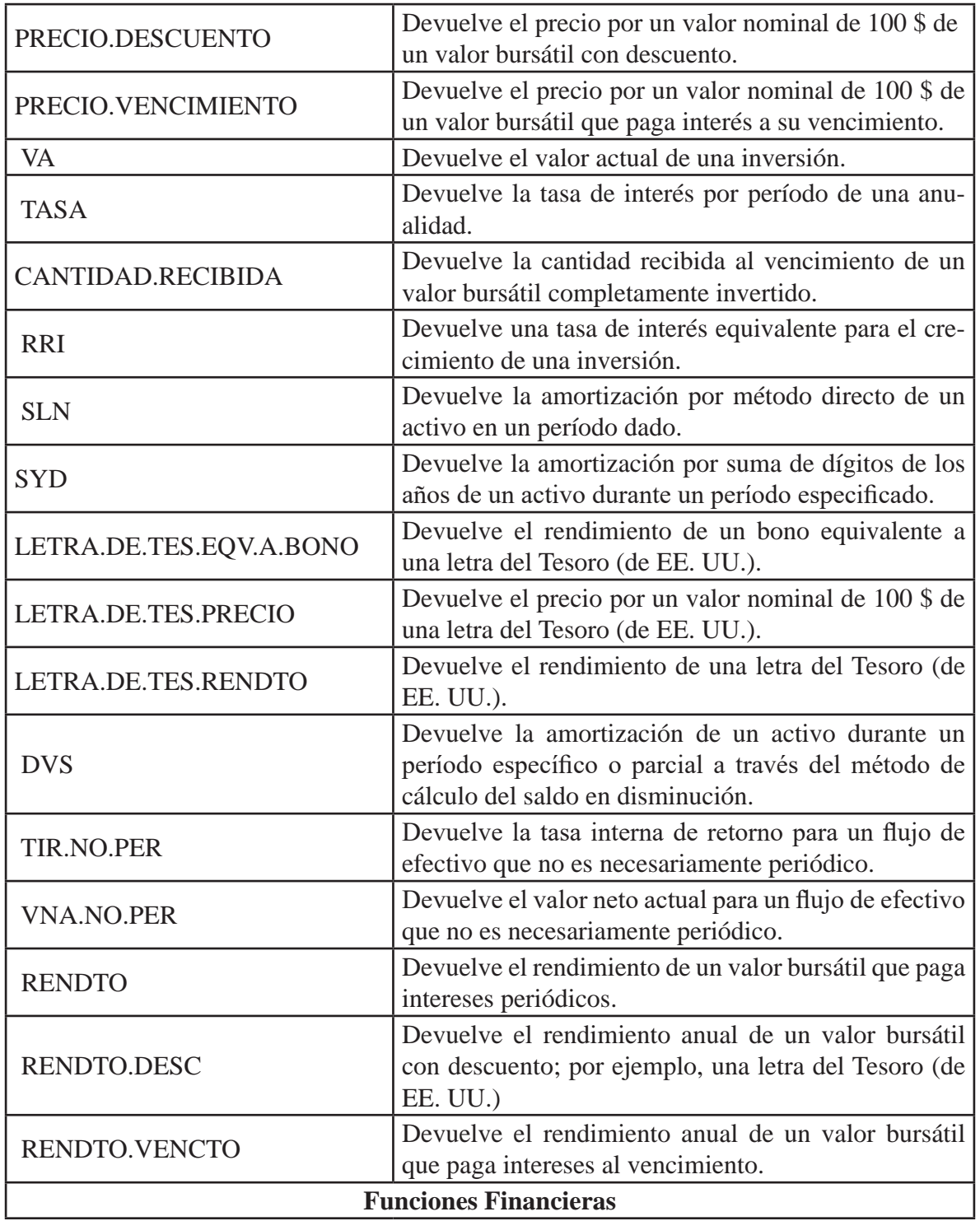

#### **Funciones de Texto:**

Este tipo de funciones, permiten concatenar cadenas de caracteres, buscar subcadenas dentro de una cadena de texto, eliminar espacios en blanco, transformar textos a mayúsculas o minúsculas, reemplazar caracteres por otros, manipular las cadenas de texto para obtener resultados esperados, etc. La descripción de cada función se encuentran seguidamente:

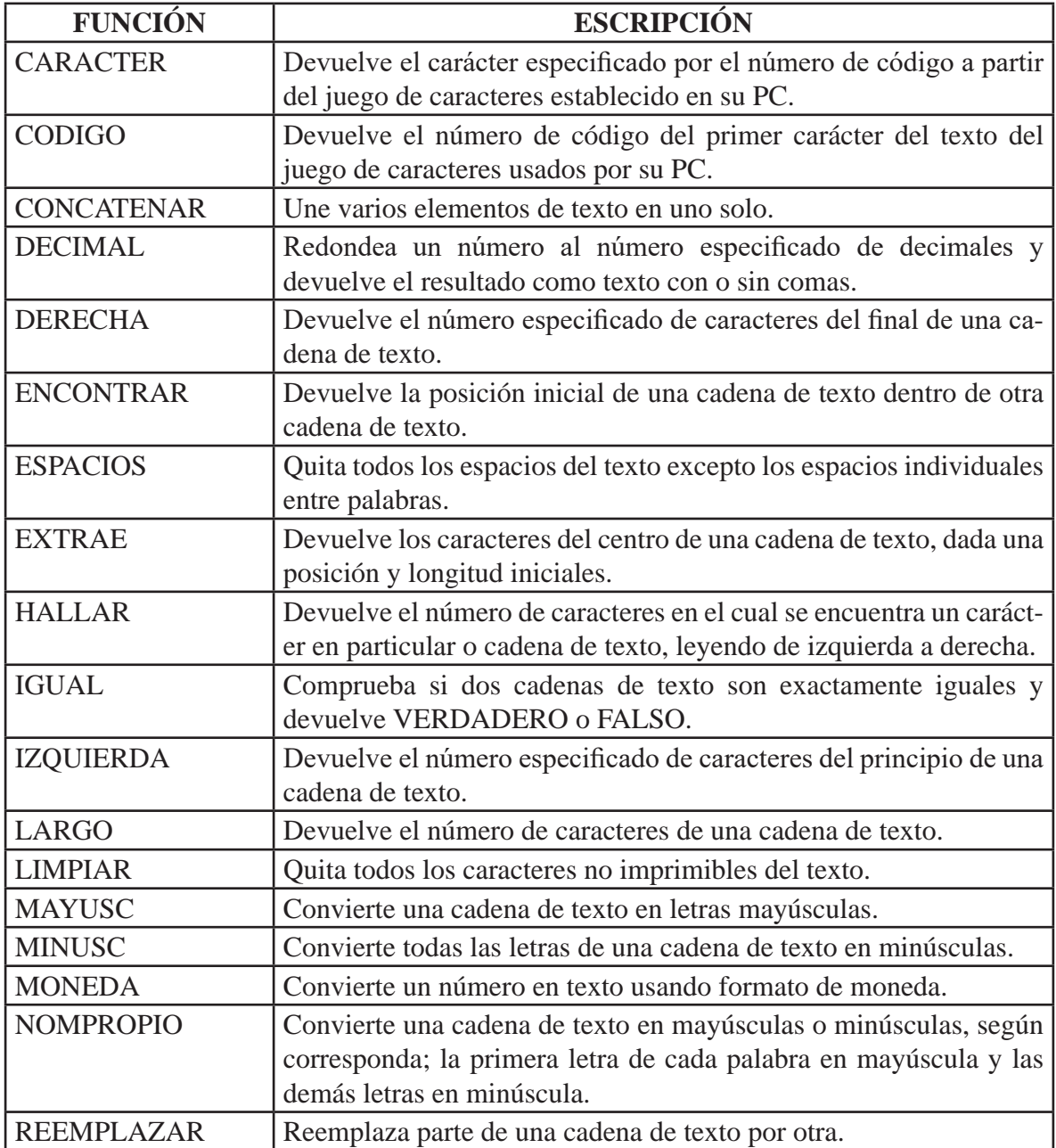

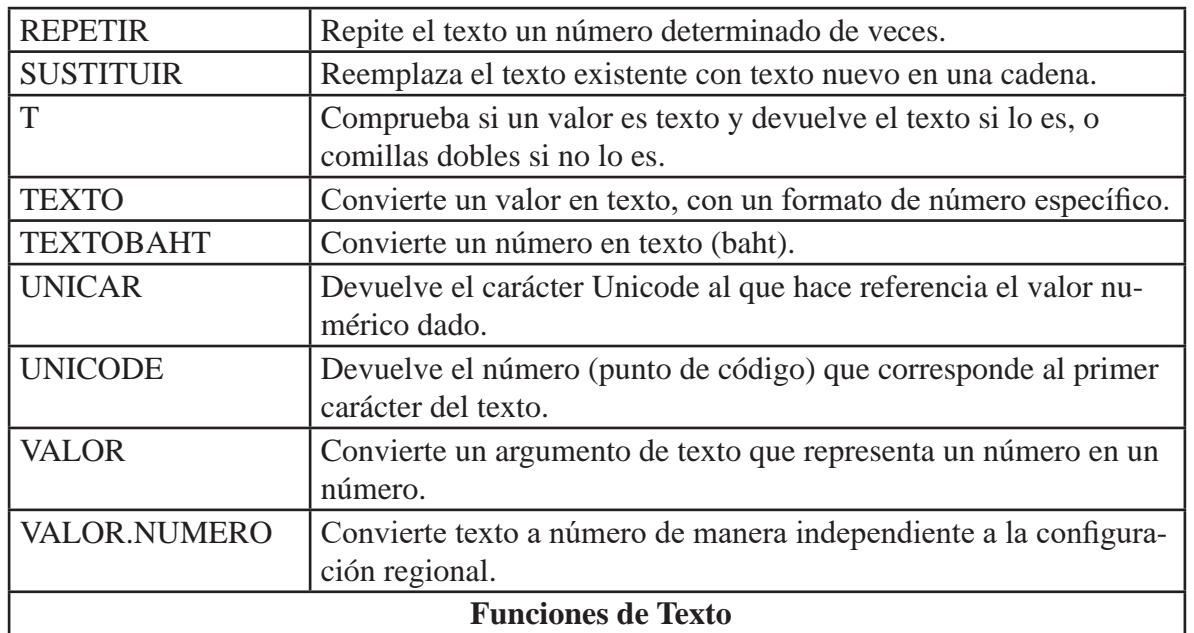

#### **Funciones Estadísticas:**

Excel ofrece más de 70 funciones estadísticas predeterminadas, que calculan todo tipo de indicadores estadísticos. Este grupo de funciones, permiten al usuario realizar un análisis estadístico de los datos. Obtener la covarianza, el promedio, la desviación estándar, distribución beta, distribución binomial, media geométrica, permutaciones, media, entre otras.

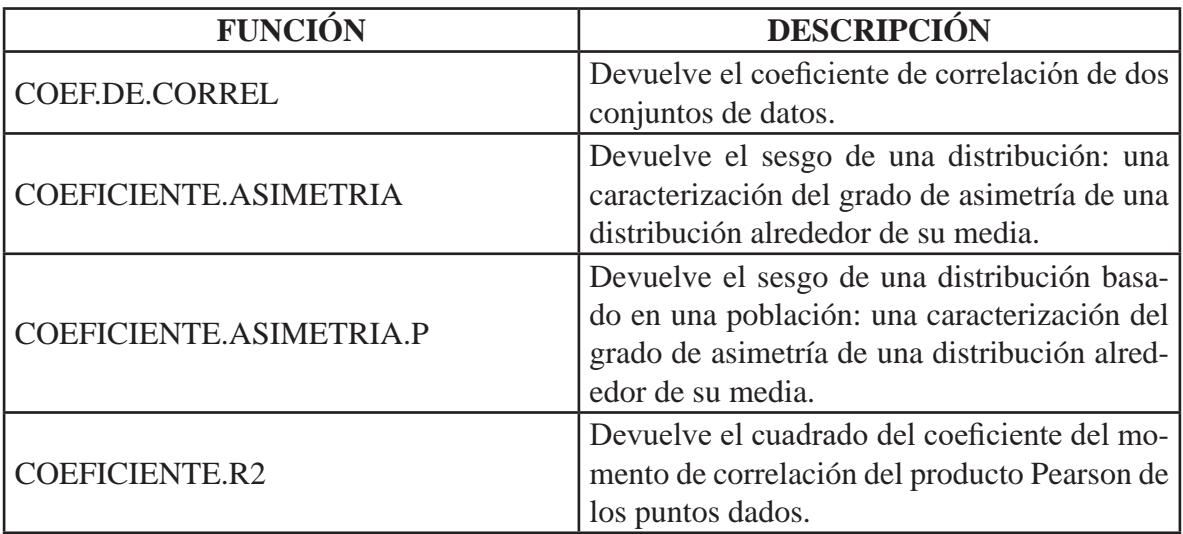

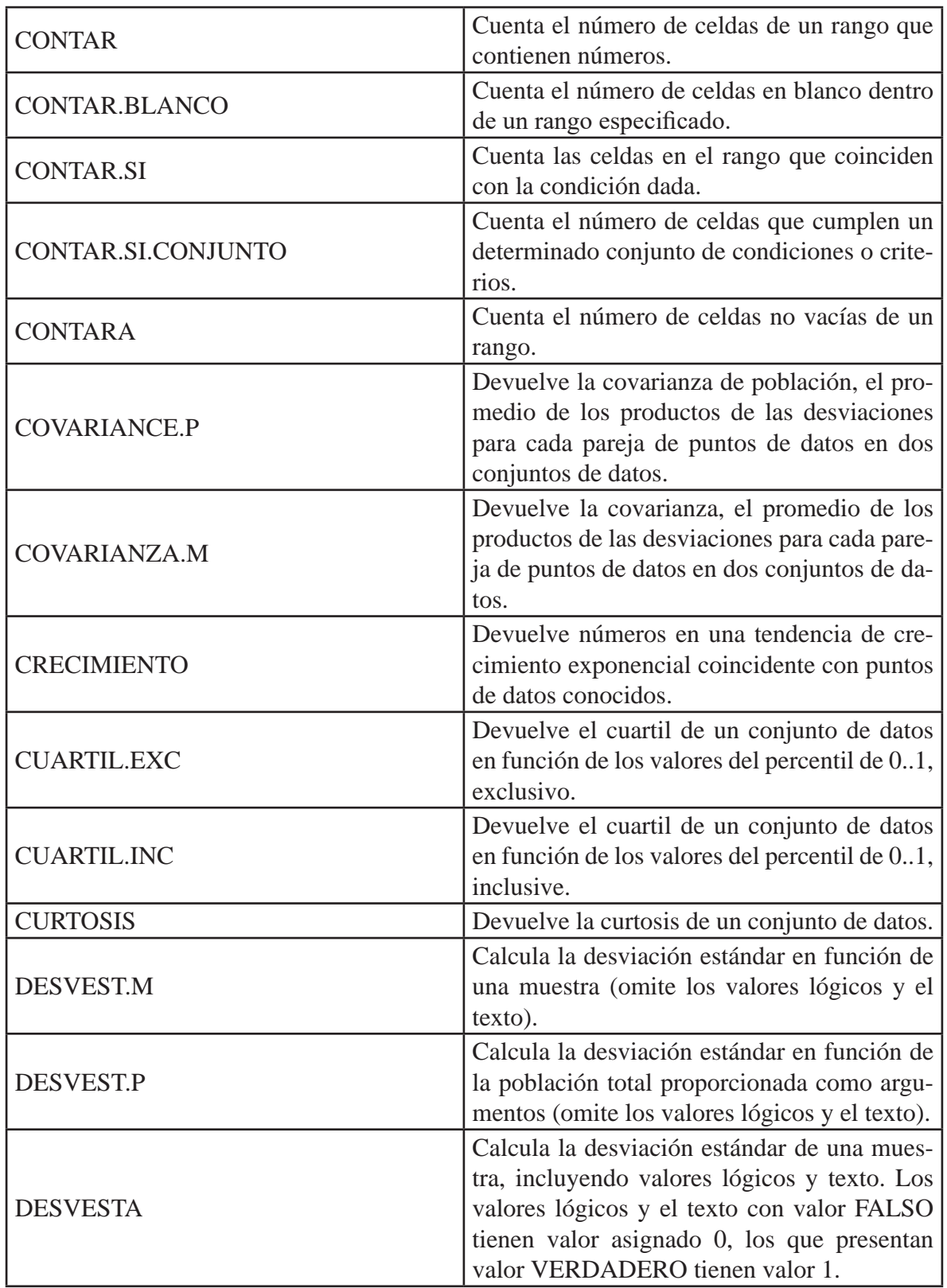

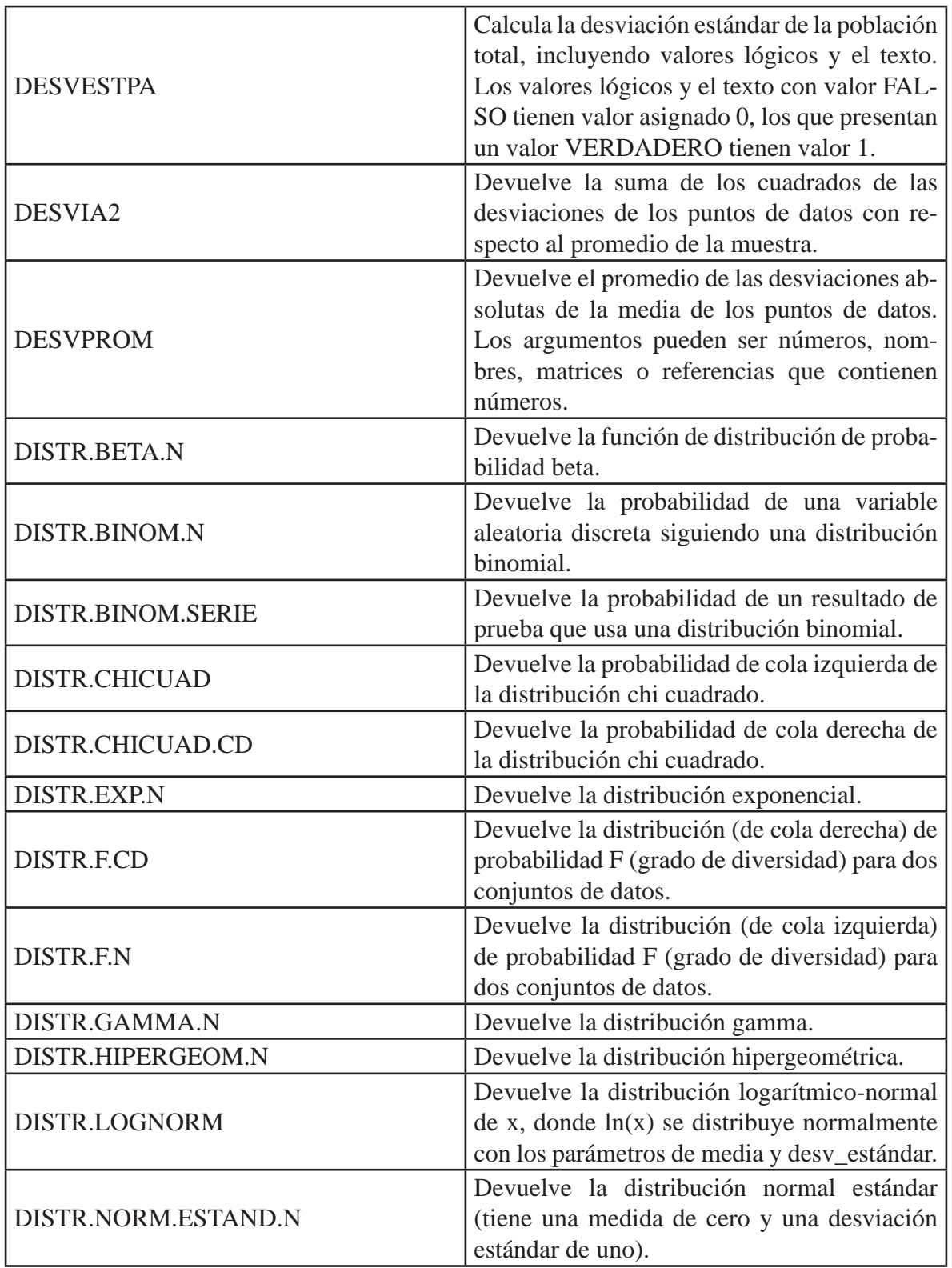

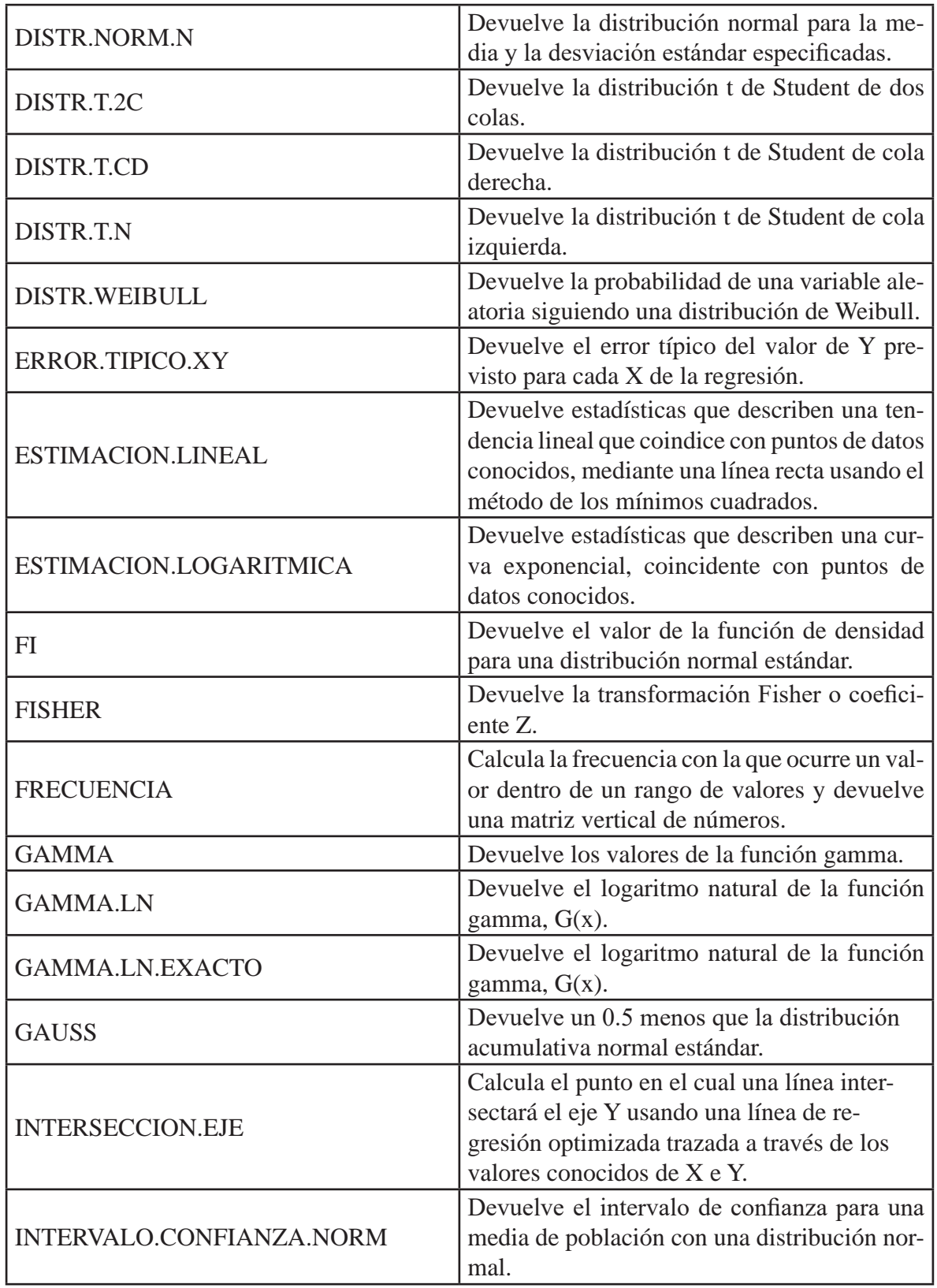

#### TIC Y SISTEMAS INTELIGENTES HERRAMIENTAS PARA LA EDUCACIÓN SUPERIOR

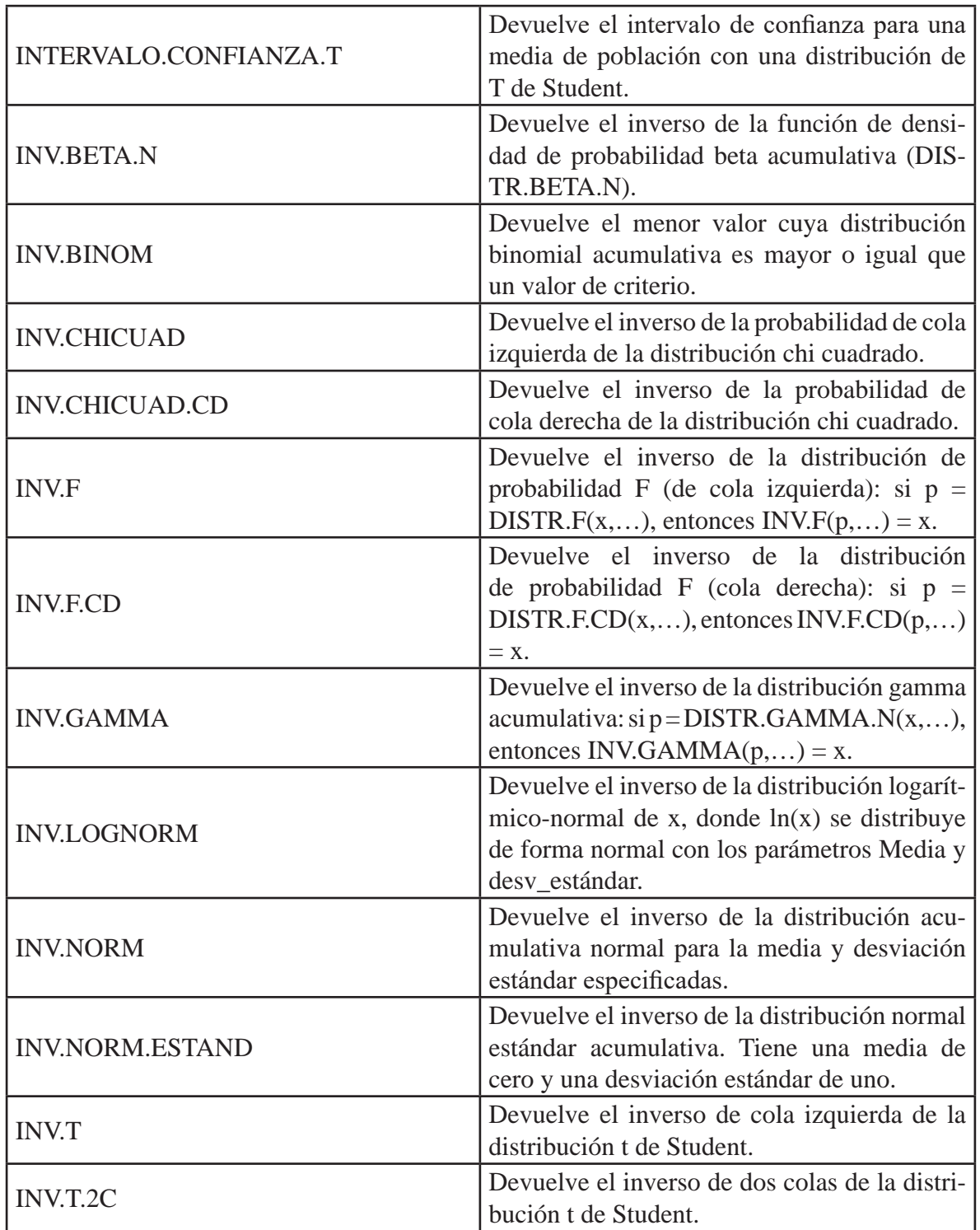

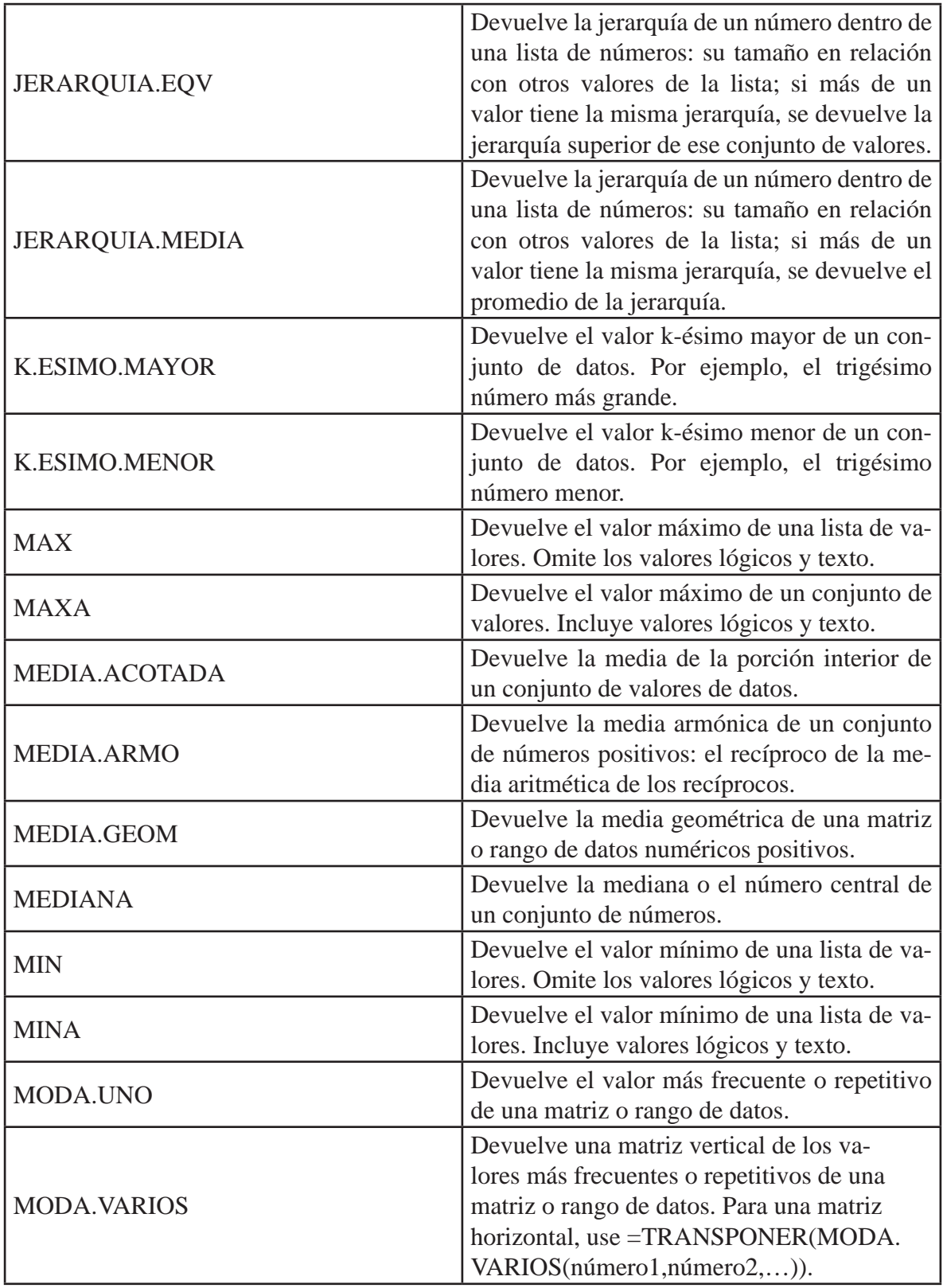

#### TIC Y SISTEMAS INTELIGENTES HERRAMIENTAS PARA LA EDUCACIÓN SUPERIOR

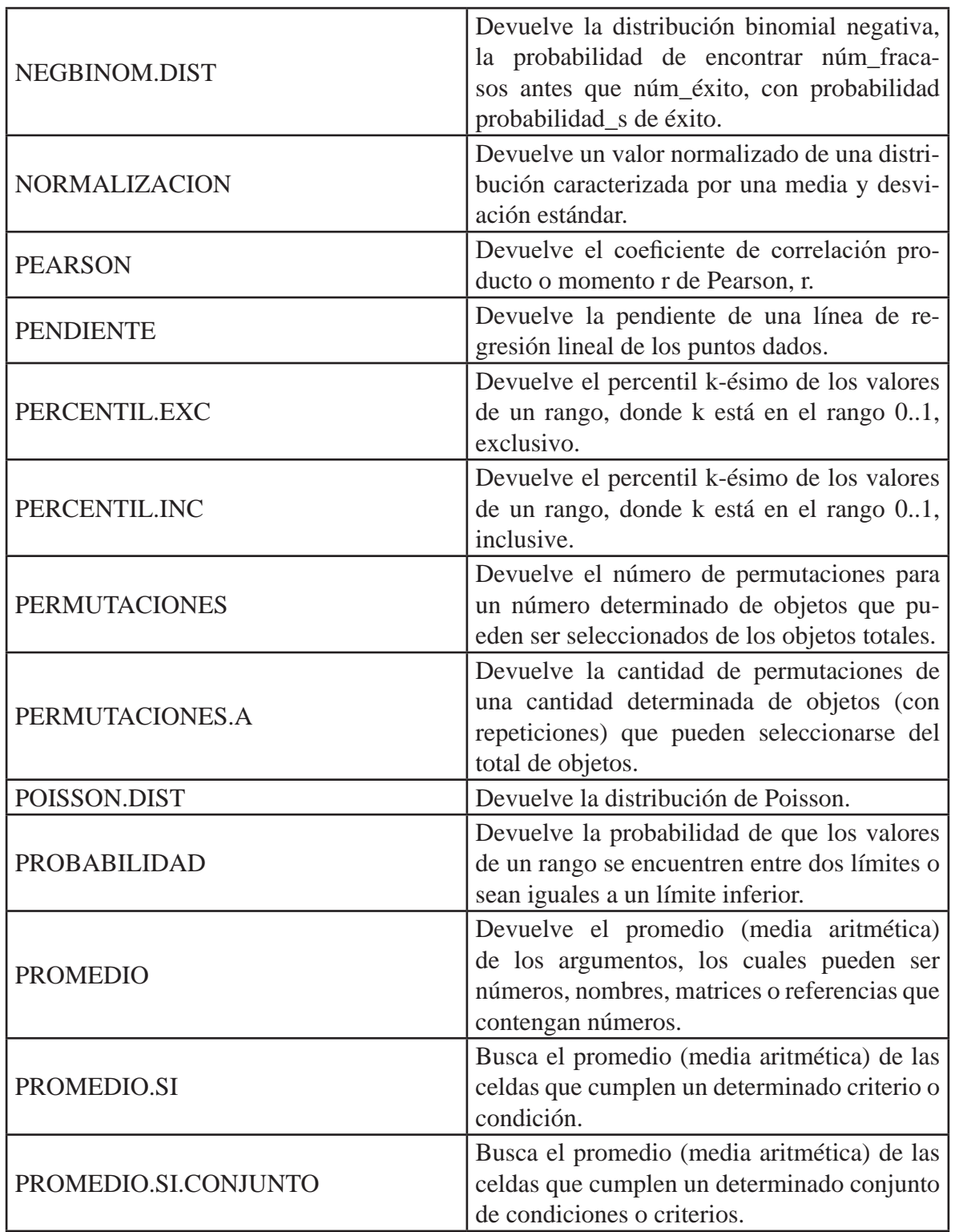

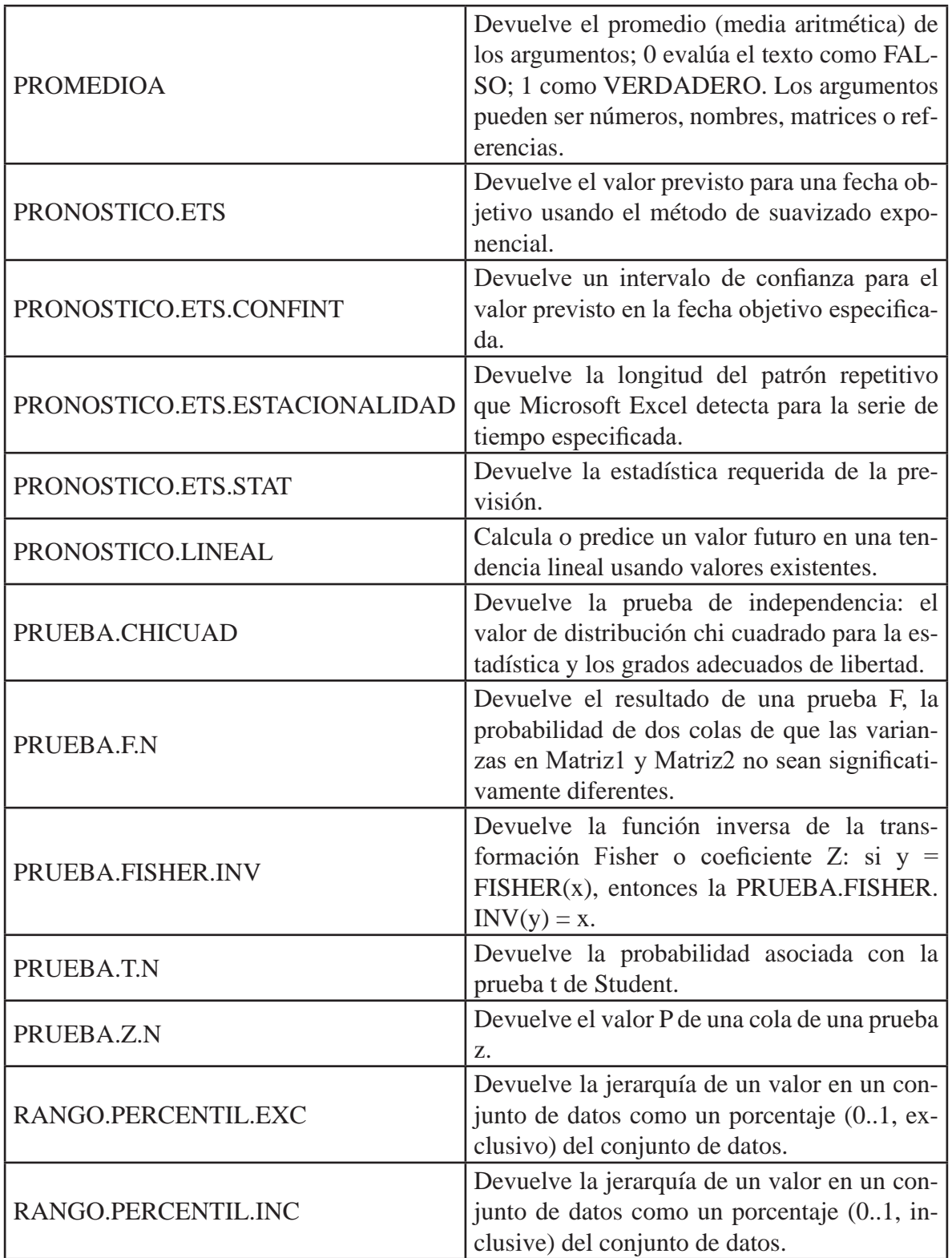

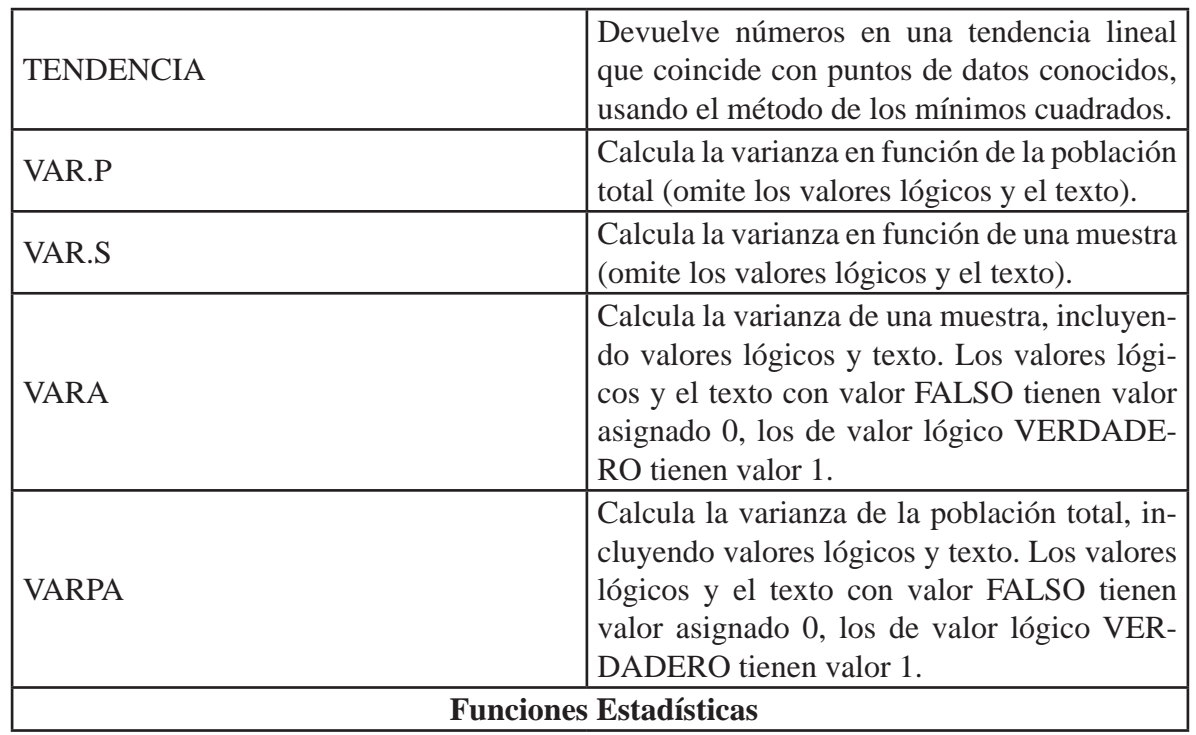

#### **Funciones Lógicas:**

En ciertos casos la información que deseamos mostrar en una hoja de cálculo puede depender de los valores contenidos en sus celdas. Excel ofrece al usuario funciones que operan con valores lógicos.

Las funciones lógicas en Excel son aquellas que permiten utilizar una o varias condiciones para mostrar diferentes resultados. Están desarrolladas para evaluar si un resultado es falso o verdadero. El conjunto de funciones dentro de esta categoría colaboran en la toma decisiones en base al resultado que devuelven y se describen en la siguiente tabla:

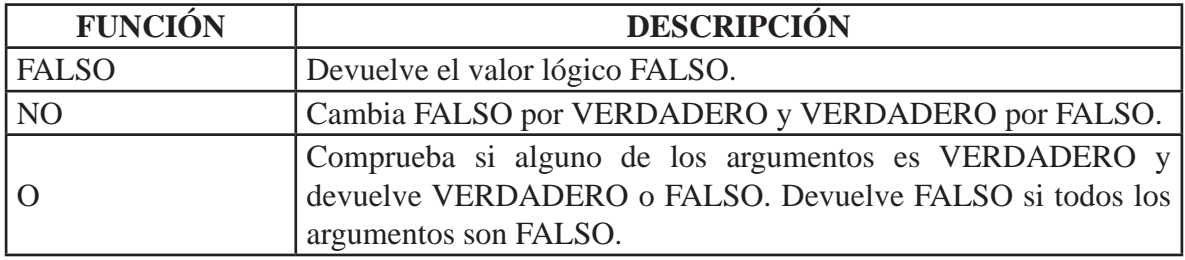

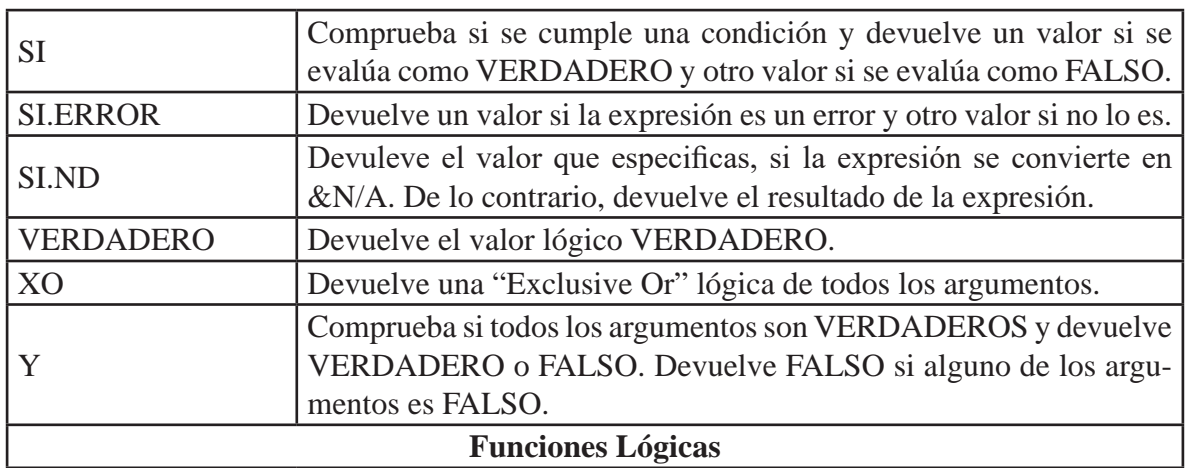

#### **Gráficos Dinámicos**

Algunas veces se complica tener una noción de la situación cuando los datos sin procesar no se han resumido. El primer impulso puede ser crear una tabla dinámica, pero no para todas las personas ver los números en una tabla es lo mas intuitivo. Los gráficos dinámicos son una forma excelente de agregar visualizaciones de datos a los datos.

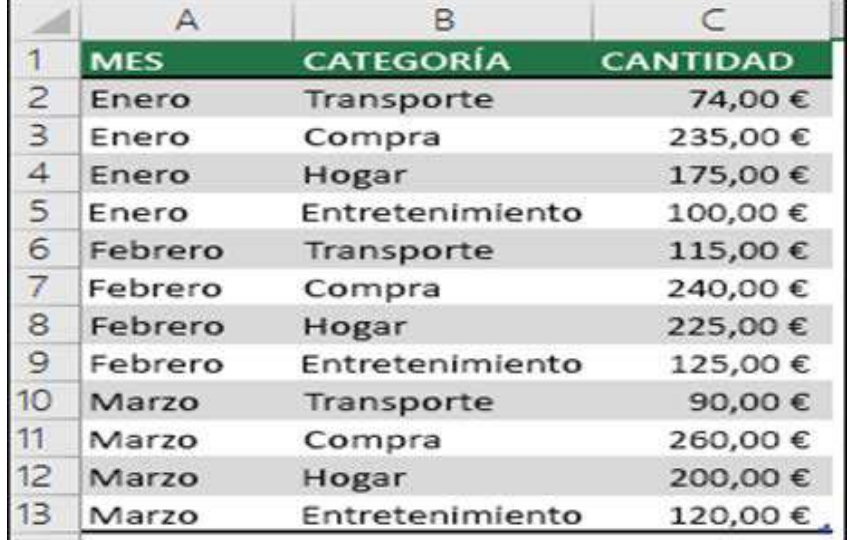

## TIC Y SISTEMAS INTELIGENTES HERRAMIENTAS PARA LA EDUCACIÓN SUPERIOR

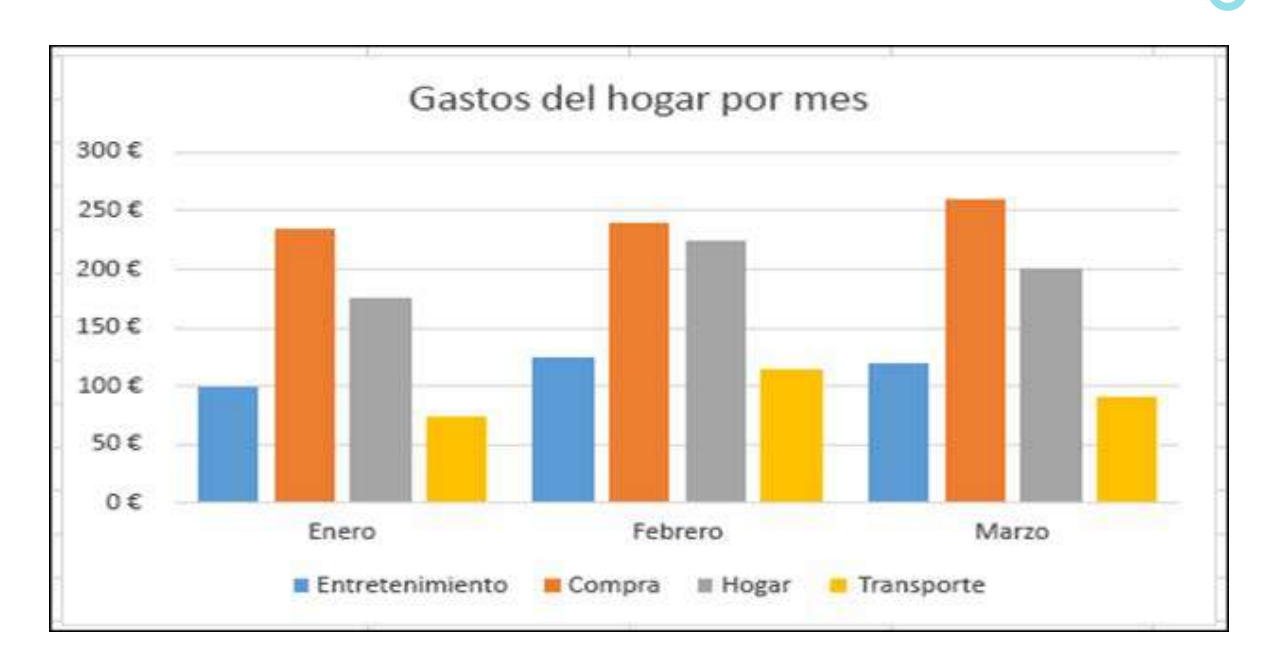

(https://support.office.com/es-es/article/Crear-un-gr%C3%A1ficodin%C3%A1mico-C1B1E057-6990-4C38-B52B-8255538E7B1C#Office Version=Windows)

## **Crear un gráfico dinámico**

- 1. Seleccione una celda en la tabla.
- 2. Seleccione **Insertar > gráfico dinámico** .
- 3. Seleccione Aceptar.

#### **Crear un gráfico a partir de una tabla dinámica**

- 1. Seleccione una celda en la tabla.
- 2. Seleccione **Herramientas de tabla dinámica > analizar > gráfico dinámico**
- 3. Seleccione un gráfico
- 4. Seleccione **Aceptar**

## **Tablas Dinámicas:**

Una tabla dinámica es el resumen de un conjunto de datos, atendiendo a varios criterios de agrupación, se representa como una tabla de doble entrada que facilita la interpretación de los datos. Es dinámica porque permite ir obteniendo diferentes totales, filtrando datos, cambiando la presentación de los mismos.

Una tabla dinámica es una herramienta avanzada para calcular, resumir y analizar datos que le permite ver comparaciones, patrones y tendencias en ellos. Estas tablas reciben su nombre por su capacidad de cambiar dinámicamente la información agrupada con tan solo rotar las columnas o filas de la tabla.

#### **Cómo crear una tabla dinámica a partir de unos datos que ya tenemos.**

Teniendo una tabla existente, hacer clic sobre cualquier celda de la tabla de datos que se desea considerar en la nueva tabla dinámica. Por ejemplo, una tabla de datos que contiene información sobre las ventas de la compañía, con una columna para productos de la empresa, la ciudad donde se ofrece y las ventas correspondientes para cada ciudad, como la que se presenta a continuación:
#### TIC Y SISTEMAS INTELIGENTES HERRAMIENTAS PARA LA EDUCACIÓN SUPERIOR

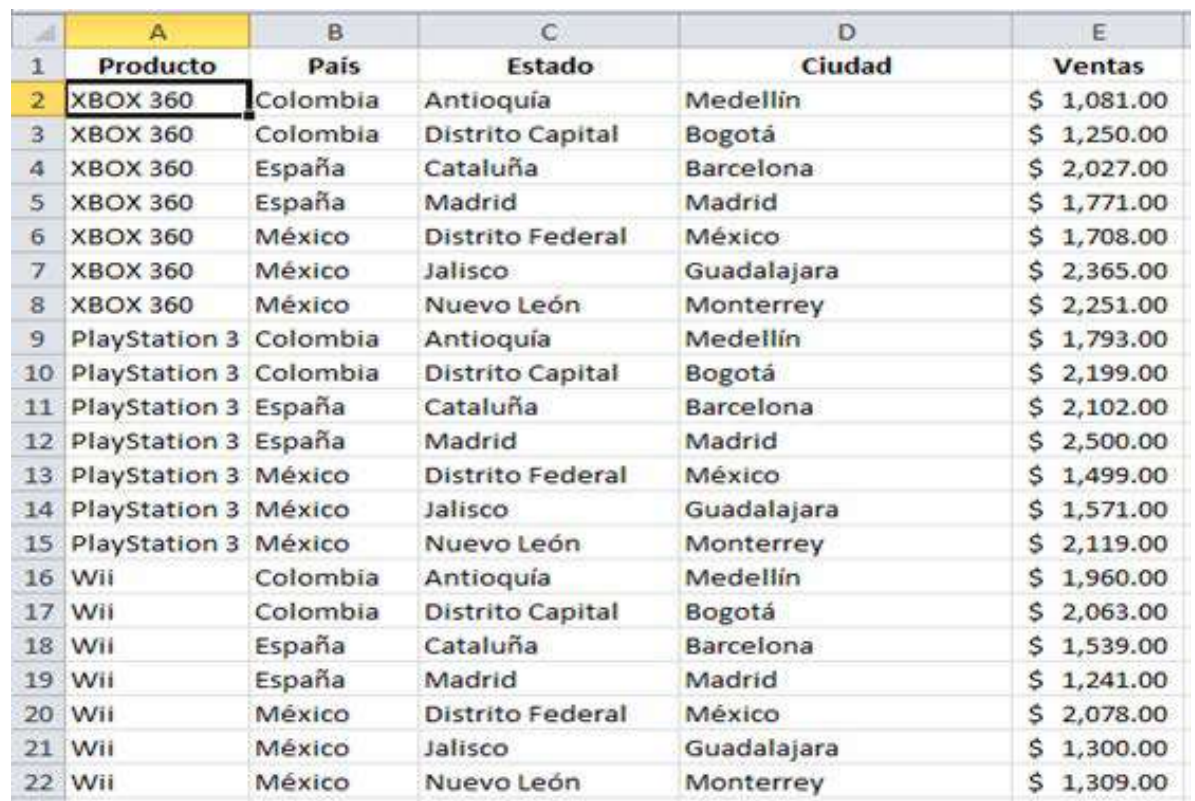

Posteriormente, se selecciona el comando Tabla dinámica que se encuentra dentro del menú Tablas de la ficha Insertar.

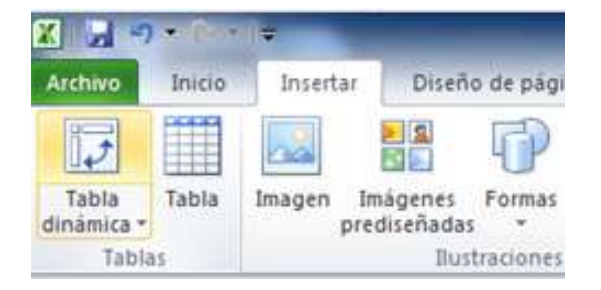

Se presentará el cuadro de diálogo Crear tabla dinámica. De ser necesario puede ajustarse el rango de datos que se considerará en la tabla dinámica.

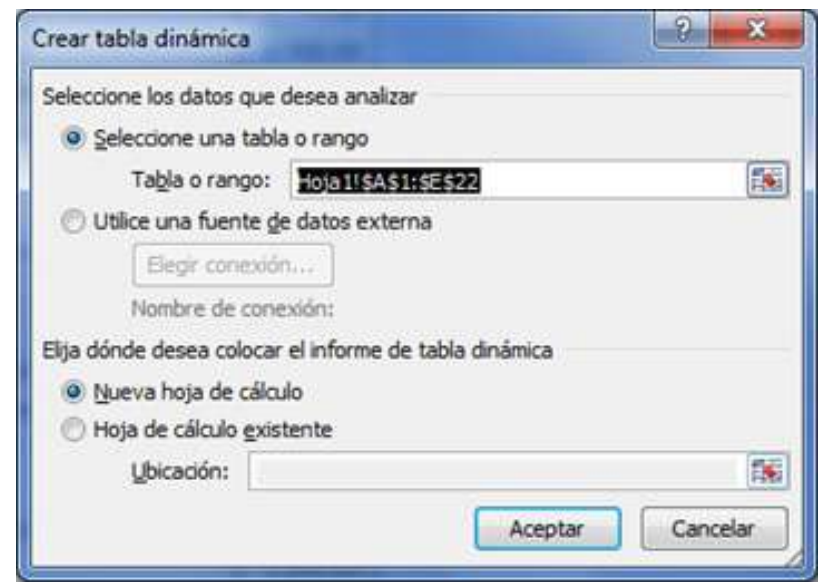

Desde este mismo cuadro de diálogo se puede seleccionar sí se desea colocar la tabla dinámica en una nueva hoja de Excel o en una ya existente. Haz clic en el botón Aceptar y se creará la nueva tabla dinámica.

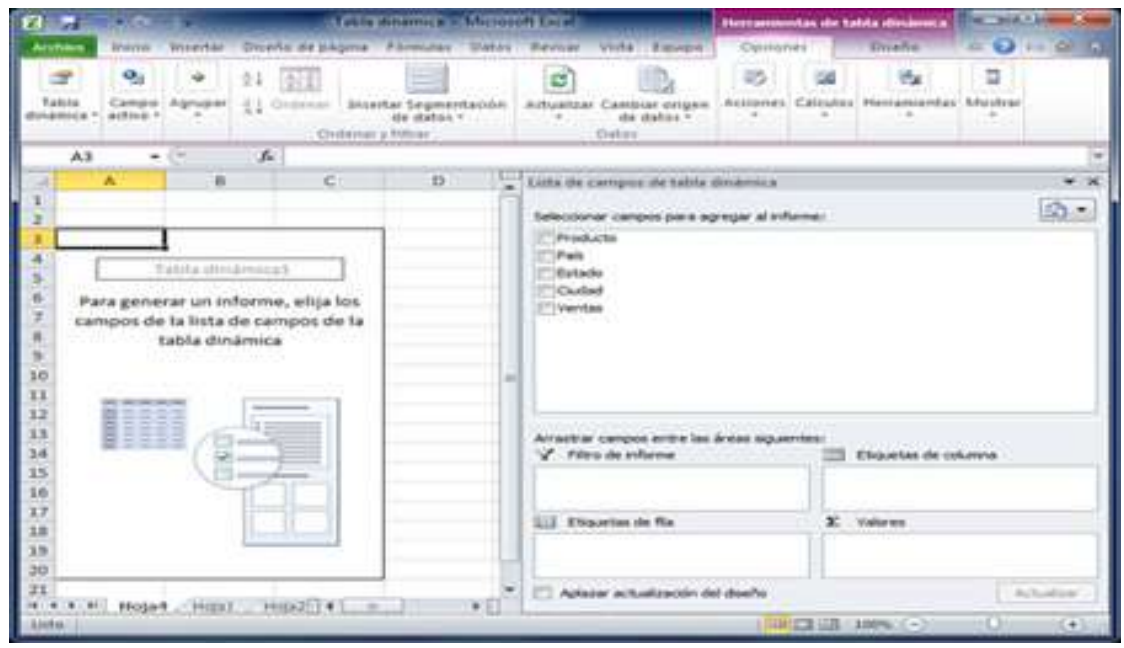

Excel agregará en la parte izquierda del libro la tabla dinámica y en la parte derecha la lista de campos. Esta lista de campos está dividida en dos secciones, primero la lista de todos los campos de los cuales podremos elegir y por debajo una zona a donde arrastraremos los campos que darán forma al reporte ya sea como columna, fila, valor o como un filtro.

Para completar la tabla dinámica debemos arrastrar los campos al área correspondiente. Siguiendo el ejemplo, colocaré como columna el campo Producto y como fila al campo Ciudad. Finalmente como valores colocaré el campo Ventas.

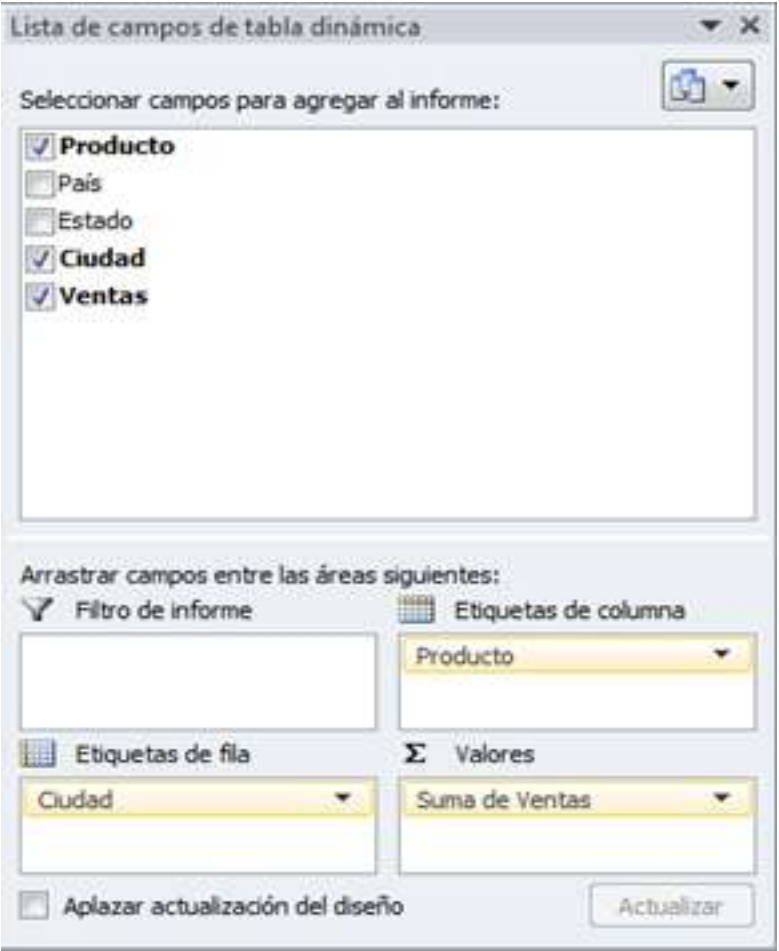

De manera predeterminada Excel aplica la función SUMA a los valores y la tabla dinámica que resulta después de hacer esta configuración es la siguiente:

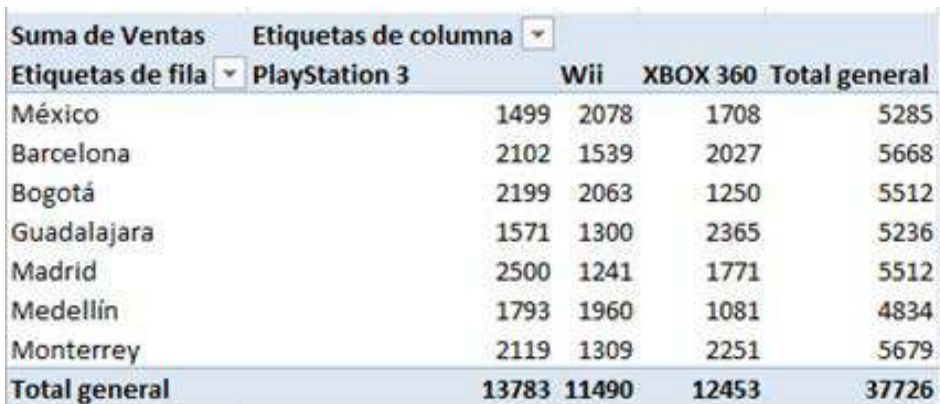

Seguidamente se revisará lo correspondiente a las macros de excel.

#### **Macros:**

En esta sección se aprenderá qué son las Macros, en qué nos pueden ayudar y cómo crear macros automáticamente.

Cuando se tienen tareas de Microsoft Excel que realizan de manera reiterada, se pueden utilizar las macros para automatizarlas. Una macro es una acción o un conjunto de acciones que se puede ejecutar todas las veces que desee.

Una macro es una secuencia de comandos guardada o pulsaciones de tecla, almacenados para un uso posterior. Un ejemplo de una macro simple es aquella que "escribe" su dirección. Las macros son muy útiles para repetir la misma tarea una y otra vez. Con las macros lo que se pretende es automatizar varias tareas y fusionarlas en una sola, añadiendo por ejemplo un botón en nuestro libro que al pulsar sobre él realice todas esas tareas.

La forma más fácil e intuitiva de crear macros es crearlas mediante el grabador de macros del que dispone Excel. Este grabador de macros te permite grabar las acciones deseadas que posteriormente las traduce a instrucciones en VBA, las cuales podemos modificar posteriormente si tenemos conocimientos de programación.

Existen dos opciones para crear macros en Excel. La más más fácil e intuitiva es utilizar la grabadora de Macros la cual nos permite "grabar" las acciones que tomemos en la aplicación y las convierte en código VBA, las cuales podemos modificar posteriormente si tenemos conocimientos de programación. La desventaja de este método es que no siempre el código está optimizado y puede incluir líneas de código innecesarias.

El segundo método para crear macros en Excel es utilizar el Editor de Visual Basic el cual nos permite introducir el código de manera manual. La desventaja de este método es que es necesario tener un conocimiento avanzado de Excel para obtener el mayor provecho posible. La ventaja es que tendremos acceso ilimitado a toda la funcionalidad de Excel a través del código VBA. Revisaremos el primer método.

#### **Grabar una macro**

Para grabar una macro debemos acceder a la pestaña Vista y despliega el submenú Macros, dentro de este submenú se debe seleccionar la opción Grabar macro

Cuando se crea una macro, se graban los clics del mouse y las pulsaciones de las teclas. Después de crear una macro, puede modificarla para realizar cambios menores en su funcionamiento.

Al grabar una macro, la grabadora de macros graba todos los pasos en código de Visual Basic para Aplicaciones (VBA). Estos pasos pueden incluir acciones como escribir texto o números, hacer clic en celdas o comandos de la cinta o de los menús, dar formato a celdas, filas o columnas, o incluso importar datos desde un origen externo, como Microsoft Access. Visual Basic Application (VBA) es un subconjunto del potente lenguaje de programación de Visual Basic y se incluye con la mayoría de las aplicaciones de Office.

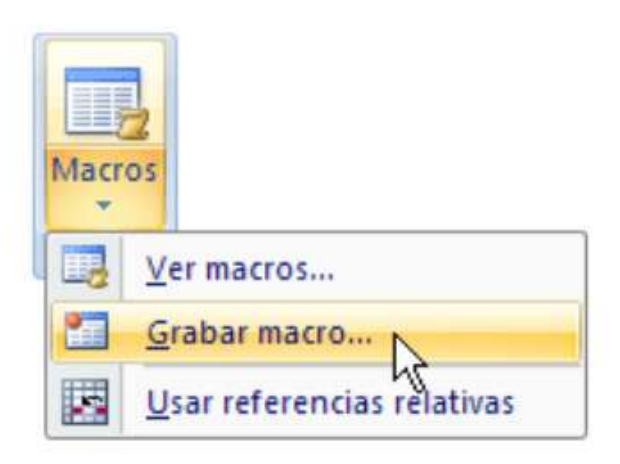

Es importante saber que, al grabar una macro, la grabadora de macros captura casi todos los movimientos que haga. Así, si comete un error en la secuencia (por ejemplo, haciendo clic en un botón en el que no quería hacer clic), la grabadora de macros lo grabará. La solución pasa por volver a grabar toda la secuencia o modificar el código de VBA.

Al seleccionar la opción Grabar macro, lo primero que vemos es el cuadro de diálogo Grabar macro donde se asigna un nombre a la macro. Podemos asignarle un Método abreviado: mediante la combinación de las tecla CTRL + "una tecla del teclado" siempre que no utilice ya Excel.

En Guardar macro en: podemos seleccionar guardar la macro en el libro activo, en el libro de macros personal o en otro libro.

En Descripción: podemos describir cuál es el cometido de la macro o cualquier otro dato que creamos conveniente.

Para comenzar la grabación de la macro pulsamos el botón Aceptar y a continuación, si nos fijamos en la barra de estado, encontraremos este botón en la barra de estado donde tenemos la opción de detener la grabación.

# TIC Y SISTEMAS INTELIGENTES HERRAMIENTAS PARA LA EDUCACIÓN SUPERIOR

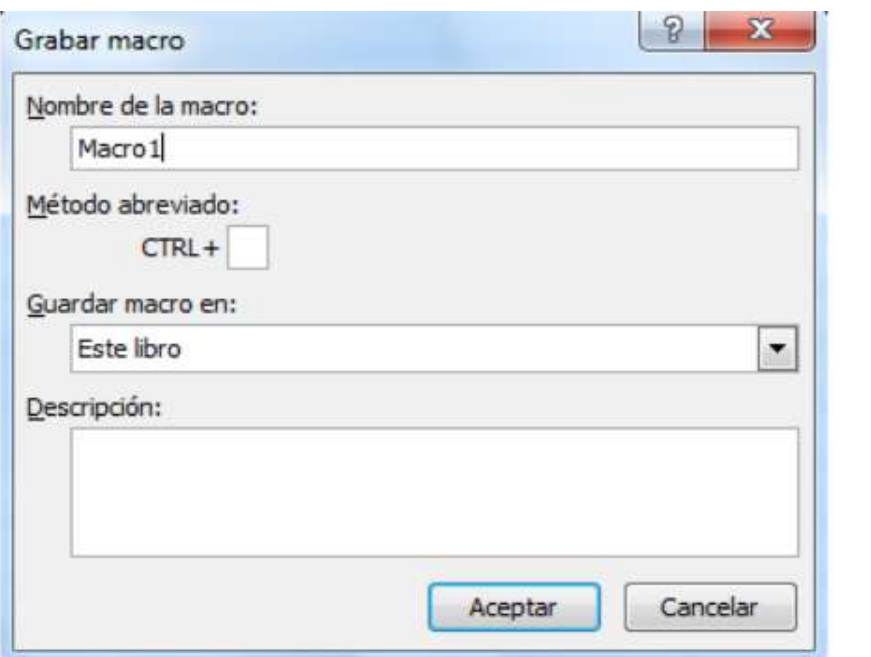

A partir de entonces debemos realizar las acciones que queramos grabar, es conveniente no seleccionar ninguna celda a partir de la grabación, ya que si seleccionamos alguna celda posteriormente, cuando ejecutemos la macro, la selección nos puede ocasionar problemas de celdas fuera de rango. Una vez concluidas las acciones que queremos grabar, presionamos sobre el botón Detener de la barra de estado, o accediendo al menú de Macros y haciendo clic en Detener la grabación.

#### **Ejecutar una macro**

Una vez creada la macro, podremos ejecutarla las veces que sea necesario. Antes de dar la orden de ejecución de la macro, dependiendo del tipo de macro que sea, será necesario seleccionar o no las celdas que queramos queden afectadas por las acciones de la macro. Por ejemplo si hemos creado una macro que automáticamente da formato a las celdas seleccionadas, tendremos que seleccionar las celdas previamente antes de ejecutar la macro.

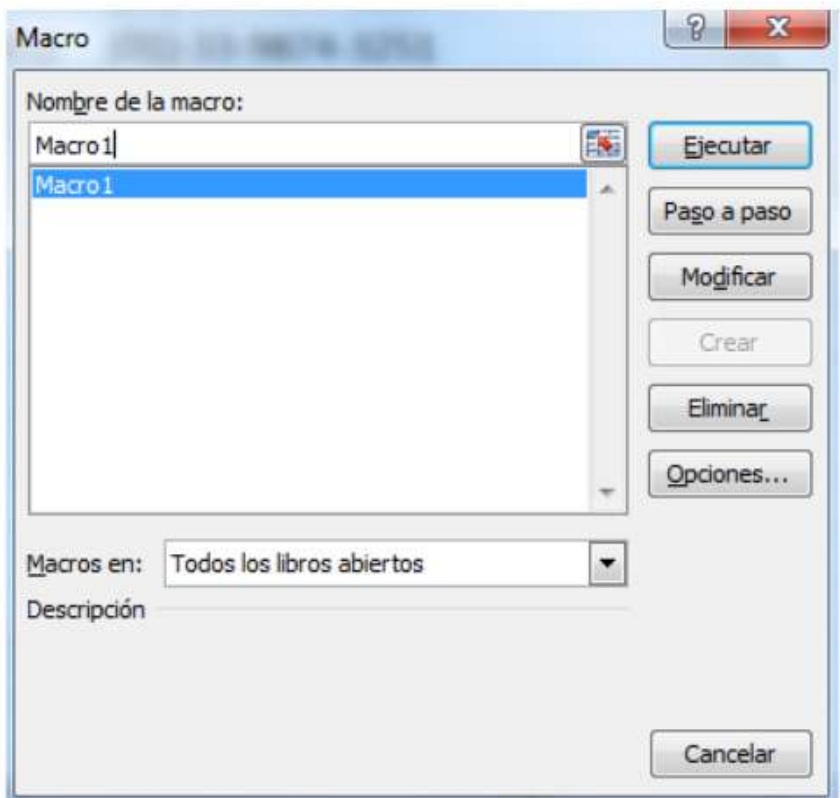

Para ejecutar la macro debemos acceder al menú Ver Macros, que se encuentra en el menú Macros de la pestaña Vista, y nos aparece el cuadro de diálogo Macro.

Debemos seleccionar la macro deseada y pulsar sobre el botón Ejecutar. Se cerrará el cuadro y se ejecutará la macro.

En cuanto al resto de botones:

Cancelar: Cierra el cuadro de diálogo sin realizar ninguna acción. Paso a paso: Ejecuta la macro instrucción por instrucción abriendo el editor de programación de Visual Basic.

Modificar: Abre el editor de programación de Visual Basic para modificar el código de la macro.

Eliminar: Borra la macro.

Opciones: Abre otro cuadro de diálogo donde podemos modificar la

tecla de método abreviado(combinación de teclas que provoca la ejecución de la macro sin necesidad de utilizar el menú) y la descripción de la macro.

Un detalle importante a tener en cuenta es que, al ejecutar una macro, no será posible deshacer la acción desde la función deshacer común que incorpora la herramienta, por lo que es interesante estar seguro al ejecutar macros que vayan a realizar cambios importantes.

# **Ejercicio Macros**

Según los visto anteriormente;

- 1. Ejecuta la orden, Grabar nueva macro.
- 2. Asigna un nombre que permita inferir lo que hace la macro.

3. Observa que, cuando pulsas ENTER, en la barra de estado aparece la palabra "Grabando"; además, aparece una barra de herramientas flotante con un botón que sirve para finalizar la grabación de la macro.

- 4. Selecciona la celda A1 e introduce en ella el texto Empresa Ejemplar
- 5. Introduce en A2 el texto C/Mayor 25 2º.
- 6. Introduce en A3 el texto 12001 Mérida.
- 7. Selecciona la celda A1 y aplícale tamaño de letra 14 y negrita.
- 8. Pulsa el botón de finalizar grabación.

En este punto ya se tiene la macro grabado. Para verificar qué ha grabado Excel, ejecuta la macro tal como se revisó anteriormente.

# **Pestaña de Datos - Herramientas de Datos**

#### **Acceso a Base de Datos**

Una base datos es un conjunto de datos que ha sido organizado bajo un mismo contexto y cuya información está almacenada y lista para ser utilizada en cualquier momento. Las bases de datos pueden almacenar información sobre personas, productos, ventas o cualquier otra cosa.

Excel dispone 12 funciones estándar que se utilizan para gestionar la información que contienen las tablas de las bases de datos Excel. Las funciones de base de datos en Excel facilitan el trabajo con información que se encuentra en un rango de celdas donde la primera fila tiene los títulos de cada columna. Se pueden crear "bases de datos" sencillas, donde las filas de las hojas de cálculo se convierten en los registros, y las columnas en los campos de nuestras tablas. Estas funciones nos permiten contar, sumar, multiplicar los valores de una columna que cumplen con los criterios especificados e inclusive podremos extraer un registro que cumpla con ciertas condiciones.

Estas funciones utilizan tres argumentos:

- el primero indica el rango de celdas donde está almacenada la base de datos;
- el segundo el nombre del campo sobre el cual deseamos realizar las operaciones seleccionadas y en;
- el tercero se permiten establecer criterios de filtrado de datos.

El grupo de funciones calcula valores como el promedio, conteo de valores numéricos, conteo de valores distintos de "celda vacía", máximo, mínimo, etc, según se muestra en la siguiente tabla:

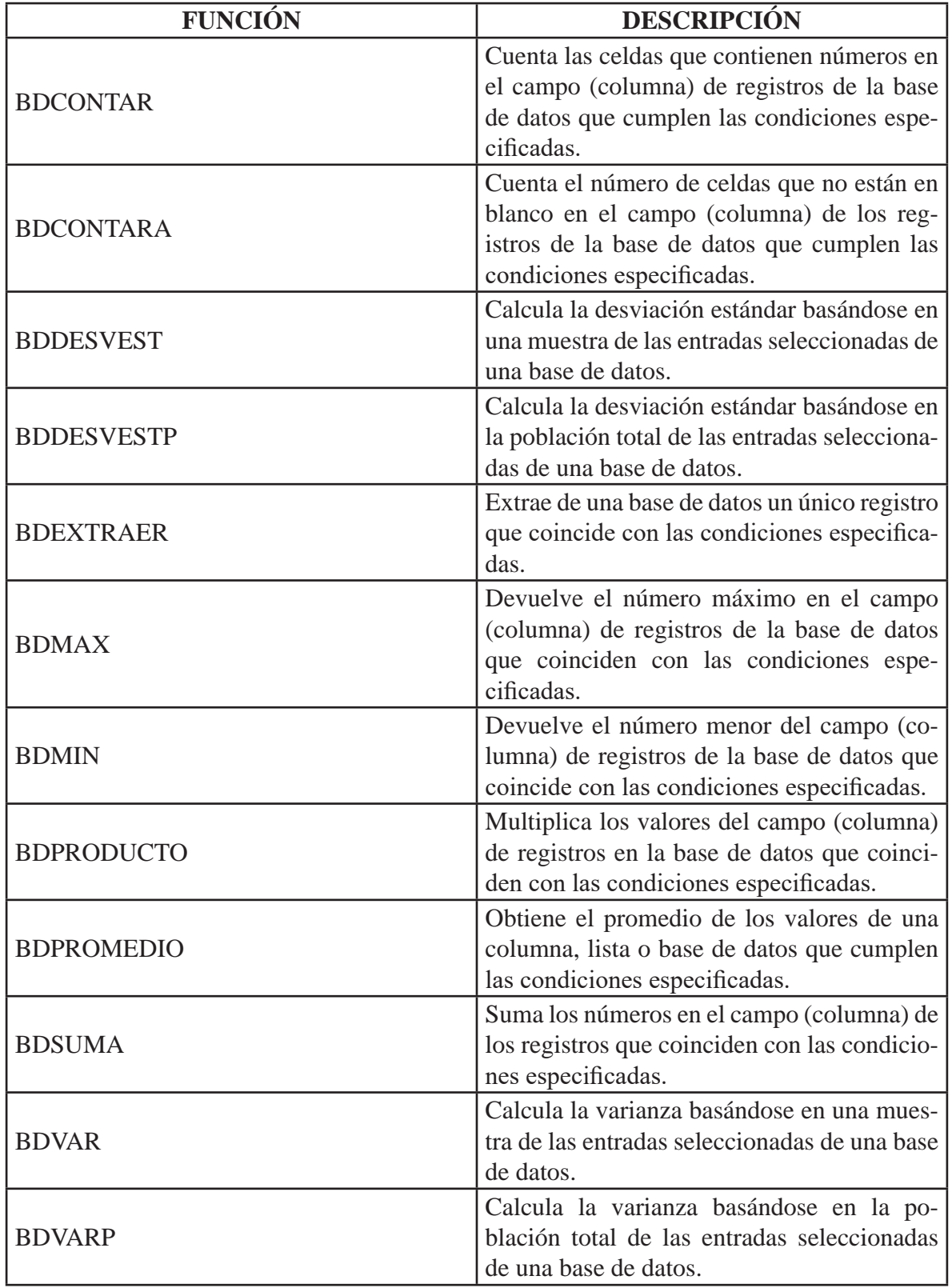

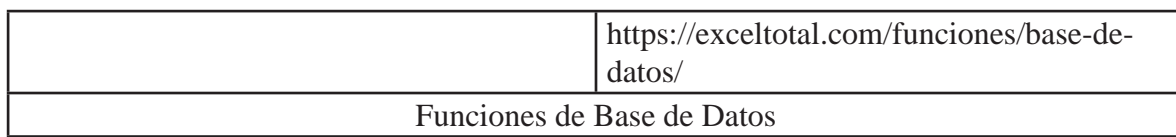

#### **Programación de Macros:**

En secciones anteriores vimos que Excel utiliza el lenguaje VBA para representar las macros que los usuarios crean mediante órdenes del teclado y el ratón.

Las macros apoyan en la creación de funciones personalizadas para realizar tareas que no pueden hacerse con las funciones predeterminadas. Programar tus propias macros, permite crear aplicaciones profesionales a la medida de tus necesidades.

Excel y VBA se comunican mediante una serie de órdenes especiales que los objetos de Excel ofrecen al lenguaje para ser tratados por éste. El conjunto de órdenes recibe el nombre de biblioteca o librería de objetos. Aunque VBA esté integrado dentro de Excel es un lenguaje de programación completamente independiente, y por tanto todo aquello que aprendamos ahora utilizándolo con Excel nos puede servir para después realizar todo tipo de aplicaciones en Visual Basic.

#### **Creación de Tableros Electrónicos Dinámicos (Dashboard):**

Conocidos en inglés como Dashboard, son una pantalla donde se expone información de valor para el negocio. Este se construye a través de la manipulación, transformación y análisis de datos, de tal forma que en esa pantalla se exponga la representación gráfica o visual de un Indicador Clave para tu Negocio o KPI (key performance indicator). Donde un KPI, es un número cuyo valor está correlacionado con el nivel de cumplimiento de cierta intención críticas de la organización.

Existe una gran cantidad de software que apoyan la toma de decisiones con los Dashboard, siendo estos útiles para gerentes de empresas que requieren analizar grandes volumenes de información. Sin embargo existe la posibilidad de crearlos desde herramientas como Excel, tal como se presenta en las próximas líneas.

Antes de elaborar el tablero debes tenerse en cuenta lo siguiente:

- La información que puede obtenerse.
- La información que se desea obtener.

Lo recomendable es preparar esta información con la colaboración de todos los miembros del equipo, con la finalidad de determinar necesidades concretas y obtener una herramienta de utilidad para todos.

Adicionalmente debe realizarse el ajuste del formato de los datos, ya que la información puede estar almacenada en una columna que detalle la ciudad como Mérida y Merida, para los cuales se obtendrian resultados diferentes, también ocurre con el formato de las fechas

Si el tablero se ajusta a estos requerimientos, el resultado será un dispositivo dinámico que puede reflejar el estado general de la compañía. Existen distintos enfoques:

- Integral: agrupa la información más relevante dentro de la perspectiva general, destinado a los altos directivos/ejecutivos.
- Estratégico: brinda información interna y externa respecto del posicionamiento en un largo plazo.
- Directivo: monitorea a la empresa en su conjunto, y también diferentes áreas clave para visualizar los resultados internos a corto plazo.
- Operativo: permite el seguimiento del estado de situación de un sector o proceso, para tomar medidas correctivas.

Por ejemplo si se analiza las ventas en diferentes sucursales de una empresa de producción de Electrodomésticos, el análisis de la estructura del dashboard puede resultar en:

- Se requiere conocer las ventas por ciudad.
- Mejor si se conoce las ventas por ciudad por sucursal.
- Evaluar la conveniencia de observar correlación entre ventas y ciudad.
- Evolución de las ventas a través del tiempo.

Teniendo unificado el formato de los datos que proveen la información, el siguiente paso será la creación de las tablas dinámicas que alimentaran el tablero de control.

Cargar los datos en pestañas independientes y de forma organizada, nombrando cada pestaña de acuerdo a su contenido. Esto permitirá hacer enlaces desde las tablas de los indicadores para realizar los cálculos de las formulas sin distorsionar la data.

Generar una pestaña para cada indicador a medir, donde se puede diseñar una tabla que contenga los campos: Periodo, Meta, Real, Desempeño y Tendencia.

El primero obedece al periodo medido (semana, mes, año), el segundo la meta para el periodo, el tercero a desempeño ejecutado real en periodo y los dos últimos a color del semáforo y si su tendencia es positiva o negativa. Se recomienda generar una gráfica con los datos, con el fin que el usuario pueda analizar el comportamiento a simple vista.

Diseñar en una pestaña la matriz del tablero de control, la cual es una tabla que permite listar todos los objetivos e indicadores, con el fin de generar una vista resumen de todo el plan estratégico con su respectivo comportamiento.

Desarrollar la vista del mapa estratégico, se recomienda que esta sea la vista inicial del tablero de control, es decir, que al abrir el archivo de Excel

esta pestaña sea la primera que ve el usuario, ya que el mapa estratégico cumple la finalidad de comunicar la estrategia de una forma sencilla. Así mismo, cada objetivo estratégico debe contener el color del semáforo en el cual se encuentra su comportamiento.

Con el fin de facilitar la navegación para el usuario por el tablero de control, se recomienda usar botones de hipervínculos, los cuales se pueden realizar con formas de rectángulos o imágenes, asignando con el clic derecho un hipervínculo a otra pestaña del archivo

Se tomará como referencia las siguientes ventas por productos de una tienda de electrodomésticos.

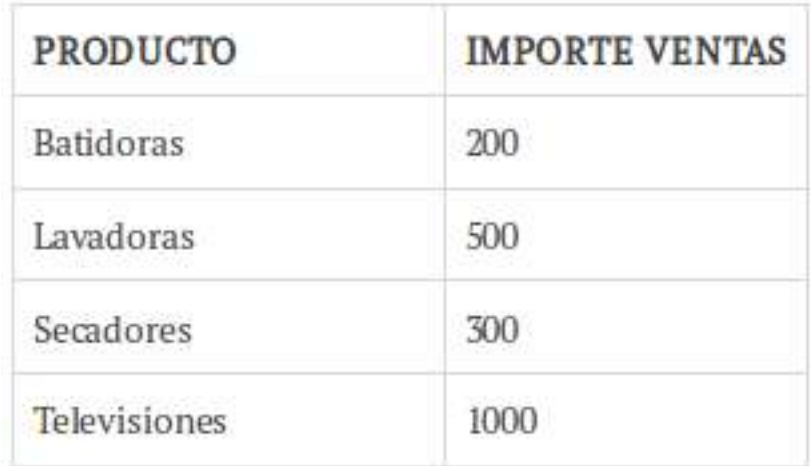

Escribe los datos en las columnas A y B de la hoja llamada Datos.

- A continuación selecciona los datos y haz clic en la pestaña Insertar y luego dentro del grupo de trabajo Gráficos en Columnas y elige Columnas en 3-D.
- Aparece el gráfico en la hoja en la que estas y ahora lo vas a Cortar y Pegar en la hoja llamada Panel de control, concretamente en la celda A2.

• Análogamente escribe en la hoja Datos los relacionados con los gastos empresariales:

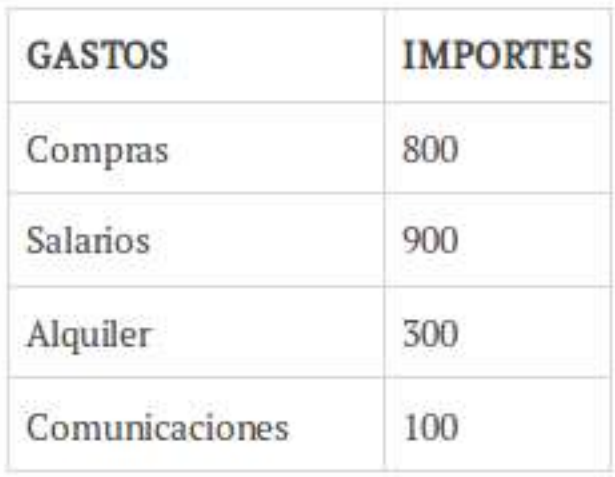

Selecciona, crea el gráfico, corta y pega al igual que hiciste en el paso 4 anterior, en este caso elige por ejemplo un gráfico de torta o circular.

- Finalmente, para reflejar el beneficio o perdida en el periodo, para ello se toma la suma de los anteriores importes de manera que la suma de ventas es 2.000 y la de gastos es 1.750.
- Escribe en las celdas de la hoja Datos

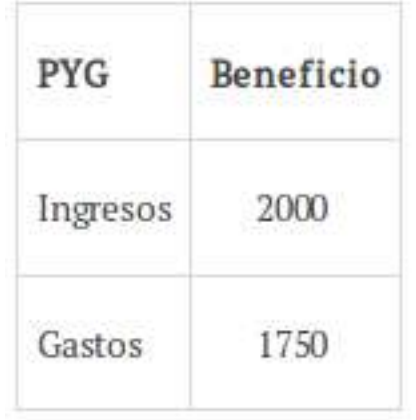

Prácticas de la Unidad:

```
******+++++******+++++******+++++******+++++******+++++
******+++++******+
```
- Elabora una hoja excel con 5 columnas (Modelo, Marca, Año, Capacidad de pasajeros, Ubicación) y 20 filas como mínimo y crea una tabla dinámica.
- Con la tabla dinámica elaborada, crea un filtro, posteriormente realiza la gráfica

\*\*\*\*\*\*+++++\*\*\*\*\*\*+++++\*\*\*\*\*\*+++++\*\*\*\*\*\*+++++\*\*\*\*\*\*+++++ \*\*\*\*\*\*+++++\*\*\*\*\*\*+

Se requiere solicitar a una entidad bancaria un préstamo de 90.000 € para realizar modificaciones en nuestro comercio. El banco otorga el dinero a un interés anual fijo del 2%. Se solicita, utilizando la función PAGO. Calcular la cantidad mensual que deberemos pagar al banco si deseamos devolver el préstamo más los intereses, para los siguientes periodos de tiempo: 1 año, 5 años, 10 años.

Conociendo que para la función PAGO los argumentos:

**Tasa** es el tipo de interés del préstamo.

**Nper** es el número total de pagos del préstamo.

**Va** es el valor actual o lo que vale ahora la cantidad total de una serie de pagos futuros, también se conoce como el principal.

**Vf** es el valor futuro o un saldo en efectivo que deseamos lograr después de efectuar el último pago. Si el argumento vf se omite, se asume que el valor es 0 (es decir, el valor futuro de un préstamo es 0).

```
******+++++******+++++******+++++******+++++******+++++
******+++++******+++
```
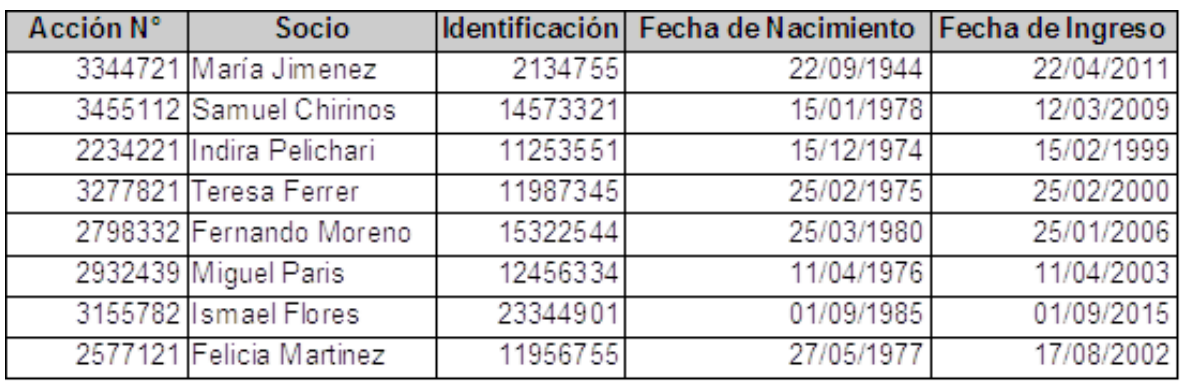

Utilizando los datos que aquí se muestran realizar los puntos que se detallan a continuación:

1) Calcular el tiempo de permanencia del socio en días meses y años.

2) Insertar una columna entre Fecha de Nacimiento y Fecha de Ingreso rotulada como Edad, posteriormente calcularla.

3) Utilizando las herramientas adecuadas, obtener en una hoja nombrada como Consultas la siguiente información:

- Los socios en general con categoría fecha de ingreso anterior 01/01/2009
- Los socios hombres con edades entre 40 y 45 años.

En una nueva hoja llamada Ordenada, copiar dos veces y en distintos lugares, la tabla con los datos indicados anteriormente, para luego ordenarlos como sigue:

- Una de ellas se quiere ordenada por Apellidos. Todos en forma ascendente.
- La otra se pretende ordenar por Edades.

TIC Y SISTEMAS INTELIGENTES HERRAMIENTAS PARA LA EDUCACIÓN SUPERIOR

```
******+++++******+++++******+++++******+++++******+++++
******+++++******+++
```
#### **3.2. Flujo de trabajo.**

#### **Software en la Nube o Cloud Software:**

El software en la nube se refiere a las aplicaciones instaladas en servidores propios o de alguna empresa que brinde servicios de hosting, u computadores dedicados a ofrecer servicios, para atender peticiones o solicitudes de otros computadores. Los datos o archivos almacenados quedan almacenados y centralizados en el propio servidor y el usuario puede acceder a ellos mediante sus navegadores web. Este tipo de software presenta algunas ventajas en relación al Software Tradicional tales como costo, soporte, instalación, respaldo, y disponibilidad.

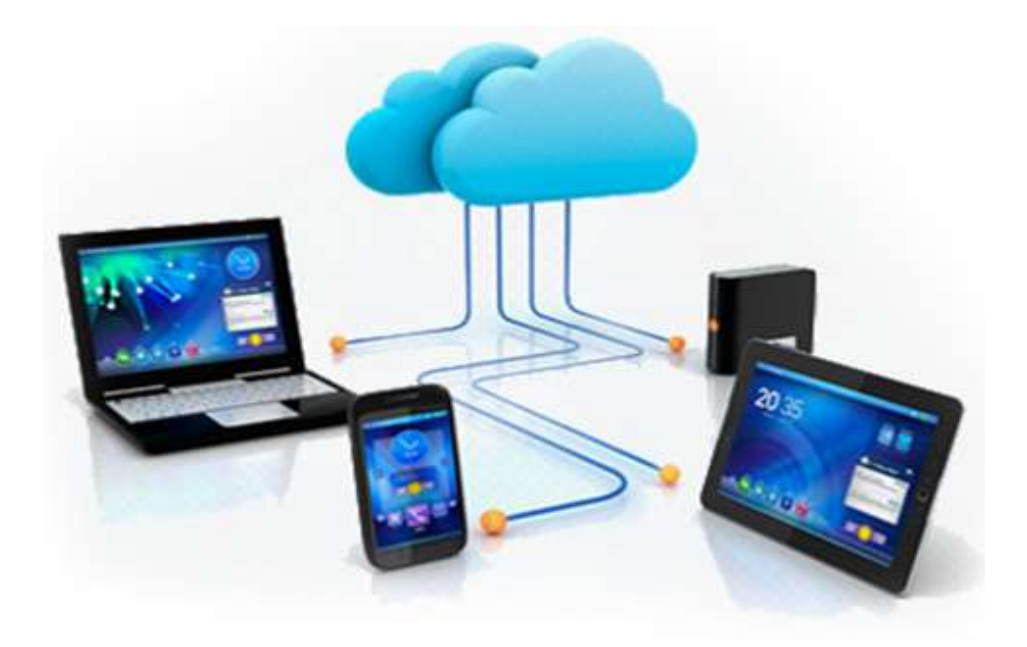

Algunas de las mas conocidas aplicaciones de este estilo son OneDrive, y Google Drive, las cuales estudiaremos seguidamente:

OneDrive: es la plataforma de almacenamiento en la nube de Microsoft, se encuentra completamente integrada con el sistema operativo Windows, lo cual facilita tener siempre a mano todos nuestros archivos. Microsoft ofrece 15 GB de almacenamiento gratuito cuyo único requerimiento es tener una cuenta Microsoft (por ejemplo, un correo de Outlook). En caso de necesitar más espacio de almacenamiento, se puede adquirir una suscripción a Office 365 para disfrutar de hasta 1 TB de espacio en OneDrive y almacenar en la nube lo que se requiera.

# **Utilizando OneDrive desde el navegador**

OneDrive se puede utilizar desde la aplicación para Windows, o puede accederse a los archivos desde cualquier sistema operativo y en cualquier lugar utilizando un navegador web a través del enlace https://onedrive. live.com se inicia la sesión usuario y se puede acceder a los archivos guardados en la nube.

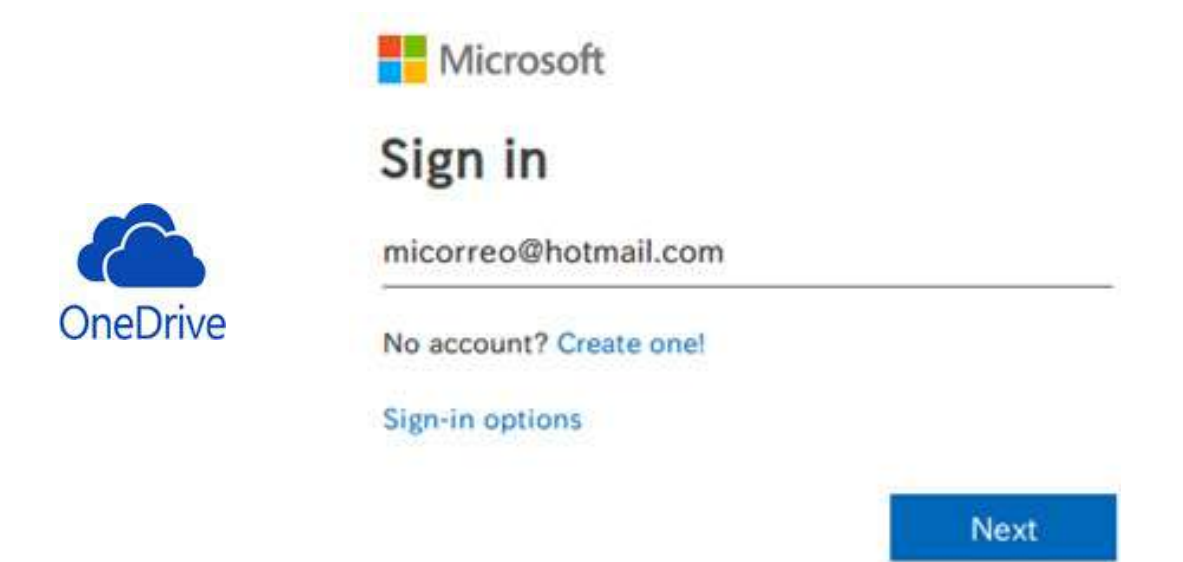

1. Utilizando tu navegador web, accede a la dirección https://onedrive. live.com

2. Ingrese su correo electrónico de Skype, Outlook.com, Hotmail o Windows Phone y

# presione "Siguiente"

3. Ingrese su contraseña de acceso a la cuenta y haga clic en "Iniciar Sesión"

Sí no tienes una cuenta puedes crearla de la siguiente manera:

1. Utilizando tu navegador web, accede a la dirección https://onedrive. com

- 2.Hacer click en el botón "Suscríbete gratuitamente
- 3. Luego clic en "Crear una cuenta
- 4. Ingrese los datos solicitados:
	- Introduzca su nombre completo.
	- Introduzca nombre de usuario.
	- Escriba la contraseña a utilizar
	- Repita la contraseña para confirmarla

5. Complete el resto del formulario incluida la imagen con el código de seguridad.

# **Google Drive**

Según lo establece en su propio portal, Google Drive, es un espacio seguro para todos los archivos y permite tenerlos a mano en cualquier smartphone, tablet u ordenador. Los archivos guardados en Drive (vídeos, fotos, documentos, etc.) tienen una copia de seguridad. Después de guardarlos, se puede invitar a otras personas a ver, editar o comentar cualquiera de tus archivos o carpetas. El servicio está integrado para funcionar con Google.

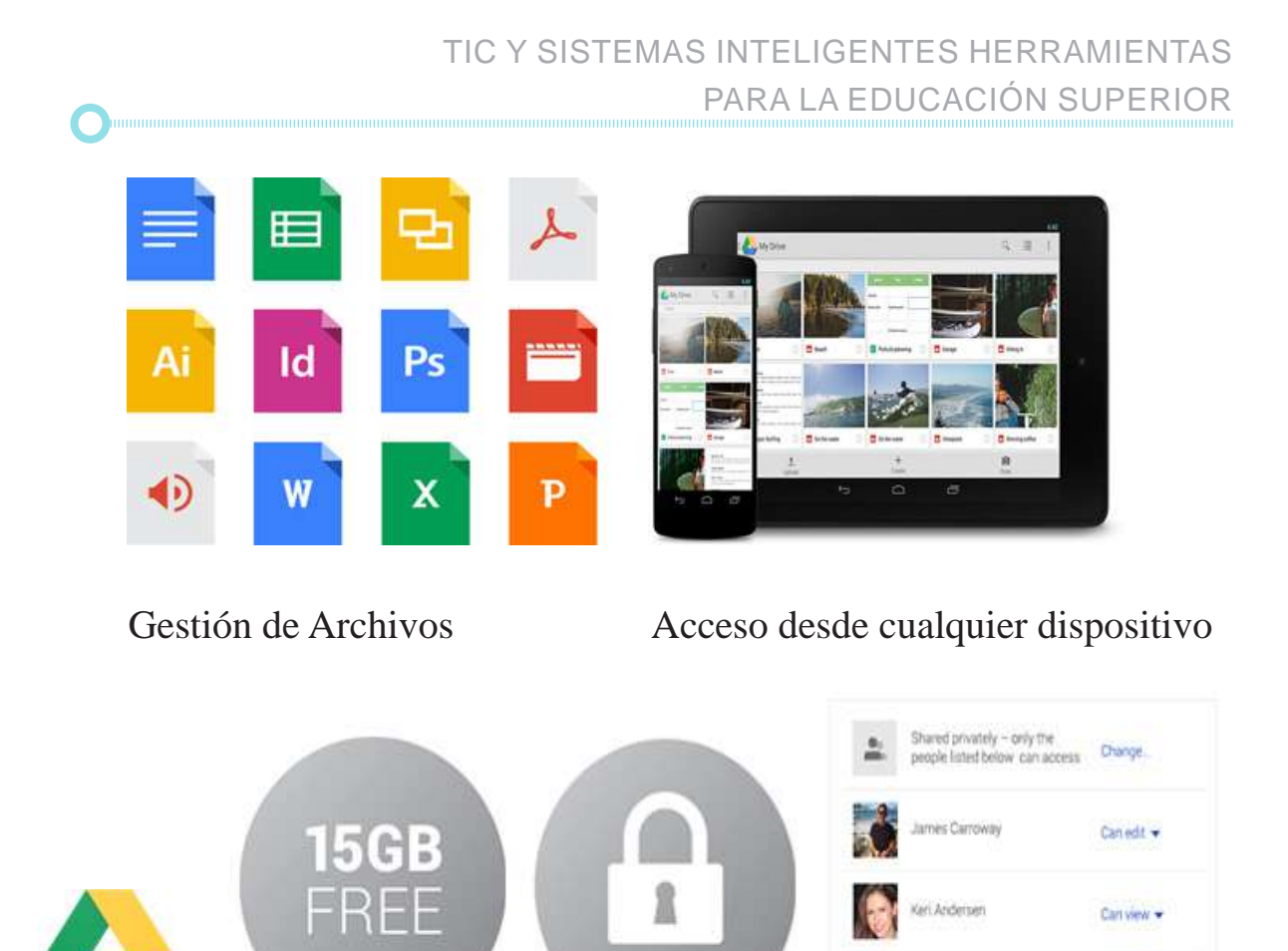

# **Google Drive permite:**

• Guardar archivos de forma segura y acceder a ellos desde cualquier dispositivo.

krissa Cho

Can comment

- Buscar archivos por nombre y por contenido.
- Compartir fácilmente archivos y carpetas con otras personas.
- Ver rápidamente tu contenido.

M

- Asignar permisos de acceso para establecer quién puede ver, comentar o editar los archivos.
- Ver archivos aunque no estés conectado a Internet.

• Usar la cámara de tu dispositivo para escanear documentos en papel.

# **Procedimiento para utilizar Google Drive**

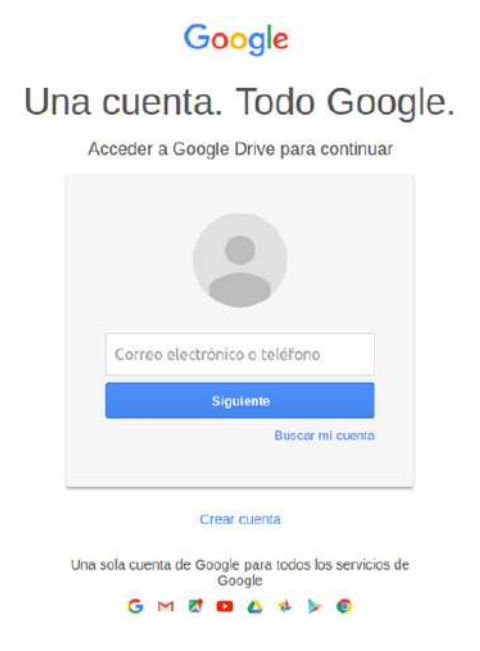

Desde un computador y teniendo creada una cuenta de los servicios de Google, puedes seguir los pasos que a continuación se presentan.

#### **Paso 1: Ir a drive.google.com**

Abrir drive.google.com en el ordenador. Verás "Mi unidad", que contiene:

- Los archivos y las carpetas que subas o sincronices.
- Los documentos, las hojas de cálculo, las presentaciones y los formularios de Google que crees.

# **Paso 2: Subir o crear archivos**

Puedes subir archivos de tu ordenador o crearlos en Google Drive.

- Subir archivos y carpetas a Google Drive
- Trabajar con archivos de Office
- Crear y editar documentos, hojas de cálculo y presentaciones de Google y darles formato

# **Paso 3: Compartir y organizar archivos**

Puedes compartir archivos o carpetas para que otras personas puedan verlos, comentarlos o editarlos.

- Compartir archivos desde Google Drive.
- Compartir carpetas en Google Drive.
- Asignar la propiedad de un archivo a otra persona.

**Office 365:** es un servicio de suscripción basado en la nube que reúne las mejores herramientas para la forma de trabajar de hoy en día. Al combinar las mejores aplicaciones de su categoría, como Excel y Outlook, con servicios de gran utilidad en la nube, como OneDrive y Microsoft Teams, Office 365 permite a los usuarios crear y compartir desde cualquier lugar y dispositivo.

**Dropbox** es un servicio de alojamiento de archivos multiplataforma en la nube, operado por la compañía Dropbox Inc. Permite a los usuarios almacenar y sincronizar archivos en línea y entre computadores así como compartir archivos y carpetas con otros usuarios y dispositivos. Presenta versiones gratuitas y de pago, cada una con opciones variadas. Cuenta con versión móvil disponible para Android, Windows Phone, Blackberry e iOS (Apple).

**Icloud:** es un sistema de almacenamiento nube de Apple Inc. iCloud viene en todos los dispositivos Apple. El contenido, como fotos, archivos y notas, está protegido, actualizado y siempre desde cualquier lugar. Funciona automáticamente para que no tengas que preocuparte por nada. iCloud ofrece 5 GB de almacenamiento gratuito, y es muy fácil obtener más espacio de ser necesario. Se puede acceder fácilmente a todos los archivos almacenados en iCloud Drive desde cualquier dispositivo. Pueden encontrar en la app Archivos en iOS, en el Finder en la Mac, desde Windows en el Explorador de Archivos o en iCloud.com.

#### **Desarrollo de plantillas estándar de flujos**

#### **Software de Gestión de Workflow**

Los Sistemas de Gestión de Flujos de trabajo, control y gestión de procesos de negocio o BPM (Business Process Management) tienen el objetivo de integrar a las personas, los ordenadores y los procesos con objeto de reducir tiempo y aumentar el control en la ejecución de cualquier trabajo.

Estos procesos se pueden controlar manualmente o mediante sistemas, siendo lo más habitual que se integren ambas formas de ejecutarlos. Partiendo de un esquema de workflow se organizan las tareas y los recursos mediante reglas que facilitan y simplifican el control de un determinado proceso dentro de una empresa.

El objetivo fundamental con un esquema workflow es la normalización o estandarización de los procesos de trabajo con control absoluto de los pasos de cada tarea o etapa. Esta puede incluir por ejemplo, el envío automático de avisos y alertas, la creación automática de documentos y correos electrónicos según plantillas o incluso integración de diferentes sistemas software, en la ejecución de actividades cotidianas como sería la facturación.

El que el Software de Gestión Documental y el Software de Workflow a menudo se unifican, ofreciendo ambas funcionalidades en una única herramienta. De ahí la confusión entre «Software de Gestión Documental con Workflow» «Herramienta de Workflow que soporta Procesos Documentales«, «Software de Gestión de Contenidos Empresariales» (o ECM de sus siglas en inglés) y BPM.

Las herramientas que permiten implementar un flujo de trabajo optimizado están especialmente demandadas en la actualidad por las grandes corporaciones. Facilitan el trabajo en equipo y que no haya dudas a la hora de tomar decisiones sobre la metodología de trabajo para un determinado proceso. Permiten sobre todo tener descentralizadas las actividades de tipo administrativo o comercial con el consiguiente beneficio para la coordinación de grandes empresas.

Dentro de estas herramientas tenemos aquellas que están orientadas a la gestión documental como SharePoint en el marco de Office 365 y los orientados a gestores de contenidos o Content Management System (CMS) pasemos a su revisión.

# **Orientados a la Gestión Documental**

**SharePoint:** impulsa el trabajo en equipo con sitios de grupo dinámicos y productivos para cada equipo de proyecto, departamento y división. Comparte archivos, datos, noticias y recursos. Apoya la colaboración de manera fácil e intuitiva y segura en equipos PC y Mac o en dispositivos móviles con miembros del equipo.

La gestión de documentos en la nube que ofrece SharePoint permite tener nuestros documentos de Office totalmente ordenados y clasificados. Para los desarrolladores de esta herramienta de Microsoft, la sincronización es fundamental. Por eso mismo, SharePoint facilita y simplifica al máximo esta función con su sistema drag & drop. Entre sus principales funcionalidades están:

- Compartir archivos y documentos y gestionar versiones de los documentos.
- Crear sitios de grupos, permitiendo segmentar y distribuir el trabajo y los documentos.
- Crear sitios de grupos para divisiones o secciones de tu empresa,

así como con clientes.

SharePoint facilita mucho la gestión del tiempo. Su organizador de tareas y calendario hace más sencilla la tarea de organizar al equipo de tu empresa para que lleguen a sus objetivos. Esto también permite una mejora en la división del trabajo, así como una integración y sincronización total con Outlook y Microsoft Project.

Un servicio basado en la nube, hospedado por Microsoft, para empresas de todos los tamaños. En lugar de instalar e implementar SharePoint Server local, cualquier empresa puede suscribirse a un plan de Office 365 o al servicio de SharePoint Online independiente.

# **Orientados a gestores de contenidos**

Un Content Management System o gestor de contenidos es una aplicación web que permite la creación, administración y publicación de contenido en una página web. Pero lo mejor de todo es que te permite realizar todas estas acciones sin tener conocimientos avanzados.

Los mejores CMS se crean para facilitar el trabajo a los webmasters. Sin embargo, incluyen tantas ventajas y facilidades que cada vez más profesionales lo gestionan por su cuenta. Permiten editar textos, imágenes, vídeos o, incluso, modificar el diseño.

Saber escoger entre los mejores CMS es vital para una organización. Seguidamente se presentan los CMS más conocidos:

# **WordPress**

**WordPress** es uno de los gestores de contenido más populares. Posee miles de usuarios y sitios web gracias a su flexibilidad y su interfaz amigable.

Sus herramientas de aprobación de contenido, compatibilidad con SSL y privilegios granulares protegerán tu contenido. Cuenta con funcionalidad para definir niveles de acceso administrativo sobre el contenido. WordPress ofrece verificación de correo electrónico, características de notificación automática de problemas y herramientas de captcha para mantener el sitio seguro para el propio usuario.

Adicionalmente, WordPress cuenta con una gran cantidad de plugins y complementos nativos o de terceros. En definitiva:

- Es muy sencillo de utilizar.
- Además, también incluye varias plantillas.
- La personalización es muy completa.
- Muchos gestores de alojamiento web lo ofrecen instalado dentro de su servicio.

Sí la opción para el proyecto a abordar es esta, es conveniente conocer que existen dos opciones: wordpress.com y wordpress.org con el alojamiento del sitio en los servidores de la empresa proveedora del servicio. La primera opción es más limitada. Es una versión SAAS (Software as a service) adecuada para principiantes. La segunda, en cambio, te permite contar con múltiples funcionalidades para generar un sitio web profesional, cuya administración y gestión puedes realizar por tu cuenta.

# **Joomla**

**Joomla** está diseñado para desarrolladores con experiencia en incorporar código en lugar de principiantes que dependen más de los constructores de sitios web para crear contenidos. Es un sistema de administración de contenidos de código abierto construido en lenguaje PHP utilizando una base de datos My SQL.

Con una amplia selección de complementos de negocios, Joomla funciona bien para las empresas que buscan convertir su sitio web básico en algo más atractivo, único, interactivo y profesional.

Independientemente de los complementos de negocio que necesites

para tu sitio web, Joomla los tiene casi todos de forma gratuita. Sin embargo, la selección de temas de sitios web no es tan extensa como otras soluciones de CMS

# **Drupal**

**Drupal** es un conocido sistema de gestión de contenidos destinado a ayudar a diseñadores profesionales a crear sitios web potentes. Espacios capaces de manejar grandes volúmenes de visitantes y cientos de páginas de contenido.

Mientras que Drupal, una de las soluciones fundadoras en los programas de gestión de contenidos, tiene algunos de los mejores complementos y plugins disponibles, no es el más fácil de usar para los diseñadores web novatos.

Cuenta con una selección considerable de temas. Sin embargo, requiere de una gran cantidad de codificación para convertir tu sitio en algo realmente potente.

Además de ser uno de los mejores CMS, también incluye herramientas de blog, formularios de email, motores de búsqueda y mapas del sitio. Y aunque éstas son las características básicas de los sitios web, Drupal también incluye una gama de add-ons orientada a los comercios y sitios web de negocios.

# **Magento**

El sistema de gestión de contenido Magento está orientado a crear atractivos y potentes sitios web para ecommerces. Ofrece soluciones con temas ya preparados y tiene una capacidad ilimitada para personalizar el sitio con tu propio código. Por eso mismo, los negocios que están en crecimiento ven una buena opción en uno de los mejores CMS.

El tablero de mandos tiene un aspecto y una organización familiar a la

mayoría de software CMS. Por lo que es fácil navegar en él. Puede elegirse entre plantillas o crear propias. El sistema proporciona características de seguridad y privacidad para cumplir con las leyes vigentes y los requisitos de la industria de tarjetas de pago.

Debido a que este CMS está orientado al ecommerce, cuenta con amplias funciones para crear catálogos de producto. Éstos incluyen, a su vez, herramientas avanzadas de fijación de precios, entre otras características.

# **Prácticas de la Unidad**

1. Crea una cuenta de usuario en un servicio de almacenamiento en la nube.

2. Usando la versión gratis de wordpress, mediante www.wordpress.com, crea una cuenta y selecciona una plantila para incia un prototipo de proyecto.

# **BIBLIOGRAFÍA**

# **Tic y sistemas inteligentes herramientas para la educación superior**

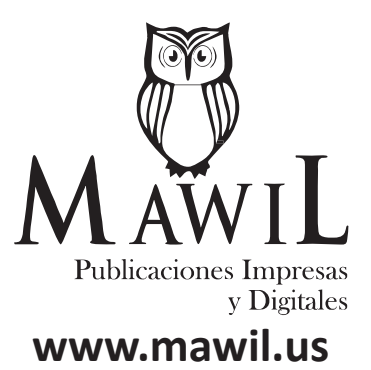

- Area, M. (2014). Webinar como estrategia de formación online: descripción y análisis de una experiencia / Webinar as strategy online training: description and analysis of an experience. *RELATEC, 13*(1), 11-23.
- Aula Clic. (08 de 05 de 2010). *Curso de Excel 2010*. Obtenido de https://www. aulaclic.es/excel2010/index.htm
- Aula Clic. (05 de 09 de 2016). *Curso de Excel 2016*. Obtenido de https://www. aulaclic.es/excel-2016/index.htm
- Aula Clic. (05 de 09 de 2016). *Curso de PowerPoint 2016*. Obtenido de https:// www.aulaclic.es/powerpoint-2016/index.htm
- Aula Clic. (07 de 09 de 2016). *Curso de Word 2016*. Obtenido de https://www. aulaclic.es/word-2016/index.htm
- Boneu, J. (2007). Plataformas abiertas de e-learning para el soporte de contenidos educativos abiertos. *RUSC. Universities and Knowledge Society Journal, 4*(1), 1-12.
- Estrada Gallego, F. (2007). HERBERT A. SIMON Y LA ECONOMÍA ORGA-NIZACIONAL. *Cuadernos de Economía, 26*(46), 1-31.
- Jsequeiros. (2010). *Ejercicios para aprender excel 2007, 2010, 2013 y 2016.* Jsequeiros.
- Mackness, J., John Mak, S., & Williams, R. (2010). *The Ideals and Reality of Participating in a MOOC.* Lancaster: Proceedings of the 7th International Conference on Networked Learning.
- Martinez, I. (2017). *7 pasos para tomar las mejores decisiones personales y profesionales.* Madrid: autor.
- McAuley, A., Stewart, B., Siemens, G., & Cormier, D. (2010). *THE MOOC MODEL FOR DIGITAL PRACTICE.* Canada: Knowledge Synthesis Grants on the Digital Economy.

Mestreacasa. (2017). *Manual de ejercicios EXCEL.* Madrid: autor.

Meza, A., & Carballeda, P. (2016). *El Diagnóstico Organizacional: Elementos, Métodos y Técnicas. Diagnóstico Organizacional.* México: Maestría en Desarrollo Pedagógico. Campus Virtual.

Microsoft Corporation. (2016). *Aprendizaje de Excel para Windows.* Redmond,

Washington: Microsoft Corporation.

- Molina López , J., & García Herrero, J. (2006). *Técnicas de Análisis de Datos. Aplicaciones prácticas utilizando Microsoft Excel y WEKA.* Jaén: Universidad de Jaén.
- Tamayo Ly, C., & Silva Siesquén, I. (2017). *Técnicas e Instrumentos de Recolección de Datos.* Lurigancho-Chosica: Universidad Nacional de Educación Enrique Guzmán y Valle.
- UCV. (2017). *Introducción a la Minería de Datos.* Caracas: Universidad Central de Venezuela.
- UCV. (2017). *Introducción a la Programación con C++.* Caracas: Universidad Central de Venezuela.
- UV. (2017). *Manual Microsoft Office Word.* Veracruz, México: Universidad Veracruzana.
- VAZQUEZ GOMEZ, J. (2012). *Análisis y Diseño de Algoritmos.* México: RED TERCER MILENIO.
- Vázquez-Cano, E., & López Meneses, E. (2014). Los MOOC y la Educación superior: la expansión del conocimiento. *Revista de curriculum y formación del profesorado, 18*(1), 3-10.
- Wang, S., & Hsu, H. (2008). Use of the webinar tool (Elluminate) to support training: The effects of webinar-learning implementation from studenttrainers' perspective. *Journal of interactive online learning, 7*(3), 175- 194.
## **TIC Y SISTEMAS INTELIGENTES** HERRAMIENTAS PARA LA EDUCACIÓN SUPERIOR EN EL ECUADOR

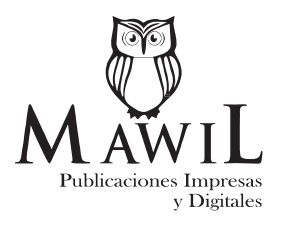

Publicado en Ecuador Octubre del 2019

Edición realizada desde el mes de diciembre del año 2018 hasta marzo del año 2019, en los talleres Editoriales de MAWIL publicaciones impresas y digitales de la ciudad de Quito.

Quito – Ecuador

Tiraje 100, Ejemplares, A5, 4 colores

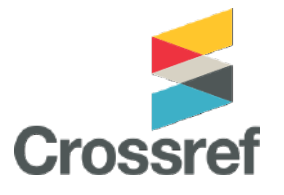

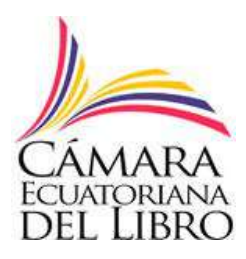

## **TIC Y SISTEMAS INTELIGENTES** HERRAMIENTAS PARA LA EDUCACIÓN SUPERIOR EN EL ECUADOR

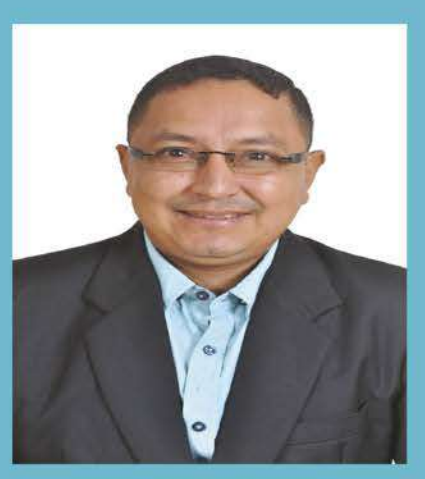

**SUASNABAS PACHECO LENIN STALIN** 

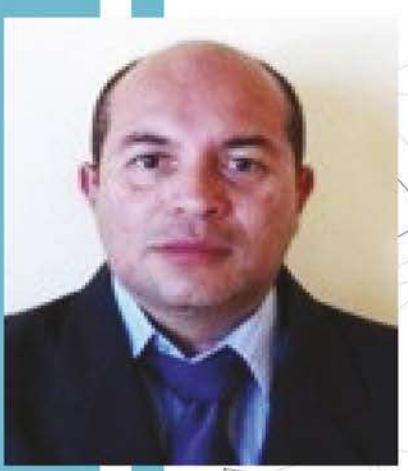

**BAILON LOURIDO WALTER ALBERTO** 

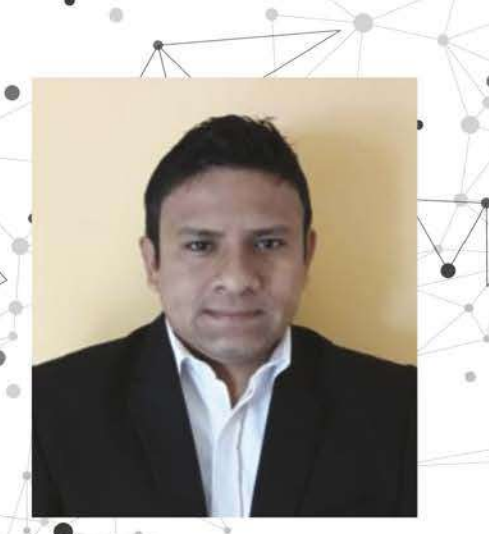

TÓMALA DE LA CRUZ **MICHAEL ANTONIO** 

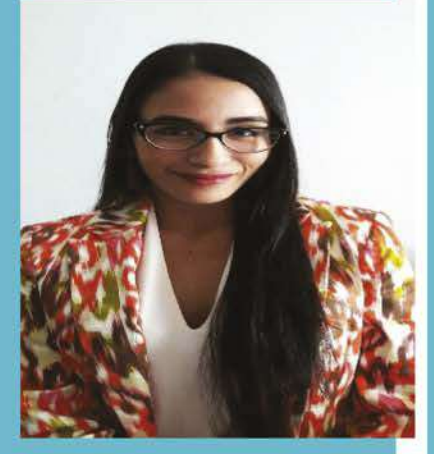

**VELIZ BLACIO JACQUELINE JEANEEN** 

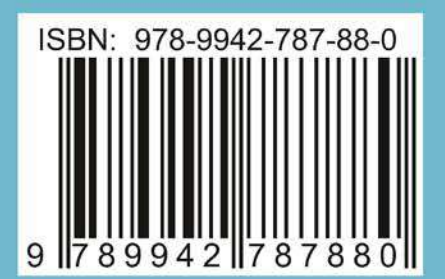

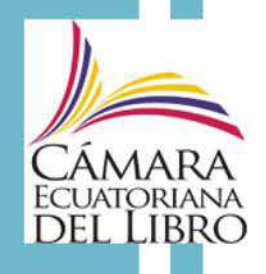

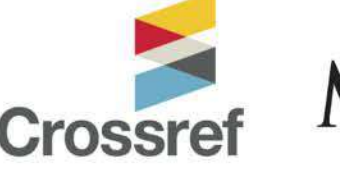

**MACÍAS VALENCIA** 

**DAVID GABRIEL** 

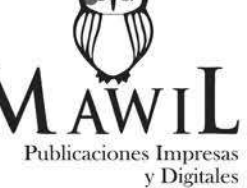